# HP LaserJet M4349x MFP Användarhandbok

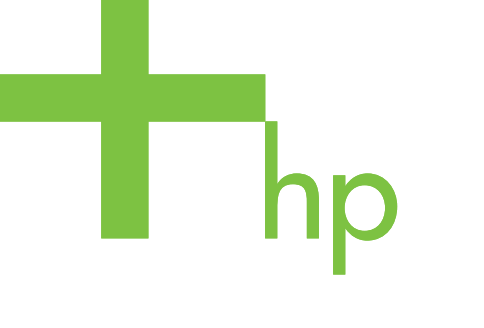

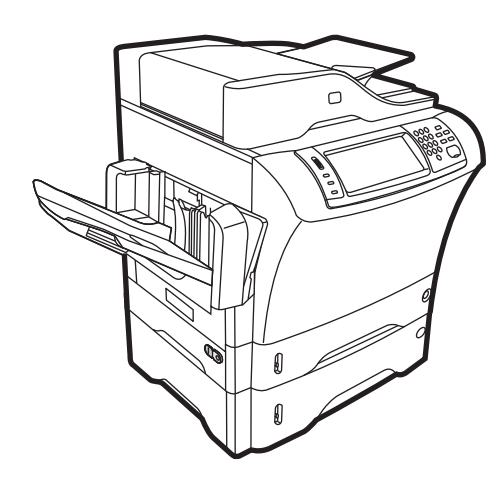

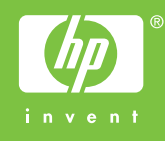

## HP LaserJet M4349x MFP Användarhandbok

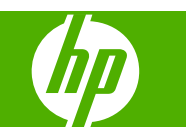

#### **Copyright och licens**

© 2009 Copyright Hewlett-Packard Development Company, L.P.

Det är förbjudet att reproducera, ändra eller översätta den här handboken utan föregående skriftligt medgivande, förutom i den utsträckning som upphovsrättslagen tillåter.

Den här informationen kan ändras utan föregående meddelande.

De enda garantierna för HP-produkterna och -tjänsterna fastställs i de uttryckliga garantier som medföljer produkterna och tjänsterna. Inget i detta dokument ska tolkas som att det utgör en ytterligare garanti. HP kan inte hållas ansvarigt för tekniska fel, korrekturfel eller utelämnanden i dokumentet.

Artikelnummer: CE796-90924

Edition 1, 06/2009

#### **Varumärken**

Adobe®, Acrobat® och PostScript® är varumärken som tillhör Adobe Systems Incorporated.

Linux är ett USA-registrerat varumärke som tillhör Linus Torvalds.

Microsoft®, Windows® och Windows NT® är USA-registrerade varumärken som tillhör Microsoft Corporation.

UNIX® är ett registrerat varumärke som tillhör The Open Group.

ENERGY STAR® och logotypen för ENERGY STAR® är USA-registrerade varumärken som tillhör United States Environmental Protection Agency.

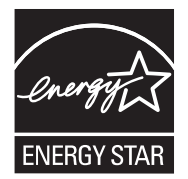

# **Innehåll**

## 1 Basinformation om enheten.

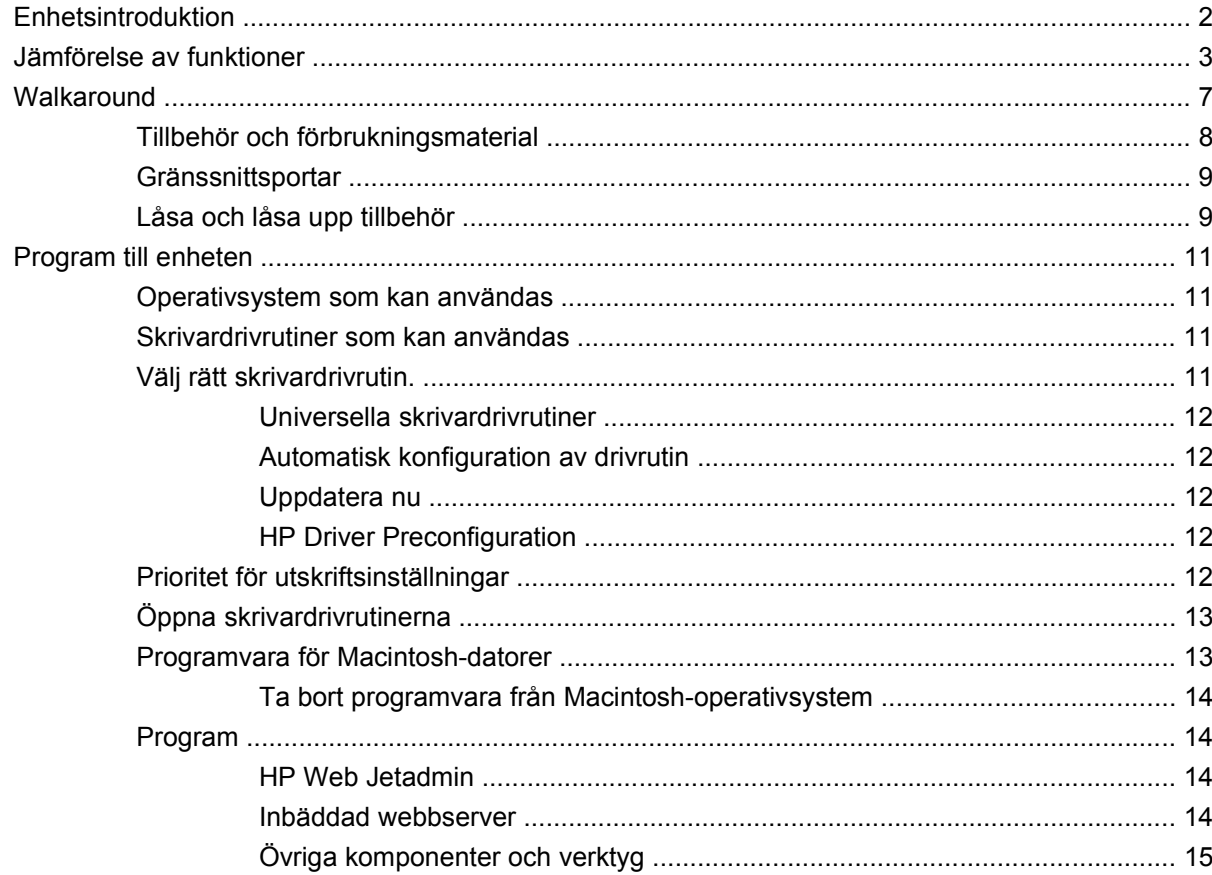

## 2 Kontrollpanelen

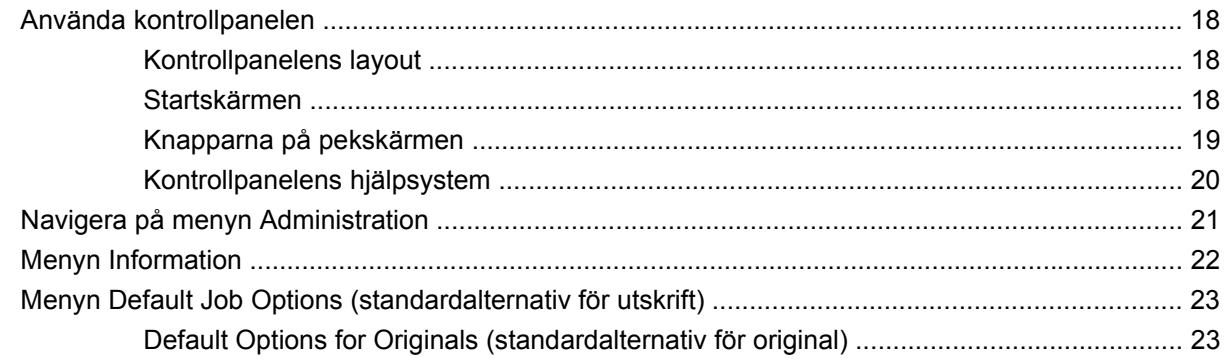

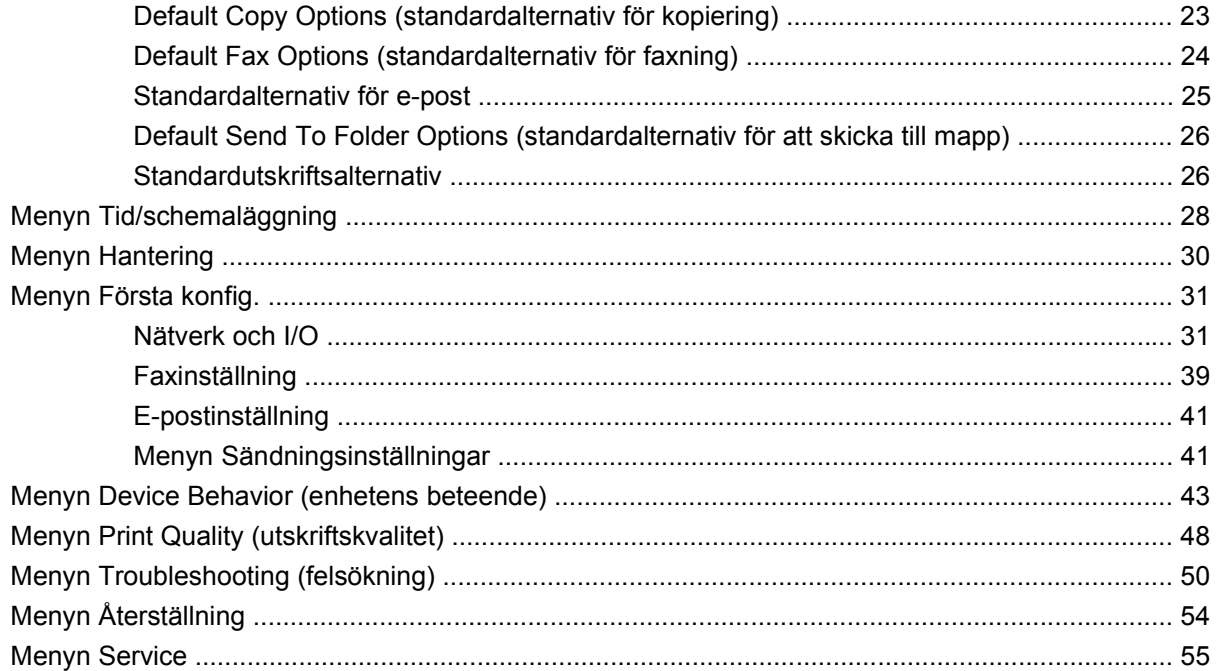

## 3 Input/output (I/O)

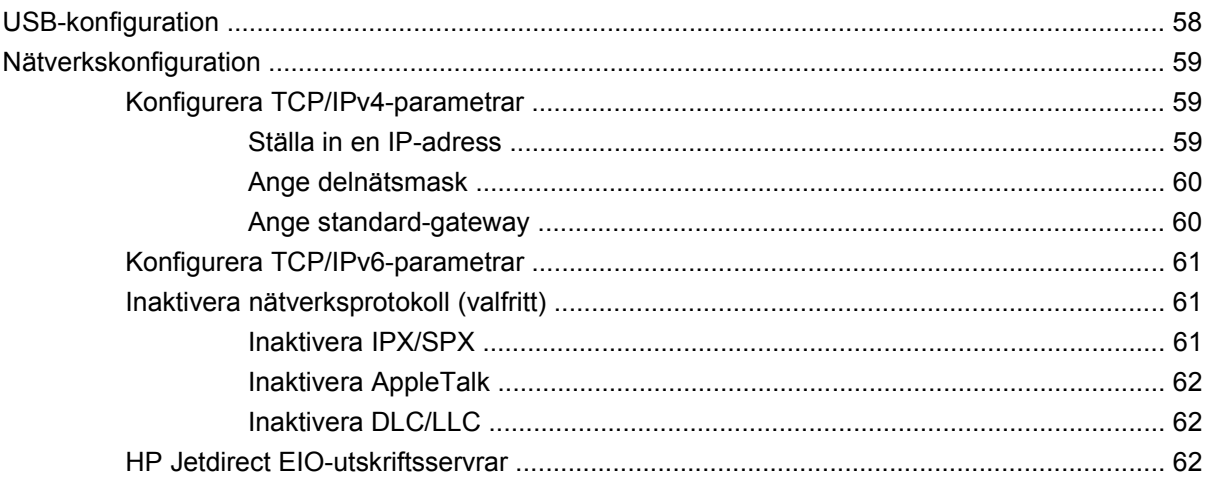

### 4 Material och fack

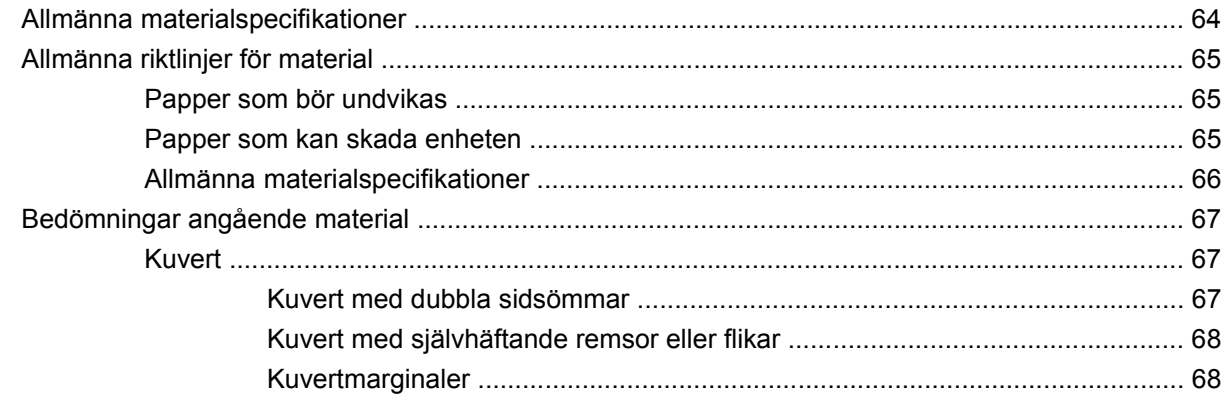

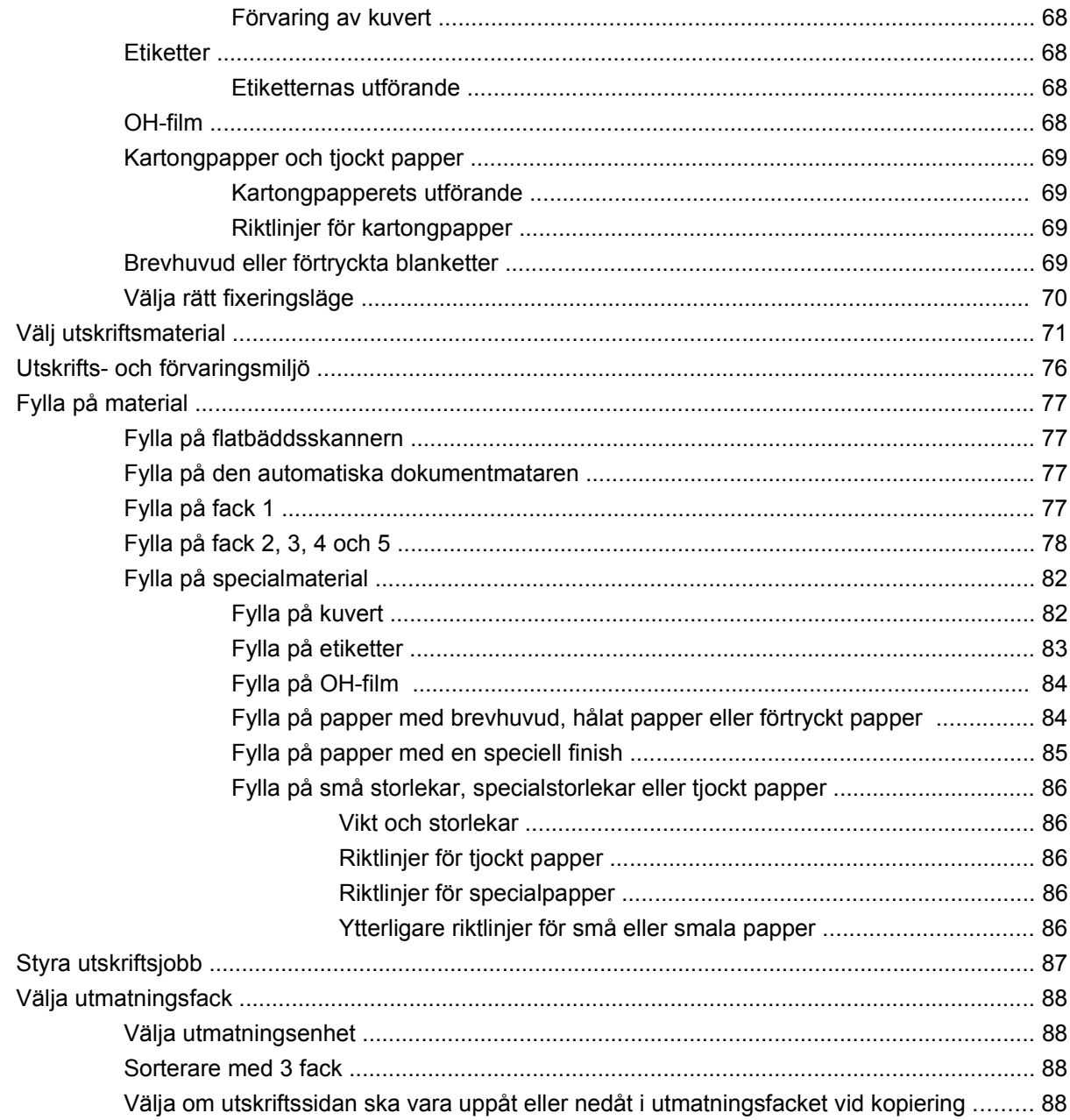

## 5 Använda enhetens funktioner

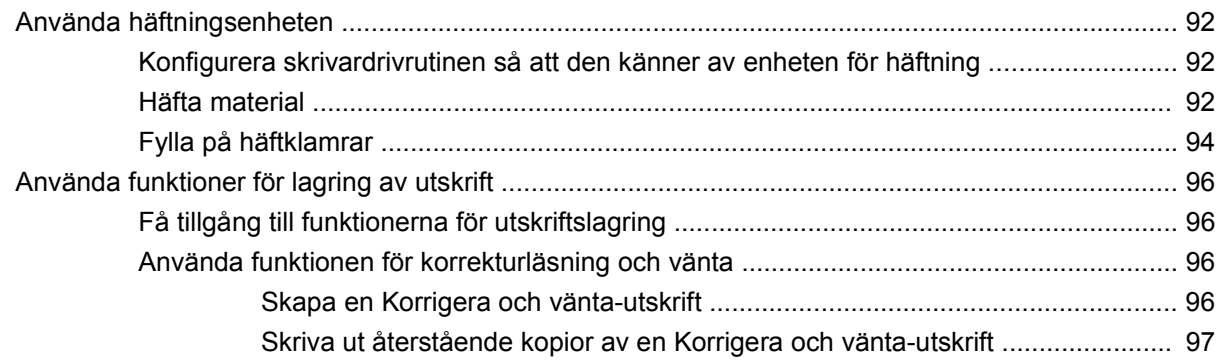

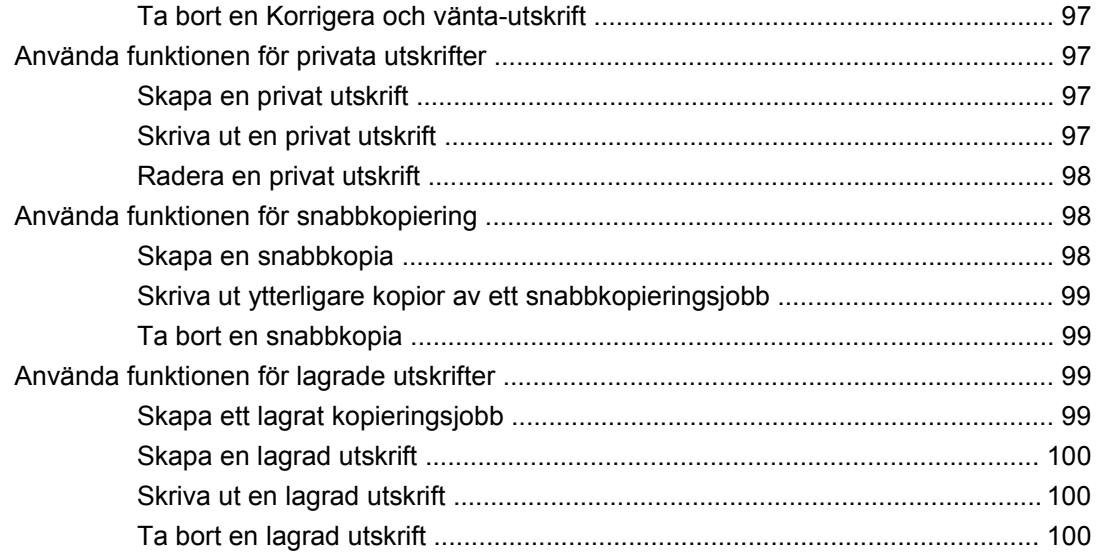

#### 6 Skriva ut

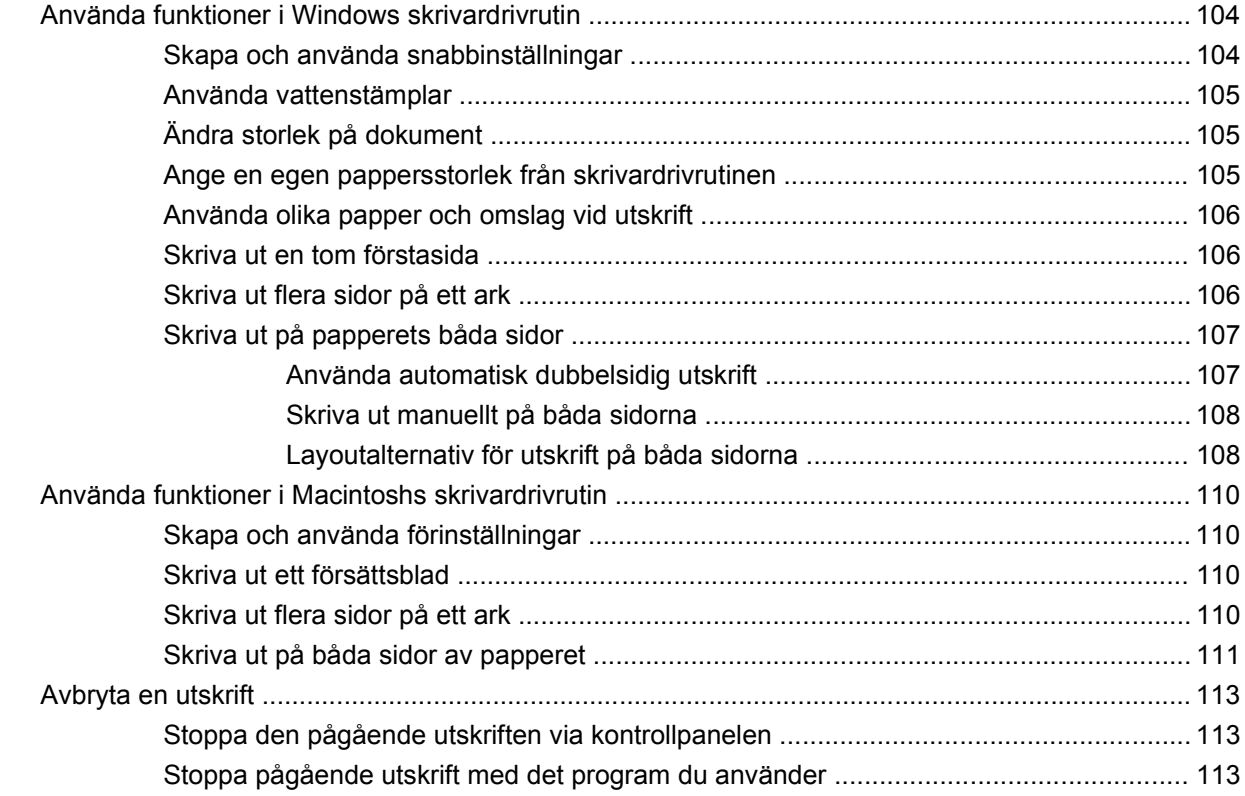

## 7 Kopiera

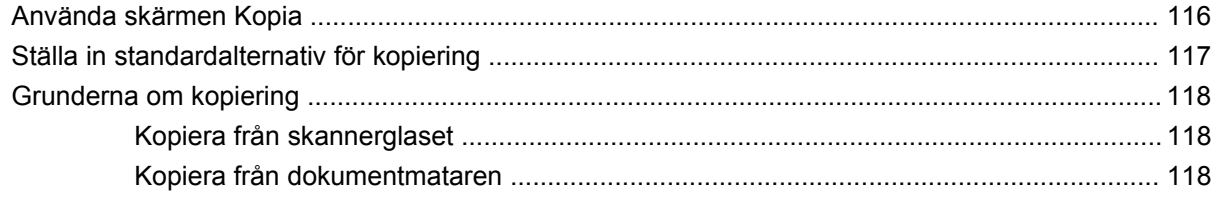

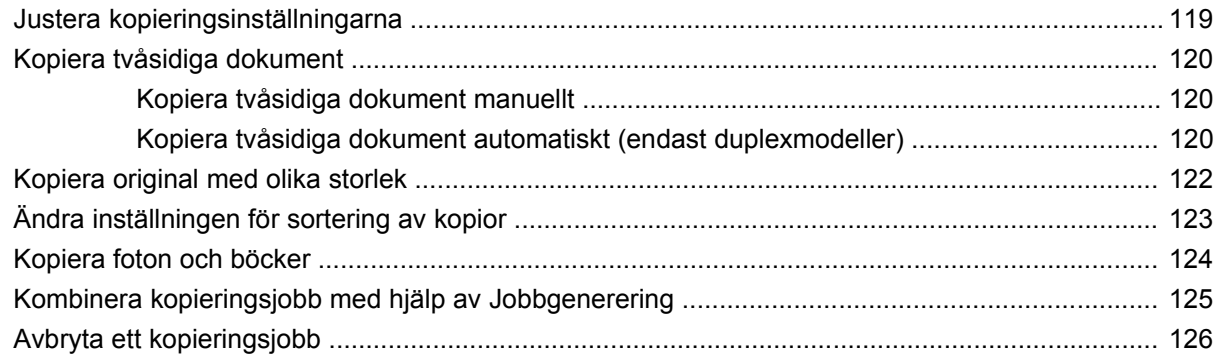

### 8 Skanna och skicka med e-post

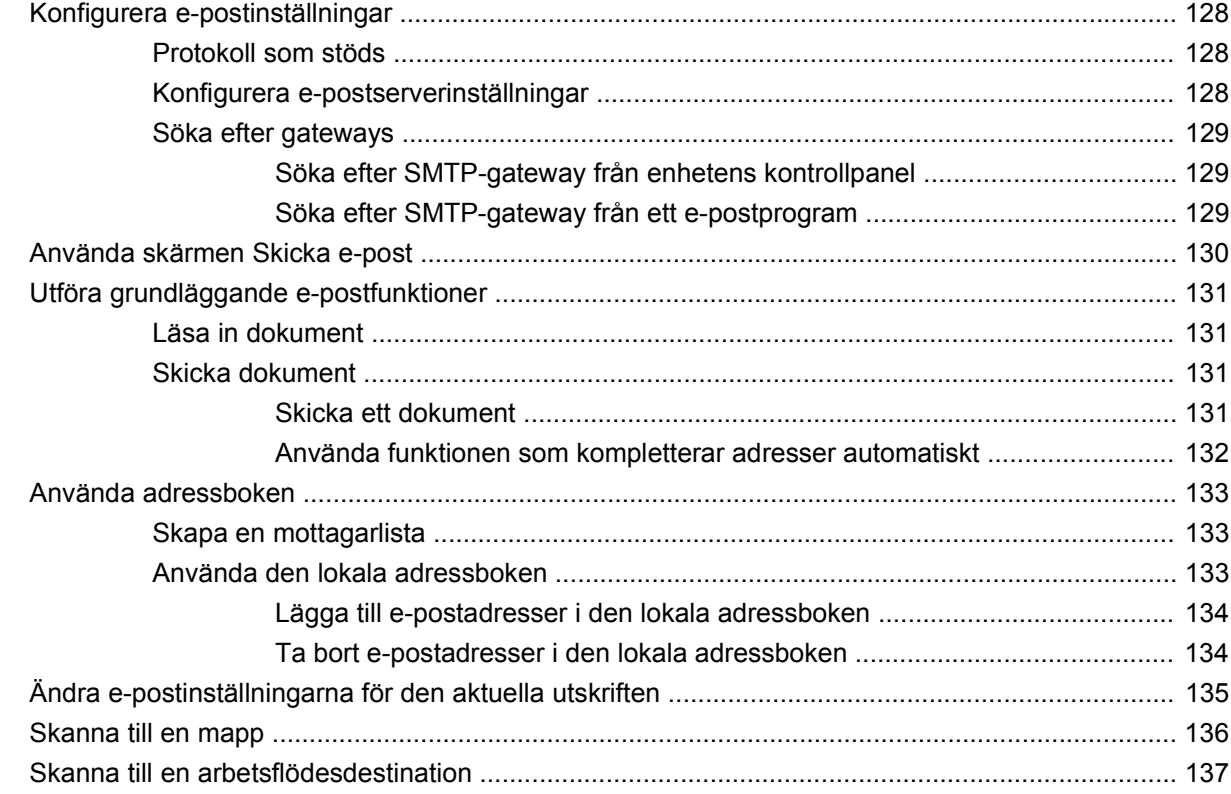

#### 9 Fax

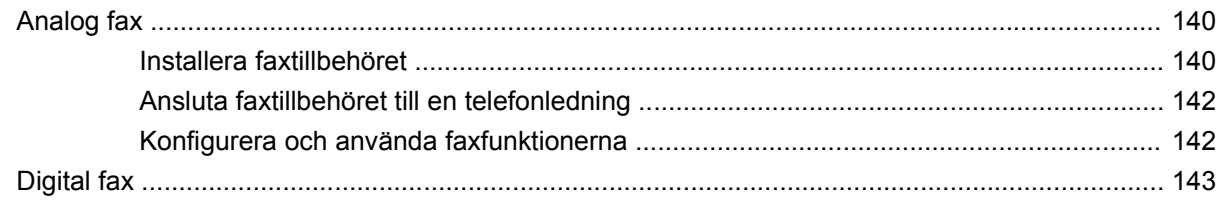

### 10 Hantera och underhålla enheten

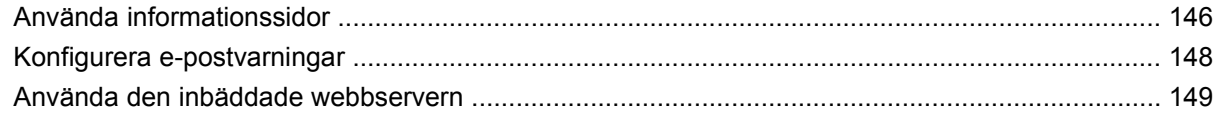

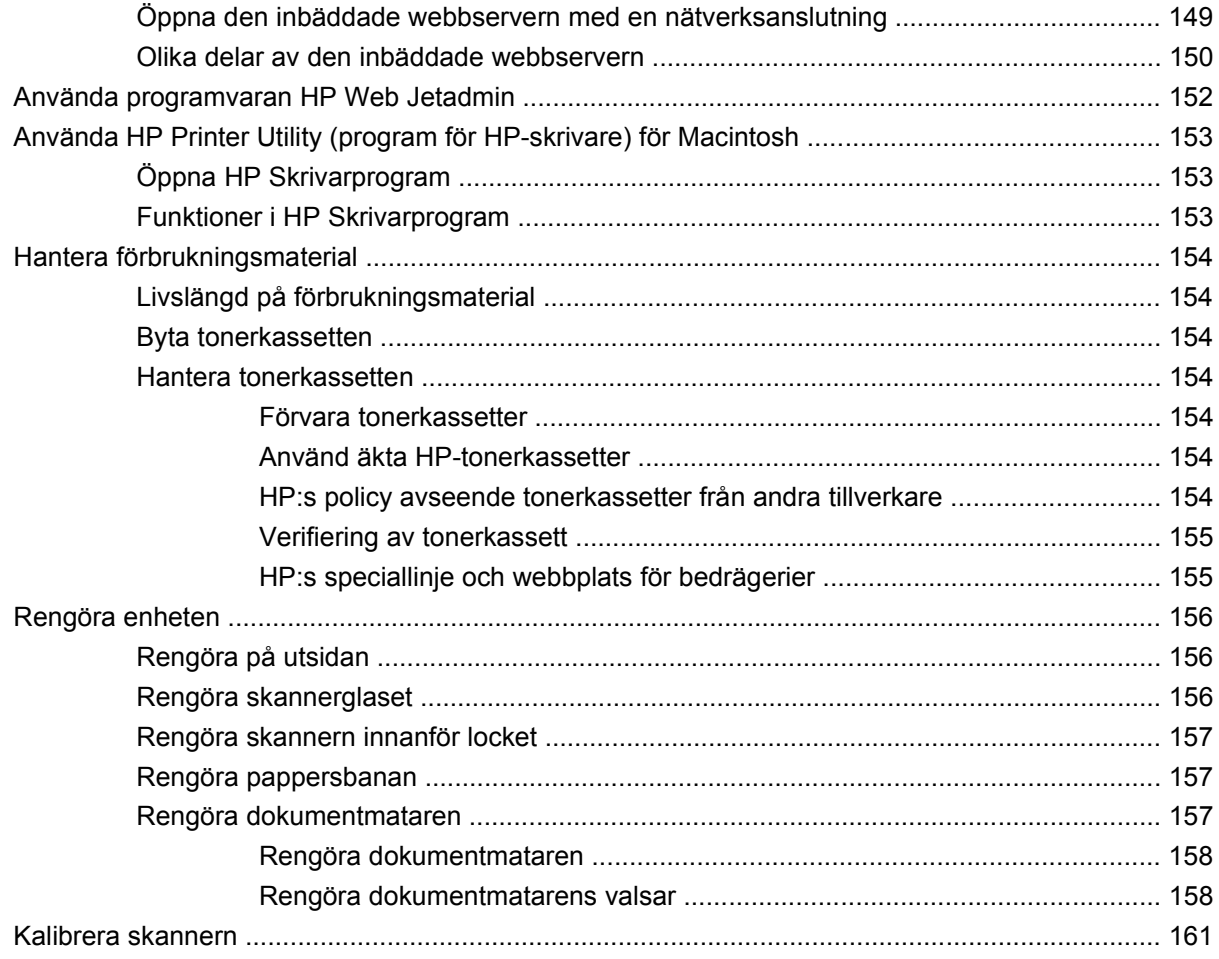

## 11 Problemlösning

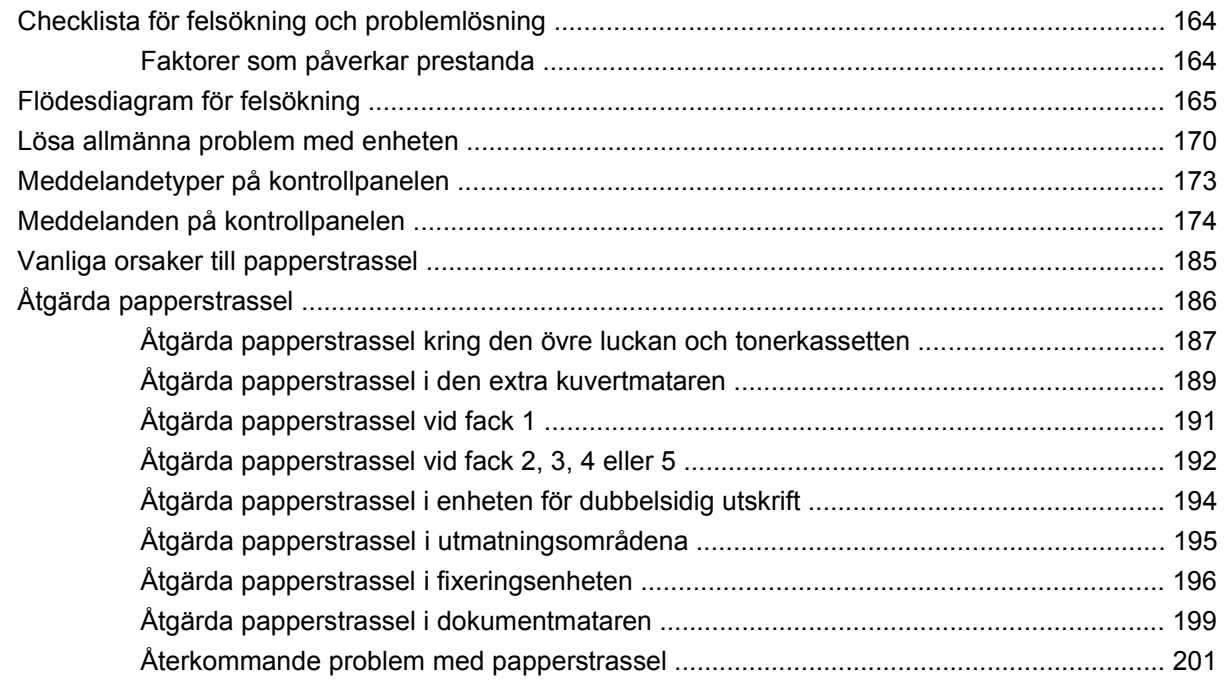

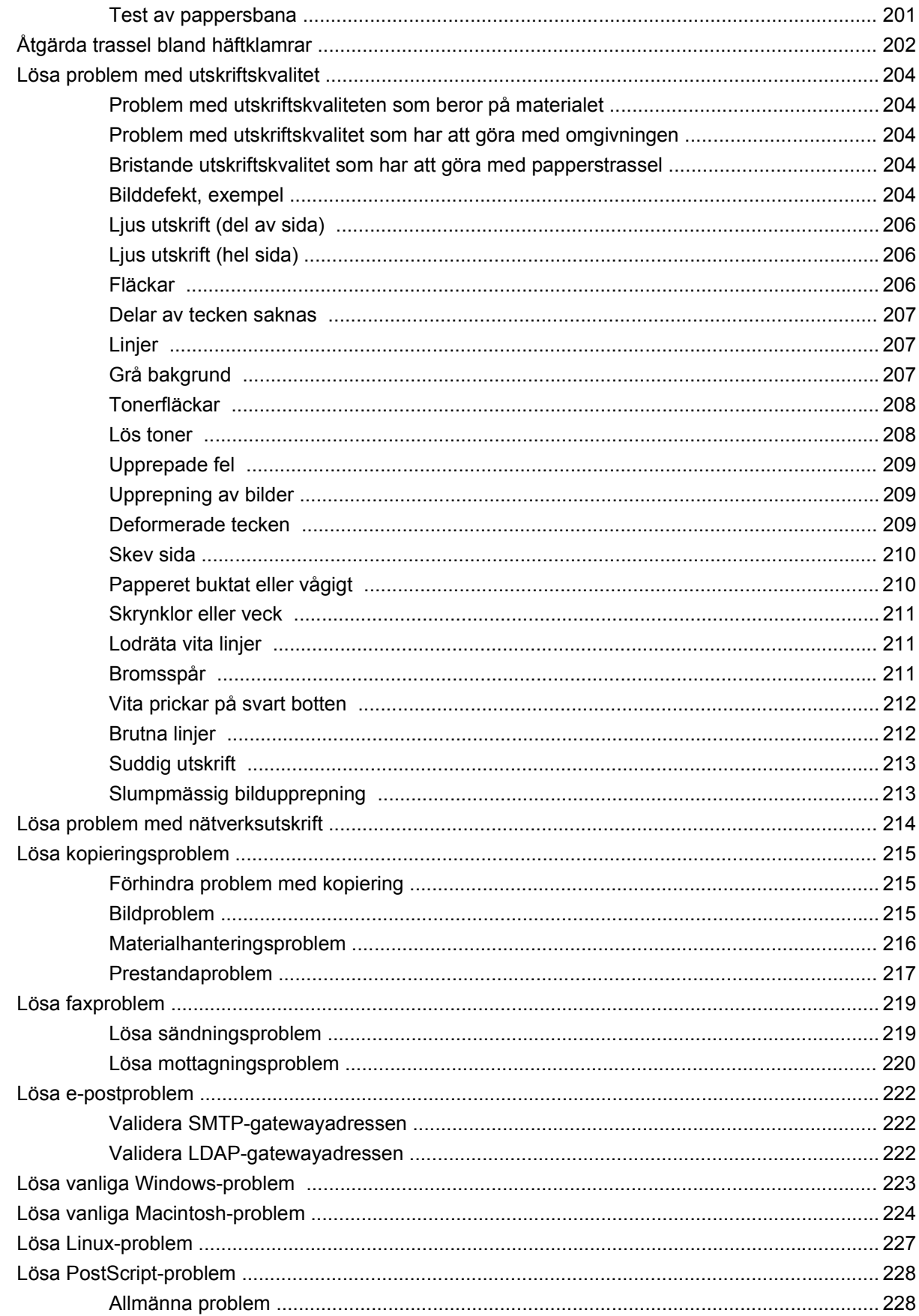

## Bilaga A Tillbehör och förbrukningsmaterial

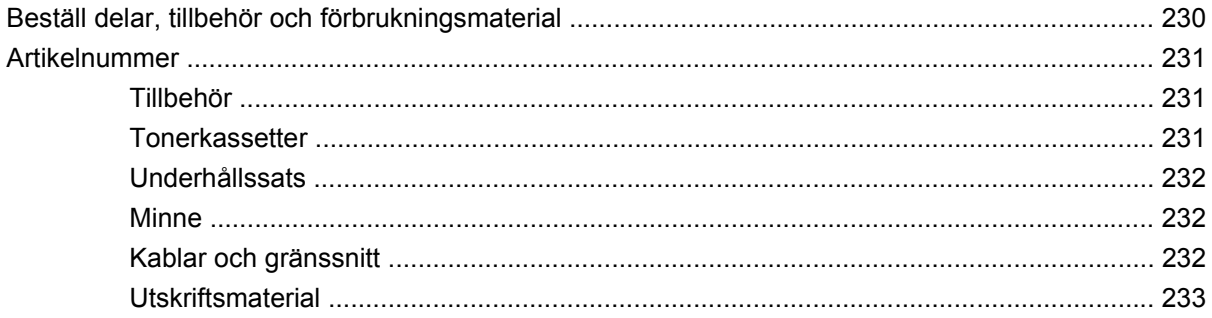

### **Bilaga B Specifikationer**

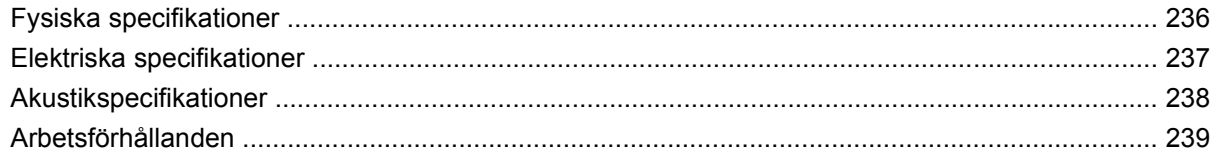

## **Bilaga C Föreskrifter**

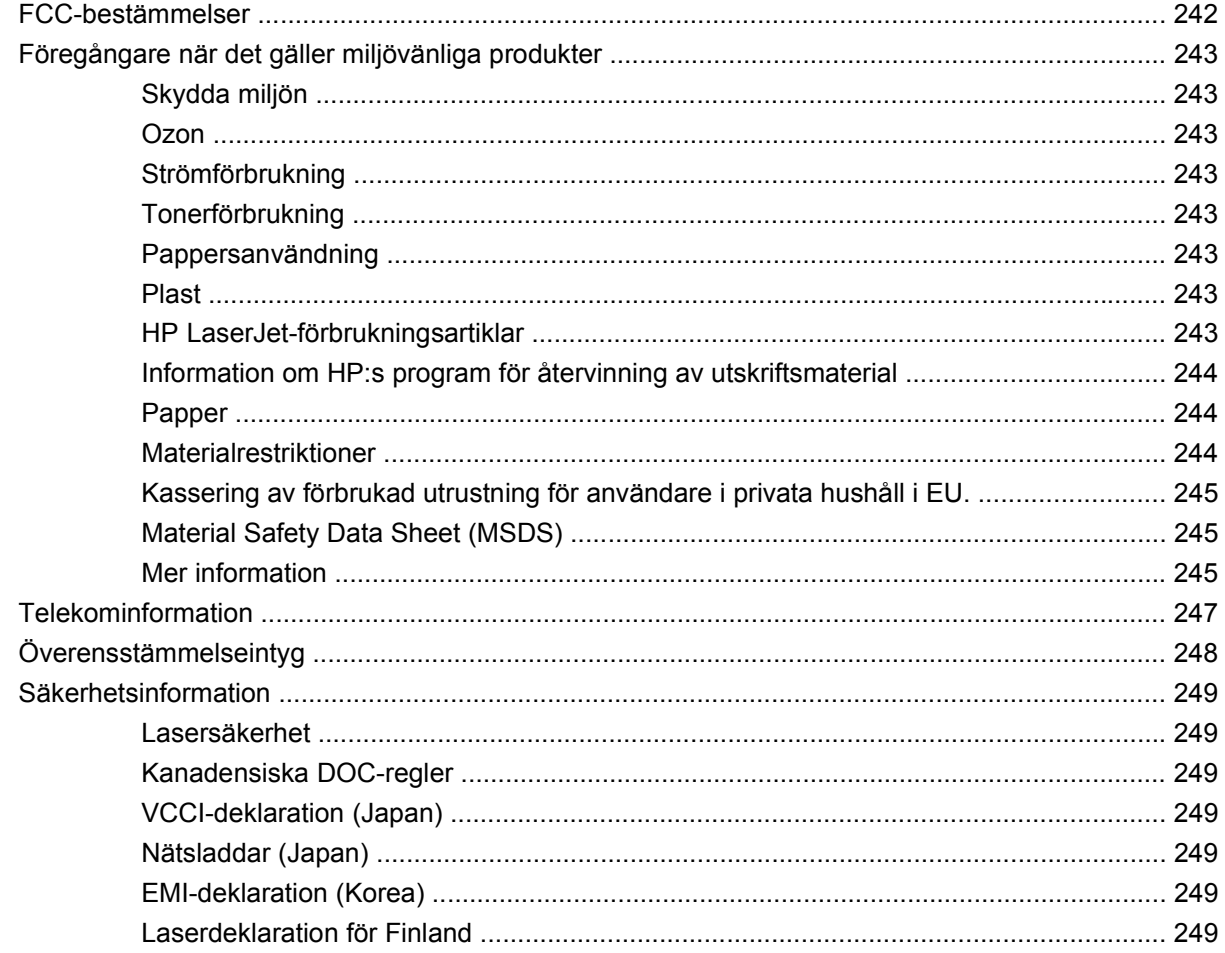

### **Bilaga D Arbeta med minne och skrivarserverkort**

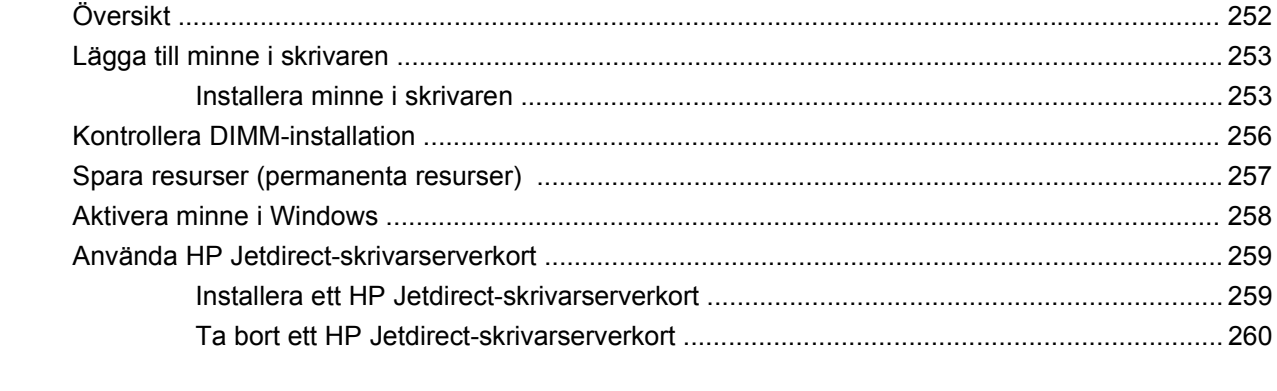

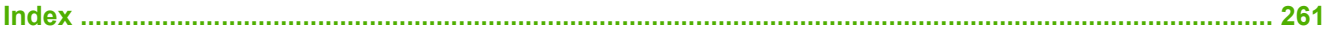

# <span id="page-14-0"></span>**1 Basinformation om enheten.**

- [Enhetsintroduktion](#page-15-0)
- [Jämförelse av funktioner](#page-16-0)
- [Walkaround](#page-20-0)
- [Program till enheten](#page-24-0)

## <span id="page-15-0"></span>**Enhetsintroduktion**

**Bild 1-1** HP LaserJet M4349x MFP

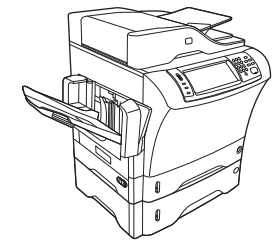

HP LaserJet M4349x levereras som standard med följande:

- Inmatningsfack för 100 ark (fack 1)
- Inmatningsfack för 500 ark (fack 2)
- Automatisk dokumentmatare som rymmer 50 ark
- Inbyggd HP Jetdirect-skrivarserver för anslutning till ett 10/100Base-T-nätverk
- 256 MB SDRAM-minne (Synchronous Dynamic Random Access Memory)
- Tillbehör för automatisk dubbelsidig utskrift
- Extra pappersmatare för 500 ark (fack 3)
- **•** 33,6 kbit/s faxtillbehör för analog telefoni

## <span id="page-16-0"></span>**Jämförelse av funktioner**

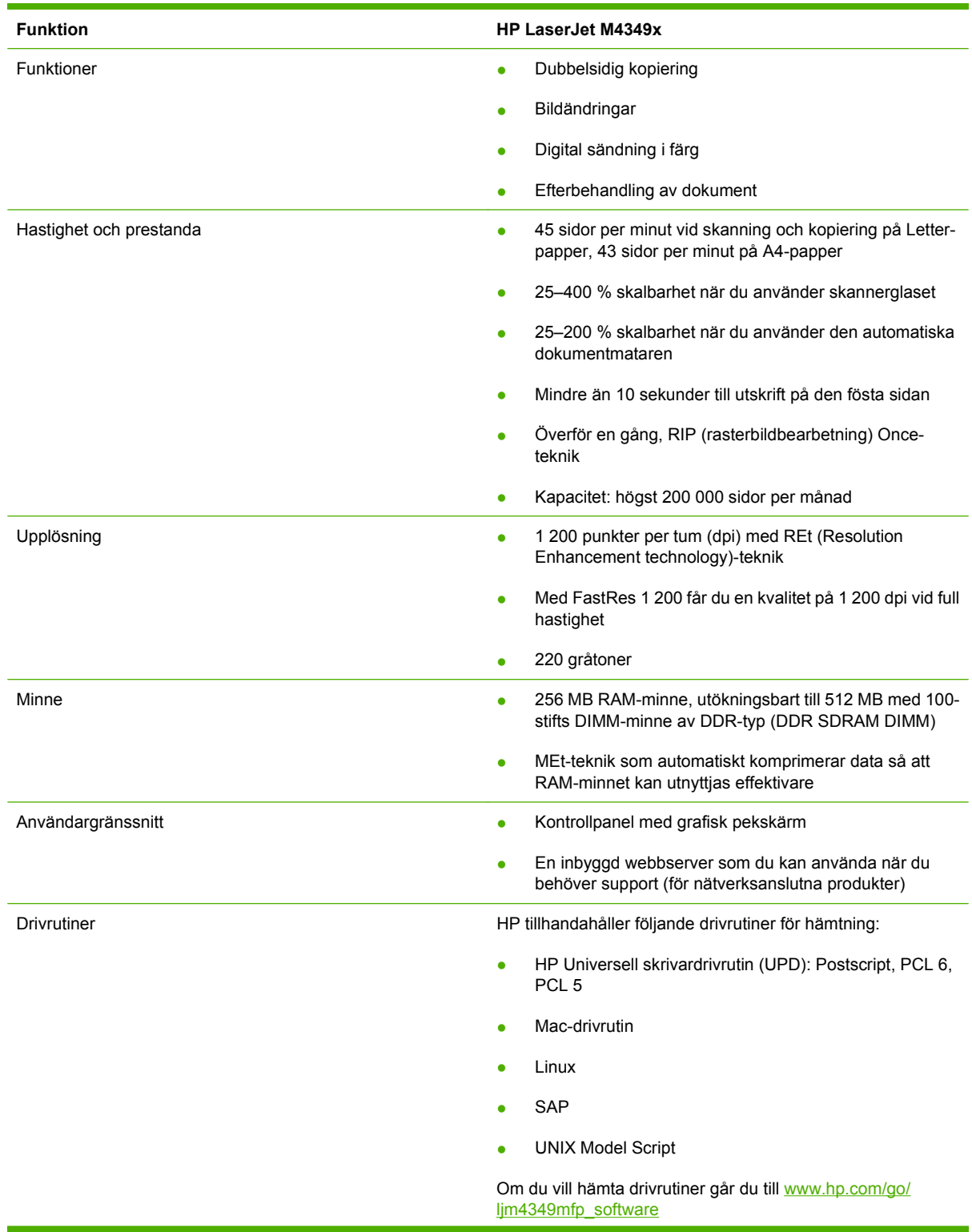

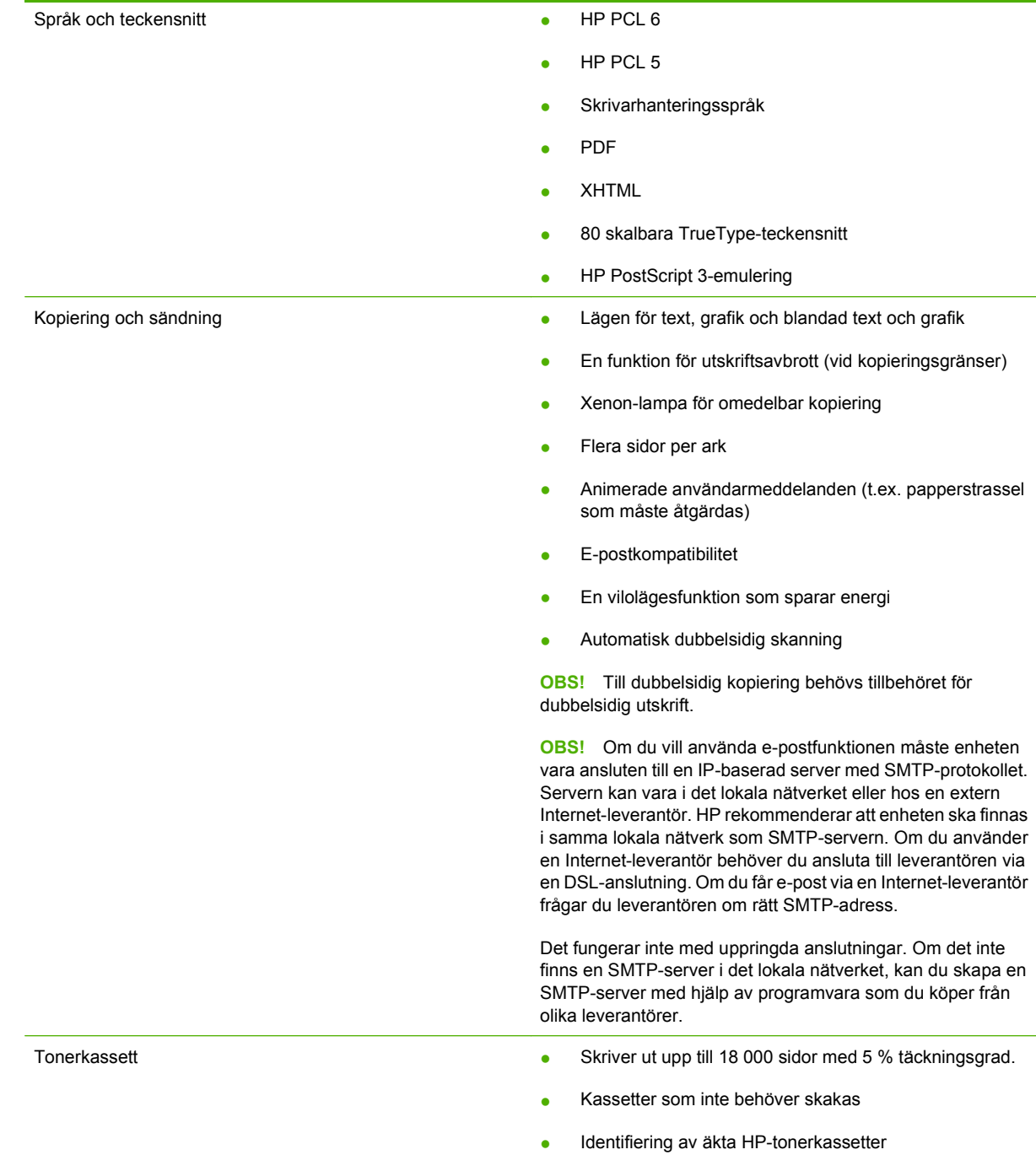

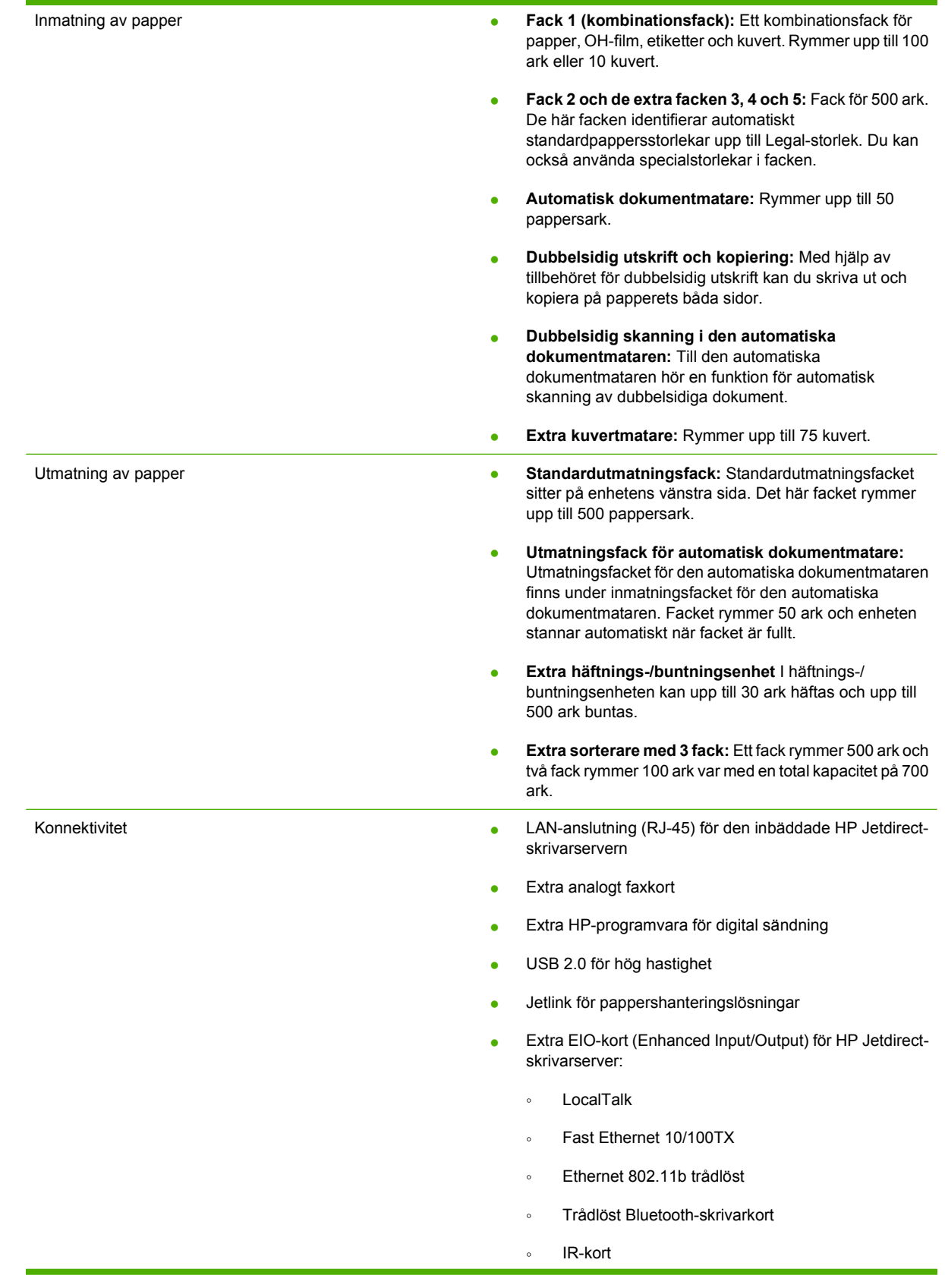

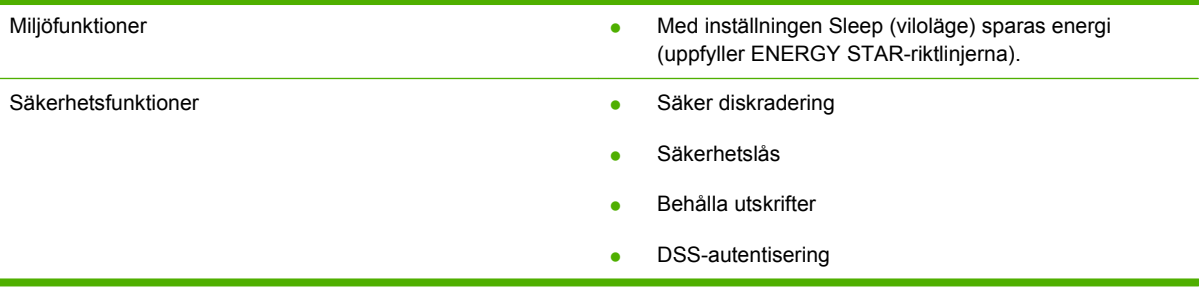

## <span id="page-20-0"></span>**Walkaround**

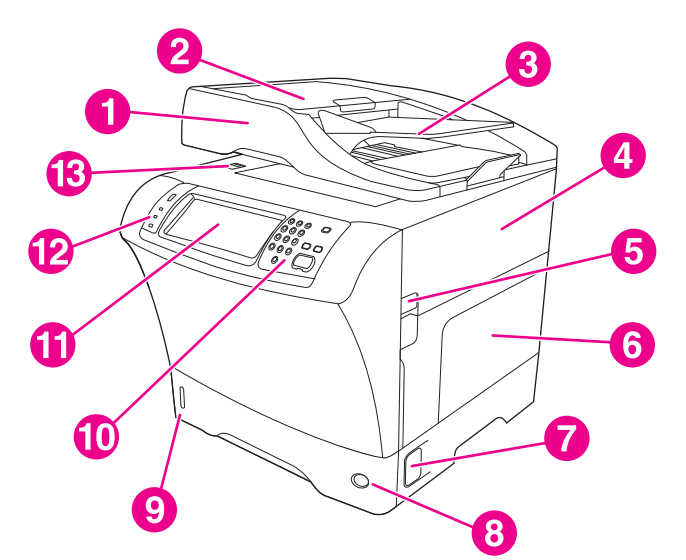

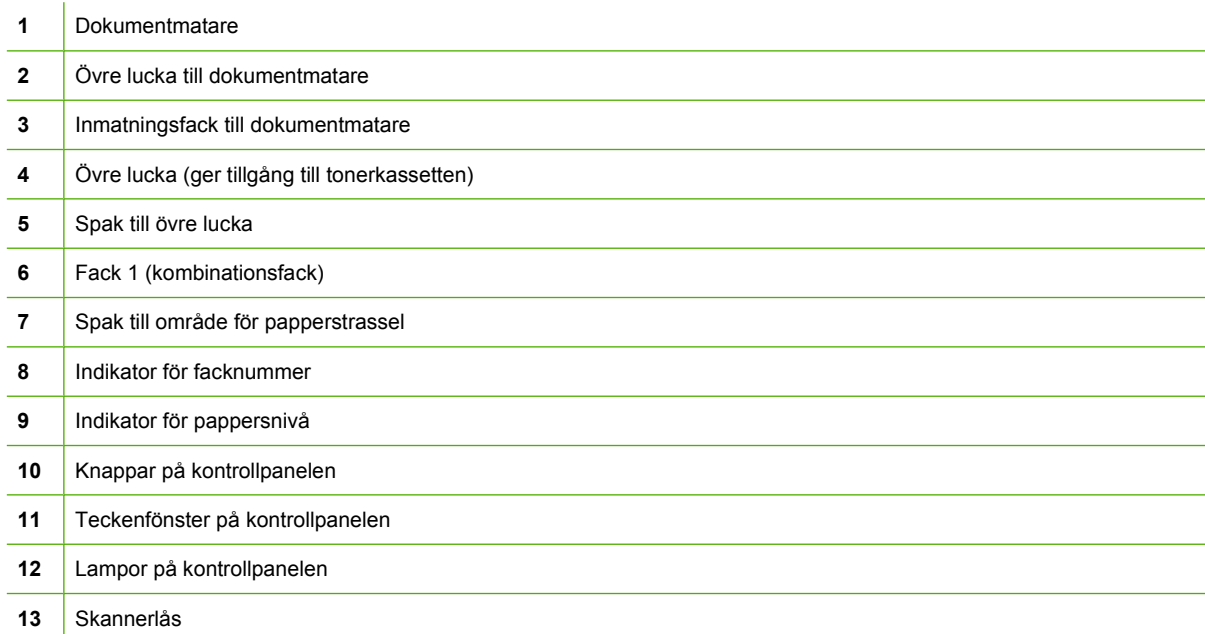

<span id="page-21-0"></span>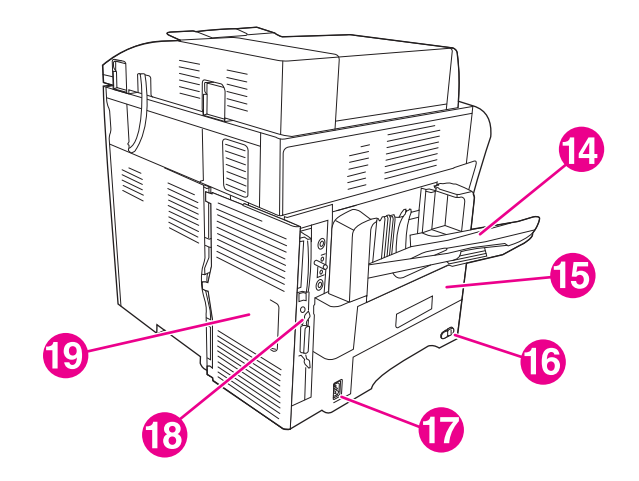

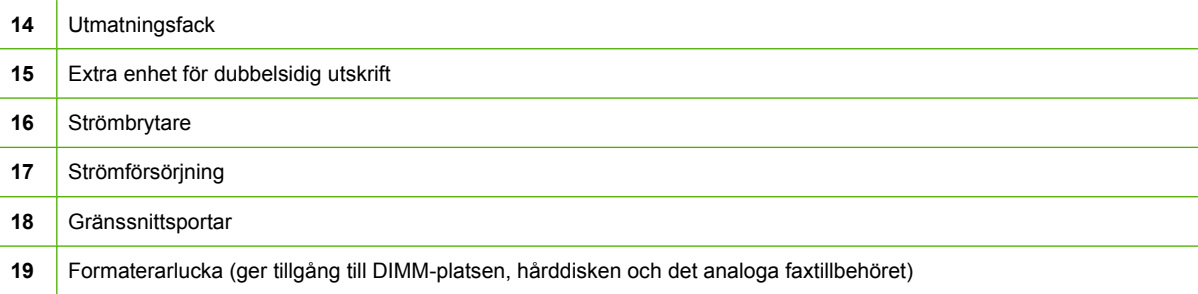

## **Tillbehör och förbrukningsmaterial**

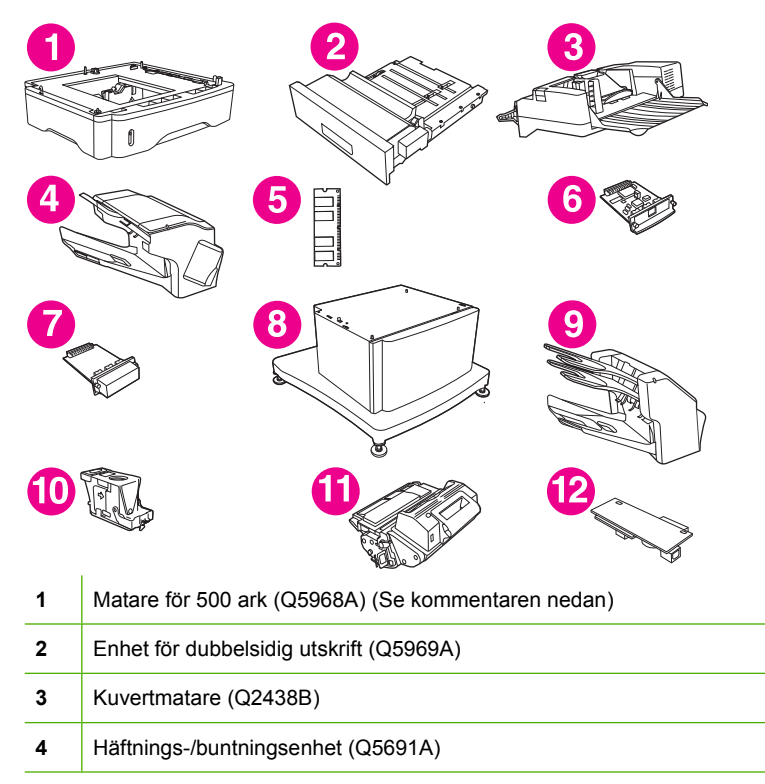

<span id="page-22-0"></span>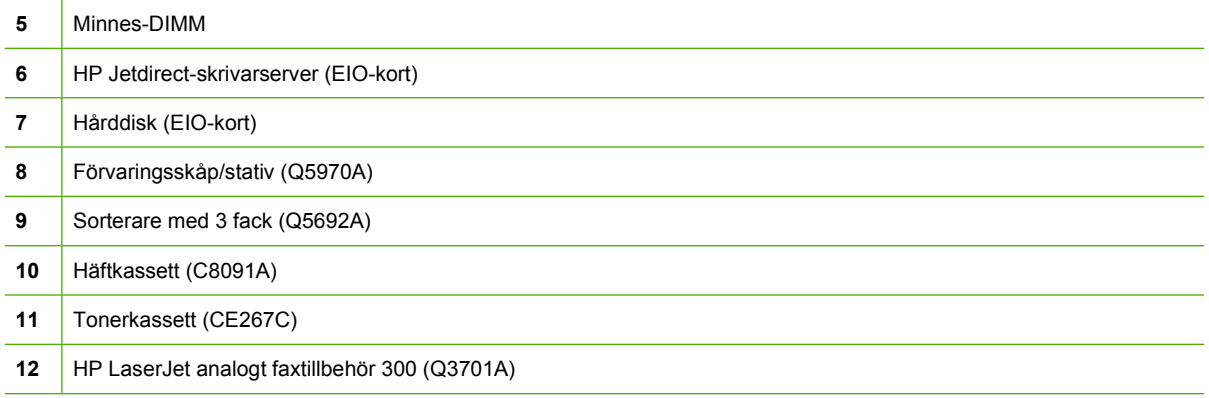

Information om hur du beställer tillbehör och förbrukningsmaterial finns i [Beställ delar, tillbehör och](#page-243-0) [förbrukningsmaterial på sidan 230.](#page-243-0)

**The OBS!** Enheten kan hantera högst tre valfria pappersmatare för 500 ark. HP rekommenderar att du också använder ett skåp när du använder de extra matarna för 500 ark.

## **Gränssnittsportar**

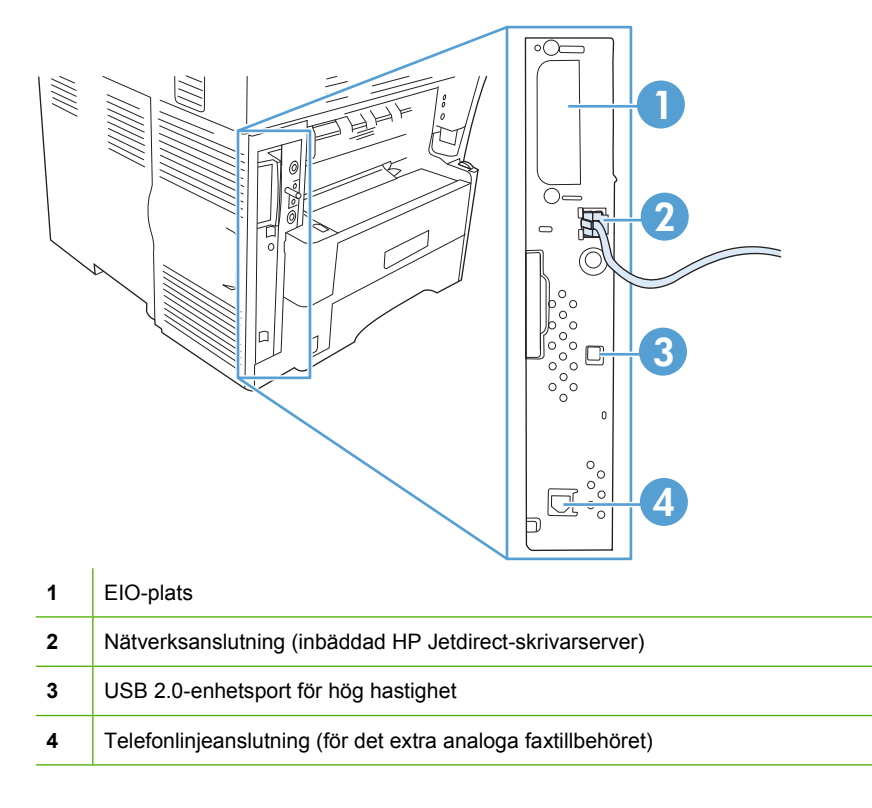

## **Låsa och låsa upp tillbehör**

Den extra mataren för 500 ark och skåpet fästs automatiskt vid enhetens botten för att ge stabilitet och hindra att enheten tippar. När du har installerat tillbehören kontrollerar du att alla spärrar är låsta (i det bakre läget).

Lås upp tillbehören genom att vrida spaken framåt.

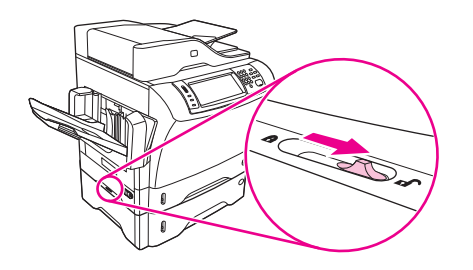

## <span id="page-24-0"></span>**Program till enheten**

Programvaran för utskriftssystemet är bara tillgänglig för hämtning på webben. Installationsanvisningar finns i startguiden.

Programmen för utskrift innefattar program för användare och nätverksadministratörer och skrivardrivrutiner för åtkomst till funktioner och kommunikation med datorn.

**The OBS!** Om du vill se en lista över skrivardrivrutiner och uppdaterade program kan du gå till [www.hp.com/go/ljm4349mfp\\_software.](http://www.hp.com/go/ljm4349mfp_software)

## **Operativsystem som kan användas**

Enheten kan användas med följande operativsystem:

#### **Fullständig programvaruinstallation**

- Windows XP (32-bitars och 64-bitars)
- Windows Server 2003 (32-bitars och 64-bitars)
- Windows Server 2008 (32-bitars och 64-bitars)
- Windows 2000
- Mac OS X v10.3, v10.4 och senare

#### **Endast skrivardrivrutin**

- Linux (endast webben)
- UNIX-modellskript (endast webben)

**Formal PSI:** För Mac OS V10.4 och senare kan Mac-datorer med PPC- och Intel Core-processorer användas.

## **Skrivardrivrutiner som kan användas**

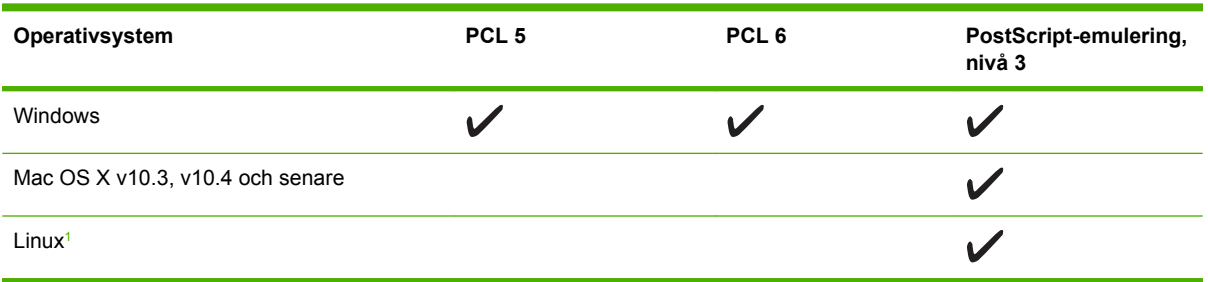

<sup>1</sup> För Linux hämtar du drivrutinen för emulering av postscript nivå 3 från [www.hp.com/go/linuxprinting.](http://www.hp.com/go/linuxprinting)

Skrivardrivrutinerna inkluderar online-hjälp som innehåller instruktioner för vanliga utskriftsuppgifter och förklaringar till knappar, kryssrutor och listrutor i skrivardrivrutinen.

## **Välj rätt skrivardrivrutin.**

Skrivardrivrutinerna ger dig tillgång till enhetens funktioner och gör att datorn kan kommunicera med enheten (med hjälp av ett skrivarspråk).

<span id="page-25-0"></span>För enheten används PDL-drivrutiner för PCL 5, PCL 6 och HP PostScript-emulering, nivå 3.

- Använd PCL 6-drivrutinen för bästa helhetsprestanda.
- Använd PCL 5-drivrutinen för vanliga kontorsutskrifter.
- Använd HP PostScript-emulering, nivå 3 för att skriva ut med postscript-emulering nivå 3 eller postscript-flashteckensnitt.

#### **Universella skrivardrivrutiner**

HP Universell skrivardrivrutinsserien för Windows inkluderar separat HP Postscript nivå 3-emulering och HP PCL 5-versioner av en enda drivrutin som ger tillgång till nästa alla HP-enheter samtidigt som administratören har verktyg för att hantera enheterna effektivare. Mer information finns på [www.hp.com/](http://www.hp.com/go/universalprintdriver) [go/universalprintdriver](http://www.hp.com/go/universalprintdriver).

#### **Automatisk konfiguration av drivrutin**

Drivrutinerna HP LaserJet PCL 5, PCL 6 och emulering av PS nivå 3 för Windows 2000 och Windows XP innehåller automatisk identifiering och drivrutinskonfiguration av enhetstillbehör vid installationstillfället. En del tillbehör som den automatiska konfigurationen av drivrutiner kan användas för är dubbelsidig utskrift, extra pappersfack och DIMM-moduler.

#### **Uppdatera nu**

Om du har ändrat enhetens konfiguration sedan installationen kan drivrutinen automatiskt uppdateras med den nya konfigurationen. I dialogrutan **Egenskaper** (se [Öppna skrivardrivrutinerna](#page-26-0) [på sidan 13\)](#page-26-0) på fliken **Enhetsinställningar** klickar du på knappen **Uppdatera nu** för att uppdatera drivrutinen.

#### **HP Driver Preconfiguration**

HP Driver Preconfiguration (Förkonfigurera drivrutin) är en programvaruarkitektur och en uppsättning verktyg som du kan använda för att anpassa och distribuera HP-programvara för utskrifter i hela företaget. Med HP Driver Preconfiguration kan IT-administratörer förkonfigurera standardvärden för utskrifter och enheter för HP-skrivardrivrutiner innan drivrutinerna installeras i nätverksmiljön. Mer information finns i *HP Driver Preconfiguration Support Guide*, som finns på [www.hp.com/go/](http://www.hp.com/go/hpdpc_sw) [hpdpc\\_sw.](http://www.hp.com/go/hpdpc_sw)

### **Prioritet för utskriftsinställningar**

Ändringar i utskriftsinställningarna får olika prioritet, beroende på var ändringarna görs:

**Fobs!** Namnen på kommandon och dialogrutor kan variera, beroende på vilket program du använder.

- **Dialogrutan Utskriftsformat**: Klicka på **Utskriftsformat** eller motsvarande kommando på menyn **Arkiv** i det program du använder, när du vill öppna den här dialogrutan. Inställningar som du ändrar här åsidosätter ändringar som görs på andra ställen.
- **Dialogrutan Skriv ut**: Klicka på **Skriv ut**, **Utskriftsformat** eller motsvarande kommando på menyn **Arkiv** i det program du använder, när du vill öppna den här dialogrutan. Inställningar som du ändrar i dialogrutan **Skriv ut** har lägre prioritet och åsidosätter *inte* ändringar som görs i dialogrutan **Utskriftsformat**.
- <span id="page-26-0"></span>● **Dialogrutan Egenskaper för skrivare (skrivardrivrutinen)**: Klicka på **Egenskaper** i dialogrutan **Skriv ut** när du vill öppna skrivardrivrutinen. De inställningar du gör i dialogrutan **Egenskaper för skrivare** påverkar inte de inställningar som har gjorts på annat håll i skrivarprogramvaran.
- **Skrivardrivrutinens standardinställningar**: Skrivardrivrutinens standardinställningar avgör vilka inställningar som används i alla utskriftsjobb, *om inte* inställningarna ändras i dialogrutan **Utskriftsformat**, **Skriv ut** eller **Egenskaper för skrivare**.
- **Skrivarinställningar på kontrollpanelen**: De inställningar som ändras på skrivarens kontrollpanel har lägre prioritet än ändringar som görs någon annanstans.

## **Öppna skrivardrivrutinerna**

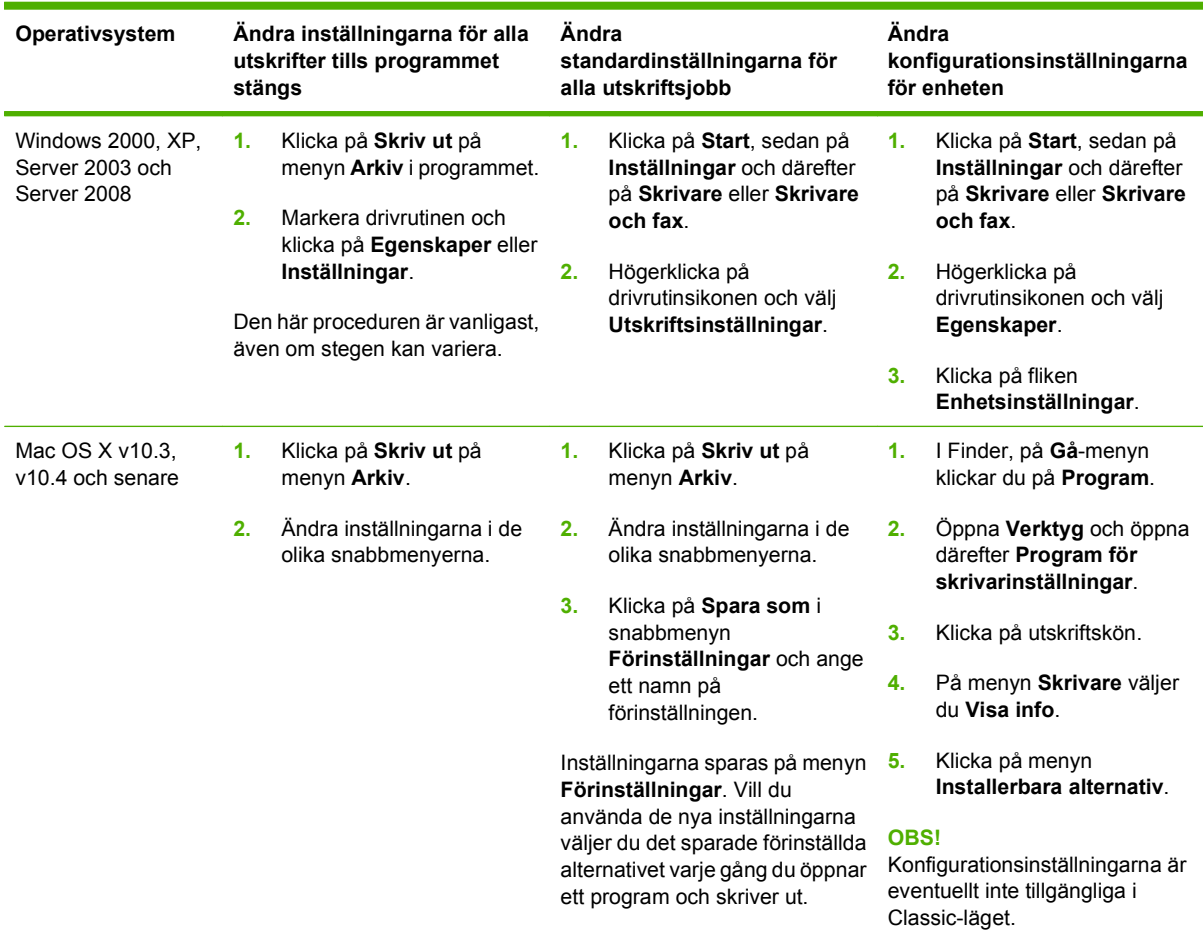

## **Programvara för Macintosh-datorer**

Installationsprogrammet för HP innehåller PPD-filer (PostScript Printer Description), PDE-tillägg (Printer Dialog Extensions) och HP Printer Utility (program för HP-skrivare) som kan användas med Macintoshdatorer.

För nätverksanslutningar använder du den inbäddade webbservern (EWS) för att konfigurera enheten. Se [Inbäddad webbserver på sidan 14.](#page-27-0)

<span id="page-27-0"></span>Programvaran för utskriftssystem inkluderar följande komponenter:

#### ● **PPD-filer (PostScript Printer Description)**

PPD-filerna i kombination med skrivardrivrutinerna för Apple PostScript ger åtkomst till enhetens funktioner. Använd skrivardrivrutinen för Apple PostScript som följde med datorn.

#### ● **HP Printer Utility (program för HP-skrivare)**

Använd HP Printer Utility (program för HP-skrivare) för att ställa in funktioner som inte är tillgängliga i skrivardrivrutinen:

- Namnge enheten.
- Tilldela enheten en zon i nätverket.
- Tilldela enheten en IP-adress.
- Ladda ner filer och teckensnitt.
- Konfigurera enheten för IP- eller AppleTalk-utskrift.

Du kan använda HP Printer Utility (program för HP-skrivare) när enheten är ansluten med en USBkabel eller är ansluten till ett TCP/IP-baserat nätverk. Mer information finns i [Använda HP Printer](#page-166-0) [Utility \(program för HP-skrivare\) för Macintosh på sidan 153](#page-166-0).

**OBS!** HP Printer Utility (program för HP-skrivare) stödjer Mac OS X version 10.3 eller senare.

#### **Ta bort programvara från Macintosh-operativsystem**

Om du vill ta bort programvaran från en Macintosh-dator drar du PPD-filerna till papperskorgen.

### **Program**

Enheten är utrustad med flera program som gör det enkelt att övervaka och styra enheten i nätverket.

#### **HP Web Jetadmin**

HP Web Jetadmin är ett webbläsarbaserat hanteringsverktyg för HP Jetdirekt-anslutna skrivare i intranätet och bör endast installeras på nätverksadministratörens dator.

**Fobs!** HP Web Jetadmin 10.0 eller senare krävs för full support av den här produkten.

Du kan hämta den senaste versionen av HP Web Jetadmin och visa den senaste listan över vilka värdsystem som stöds på [www.hp.com/go/webjetadmin](http://www.hp.com/go/webjetadmin).

När HP Web Jetadmin installeras på en värdserver kan du öppna programmet från klienterna via en webbläsare som kan användas (t.ex. Microsoft Internet Explorer 4.*x*, Netscape Navigator 4.*x* eller senare) genom att gå till värden för HP Web Jetadmin.

#### **Inbäddad webbserver**

Enheten är utrustad med en inbäddad webbserver, vilket innebär att du har åtkomst till information om aktiviteter i enheten och nätverket. Denna information visas i en webbläsare, t.ex. Microsoft Internet Explorer eller Netscape Navigator.

Den inbäddade webbservern finns i enheten. Den ligger inte på en nätverksserver.

<span id="page-28-0"></span>Den inbäddade webbservern utgör ett gränssnitt till enheten som alla som har en nätverksansluten dator och en vanlig webbläsare kan använda. Ingen särskild programvara installeras eller konfigureras, men du måste ha en kompatibel webbläsare på datorn. Du får åtkomst till den inbäddade webbservern genom att skriva enhetens IP-adress på webbläsarens adressrad. (Du hittar IP-adressen genom att skriva ut en konfigurationssida. Mer information om att skriva ut en konfigurationssida finns i [Använda](#page-159-0) [informationssidor på sidan 146](#page-159-0).)

Om du vill ha en fullständig förklaring av den inbäddade webbserverns funktioner och hur de fungerar, se [Inbäddad webbserver på sidan 14.](#page-27-0)

## **Övriga komponenter och verktyg**

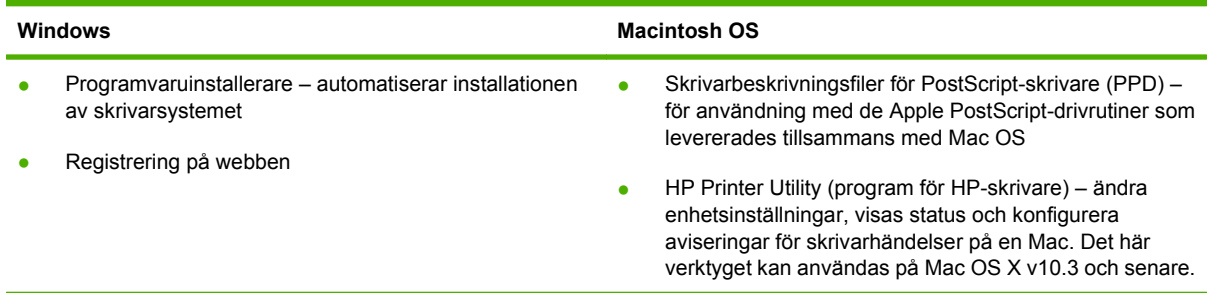

# <span id="page-30-0"></span>**2 Kontrollpanelen**

- **[Använda kontrollpanelen](#page-31-0)**
- [Navigera på menyn Administration](#page-34-0)
- [Menyn Information](#page-35-0)
- [Menyn Default Job Options \(standardalternativ för utskrift\)](#page-36-0)
- [Menyn Tid/schemaläggning](#page-41-0)
- [Menyn Hantering](#page-43-0)
- [Menyn Första konfig.](#page-44-0)
- **[Menyn Device Behavior \(enhetens beteende\)](#page-56-0)**
- [Menyn Print Quality \(utskriftskvalitet\)](#page-61-0)
- [Menyn Troubleshooting \(felsökning\)](#page-63-0)
- [Menyn Återställning](#page-67-0)
- [Menyn Service](#page-68-0)

## <span id="page-31-0"></span>**Använda kontrollpanelen**

Kontrollpanelen har en VGA-pekskärm som du använder för att komma åt alla funktioner på enheten. Du hanterar utskrifter och kontrollerar enhetens status med hjälp av knapparna och knappsatsen. Lamporna indikerar enhetens övergripande status.

## **Kontrollpanelens layout**

På kontrollpanelen finns ett grafiskt pekskärmsteckenfönster, knappar för styrning av utskrifter, en numerisk knappsats och tre statuslampor.

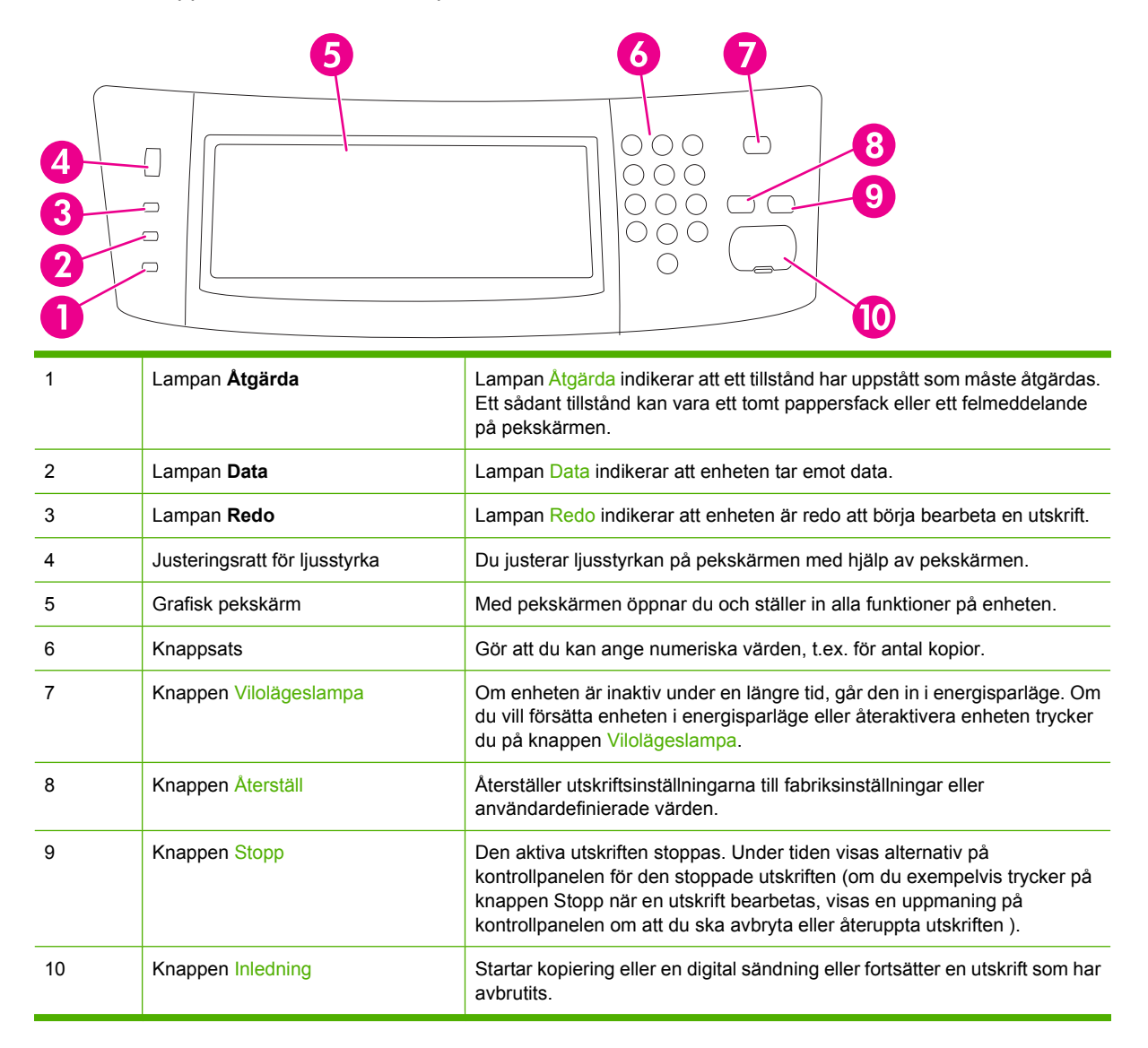

## **Startskärmen**

Från startskärmen har du åtkomst till funktionerna på enheten. Där visas också enhetens aktuella status.

**The OBS!** Vilka funktioner som visas på startskärmen varierar, beroende på hur systemadministratören har konfigurerat enheten.

<span id="page-32-0"></span>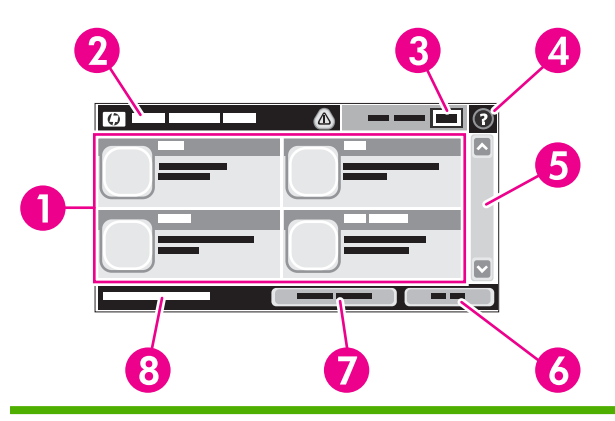

1 Funktioner Vilka funktioner som visas på startskärmen varierar, beroende på hur systemadministratören har konfigurerat enheten.

- Kopiera
- Faxa
- E-post
- Sekundär e-post
- Nätverksmapp
- Utskriftslagring
- Arbetsflöde
- Status för förbrukningsmaterial
- Administration

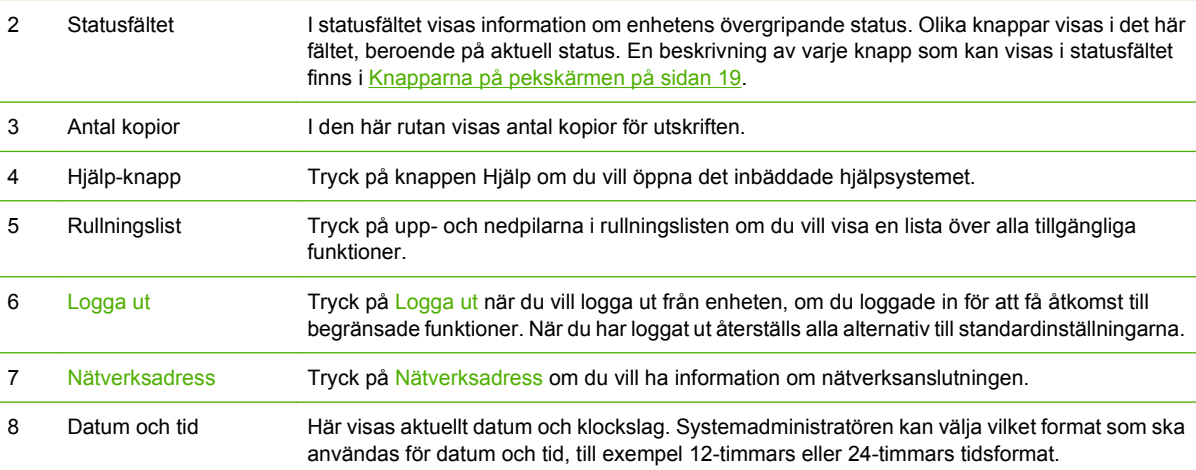

## **Knapparna på pekskärmen**

I statusfältet på pekskärmen visas information om enhetens status. Olika knappar kan visas i det här fältet. I tabellen nedan beskrivs varje knapp.

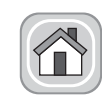

**Knappen Hem**. Tryck på den här knappen när du vill gå till startskärmen från vilken skärm som helst.

<span id="page-33-0"></span>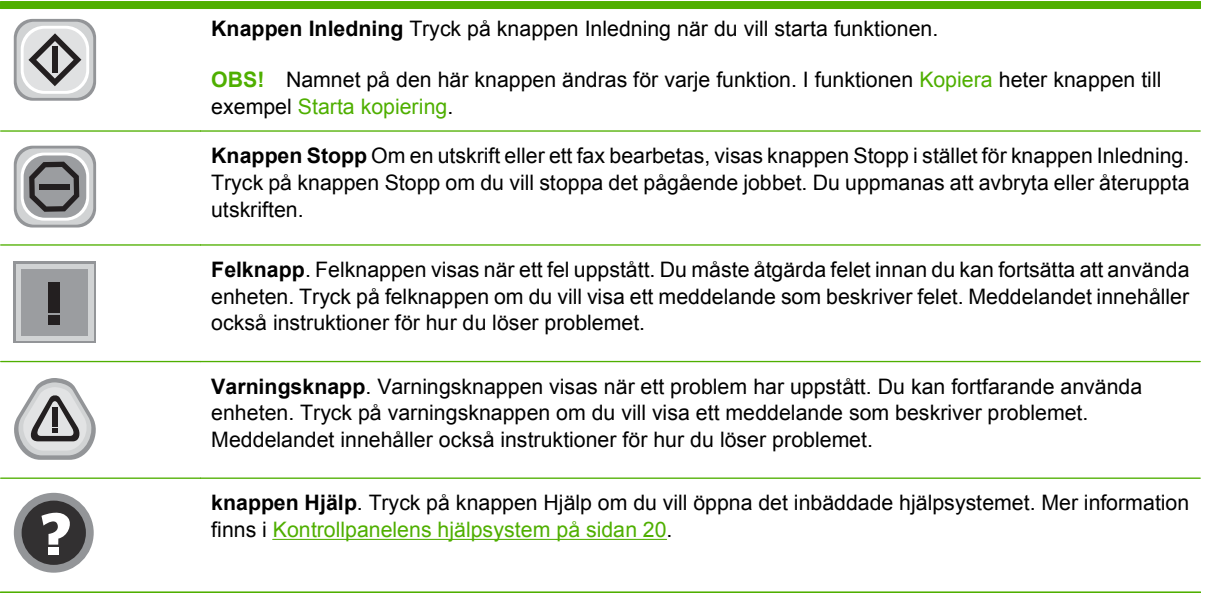

## **Kontrollpanelens hjälpsystem**

Enheten har ett inbyggt hjälpsystem som förklarar hur de olika skärmarna används. Du öppnar hjälpsystemet genom att trycka på knappen Hjälp (@) i det övre, högra hörnet av skärmen.

På en del skärmar öppnas en global meny när du trycker på knappen Hjälp. Du kan använda menyn för att söka efter ämnen. Du kan bläddra igenom menystrukturen genom att trycka på knapparna på menyn.

För skärmar som innehåller inställningar för enskilda utskrifter, öppnas ett avsnitt som förklarar de olika alternativen på skärmen.

Om ett fel- eller varningsmeddelande visas trycker du på felknappen (1) eller varningsknappen (4) för att visa ett meddelande som beskriver problemet. Meddelandet innehåller också instruktioner för hur du löser problemet.

## <span id="page-34-0"></span>**Navigera på menyn Administration**

Från startskärmen trycker du på Administration för att öppna menystrukturen. Du kanske måste rulla längst ned på startskärmen för att kunna se den här funktionen.

Menyn Administration har flera undermenyer, som visas till vänster på skärmen. Tryck på namnet på en meny om du vill utöka strukturen. Ett plustecken (+) bredvid ett menynamn betyder att menyn innehåller undermenyer. Fortsätt att öppna strukturen tills du når det alternativ du vill konfigurera. Tryck på Bakåt om du vill återgå till den förra nivån.

Du stänger menyn Administration genom att trycka på knappen Hem (@) i det övre, vänstra hörnet av skärmen.

Enheten har inbyggd hjälp som förklarar alla funktioner som är tillgängliga via menyerna. Det finns hjälp för många menyer på pekskärmens högra sida. Du kan också öppna hjälpsystemet genom att trycka på knappen Hjälp (@) i det övre, högra hörnet av skärmen.

Tabellerna i de följande avsnitten visar den övergripande strukturen för varje meny.

## <span id="page-35-0"></span>**Menyn Information**

I den här menyn kan du skriva ut informationssidor och rapporter som finns lagrade i enheten.

#### **Tabell 2-1 Information meny**

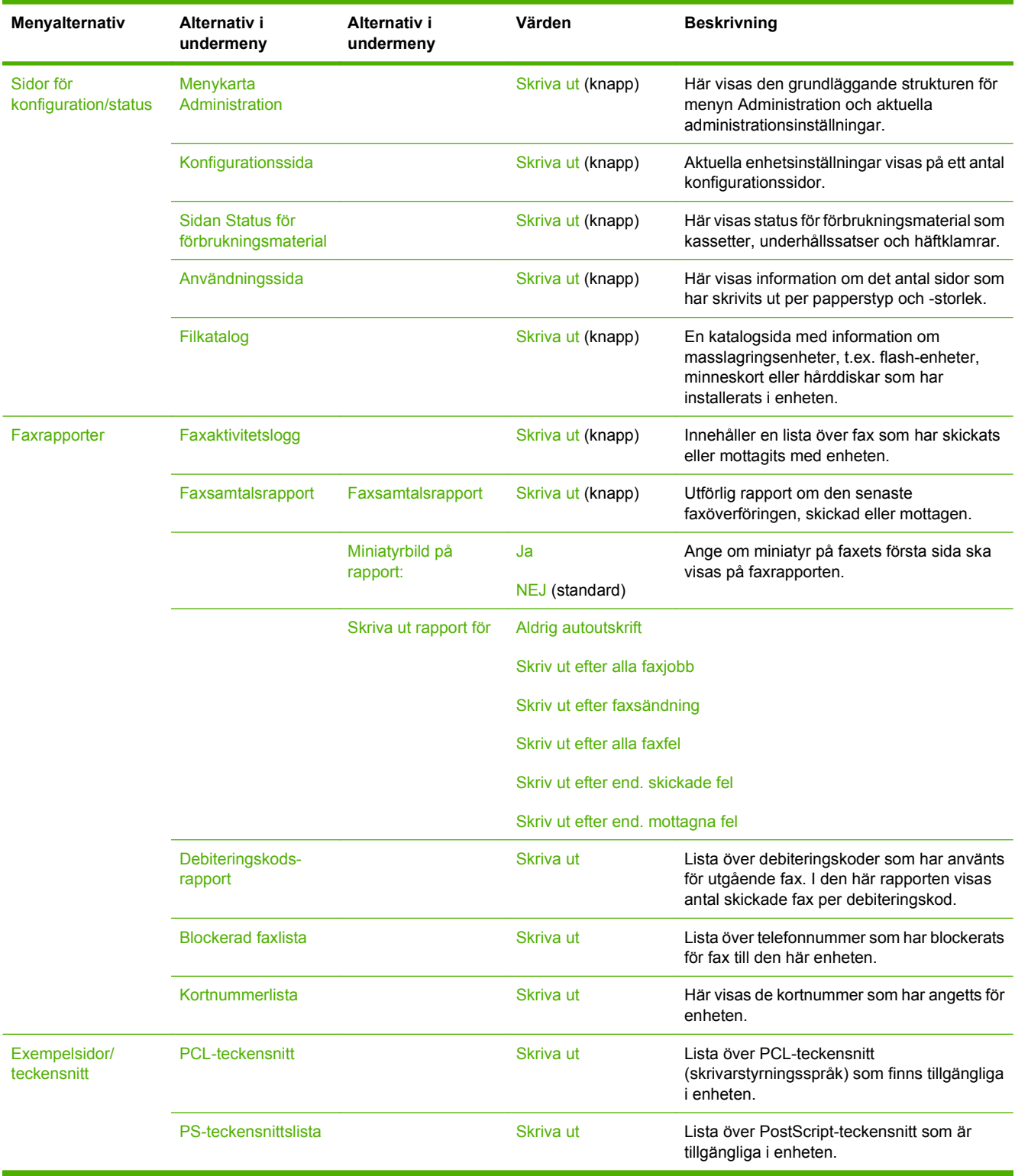
## **Menyn Default Job Options (standardalternativ för utskrift)**

Använd den här menyn för att definiera standardalternativ för utskrift för respektive funktion. Om användaren inte anger några särskilda utskriftsalternativ för utskriften, används standardalternativen.

Menyn Standardalternativ för utskrifter innehåller följande undermenyer:

- Default Options for Originals (standardalternativ för original)
- Standardalternativ för kopiering
- Standardfaxalternativ
- Standardalternativ för e-post
- Default Send To Folder Options (standardalternativ för att skicka till mapp)
- Standardutskriftsalternativ

## **Default Options for Originals (standardalternativ för original)**

#### **Tabell 2-2 Menyn Default Options for Originals (standardalternativ för original)**

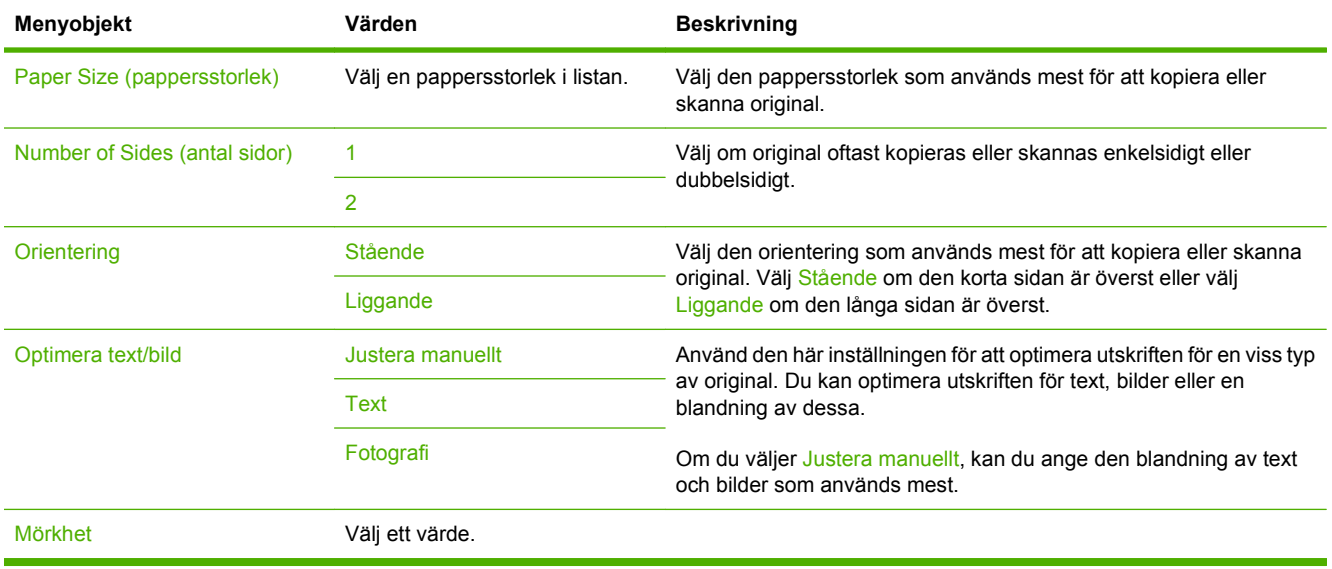

## **Default Copy Options (standardalternativ för kopiering)**

#### **Tabell 2-3 Menyn Standardalternativ för kopiering**

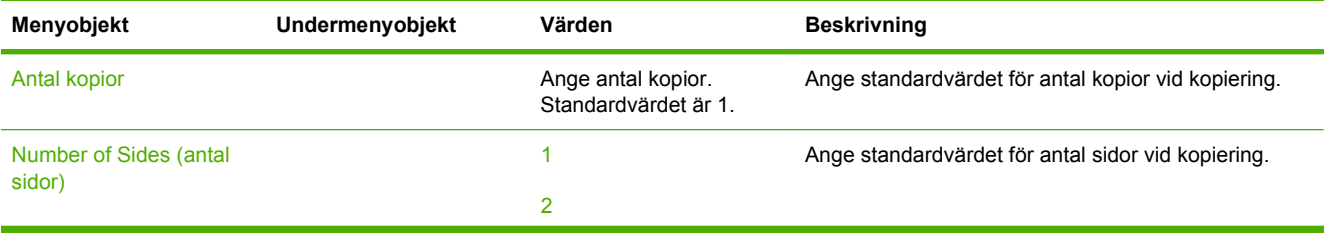

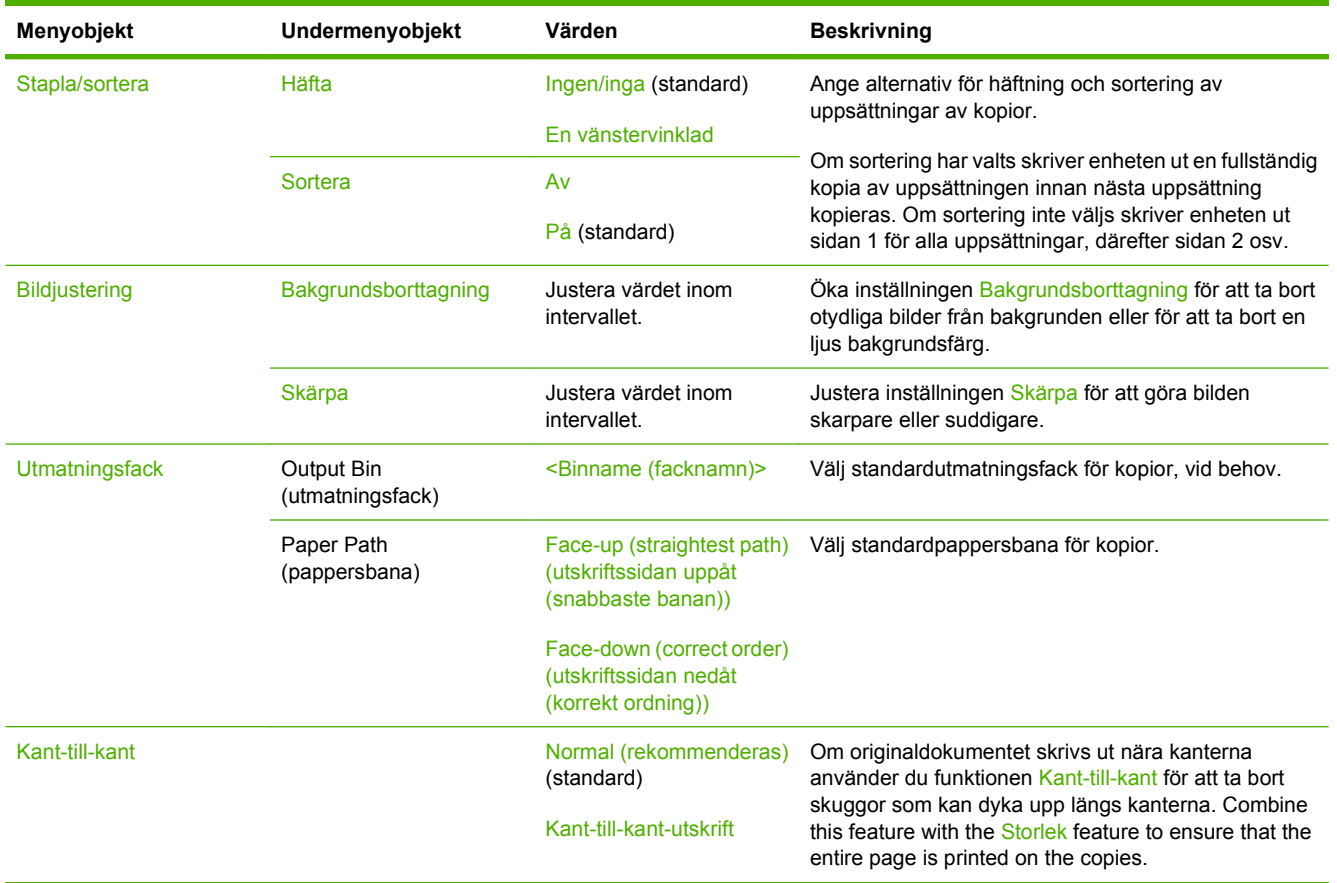

### **Tabell 2-3 Menyn Standardalternativ för kopiering (fortsättning)**

## **Default Fax Options (standardalternativ för faxning)**

### **Tabell 2-4 Menyn Fax Send (skicka fax)**

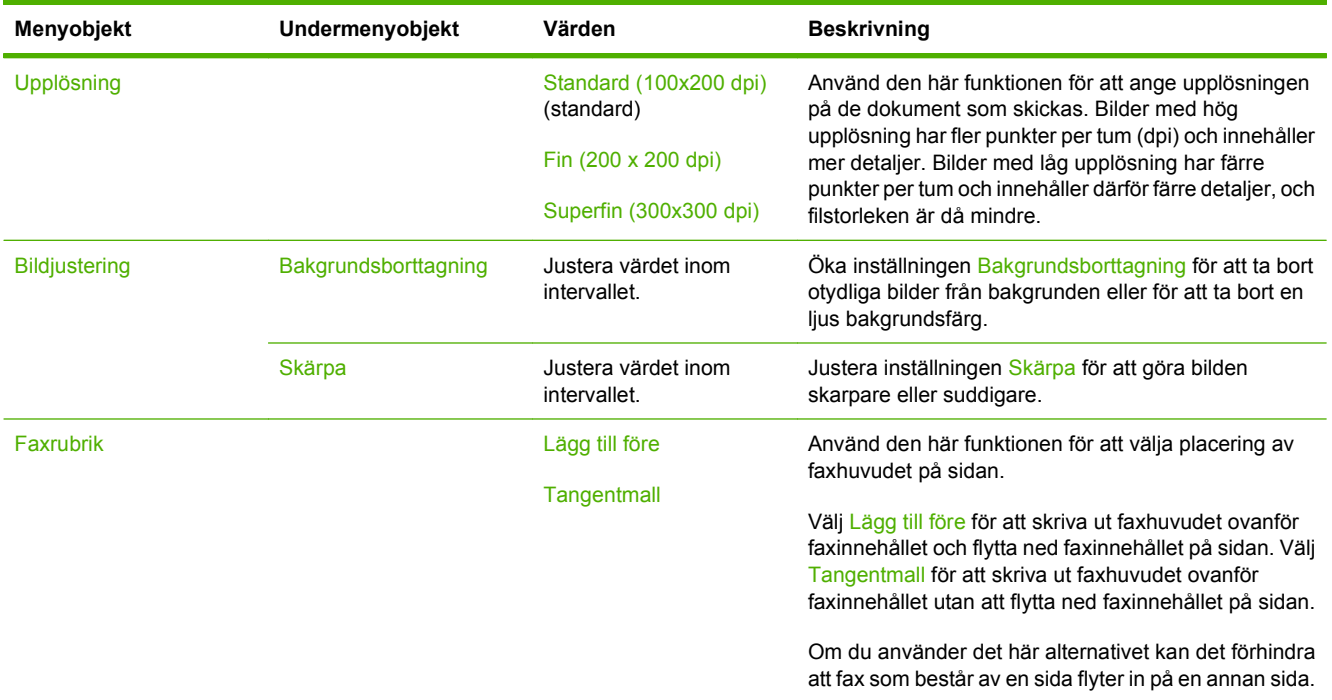

### **Tabell 2-5 Menyn Faxmottagning**

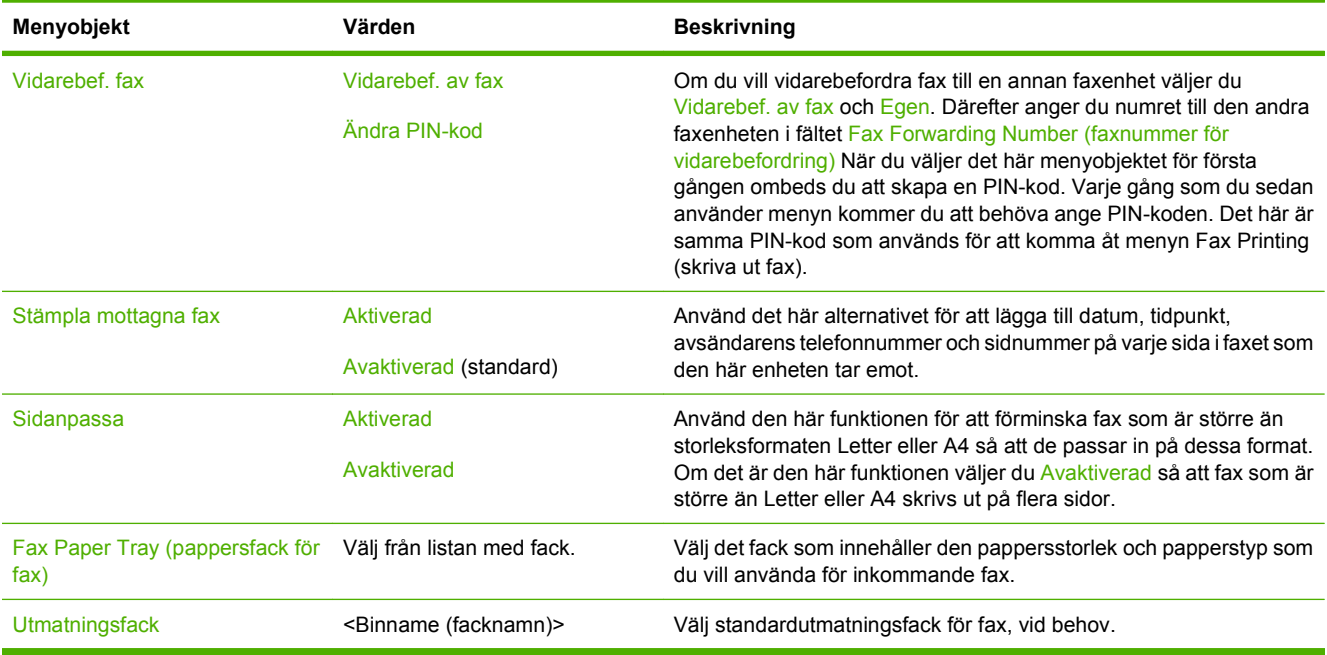

## **Standardalternativ för e-post**

Använd den här menyn för att ange standardalternativ för e-postmeddelanden som skickas från enheten.

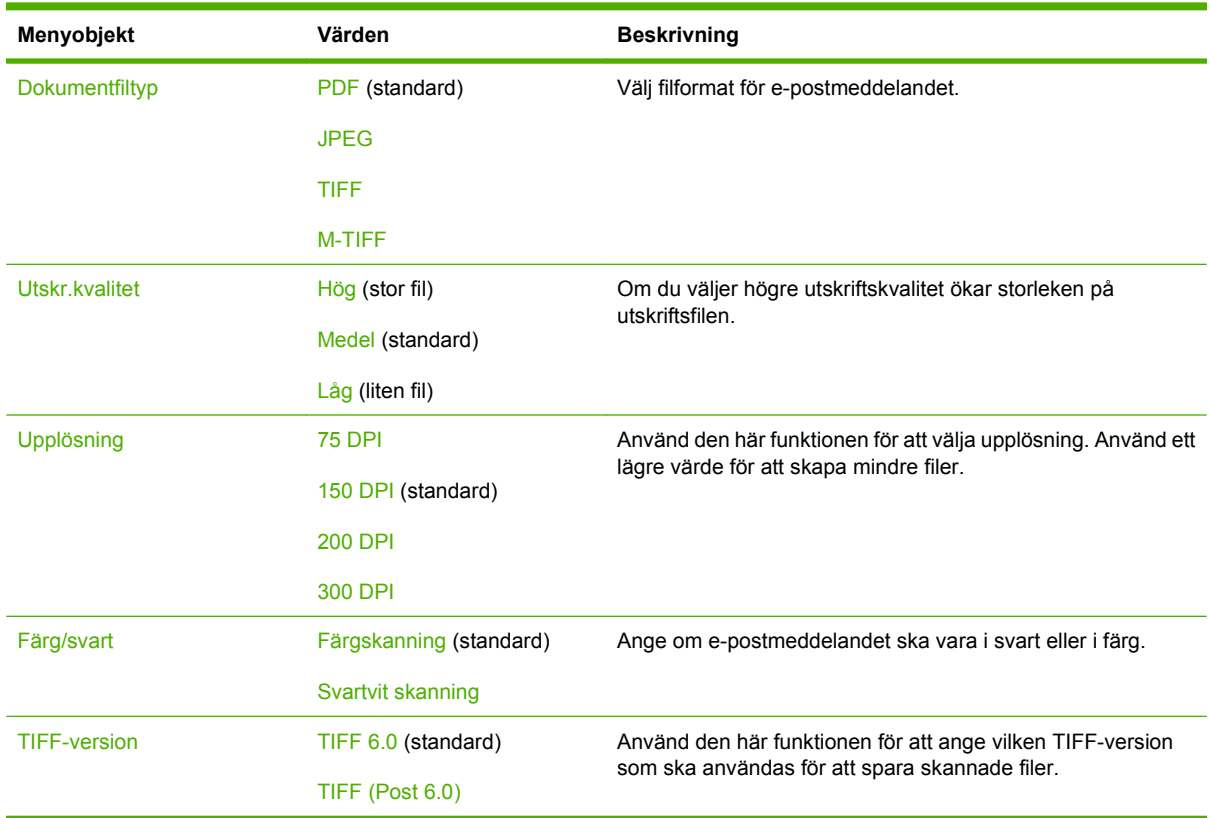

## **Default Send To Folder Options (standardalternativ för att skicka till mapp)**

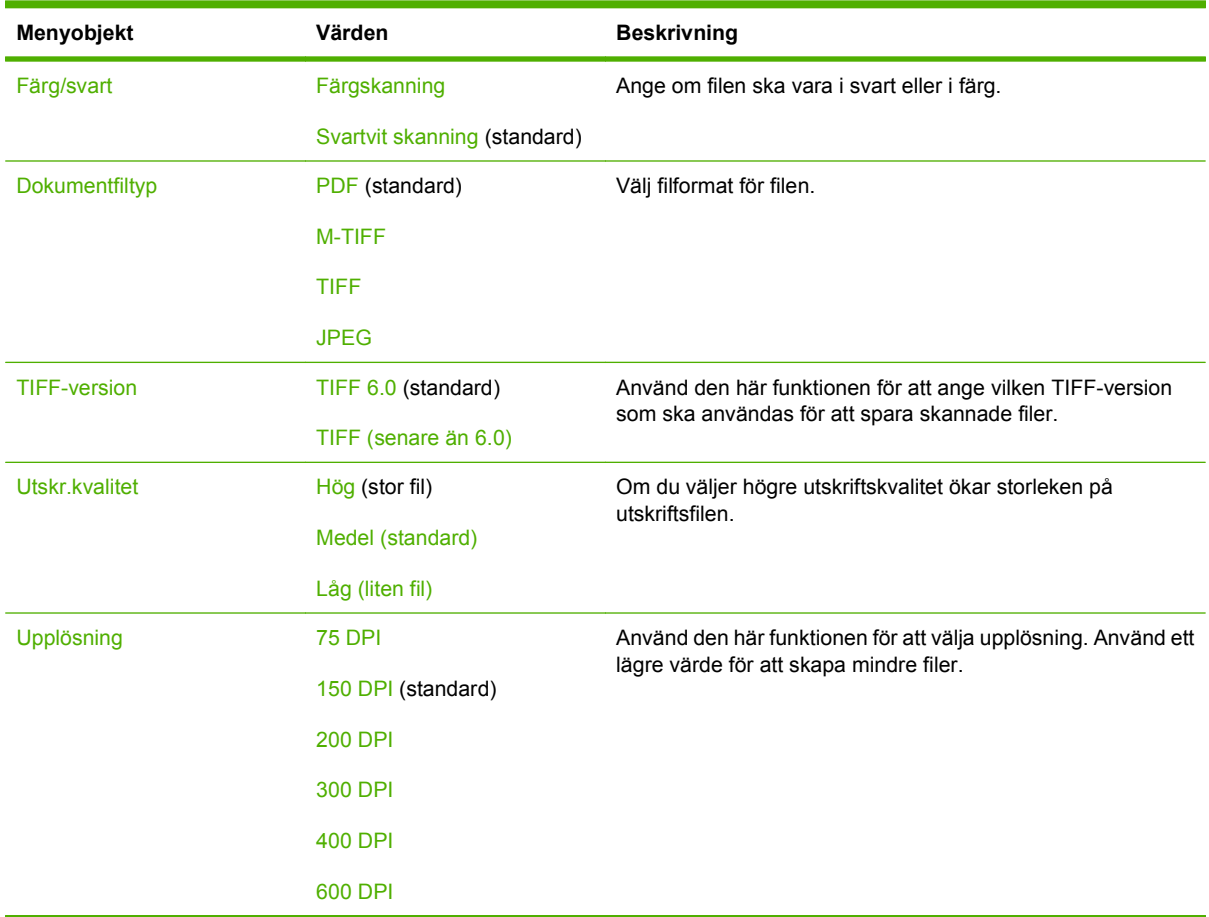

Använd den här menyn för att ange standardalternativ för skanningsjobb som skickas till datorn.

## **Standardutskriftsalternativ**

Använd den här menyn för att ange standardalternativ för jobb som skickas från en dator.

#### **Tabell 2-6 Menyn Standardutskriftsalternativ**

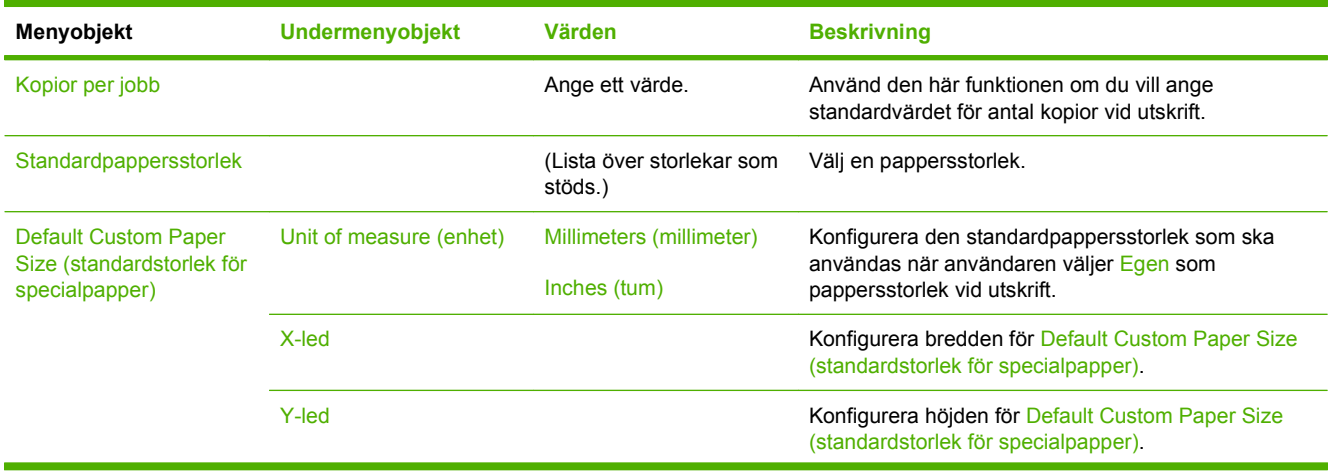

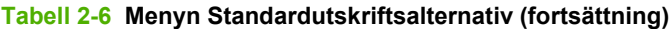

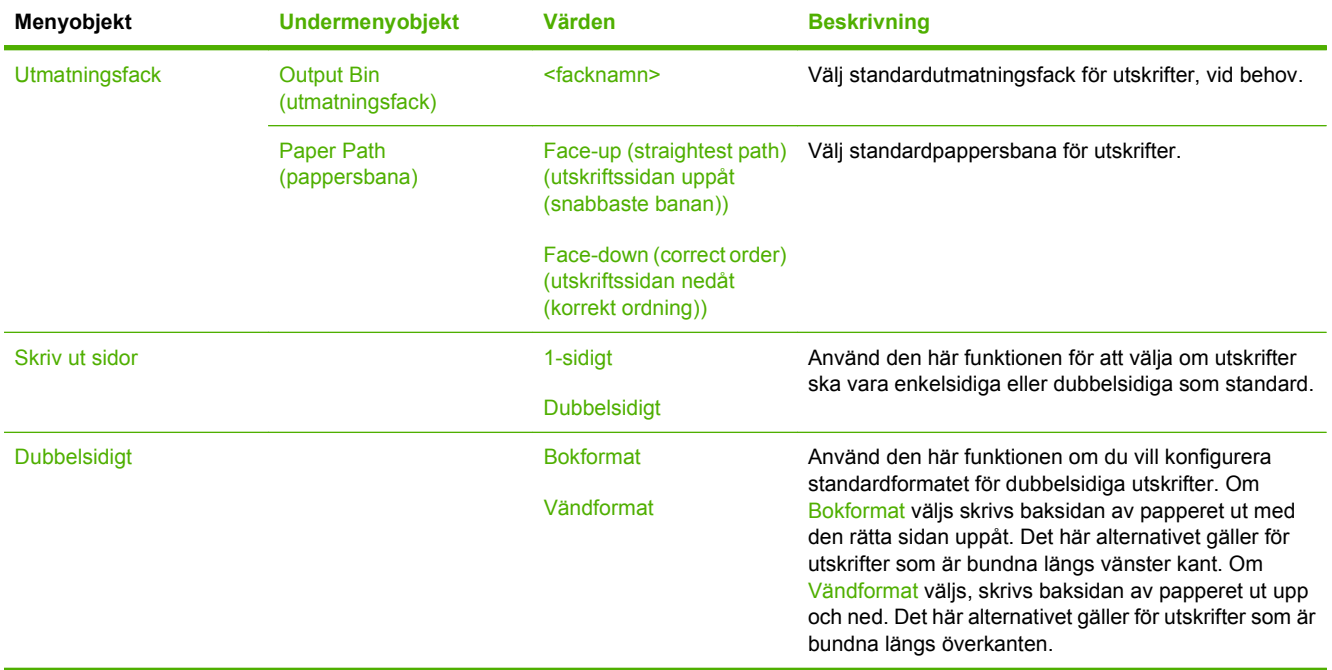

## **Menyn Tid/schemaläggning**

Använd den här menyn när du vill ange alternativ för tidsinställning samt göra inställningar för när enheten ska försättas i och återaktiveras från energisparläge.

**Fobs!** Värden som visas med "(standard)" är standardvärden. Alla menyalternativ har inte standardvärden.

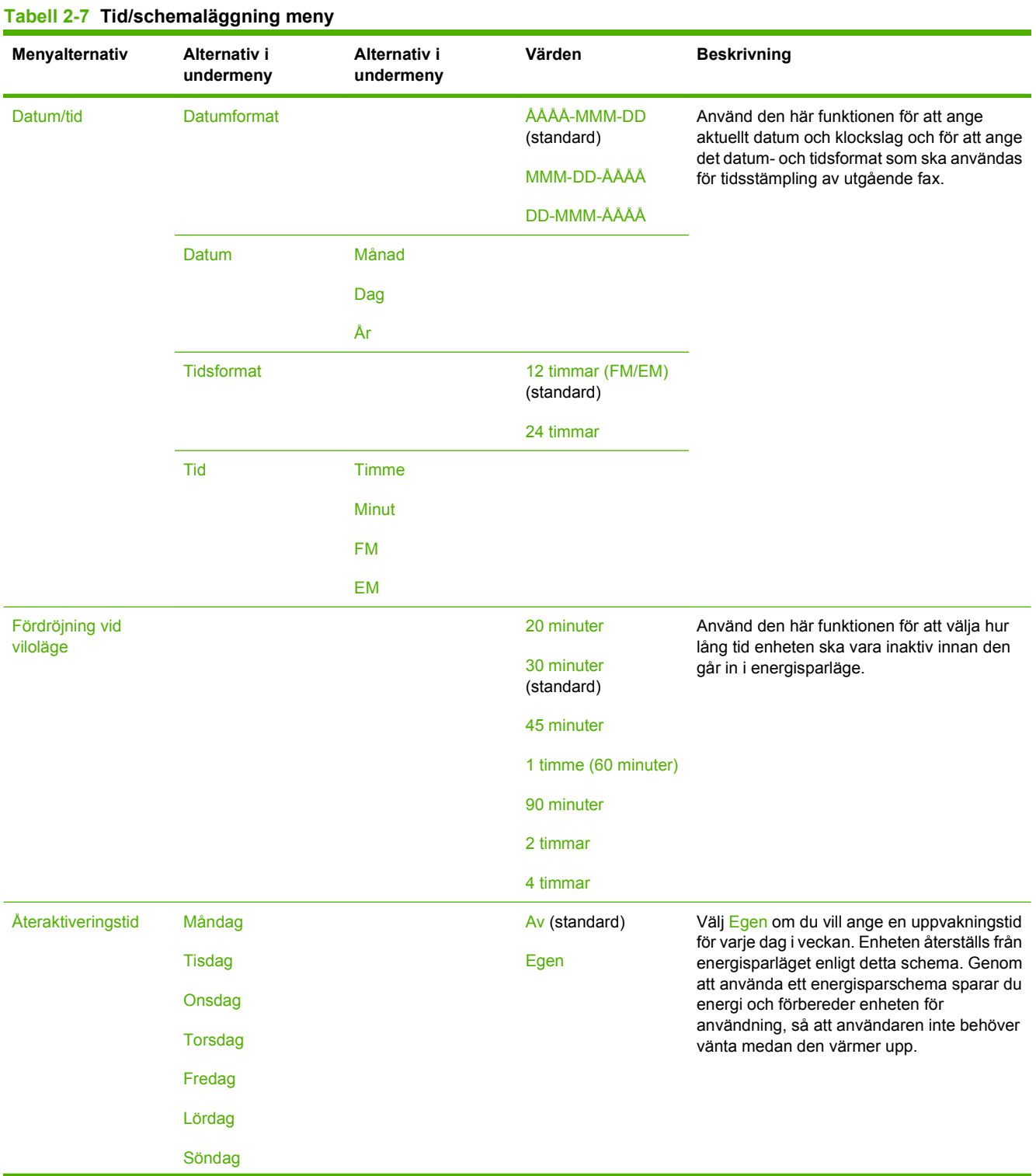

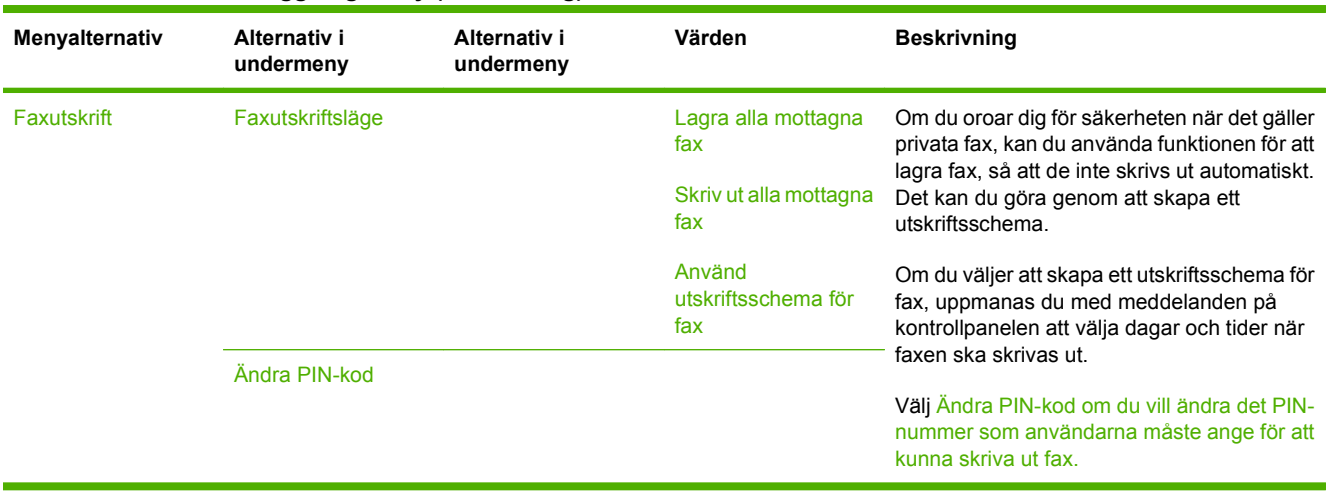

## **Tabell 2-7 Tid/schemaläggning meny (fortsättning)**

## **Menyn Hantering**

Använd den här menyn när du vill ställa in globala hanteringsalternativ för enheten.

**The SI** Värden som visas med "(standard)" är standardvärden. Alla menyalternativ har inte standardvärden.

#### **Tabell 2-8 Hantering-menyn**

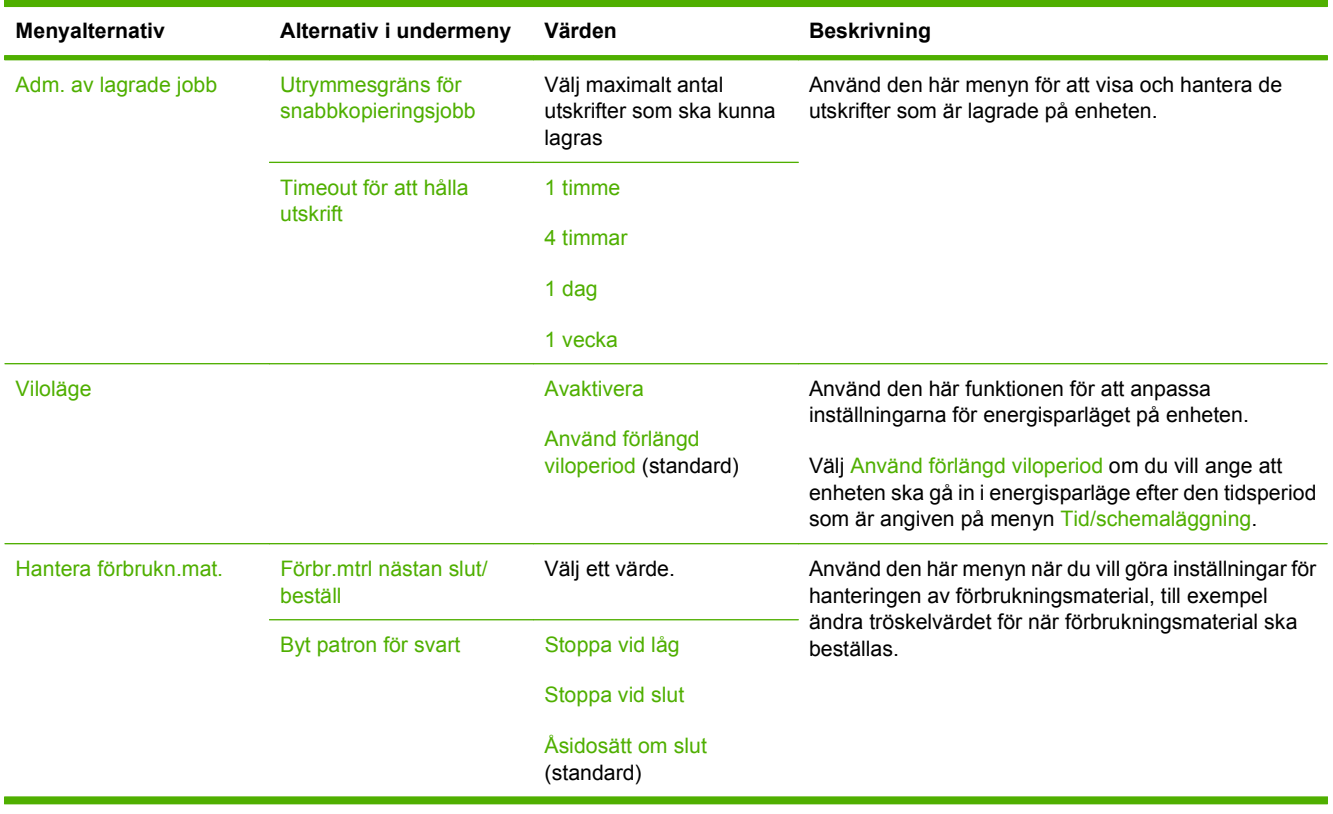

## **Menyn Första konfig.**

Menyn Första konfig. innehåller följande undermenyer:

- Nätverk och I/O-menyn
- Faxinställning-menyn
- E-postinställning-menyn
- **OBS!** Värden som visas med "(standard)" är standardvärden. Alla menyalternativ har inte standardvärden.

## **Nätverk och I/O**

#### **Tabell 2-9 Nätverk och I/O**

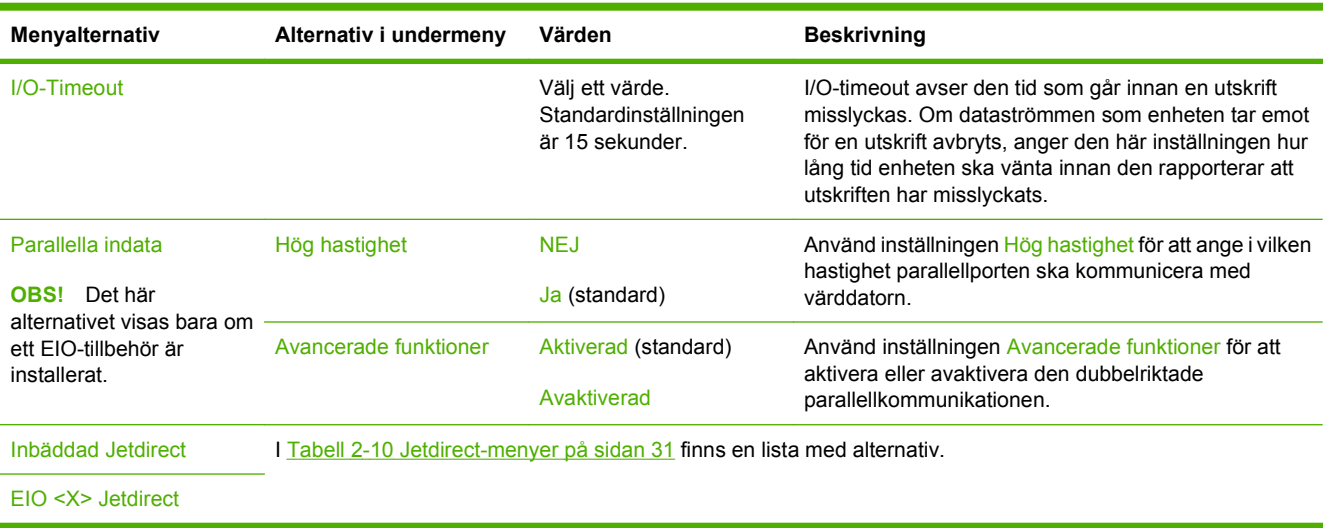

#### **Tabell 2-10 Jetdirect-menyer**

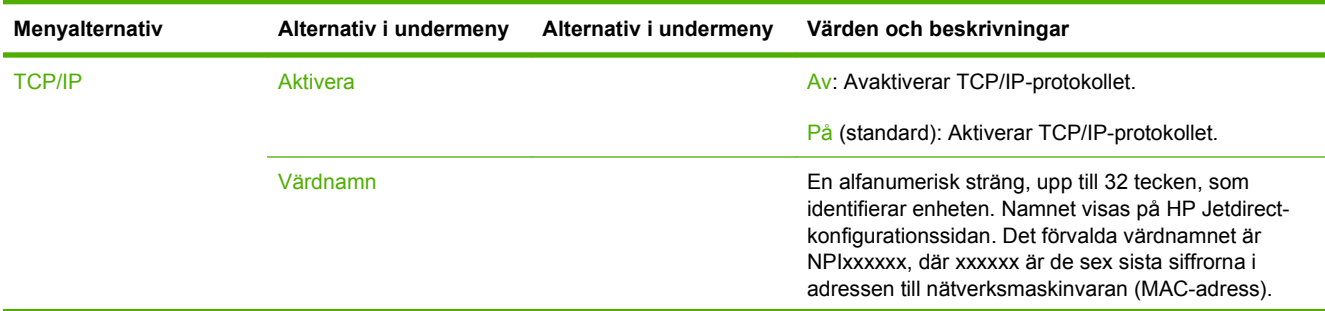

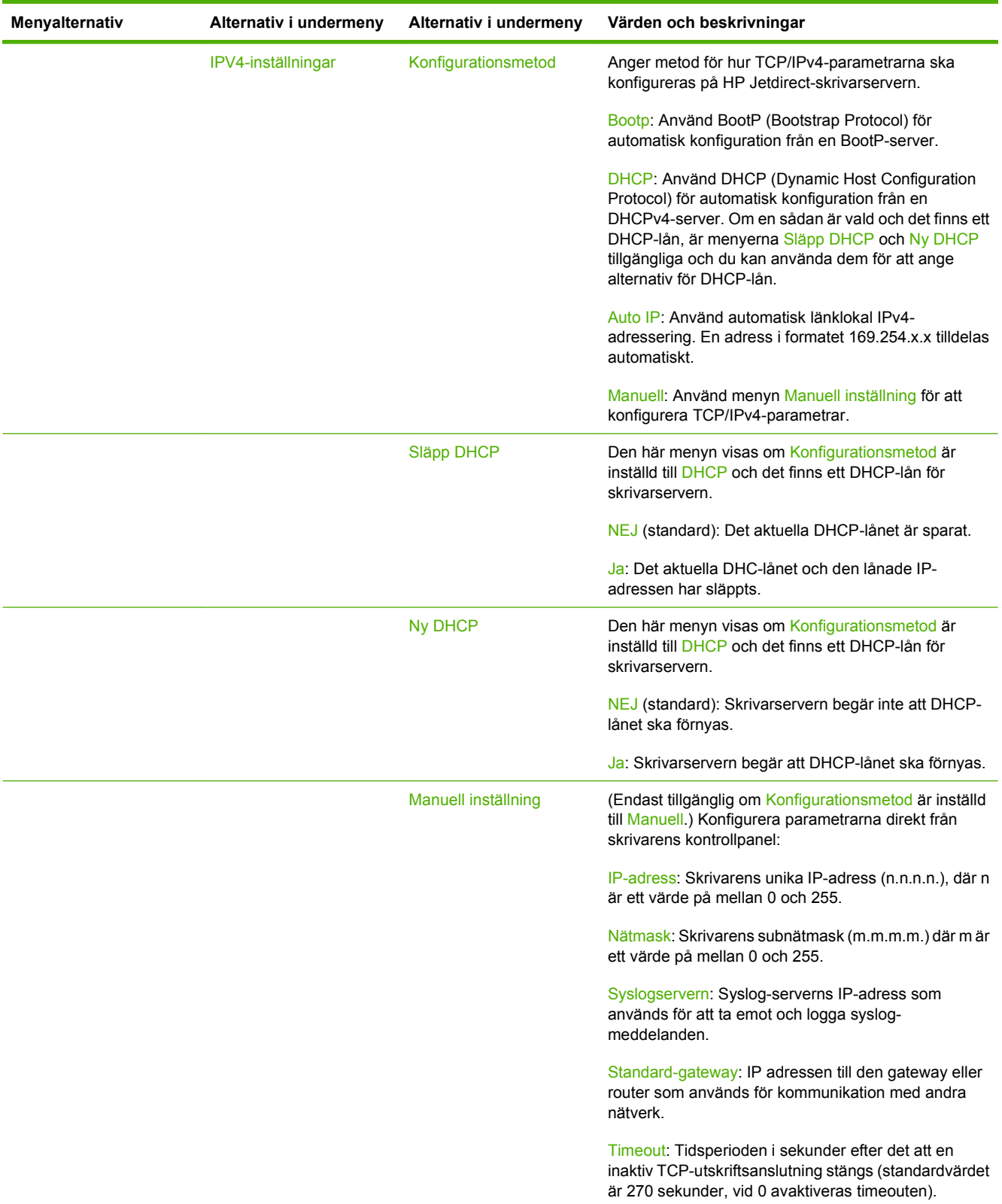

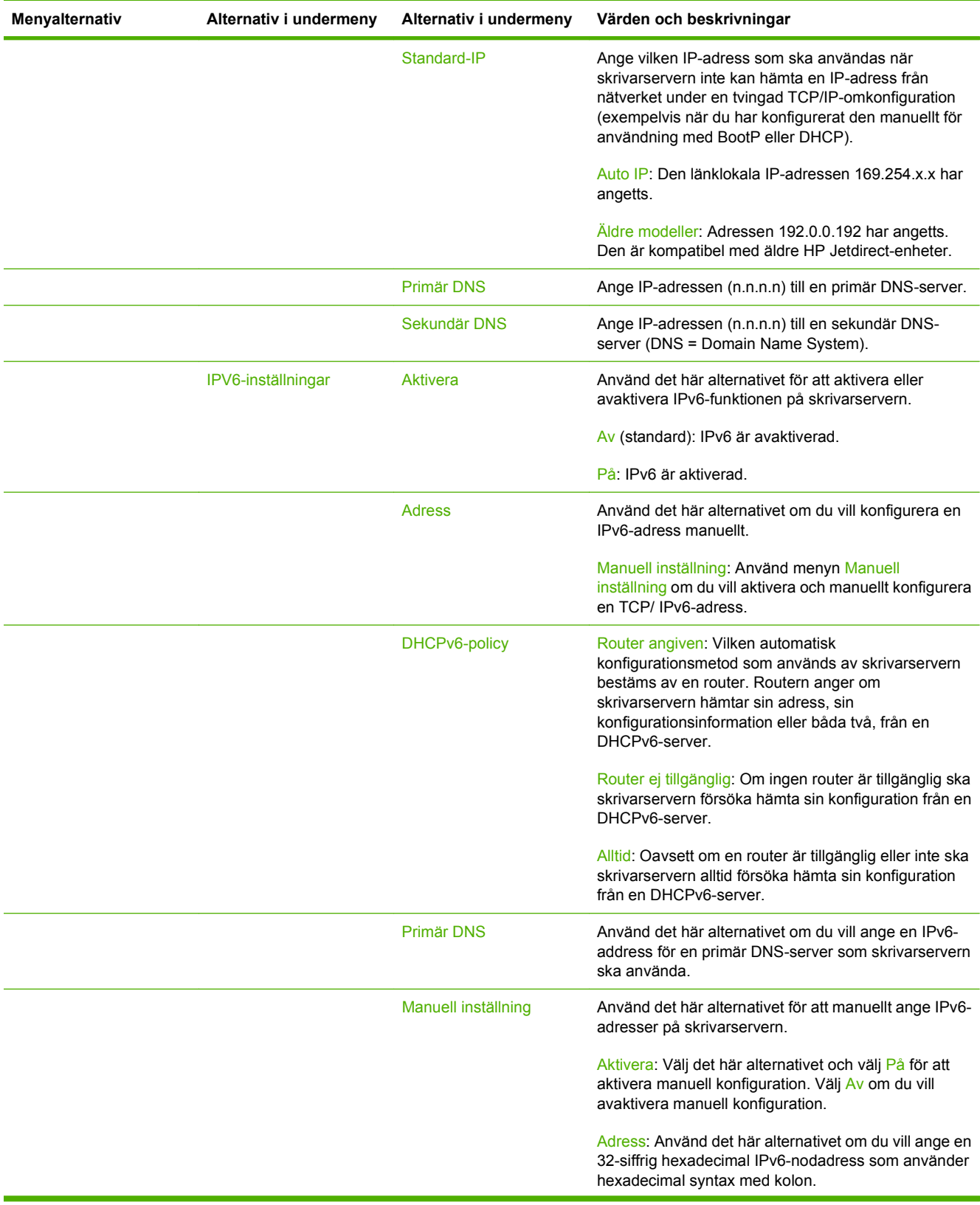

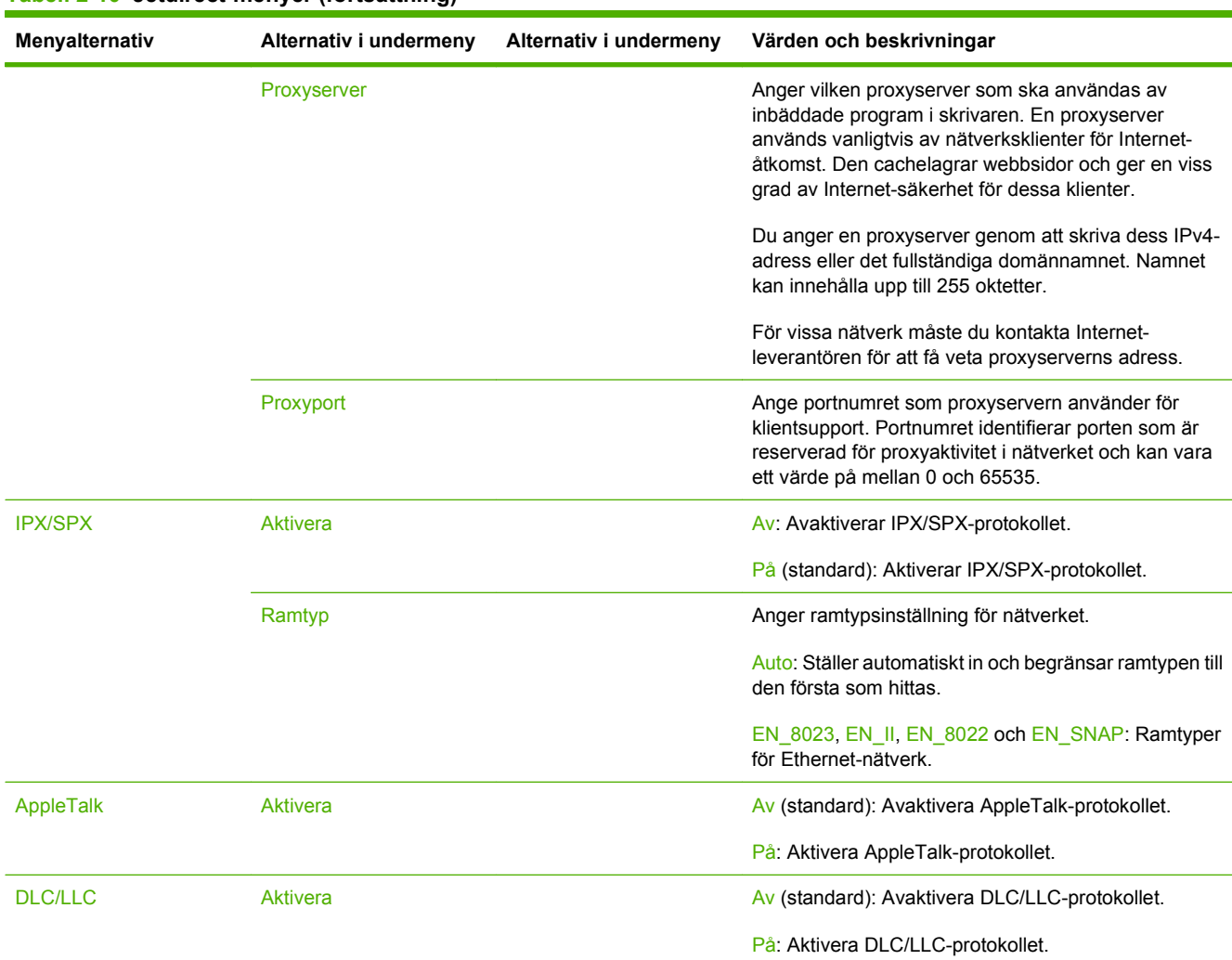

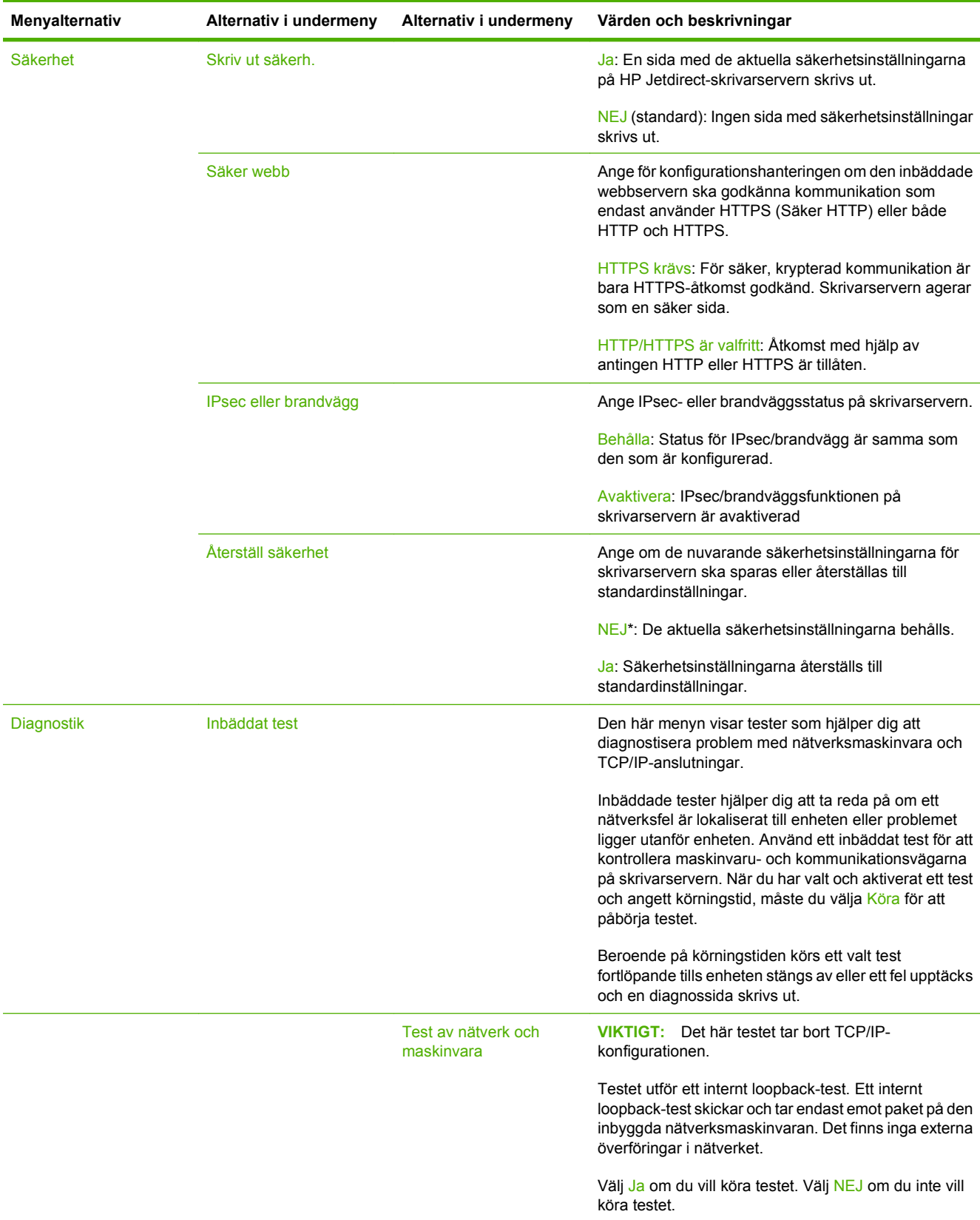

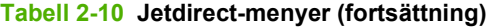

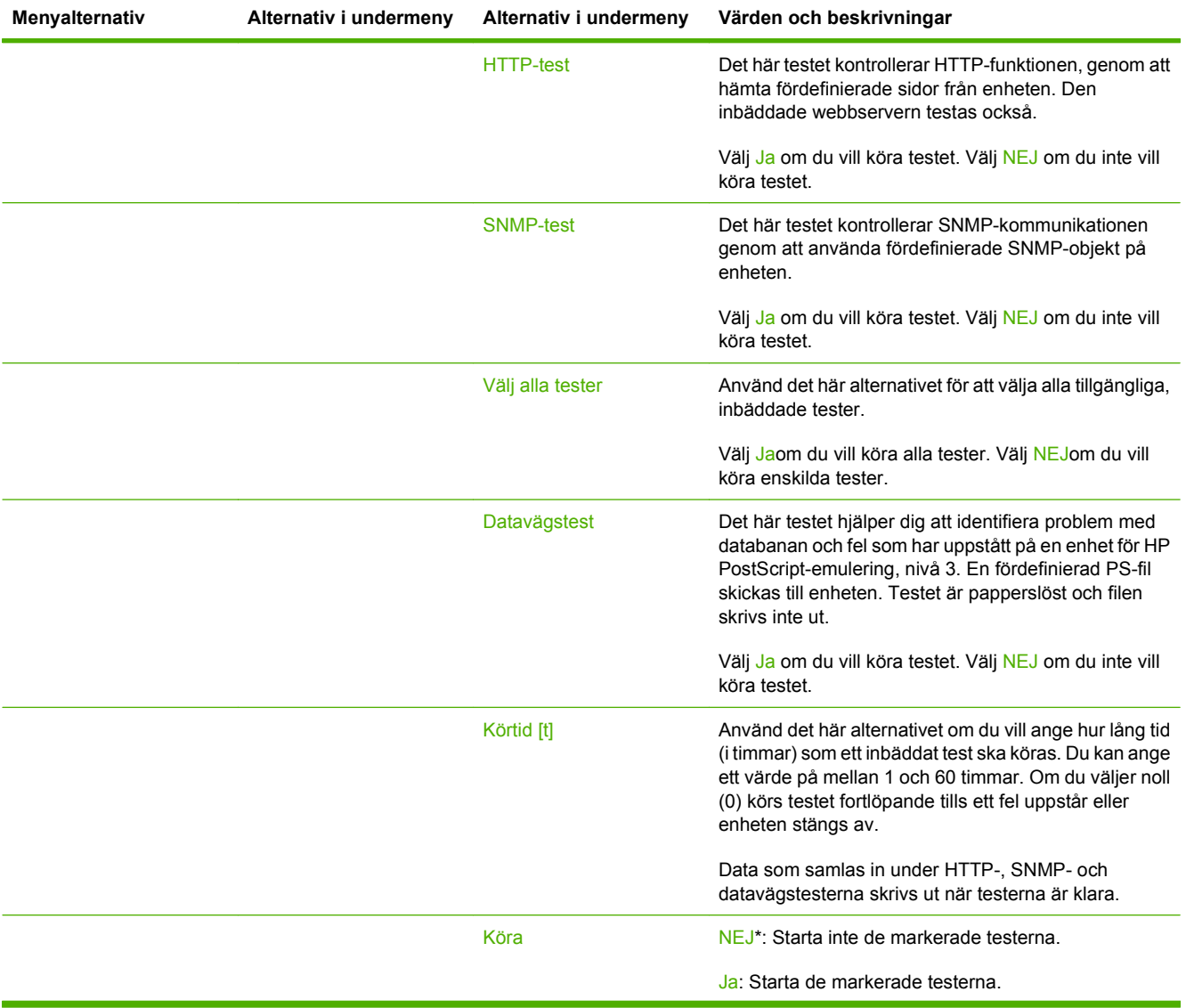

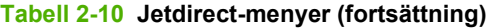

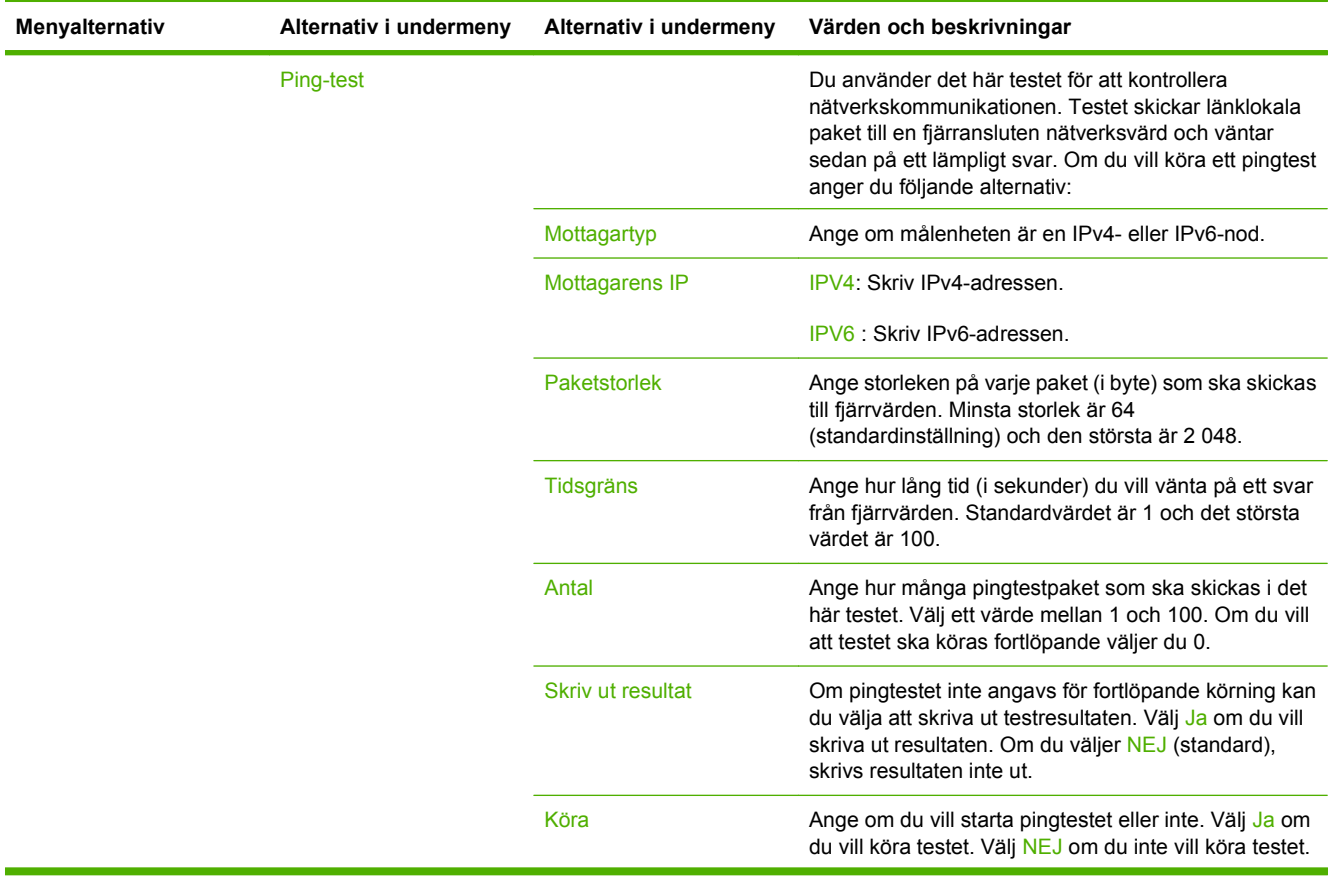

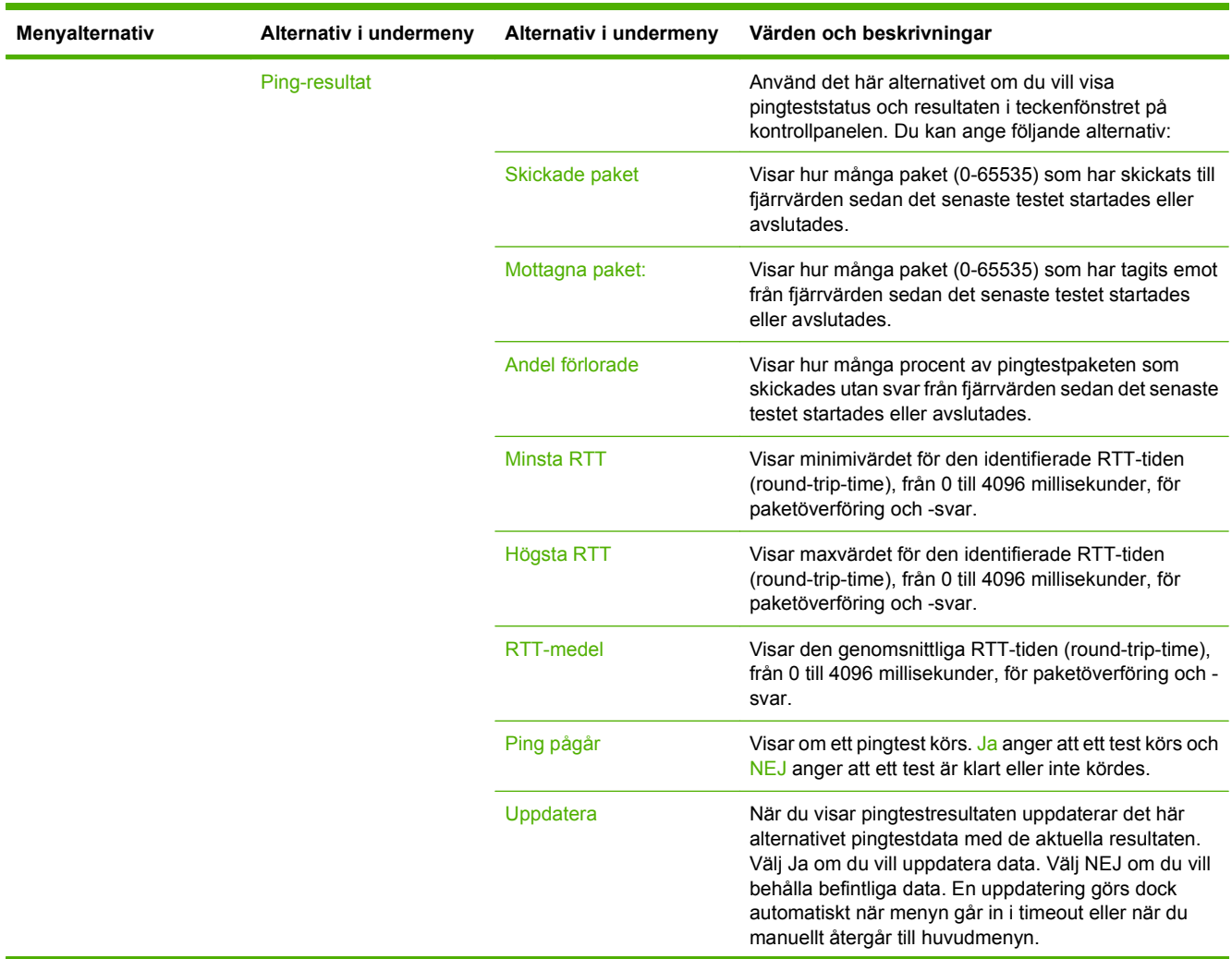

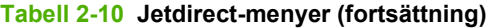

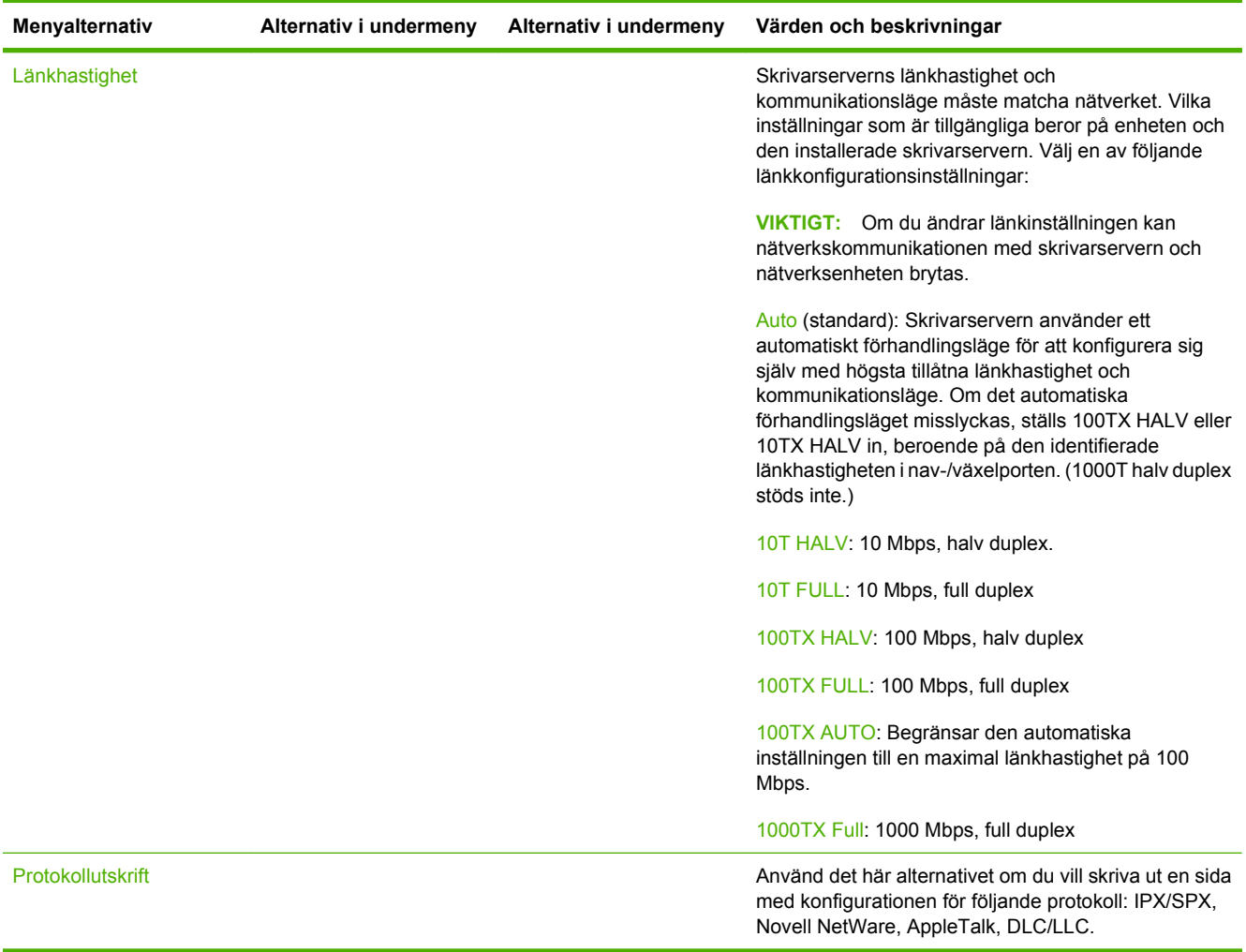

## **Faxinställning**

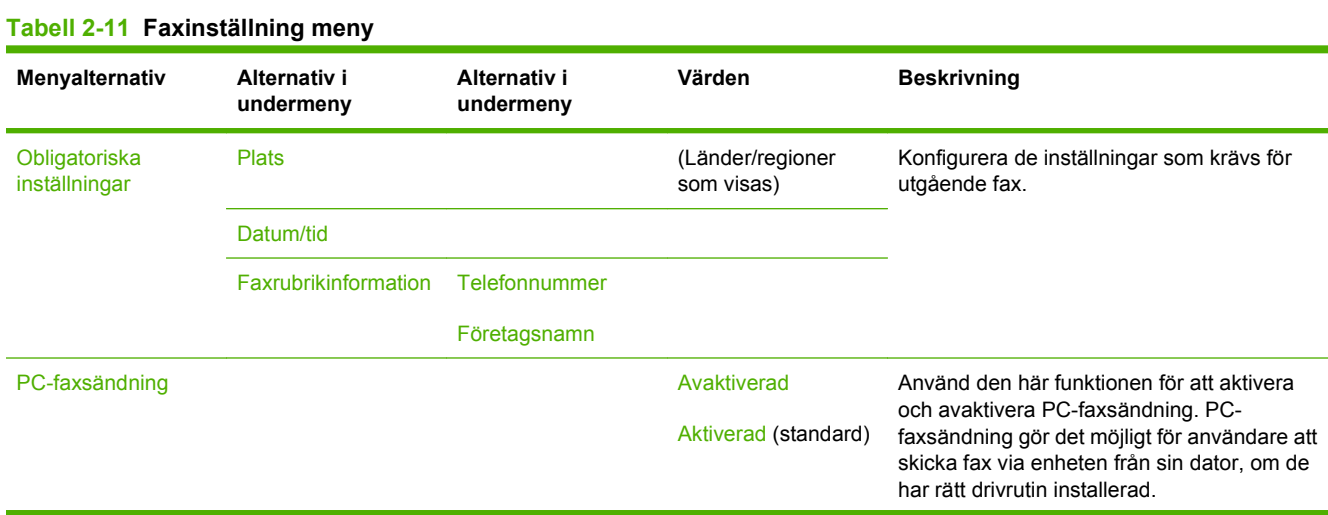

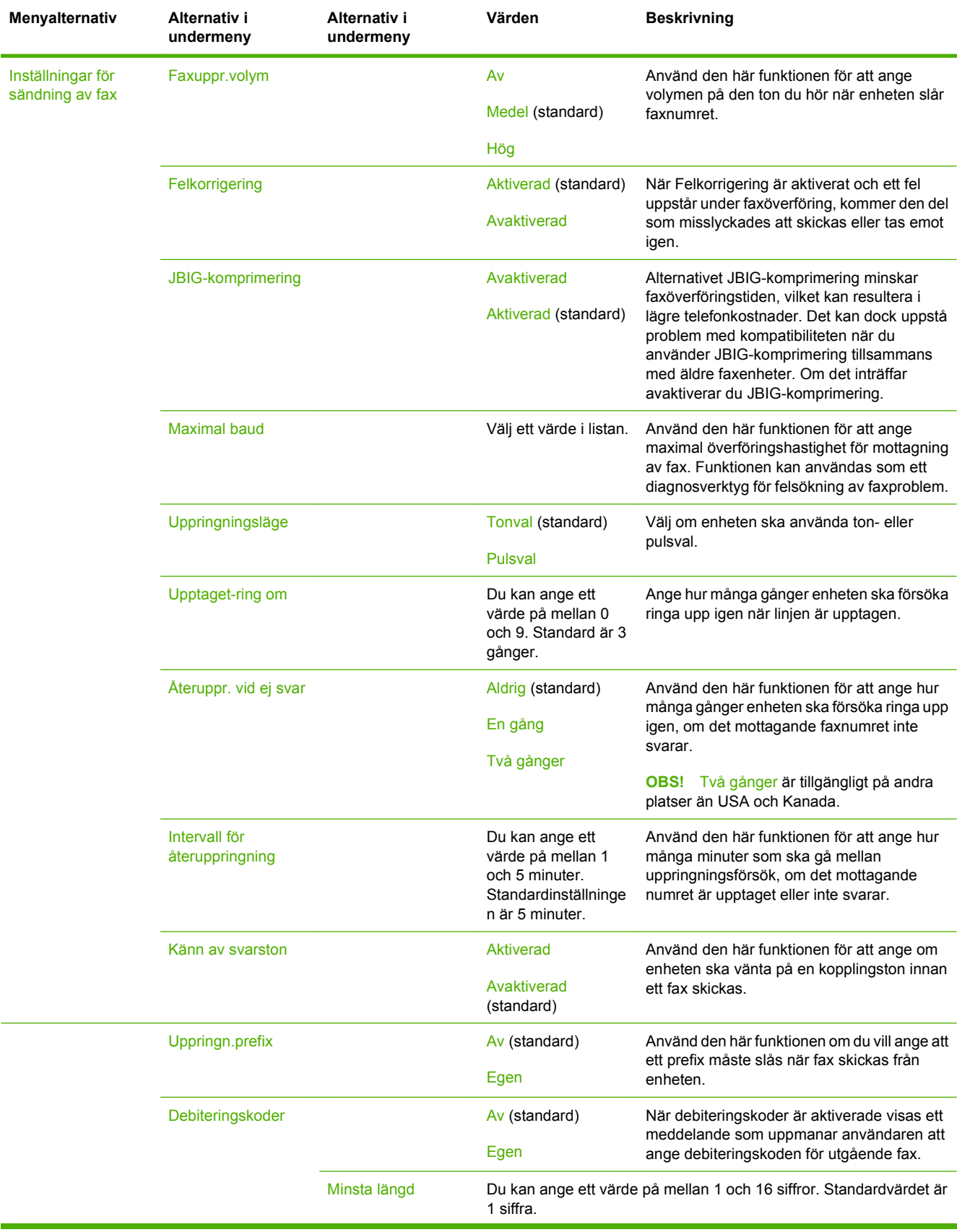

## **Tabell 2-11 Faxinställning meny (fortsättning)**

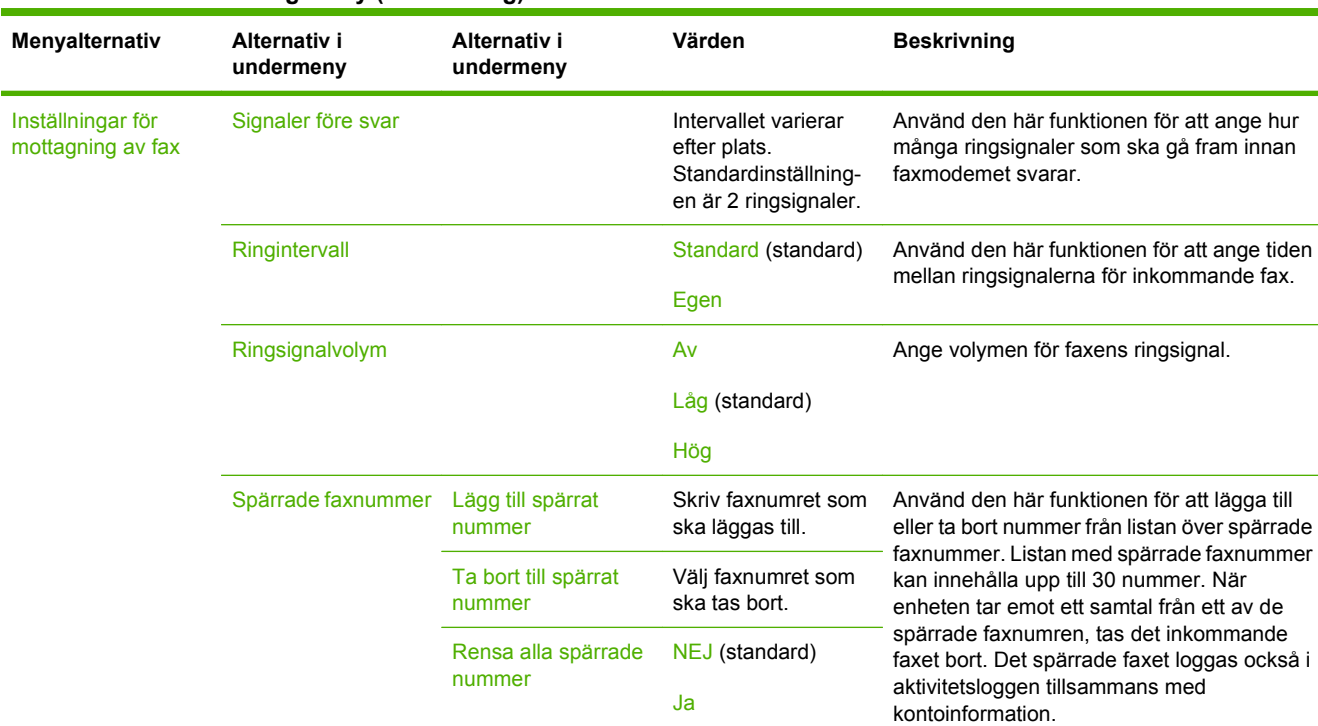

### **Tabell 2-11 Faxinställning meny (fortsättning)**

## **E-postinställning**

Använd den här menyn när du vill aktivera e-postfunktionen och konfigurera grundläggande epostinställningar.

**OBS!** Du konfigurerar avancerade e-postinställningar med hjälp av den inbäddade webbservern. Mer information finns i [Inbäddad webbserver på sidan 14.](#page-27-0)

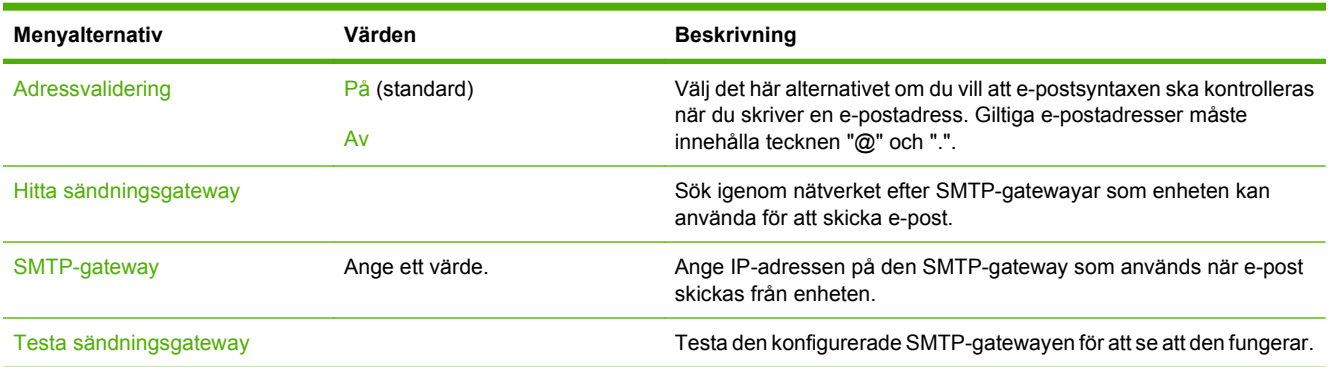

#### **Tabell 2-12 E-postinställning meny**

## **Menyn Sändningsinställningar**

#### **Tabell 2-13 Menyn Sändningsinställningar**

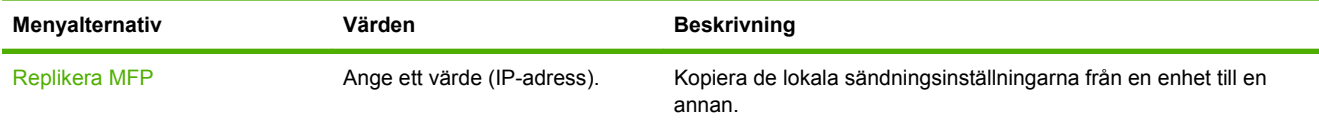

## **Tabell 2-13 Menyn Sändningsinställningar (fortsättning)**

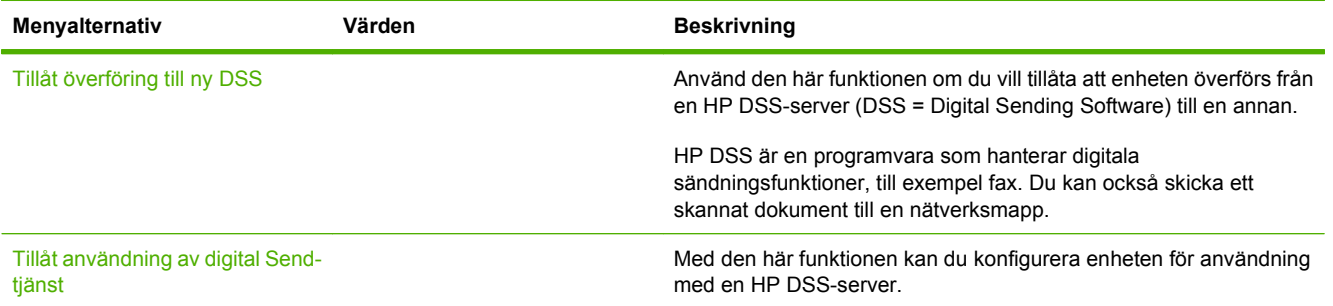

## **Menyn Device Behavior (enhetens beteende)**

**OBS!** Värden som visas med "(standard)" är fabriksinställningar. Vissa menyobjekt har inga standardvärden.

| Menyobjekt                 | Undermenyobjekt                | Undermenyobjekt | Värden                                                                                | <b>Beskrivning</b>                                                                                                    |
|----------------------------|--------------------------------|-----------------|---------------------------------------------------------------------------------------|----------------------------------------------------------------------------------------------------|
| Språk                      |                                |                 | Välj ett språk i listan.                                                              | Använd den här funktionen för att välja ett<br>annat språk för meddelanden på<br>kontrollpanelen. När du väljer ett nytt språk<br>kan även tangentbordslavouten ändras. |
| Knapptryckningsljud        |                                |                 | På (standard)<br>Av                                                                   | Använd den här funktionen för att välja om du<br>vill höra en ljudsignal när du trycker på<br>skärmen eller på knapparna på<br>kontrollpanelen.                         |
| Inakt. tidsutlös           |                                |                 | Ange ett värde<br>mellan 10 och 300<br>sekunder.<br>Standardvärdet är 60<br>sekunder. | Använd den här funktionen för att ange hur<br>lång tid som ska gå mellan en aktivitet på<br>kontrollpanelen tills enheten återgår till<br>standardinställningarna.      |
| Varning/<br>Felinställning | Raderbara varningar            |                 | På<br>Fax (standard)                                                                  | Använd den här funktionen för att ange hur<br>lång tid som ska gå innan en borttagbar<br>varning ska visas på kontrollpanelen.                                          |
|                            | Fortsättningsbara<br>händelser |                 | Autofortsätt (10<br>sekunder) (standard)<br>Tryck på OK för att<br>fortsätta          | Använd det här alternativet för att konfigurera<br>enhetens beteende när enheten påträffar<br>vissa fel.                                                                |
|                            | Åtgärda<br>papperstrassel      |                 | Auto (standard)<br>På<br>Av                                                           | Använd den här funktionen för att konfigurera<br>hur enheten ska hantera sidor som förloras<br>på grund av papperstrassel.                                              |

## **Tabell 2-14 Menyn Enhetens inställning**

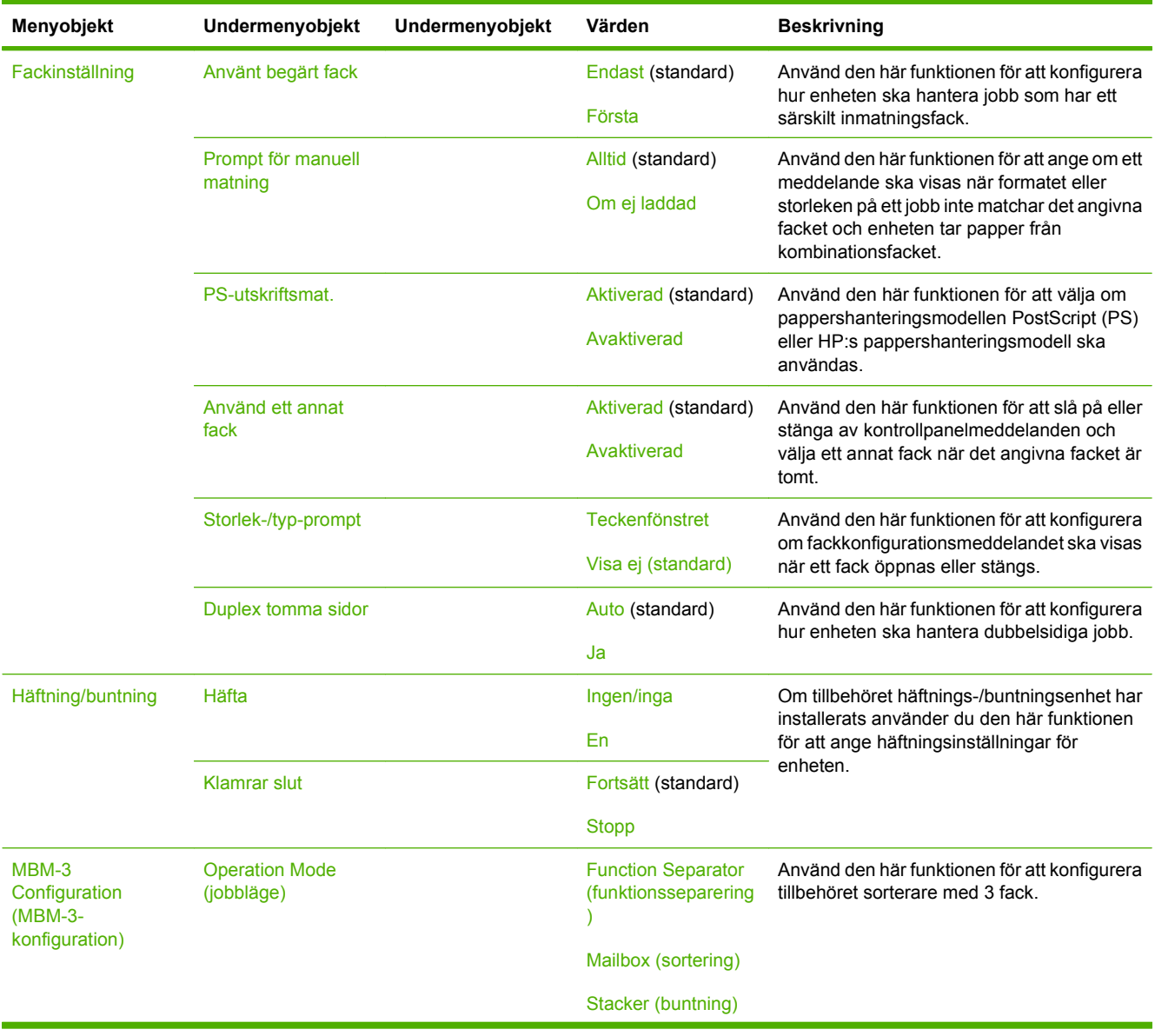

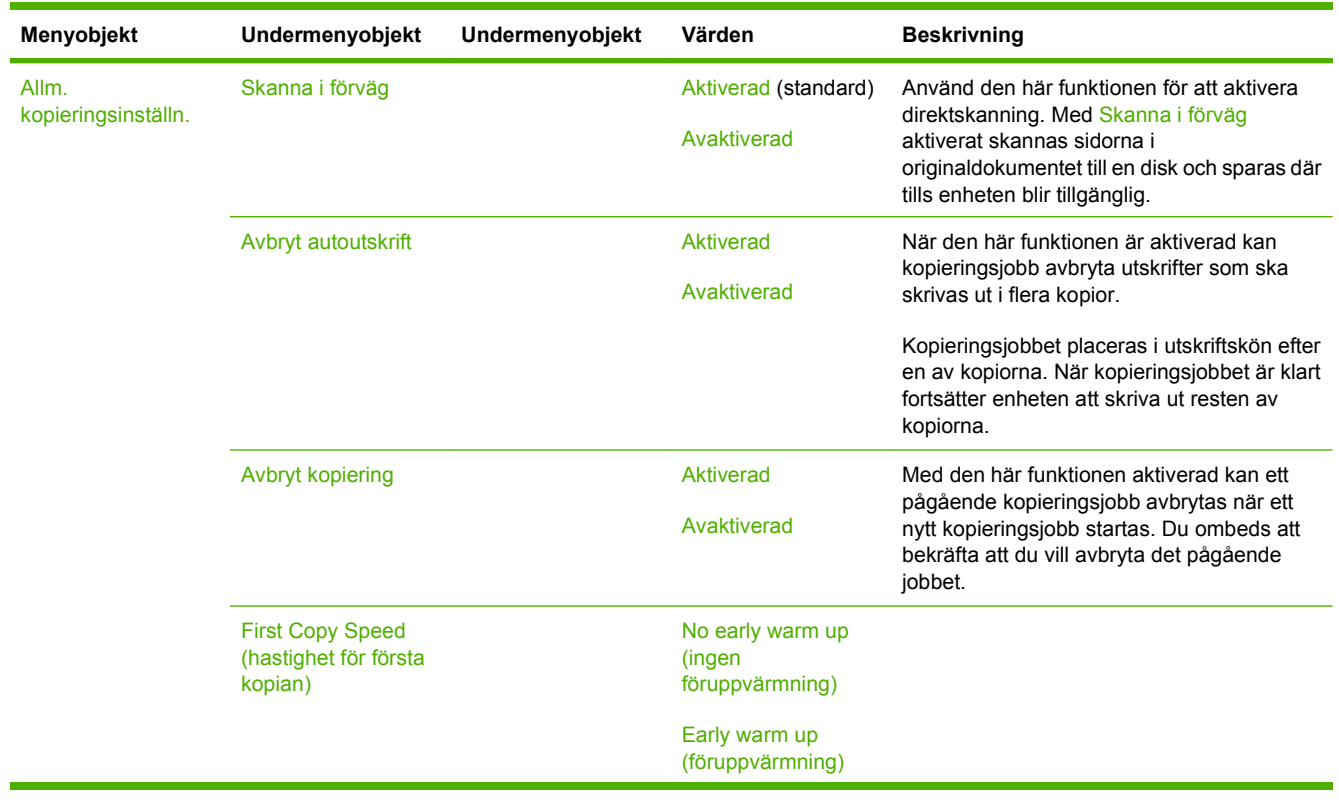

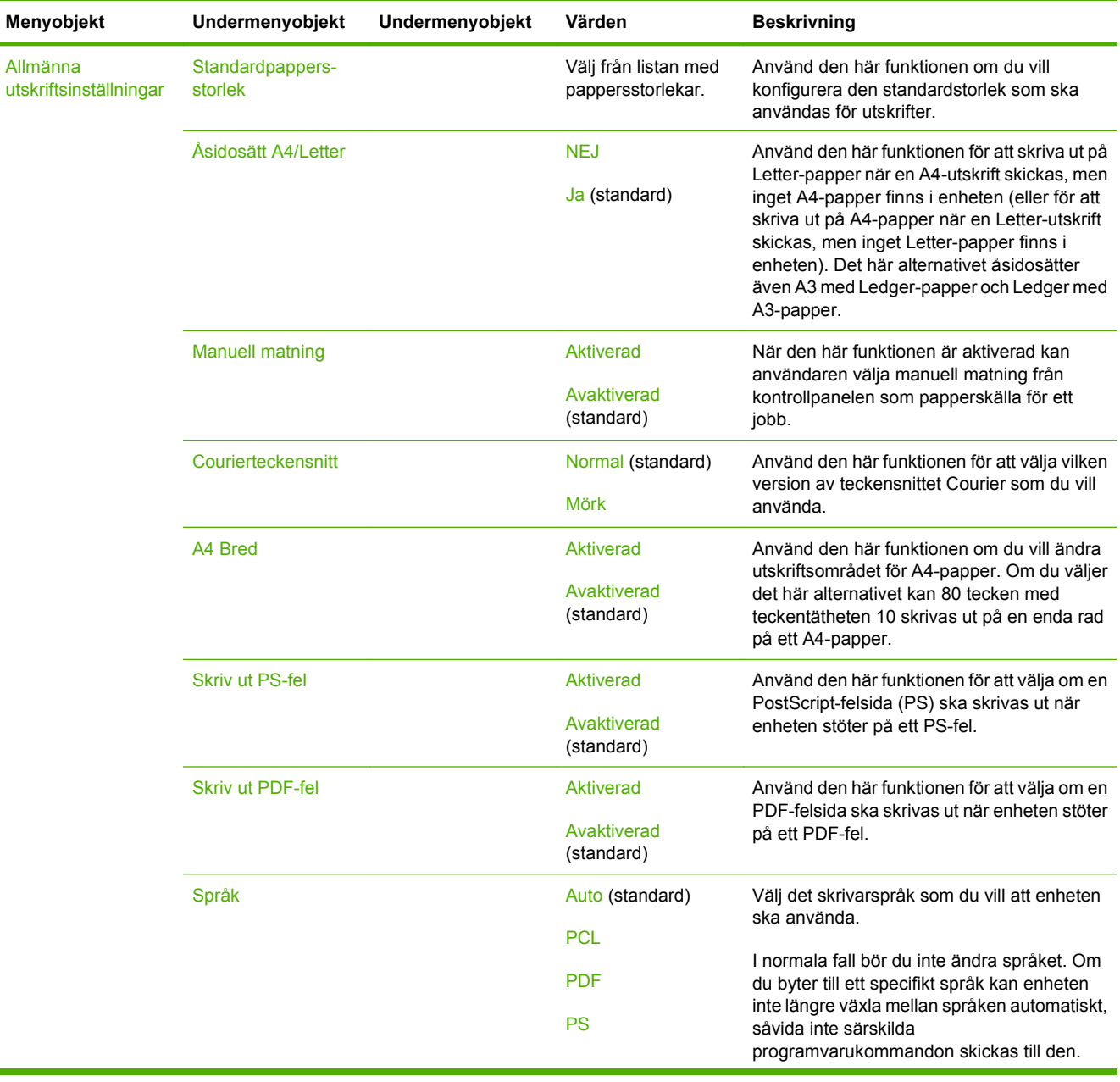

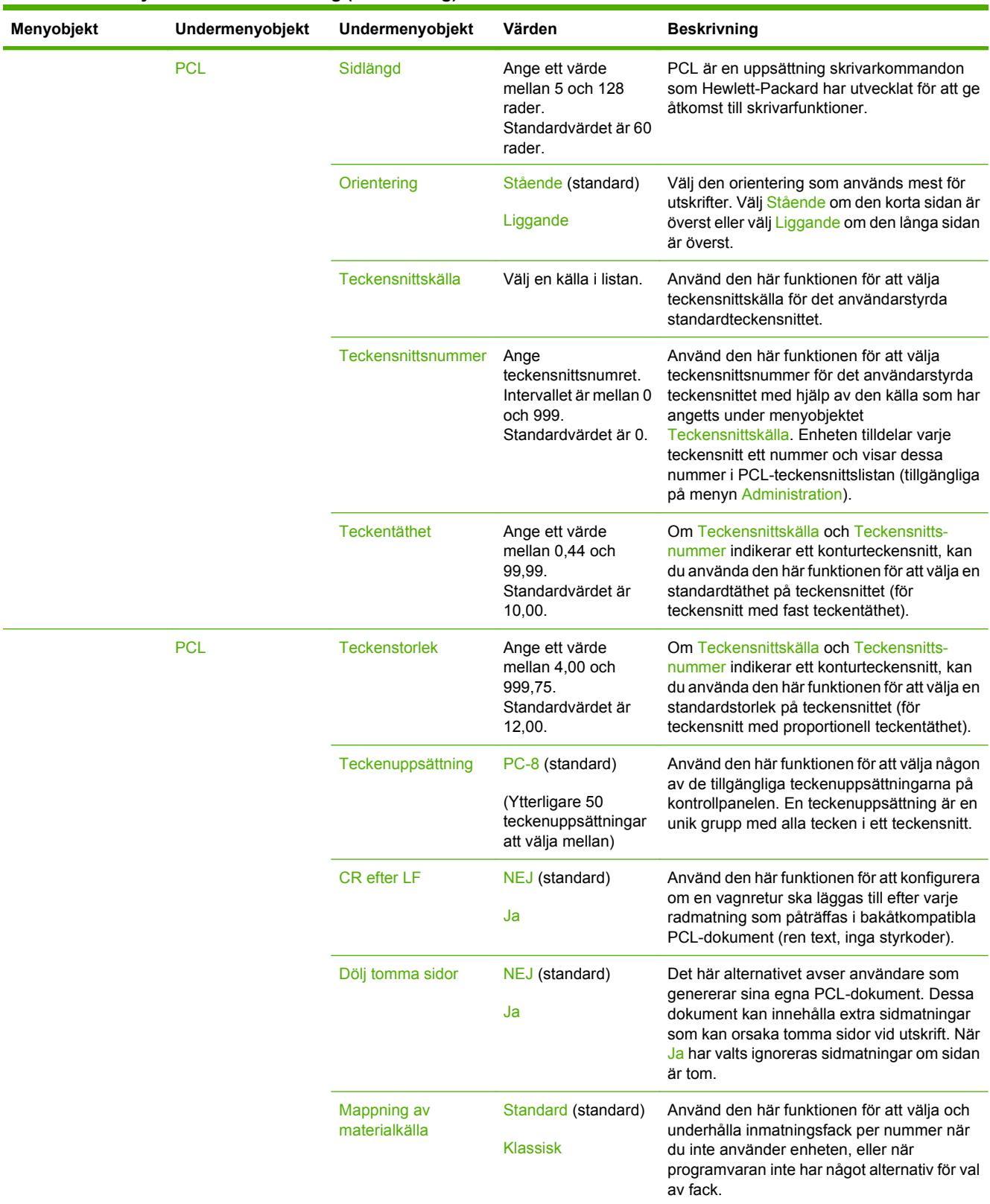

## **Menyn Print Quality (utskriftskvalitet)**

**OBS!** Värden som visas med "(standard)" är fabriksinställningar. Vissa menyobjekt har inga standardvärden.

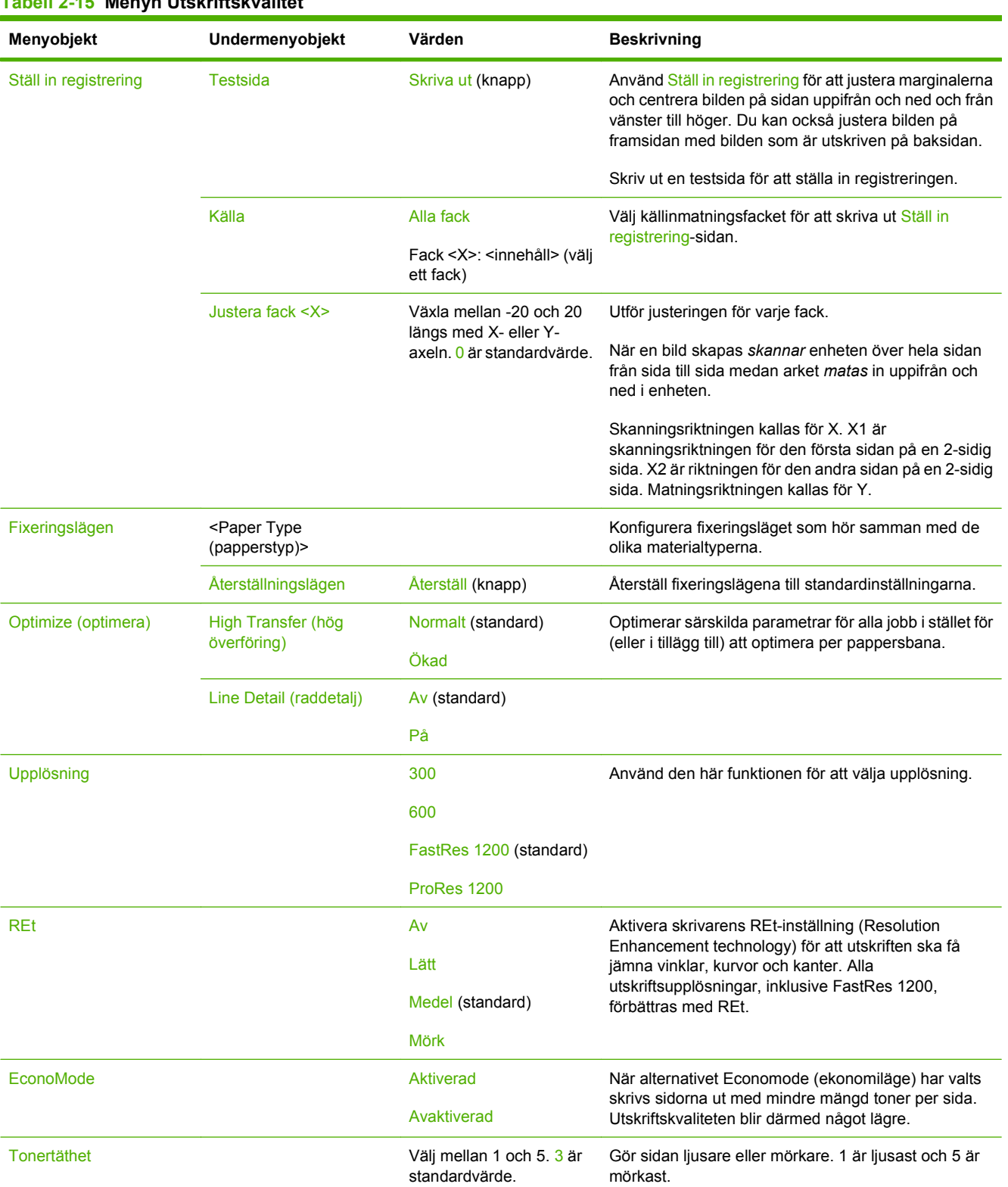

## **Tabell 2-15 Menyn Utskriftskvalitet**

## **Tabell 2-15 Menyn Utskriftskvalitet (fortsättning)**

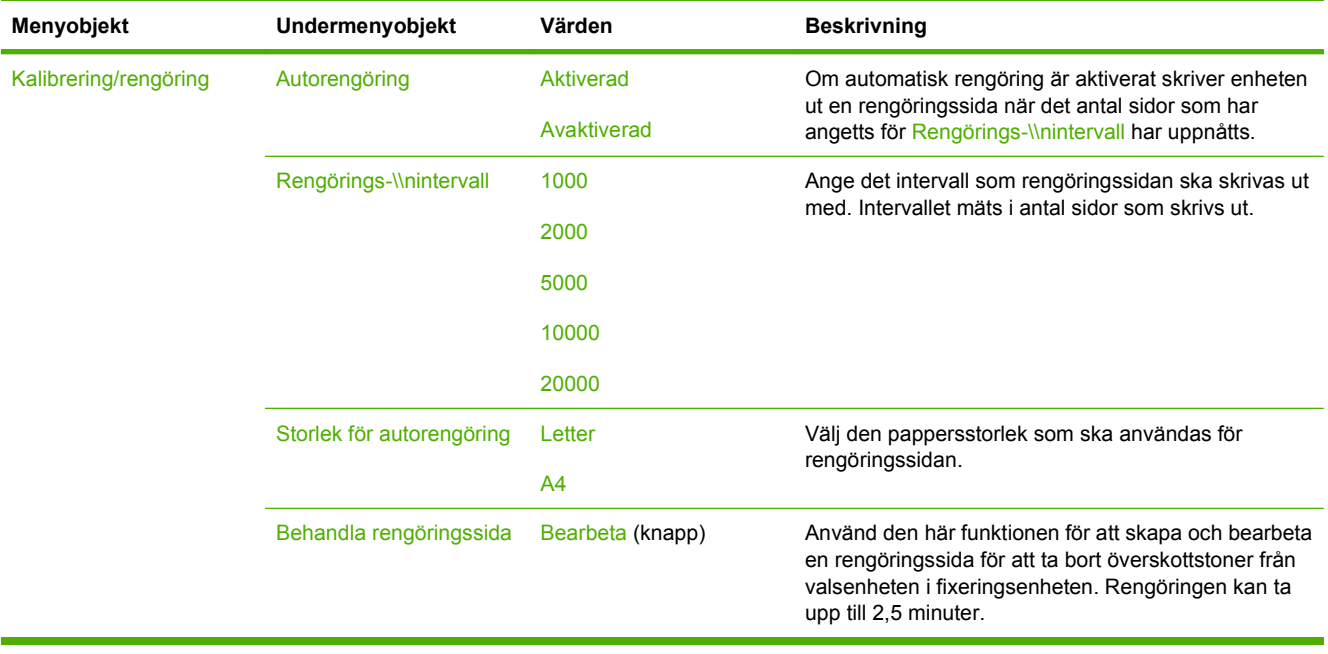

## **Menyn Troubleshooting (felsökning)**

**OBS!** Värden som visas med "(standard)" är fabriksinställningar. Vissa menyobjekt har inga standardvärden.

| Menyobjekt                         | Undermenyobjekt              | Undermenyobjekt | Värden                              | <b>Beskrivning</b>                                                                                                    |
|------------------------------------|------------------------------|-----------------|-------------------------------------|----------------------------------------------------------------------------------------------------|
| Händelselogg                       |                              |                 | Skriva ut (knapp)                   | Med den här funktionen kan du visa<br>händelsekoder och motsvarande<br>skrivarverkcykler i teckenfönstret, och du kan<br>även skriva ut hela händelseloggen.                                                                                                    |
| Kalibrera skannern                 |                              |                 | Kalibrera (knapp)                   | Du använder den här funktionen för att<br>kompensera förskjutningarna i<br>skannersystemet för den automatiska<br>dokumentmataren och flattbäddsskannrar.                                                                                                    |
|                                    |                              |                 |                                     | Du kanske behöver kalibrera skannern om<br>den inte läser av rätt avsnitt av skannade<br>dokument.                                                                                                    |
| Fax T.30-info                      | Skriv ut en T.30-<br>rapport |                 |                                     | Använd den här funktionen när du vill skriva<br>ut eller konfigurera faxrapporten T.30. T.30 är<br>den standard som specificerar<br>handskakning, protokoll och korrigering av fel<br>mellan faxmaskiner.                                                                   |
|                                    | Skriva ut rapport för        |                 | Aldrig autoutskrift                 |                                                                                                    |
|                                    |                              |                 | Skriv ut efter alla<br>faxjobb      |                                                                                                    |
|                                    |                              |                 | Skriv ut efter<br>faxsändning       |                                                                                                    |
|                                    |                              |                 | Skriv ut efter alla<br>faxfel       |                                                                                                    |
|                                    |                              |                 | Skriv ut efter end.<br>skickade fel |                                                                                                    |
|                                    |                              |                 | Skriv ut efter end.<br>mottagna fel |                                                                                                    |
| Signalförlust vid<br>faxöverföring |                              |                 | Ett värde mellan 0<br>och 30.       | Använd den här funktionen för att ange nivåer<br>som kompenserar för förlust av<br>telefonlinjesignal. Du bör inte ändra<br>inställningen om du inte blir ombedd att göra<br>det av en HP-serviceverkstad eftersom det<br>kan medföra att faxenheten upphör att<br>fungera. |
| Faxy.34                            |                              |                 | Normalt (standard)                  | Använd den här funktionen om du vill<br>inaktivera V.34-modulering om flera faxfel<br>har inträffat eller om det krävs för<br>telefonlinjeförhållandena.                                                                                                    |
|                                    |                              |                 | Av                                  |                                                                                                    |
| Högtalarläge för fax               |                              |                 | Normalt (standard)                  | Den här funktionen kan användas av en<br>tekniker som utvärderar och upptäcker<br>faxproblem genom att lyssna på ljudet av<br>faxmoduleringen. Standardvärdet är Normal.                                                                                                    |
|                                    |                              |                 | <b>Diagnostik</b>                   |                                                                                                    |
| Sensorer för<br>pappersbana        |                              |                 |                                     | Starta ett test av pappersbanans sensorer.                                                                                                    |

#### **Tabell 2-16 Menyn Felsökning**

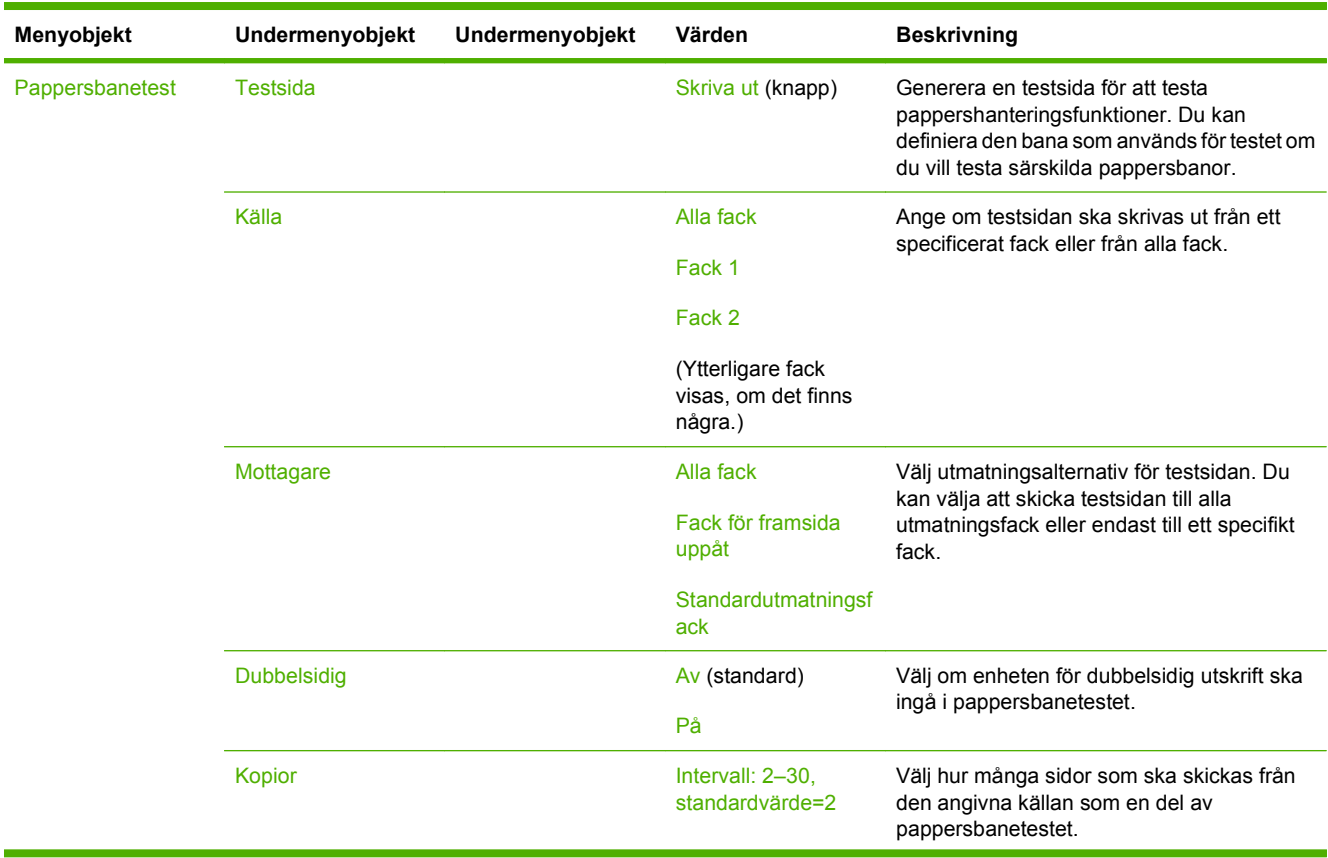

## **Tabell 2-16 Menyn Felsökning (fortsättning)**

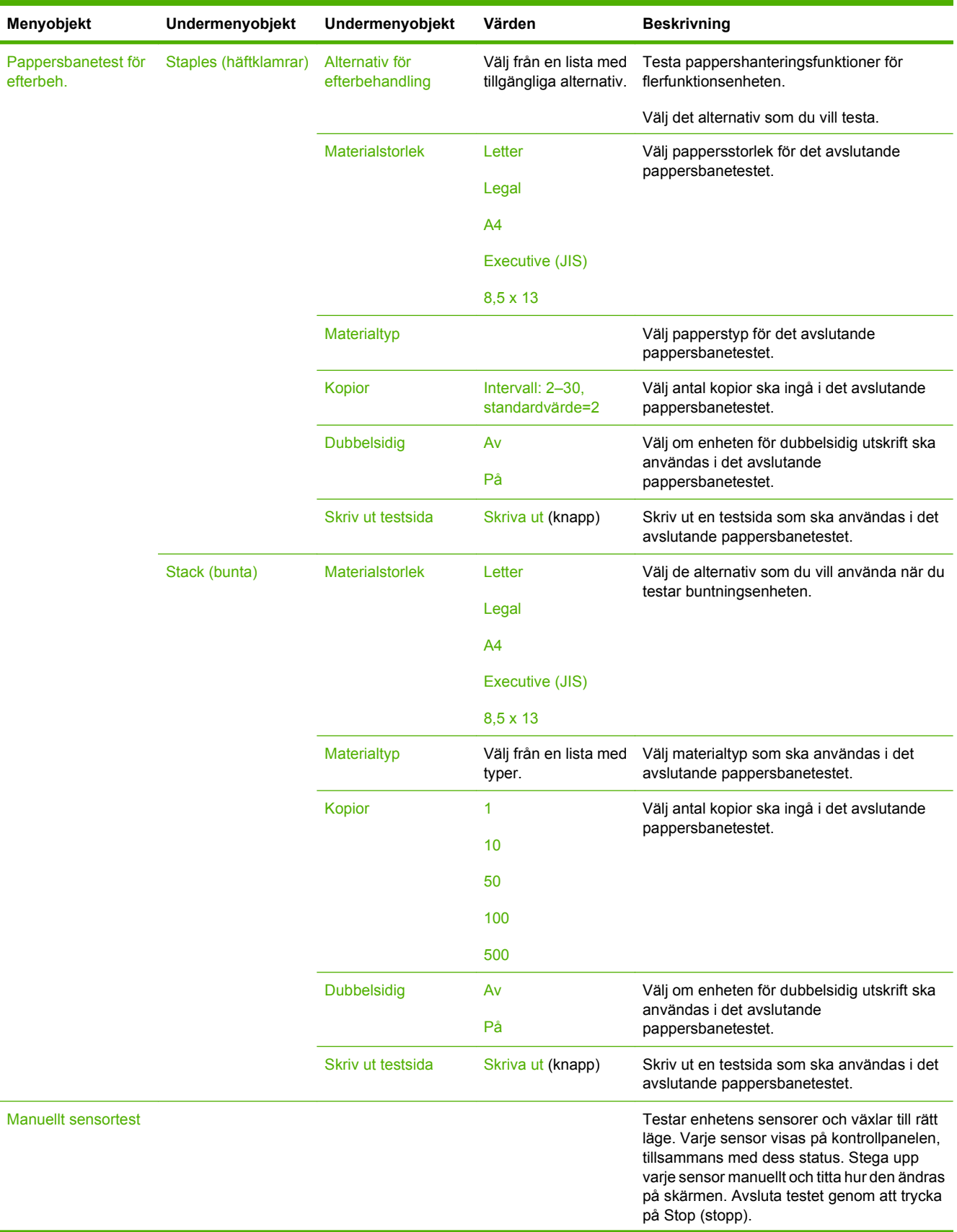

## **Tabell 2-16 Menyn Felsökning (fortsättning)**

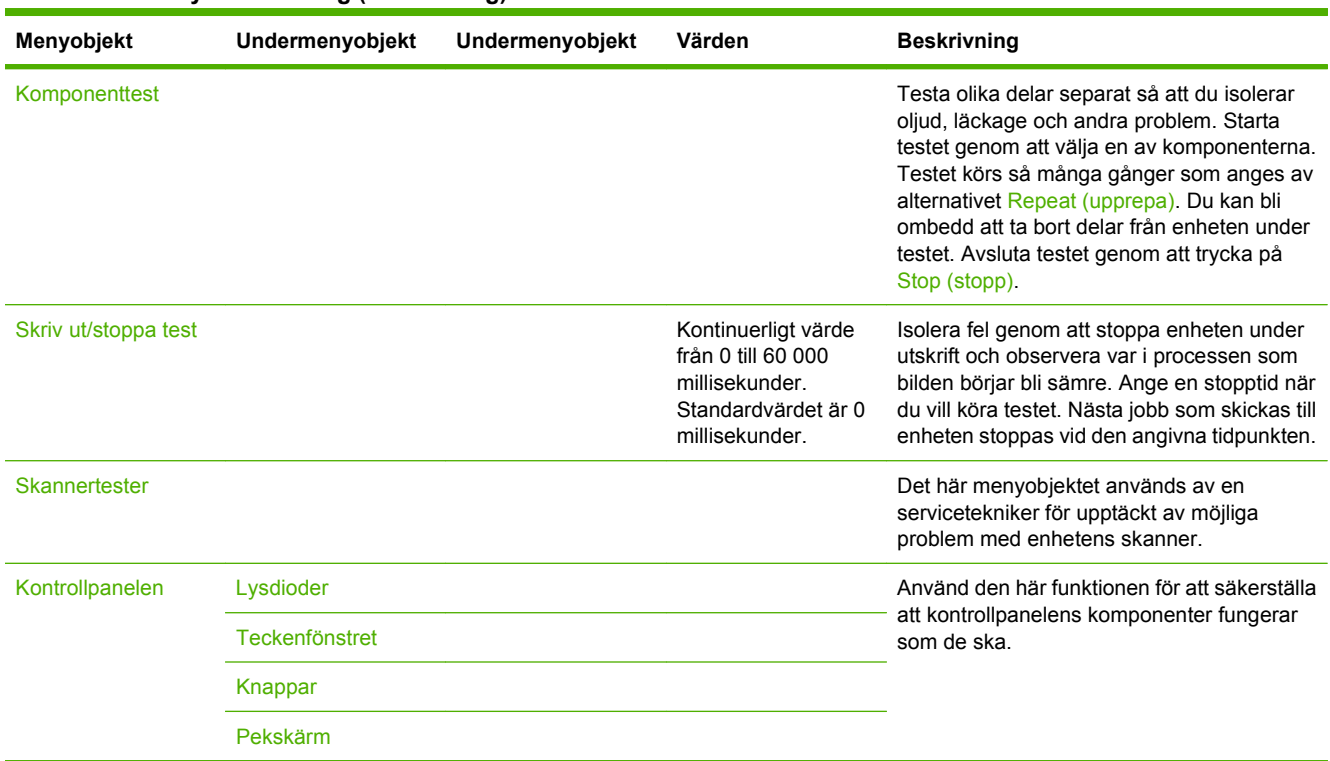

### **Tabell 2-16 Menyn Felsökning (fortsättning)**

# **Menyn Återställning**

## **Tabell 2-17 Återställningar meny**

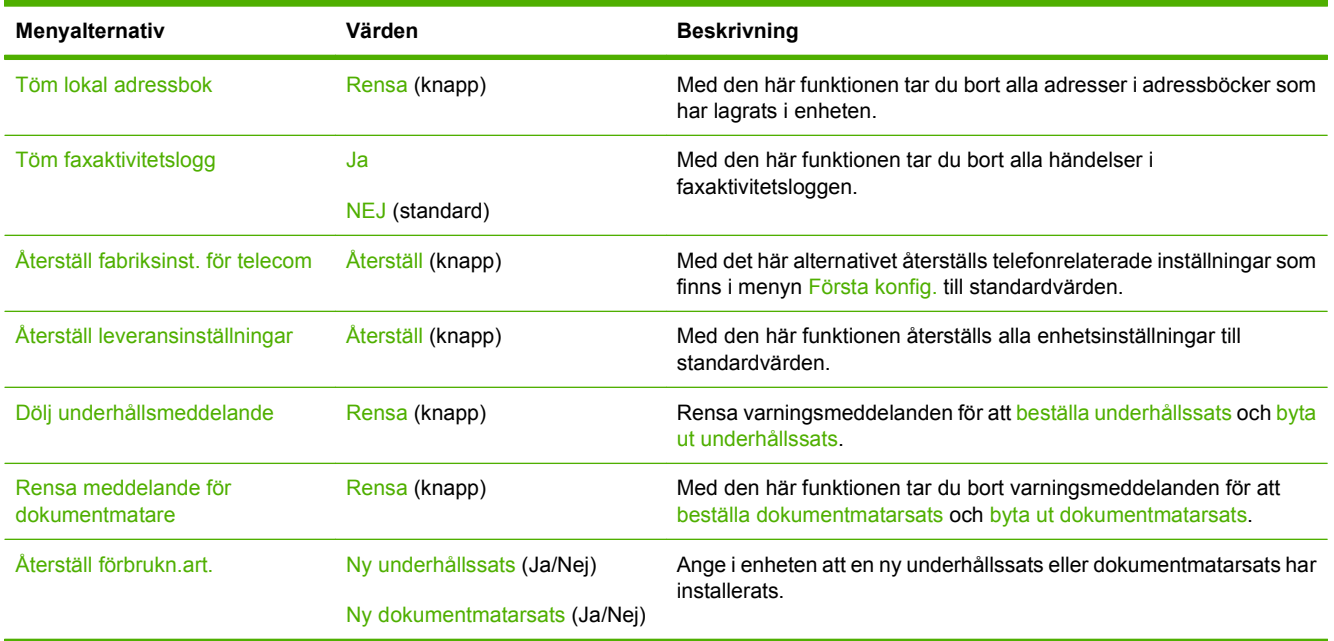

## **Menyn Service**

Menyn Service är låst och du måste ange en personlig kod (PIN-kod) för att få åtkomst till den. Menyn är avsedd att användas av behörig servicepersonal.

# **3 Input/output (I/O)**

I det här kapitlet finns information om hur du konfigurerar vissa nätverksparametrar på enheten. Följande ämnen omfattas:

- [USB-konfiguration](#page-71-0)
- **[Nätverkskonfiguration](#page-72-0)**

## <span id="page-71-0"></span>**USB-konfiguration**

Enheten stöder en USB 2.0-anslutning. En USB-kabel av A-till-B-typ måste användas för utskrift.

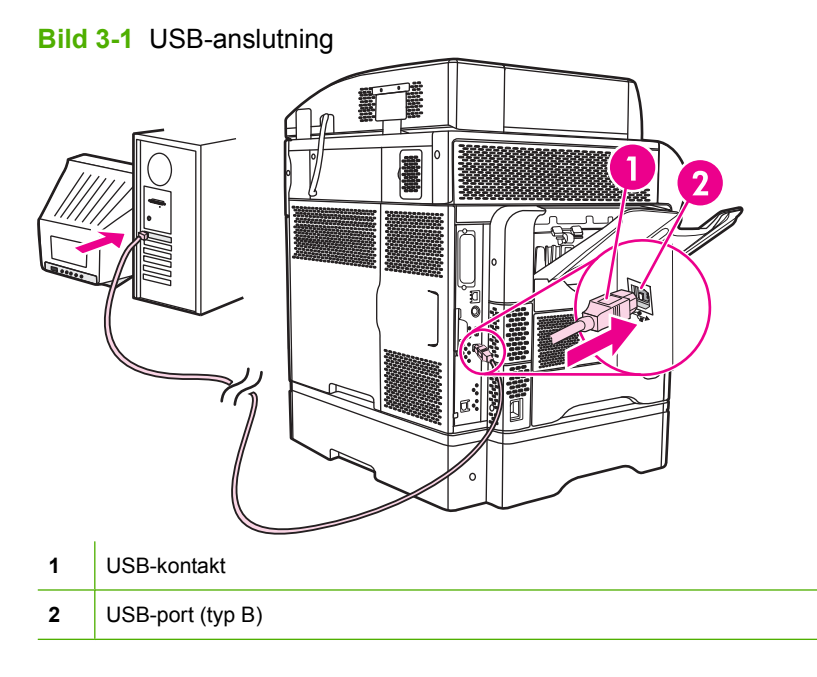
# **Nätverkskonfiguration**

Du kanske behöver konfigurera vissa nätverksparametrar på enheten. Parametrarna kan konfigureras på följande ställen:

- I installationsprogrammet
- På enhetskontrollpanelen
- Via den inbäddade webbservern
- I hanteringsprogramvaran (HP Web Jetadmin eller HP LaserJet Utility för Macintosh)

**The OBS!** Mer information om den inbäddade webbservern finns i [Inbäddad webbserver på sidan 14](#page-27-0)

Mer information om nätverk som kan användas och verktyg för nätverkskonfiguration finns i *HP Jetdirect Print Server Administrator's Guide*. Handbok medföljer de skrivarmodeller som har en installerad HP Jetdirect-skrivarserver.

Det här avsnittet innehåller följande information om konfiguration av nätverksparametrar:

- Konfigurera TCP/IPv4-parametrar
- [Konfigurera TCP/IPv6-parametrar](#page-74-0)
- [Inaktivera nätverksprotokoll \(valfritt\)](#page-74-0)
- [HP Jetdirect EIO-utskriftsservrar](#page-75-0)

## **Konfigurera TCP/IPv4-parametrar**

Om ditt nätverk inte tillhandahåller automatisk IP-adressering via DHCP, BOOTP, RARP eller någon annan metod kanske du behöver ange följande parametrar manuellt innan du kan skriva ut via nätverket:

- IP-adress (4 byte)
- Nätmask (4 byte)
- Standardgateway (4 byte)

## **Ställa in en IP-adress**

Du kan se enhetens aktuella IP-adress från kontrollpanelens startskärm genom att trycka på Nätverksadress.

Så här ändrar du IP-adress manuellt.

- **1.** Bläddra till och tryck på Administration.
- **2.** Bläddra till och tryck på Initial Setup (startinställningar).
- **3.** Tryck på Networking and I/O (nätverk och I/O).
- **4.** Tryck på Inbäddad Jetdirect.
- **5.** Tryck på TCP/IP.
- **6.** Tryck på IPV4 Settings (IPV4-inställningar).
- **7.** Tryck på Konfigurationsmetod.
- **8.** Tryck på Manual (manuell).
- **9.** Tryck på Save (Spara).
- **10.** Tryck på Manual Settings (manuella inställningar).
- **11.** Tryck på IP Address (IP-adress).
- **12.** Tryck på textrutan IP-adress.
- **13.** Skriv in IP-adressen med hjälp av pekskärmens knappsats.
- **14.** Tryck på OK.
- **15.** Tryck på Save (Spara).

#### **Ange delnätsmask**

- **1.** Bläddra till och tryck på Administration.
- **2.** Bläddra till och tryck på Initial Setup (startinställningar).
- **3.** Tryck på Networking and I/O (nätverk och I/O).
- **4.** Tryck på Inbäddad Jetdirect.
- **5.** Tryck på TCP/IP.
- **6.** Tryck på IPV4 Settings (IPV4-inställningar).
- **7.** Tryck på Konfigurationsmetod.
- **8.** Tryck på Manual (manuell).
- **9.** Tryck på Save (Spara).
- **10.** Tryck på Manual Settings (manuella inställningar).
- **11.** Tryck på Subnet Mask (nätmask).
- **12.** Tryck på textrutan Delnätsmask.
- **13.** Skriv in delnätsmasken med hjälp av pekskärmens knappsats.
- **14.** Tryck på OK.
- **15.** Tryck på Save (Spara).

## **Ange standard-gateway**

- **1.** Bläddra till och tryck på Administration.
- **2.** Bläddra till och tryck på Initial Setup (startinställningar).
- **3.** Tryck på Networking and I/O (nätverk och I/O).
- **4.** Tryck på Inbäddad Jetdirect.
- **5.** Tryck på TCP/IP.
- **6.** Tryck på IPV4 Settings (IPV4-inställningar).
- <span id="page-74-0"></span>**7.** Tryck på Konfigurationsmetod.
- **8.** Tryck på Manual (manuell).
- **9.** Tryck på Save (Spara).
- **10.** Tryck på Manual Settings (manuella inställningar).
- **11.** Tryck på Standard-gateway.
- **12.** Tryck på textrutan Standard-gateway.
- **13.** Skriv in standard-gateway med hjälp av pekskärmens knappsats.
- **14.** Tryck på OK.
- **15.** Tryck på Save (Spara).

## **Konfigurera TCP/IPv6-parametrar**

Information om hur du konfigurerar enheten för ett TCP/IPv6-nätverk finns i *HP Jetdirect Print Server Administrator's Guide* (administratörshandbok till HP Jetdirect-skrivarserver).

## **Inaktivera nätverksprotokoll (valfritt)**

Som standard är alla nätverk som stöds aktiverade när enheten kommer från fabriken. Det finns vissa fördelar med att inaktivera protokoll som inte används:

- Det minskar nätverkstrafiken som genereras från enheten
- Det förhindrar obehöriga användare från att använda enheten.
- Endast relevant information tillhandahålls på konfigurationssidan.
- Protokollspecifika fel- och varningsmeddelanden kan visas på enhetens kontrollpanel.

#### **Inaktivera IPX/SPX**

**Brands OBS!** Avaktivera inte det här protokollet i Windows-baserade system som skriver ut via IPX/SPX.

- **1.** Bläddra till och tryck på Administration.
- **2.** Bläddra till och tryck på Initial Setup (startinställningar).
- **3.** Tryck på Networking and I/O (nätverk och I/O).
- **4.** Tryck på Inbäddad Jetdirect.
- **5.** Tryck på IPX/SPX.
- **6.** Tryck på Enable (aktivera).
- **7.** Tryck på Av.
- **8.** Tryck på Save (Spara).

## <span id="page-75-0"></span>**Inaktivera AppleTalk**

- **1.** Bläddra till och tryck på Administration.
- **2.** Bläddra till och tryck på Initial Setup (startinställningar).
- **3.** Tryck på Networking and I/O (nätverk och I/O).
- **4.** Tryck på Inbäddad Jetdirect.
- **5.** Tryck på AppleTalk.
- **6.** Tryck på Enable (aktivera).
- **7.** Tryck på Av.
- **8.** Tryck på Save (Spara).

## **Inaktivera DLC/LLC**

- **1.** Bläddra till och tryck på Administration.
- **2.** Bläddra till och tryck på Initial Setup (startinställningar).
- **3.** Tryck på Networking and I/O (nätverk och I/O).
- **4.** Tryck på Inbäddad Jetdirect.
- **5.** Tryck på DLC/LLC.
- **6.** Tryck på Enable (aktivera).
- **7.** Tryck på Av.
- **8.** Tryck på Save (Spara).

## **HP Jetdirect EIO-utskriftsservrar**

HP Jetdirect-utskriftsservrar (nätverkskort) kan installeras i EIO-kortplatsen. Korten kan användas med flera olika nätverksprotokoll och operativsystem. HP Jetdirect-utskriftsservrarna gör nätverkshanteringen enklare eftersom du kan ansluta en skrivare direkt till nätverket på valfri plats. HP Jetdirect-utskriftsservrarna har också stöd för SNMP (Simple Network Management Protocol), som möjliggör fjärrhantering av skrivare och felsökning via programvaran HP Web Jetadmin.

**Fober 2008!** Du konfigurerar kortet via kontrollpanelen, skrivarinstallationsprogrammet eller HP Web Jetadmin. I dokumentationen till HP Jetdirect-utskriftsservern finns mer information.

# **4 Material och fack**

Det här kapitlet innehåller följande avsnitt:

- [Allmänna materialspecifikationer](#page-77-0)
- [Allmänna riktlinjer för material](#page-78-0)
- [Bedömningar angående material](#page-80-0)
- [Välj utskriftsmaterial](#page-84-0)
- [Utskrifts- och förvaringsmiljö](#page-89-0)
- [Fylla på material](#page-90-0)
- [Styra utskriftsjobb](#page-100-0)
- [Välja utmatningsfack](#page-101-0)

# <span id="page-77-0"></span>**Allmänna materialspecifikationer**

Fullständiga pappersspecifikationer för alla HP LaserJet-enheter finns i *HP LaserJet Printer Family Print Media Guide* (på [www.hp.com/support/ljpaperguide](http://www.hp.com/support/ljpaperguide)).

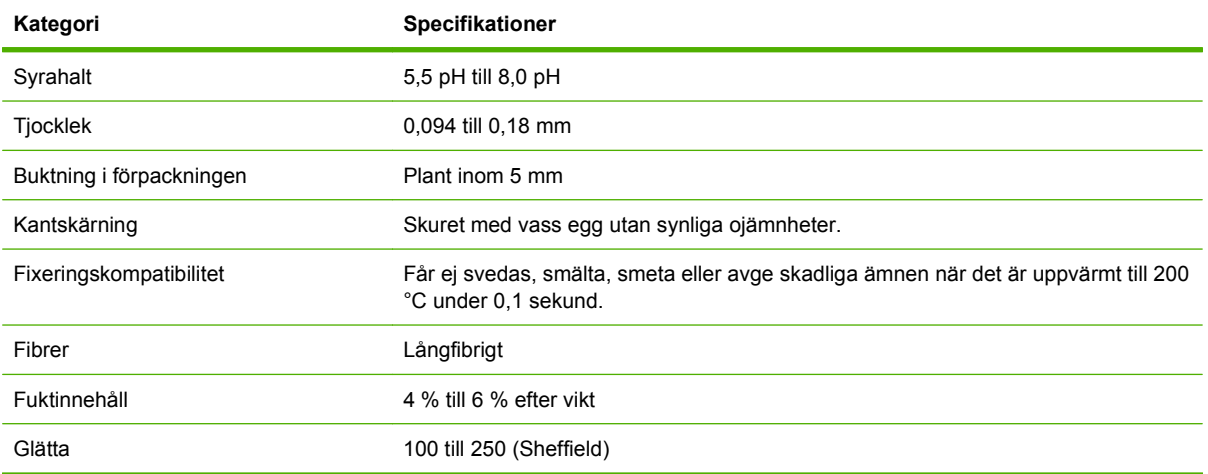

# <span id="page-78-0"></span>**Allmänna riktlinjer för material**

Kontrollera att din pappersleverantör känner till de krav som ställs på utskriftsmedier i *HP LaserJet Printer Family Print Media Guide* innan du köper papper.

Om du vill hämta ett exemplar av *HP LaserJet Printer Family Print Media Guide* går du till [www.hp.com/](http://www.hp.com/support/ljpaperguide) [support/ljpaperguide.](http://www.hp.com/support/ljpaperguide)

Det är möjligt att ett papper uppfyller alla krav i detta kapitel eller i *HP LaserJet Printer Family Print Media Guide* men att utskrifterna ändå inte blir tillfredsställande. Detta kan vara resultatet av onormala förhållanden i utskriftsmiljön eller andra orsaker som HP inte har någon kontroll över (exempelvis onormal temperatur eller luftfuktighet).

*Hewlett-Packard Company rekommenderar att du testar papperet innan du köper stora mängder.*

△ VIKTIGT: Användning av papper som inte uppfyller kraven i de specifikationer som finns i denna handledning eller i handboken med pappersspecifikationer kan förorsaka problem som kräver service. Denna service täcks inte av Hewlett-Packards garanti eller serviceavtal.

## **Papper som bör undvikas**

Produkten hanterar många olika papperstyper. Användning av papper som inte uppfyller specifikationerna orsakar lägre utskriftskvalitet och ökar risken för trassel.

- Använd inte papper som är för grovt. Använd papper med en testad jämnhetsgrad på 100–250 Sheffield.
- Använd inte papper, förutom vanligt hålat papper, som är hålade eller perforerade.
- Använd inte blanketter i flera delar.
- Använd inte papper som redan har gått genom en skrivare eller en kopiator.
- Använd inte papper med vattenstämplar när du skriver ut heltäckande färger.
- Använd inte kraftigt präglat papper eller reliefbrevpapper.
- **•** Använd inte papper vars yta har kraftig struktur.
- Använd inte offsetpulver eller annat material som förhindrar att formulär fastnar i varandra.
- Använd inte papper som bestrukits med färg efter tillverkningen.

## **Papper som kan skada enheten**

I sällsynta fall kan papper skada enheten. Följande papperssorter måste undvikas för att förhindra skador på enheten:

- Använd inte papper med häftklamrar.
- Använd inte OH-film, etiketter, fotopapper eller glättat papper som utvecklats för bläckstråleskrivare eller andra skrivare med låga temperaturer. Använd endast material som är avsett för HP LaserJetskrivare.
- Använd inte papper som är präglat eller bestruket, eller annat material som inte har utvecklats för att tåla enhetens fixeringstemperatur. Använd inte brevpapper eller förtryckta formulär som är tillverkade med färgpulver eller bläck som inte tål fixeringsenhetens värme.
- Använd inte material som producerar farliga ämnen eller som smälter, smetar eller missfärgas när det utsätts för fixeringsenhetens temperatur.

Information om beställning av förbrukningsmaterial för HP LaserJet finns i [Beställ delar, tillbehör och](#page-243-0) [förbrukningsmaterial på sidan 230.](#page-243-0)

## **Allmänna materialspecifikationer**

Fullständiga pappersspecifikationer för alla HP LaserJet-enheter finns i *HP LaserJet Printer Family Print Media Guide* (på [www.hp.com/support/ljpaperguide](http://www.hp.com/support/ljpaperguide)).

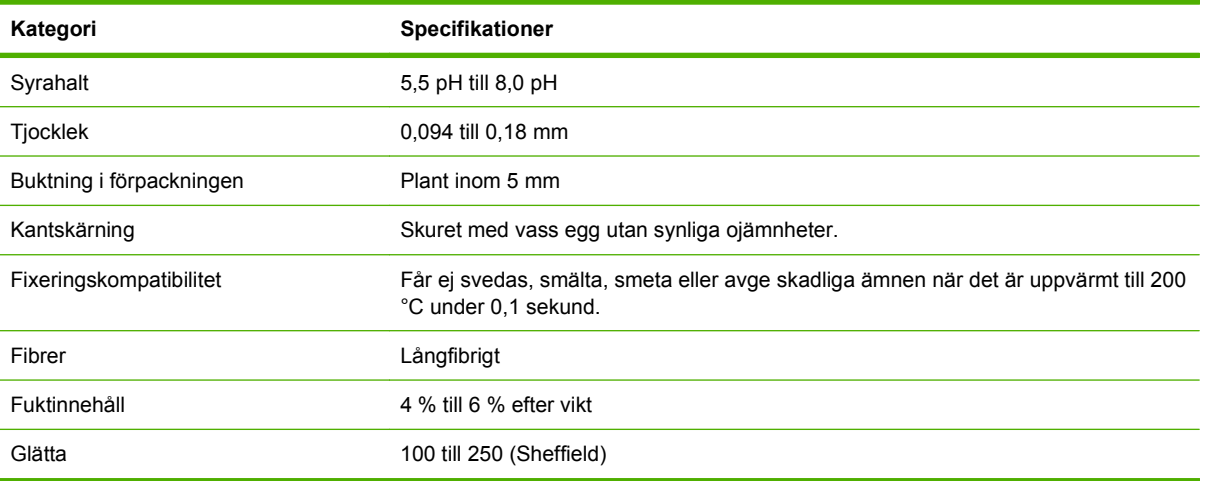

# <span id="page-80-0"></span>**Bedömningar angående material**

## **Kuvert**

Kuvertkonstruktionen är mycket viktig. Kuvertvikningen kan variera avsevärt, inte bara mellan tillverkare utan även inom en förpackning från samma tillverkare. Utskriftskvaliteten på kuverten beror på kuvertens kvalitet. När du väljer kuvert bör du tänka på följande kuvertegenskaper:

- **Vikt:** Kuvertets pappersvikt bör inte överstiga 105 g/m<sup>2</sup> annars kan det fastna.
- **Konstruktion:** Innan du skriver ut måste du kontrollera att kuverten inte buktar mer än 6 mm och inte innehåller luft när de ligger plant.
- **Skick:**Kuverten ska inte vara skrynkliga, böjda eller på annat sätt skadade.
- **Temperatur:** Använd bra kuvert som är kompatibla med skrivarens värme och tryck.
- **Storlek:** Använd bara kuvert inom nedanstående storleksområden.
	- **Minsta storlek**: 76 × 127 mm
	- **Största storlek**: 216 × 356 mm
- **Fober 2008!** Använd endast fack 1 eller den extra kuvertmataren när du skriver ut kuvert. Du kan få problem med papperstrassel när du använder material med en längd som är mindre än 178 mm. Detta kan inträffa med papper som har påverkats av miljöförhållanden. Bäst resultat får du om du lagrar och hanterar papperet rätt. Du bör även välja kuvert i skrivardrivrutinen (se [Skrivardrivrutiner som kan användas](#page-24-0) [på sidan 11\)](#page-24-0).

## **Kuvert med dubbla sidsömmar**

Kuvert med dubbla sidsömmar har lodräta sömmar i båda ändar av kuvertet i stället för diagonala sömmar. Den här typen blir lätt skrynklig. Kontrollera att sömmarna går hela vägen till kuvertets hörn enligt bilden.

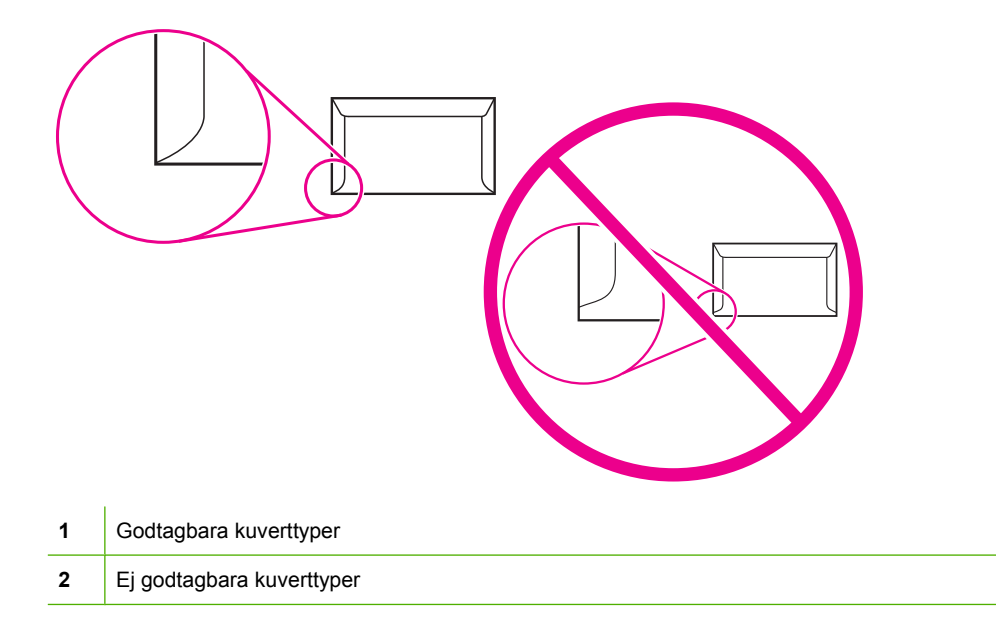

## <span id="page-81-0"></span>**Kuvert med självhäftande remsor eller flikar**

Kuvert med klisterremsor som man tar bort eller med en flik som viks över förslutningen måste ha ett klister som är kompatibelt med skrivarens värme och tryck. Den extra fliken och remsan kan leda till att kuvertet skrynklas, böjs och till och med fastnar och kan orsaka skada på fixeringsenheten.

## **Kuvertmarginaler**

Nedan anges de vanliga adressmarginalerna för Commercial nr 10- eller DL-kuvert.

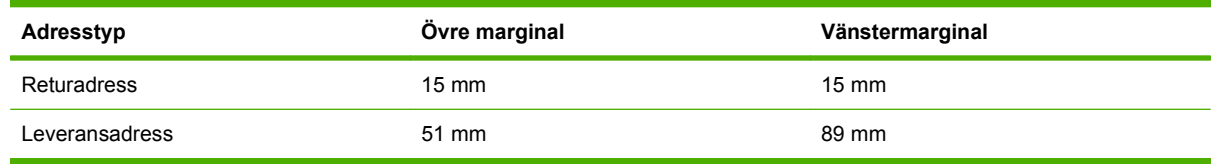

**OBS!** Bästa utskriftskvalitet får du om du inte placerar marginalerna närmare än 15 mm från kuvertets kant. Undvik att skriva över det område där kuvertets skarvar möts.

## **Förvaring av kuvert**

Korrekt förvaring av kuvert bidrar till utskriftskvaliteten. Kuverten ska förvaras plant. Om luft stängs in i ett kuvert och skapar en luftbubbla kan kuvertet skrynklas under utskriften.

Mer information finns i [Utskrifts- och förvaringsmiljö på sidan 76](#page-89-0).

## **Etiketter**

**VIKTIGT:** Du undviker skada på MFP-enheten genom att bara använda etiketter som är rekommenderade för laserskrivare. Skriv aldrig ut på samma etikettark mer än en gång eller på en del av etikettarket.

#### **Etiketternas utförande**

Tänk på kvaliteten hos alla komponenter när du väljer etiketter:

- **Klister:** Klistret måste vara stabilt vid 200 °C som är skrivarens fixeringstemperatur.
- **Utformning:** Använd bara etiketter som inte har frilagda ytor på stödarket. Etiketter kan lossna från ark som har glapp mellan etiketterna, vilket kan orsaka allvarligt trassel.
- **Buktning:** Före utskriften måste etiketterna ligga plant med mindre än 13 mm buktning i alla riktningar.
- Skick: Använd inte etiketter som är skrynkliga, har bubblor eller verkar vara lösa.

**OBS!** Välj etiketter i skrivardrivrutinen (se [Skrivardrivrutiner som kan användas på sidan 11](#page-24-0)).

## **OH-film**

OH-film som används i skrivaren måste klara en temperatur på 200 °C som är skrivarens fixeringstemperatur.

**VIKTIGT:** Du undviker skada på MFP-enheten genom att bara använda OH-film som rekommenderas för användning i HP LaserJet-skrivare, t.ex. OH-film från HP.

## **Kartongpapper och tjockt papper**

Det går att skriva ut på många typer av kort från inmatningsfacket, bland annat registerkort och vykort. En del kartongpapper skrivs ut bättre än andra på grund av att de matas bättre genom en laserskrivare.

Använd inte papper som väger mer än 157 g/m<sup>2</sup> (finpapper). Papper som är för tjockt kan orsaka matningsfel, buntningsproblem, papperstrassel, dålig tonerfixering, dålig utskriftskvalitet eller stor förslitning på enheten.

**OBS!** Du kan eventuellt skriva ut på tjockare papper om du inte fyller inmatningsfacket helt och om du använder papper med en glättighet på 100-180 Sheffield.

#### **Kartongpapperets utförande**

- **Glätta**: 135-157 g/m<sup>2</sup> kartongpapper bör ha en glättighet på 100-180 Sheffield. 60-135 g/m<sup>2</sup> kartongpapper bör ha en glättighet på 100-250 Sheffield.
- Konstruktion: Kartongpapper ska ligga platt och inte bukta mer än 5 mm.
- **Skick**: Korten får inte vara skrynkliga, trasiga eller skadade på annat sätt.
- Storlekar: Använd bara kartongpapper i följande storlekar:
	- **Minsta storlek**: 76 × 127 mm
	- **Största storlek**: 216 × 356 mm

#### **Riktlinjer för kartongpapper**

Ställ in marginalerna på minst 2 mm från kanterna.

## **Brevhuvud eller förtryckta blanketter**

Många tillverkare saluför nu premium-papper som sägs vara laserkompatibla eller lasergaranterade. En del pappersutföranden med grövre yta t.ex. skrynkligt, randigt eller linne kan kräva särskilda fixeringslägen som är tillgängliga i vissa skrivarmodeller för att tonern ska fixera.

**OBS!** En del variation mellan olika papperstyper är normalt vid utskrift med laserskrivare. Denna variation syns inte i utskrift på vanligt papper. Den är dock tydlig vid utskrift på förtryckta blanketter eftersom linjer och rutor redan finns på sidan.

Så här undviker du problemen när du använder förtryckta blanketter, präglat papper och brevhuvud:

- Undvik lågtemperaturbläck (den sort som används med vissa typer av termografi).
- Använd förtryckta blanketter och brevhuvudspapper som har tryckts med litografiteknik eller graverats.
- Använd formulär som har skapats med värmebeständigt bläck som inte smälter, dunstar eller avger oönskade ämnen när det värms upp till 200 °C i 0,1 sekunder. Vanligtvis uppfyller oxiderade eller oljebaserade bläck detta krav.
- När blanketten är förtryckt måste du vara försiktig så att papperets fukthalt inte ändras och inte använda material som ändrar papperets elektriska egenskaper eller hanteringsegenskaper. Förhindra fukt under förvaring genom att förvara blanketterna i en fuktsäker förpackning.
- Undvik att bearbeta förtryckta formulär som har ett ytskikt eller en hinna.
- Undvik att använda papper som har mycket prägeltryck eller brevhuvud i relief.
- Undvik papper med grov struktur.
- Undvik att använda offset-pulver eller annat material som förhindrar att tryckta blanketter fastnar i varandra.

## **Välja rätt fixeringsläge**

Enheten justerar automatiskt fixeringsläget baserat på den materialtyp som facket är inställt för. Till exempel kan tungt papper (som kartongpapper) behöva en högre inställning av fixeringsläge för att tonern ska fästa bättre på sidan, medan OH-film behöver en lägre inställning på fixeringsläget för att undvika skador på enheten. Standardinställningen ger i allmänhet det bästa resultatet för de flesta sorters utskriftsmaterial.

Fixeringsläget kan bara ändras om mediatypen har ställts in för det fack som du använder. Se [Styra](#page-100-0) [utskriftsjobb på sidan 87.](#page-100-0) När du har angett materialtyp för facket kan fixeringsläget ändras för den typen på menyn Administration i undermenyn Utskriftskvalitet på enhetens kontrollpanel. Se [Menyn](#page-61-0) [Print Quality \(utskriftskvalitet\) på sidan 48.](#page-61-0)

**Brands OBS!** Om du använder ett högre fixeringsläge som Hög 1 eller Hög 2 förbättras tonerns kapacitet att fästa på papperet. Det kan däremot orsaka andra problem, t.ex. stark buktning. Enheten kanske skriver ut långsammare om fixeringsläget är inställt på Hög 1 eller Hög 2. I tabellen nedan beskrivs korrekt fixeringsläge för de materialtyper som kan användas.

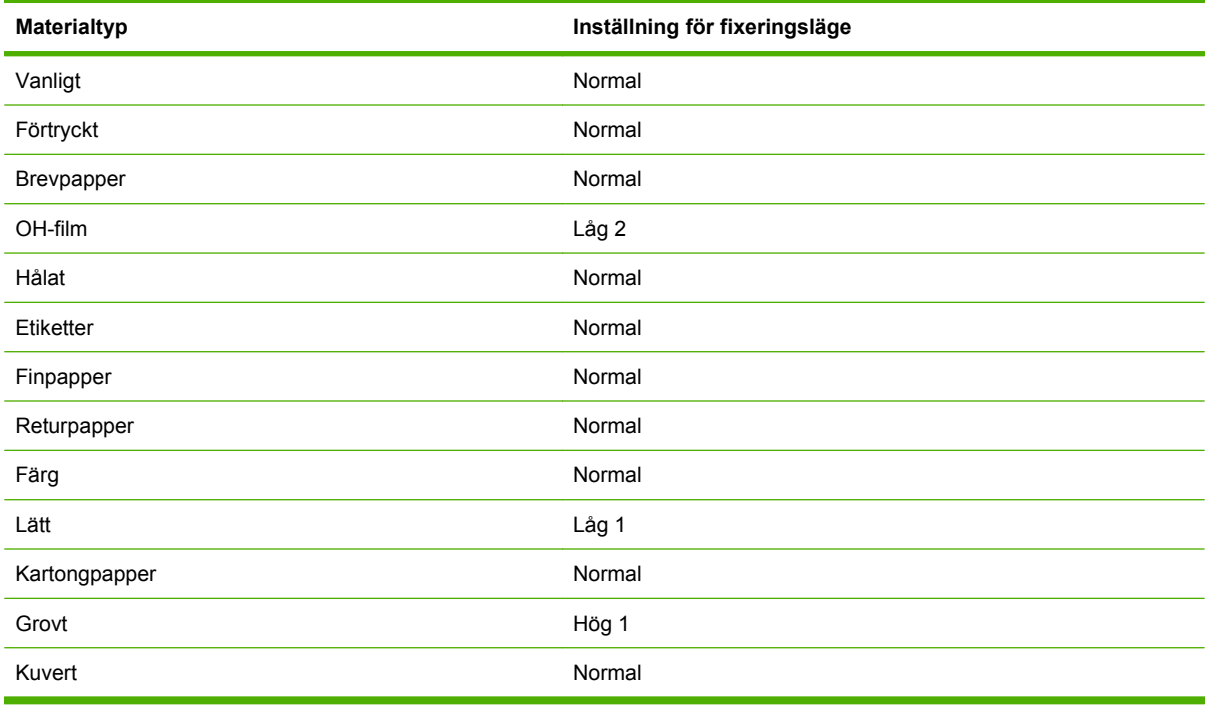

Om du vill återställa inställningarna för fixeringsläge till standard trycker du på menyn Administration på enhetens kontrollpanel. Tryck på Utskriftskvalitet, Fixeringslägen och Återställningslägen.

# <span id="page-84-0"></span>**Välj utskriftsmaterial**

### **Tabell 4-1 Materialtyper som kan användas**

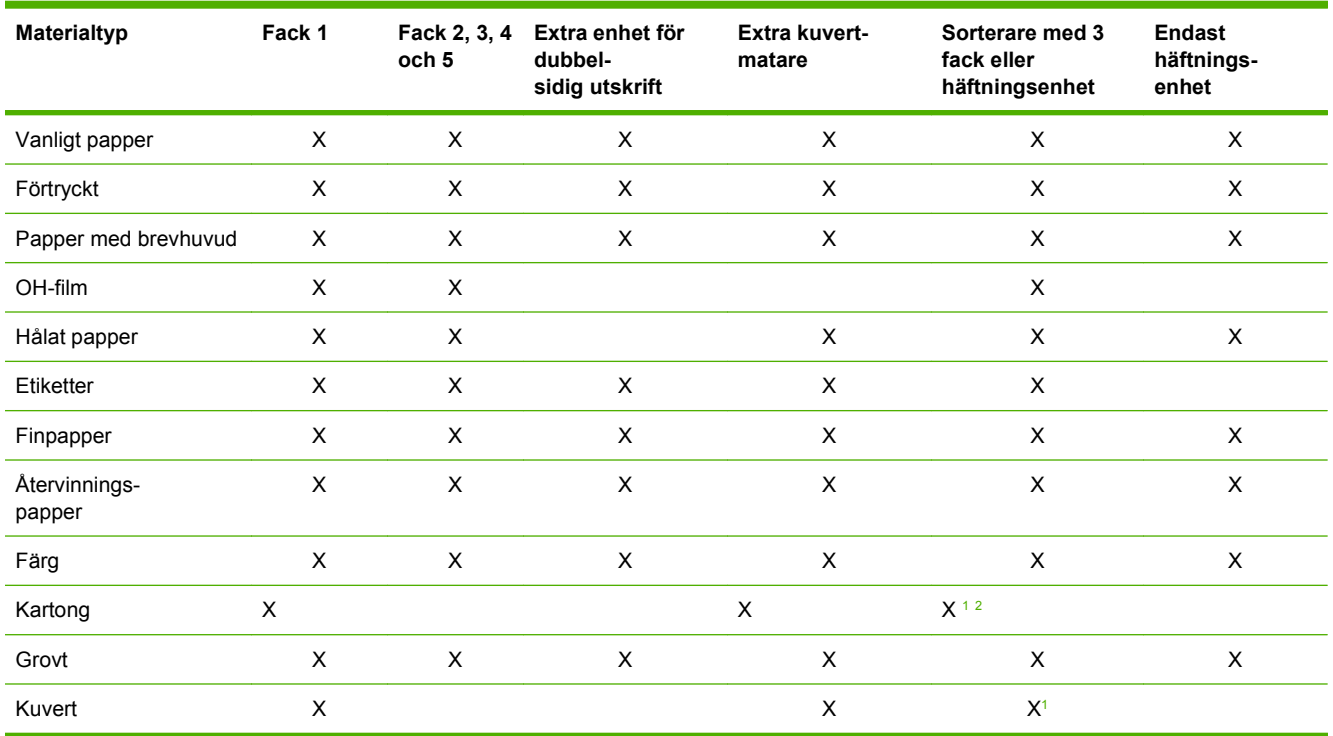

<sup>1</sup> Endast utskriftssidan uppåt.

<sup>2</sup> Om en sorterare med 3 fack är installerad väljer du facket längst ned när du skriver ut på kartongpapper. En materialvikt på 200 g/m2 eller mer kan användas i facket längst ned.

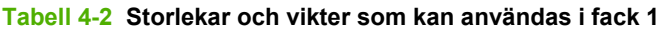

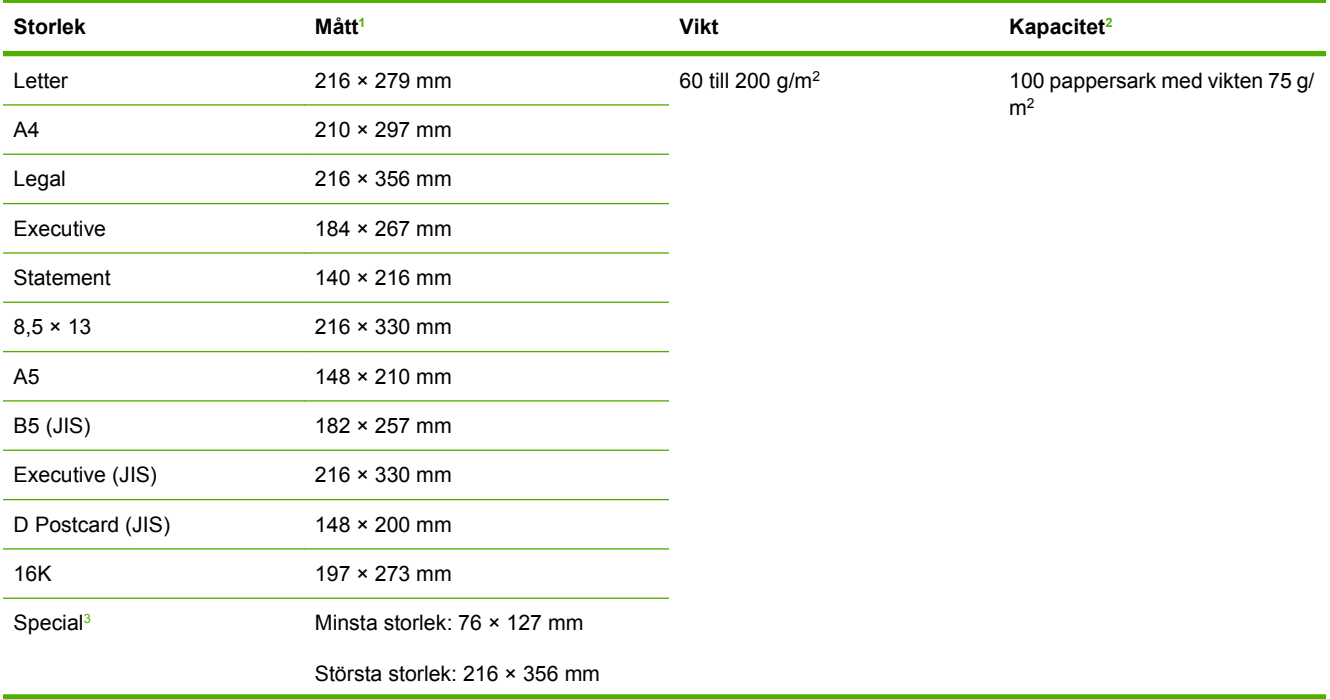

#### <span id="page-85-0"></span>**Tabell 4-2 Storlekar och vikter som kan användas i fack 1 (fortsättning)**

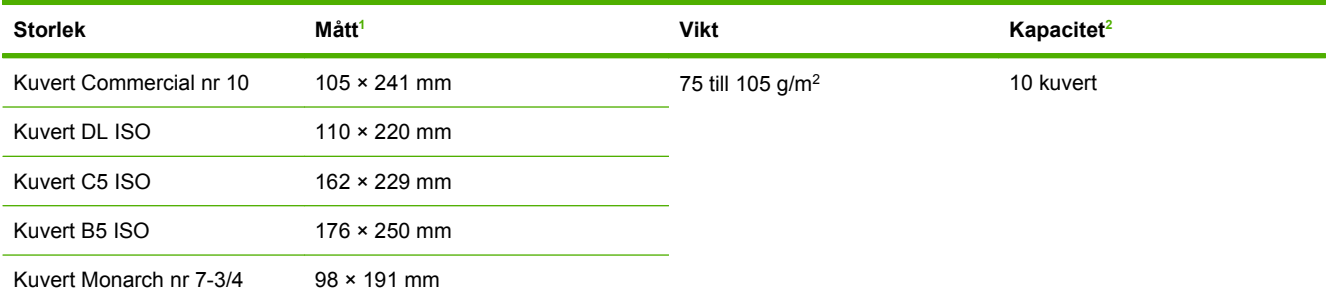

<sup>1</sup> Det går att använda en rad storlekar i MFP-enheten. Information om vilka storlekar finns i MFP-enhetens program.

<sup>2</sup> Kapaciteten kan variera beroende på papperets vikt och tjocklek och användningsförhållanden.

<sup>3</sup> Anvisningar om hur du skriver ut papper i specialformat finns i [Fylla på små storlekar, specialstorlekar eller tjockt papper](#page-99-0) [på sidan 86](#page-99-0)

#### **Tabell 4-3 Storlek och vikt som kan användas i fack 2, 3, 4 och 5**

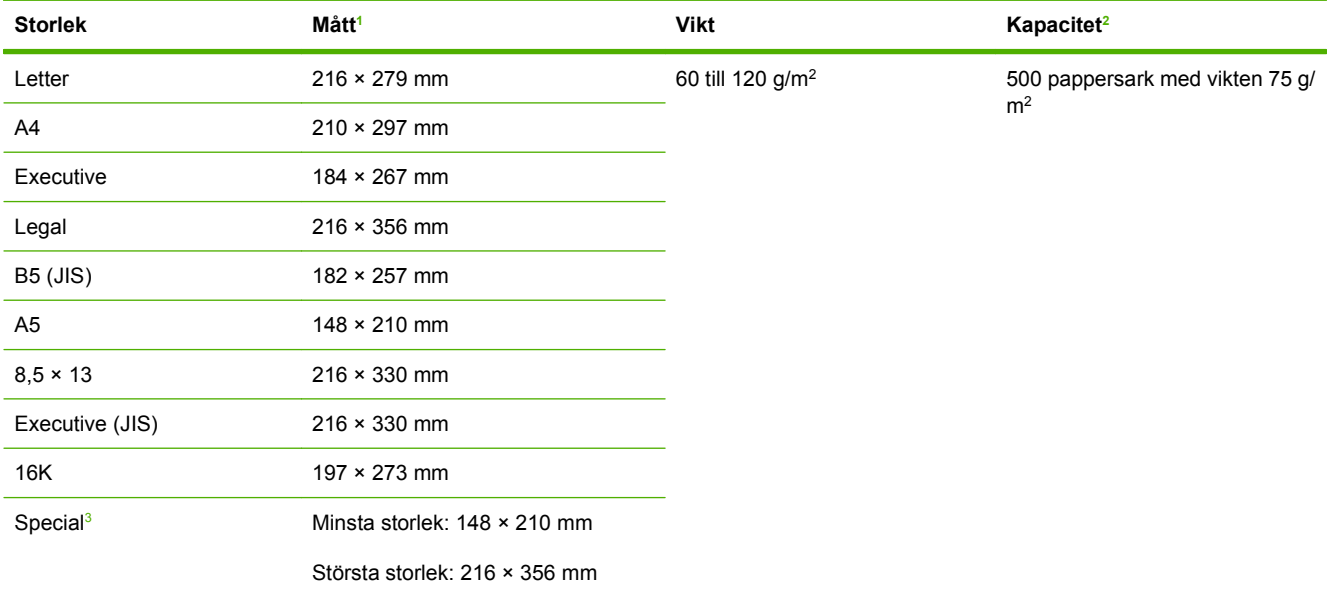

<sup>1</sup> Det går att använda en rad storlekar i MFP-enheten. Information om vilka storlekar finns i MFP-enhetens program.

<sup>2</sup> Kapaciteten kan variera beroende på papperets vikt och tjocklek och användningsförhållanden.

<sup>3</sup> Anvisningar om hur du skriver ut papper i specialformat finns i [Fylla på små storlekar, specialstorlekar eller tjockt papper](#page-99-0) [på sidan 86](#page-99-0).

## **Tabell 4-4 Storlek och vikt som kan användas i extra tillbehör för dubbelsidig utskrift**

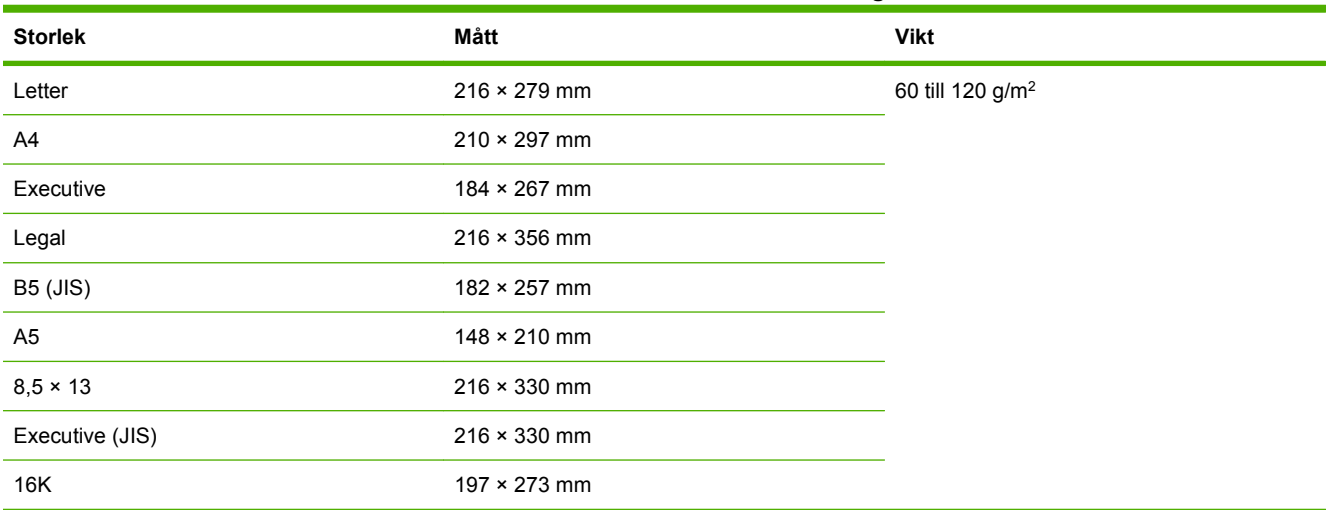

#### **Tabell 4-5 Storlek och vikt som kan användas i extra kuvertmatare**

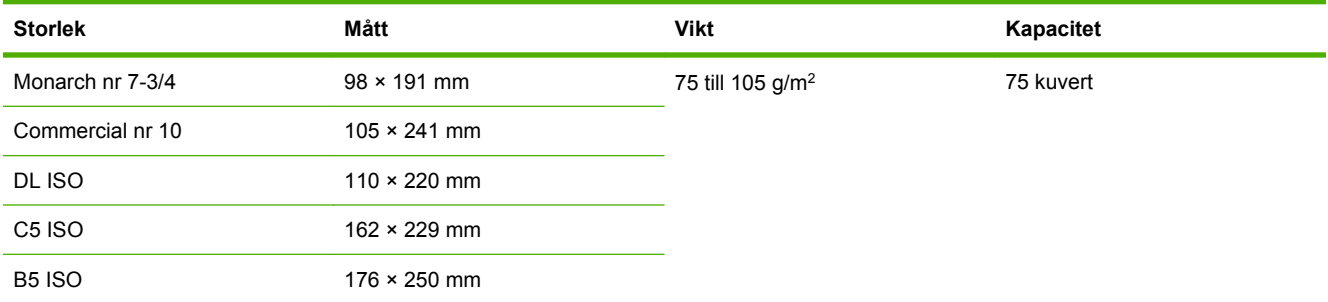

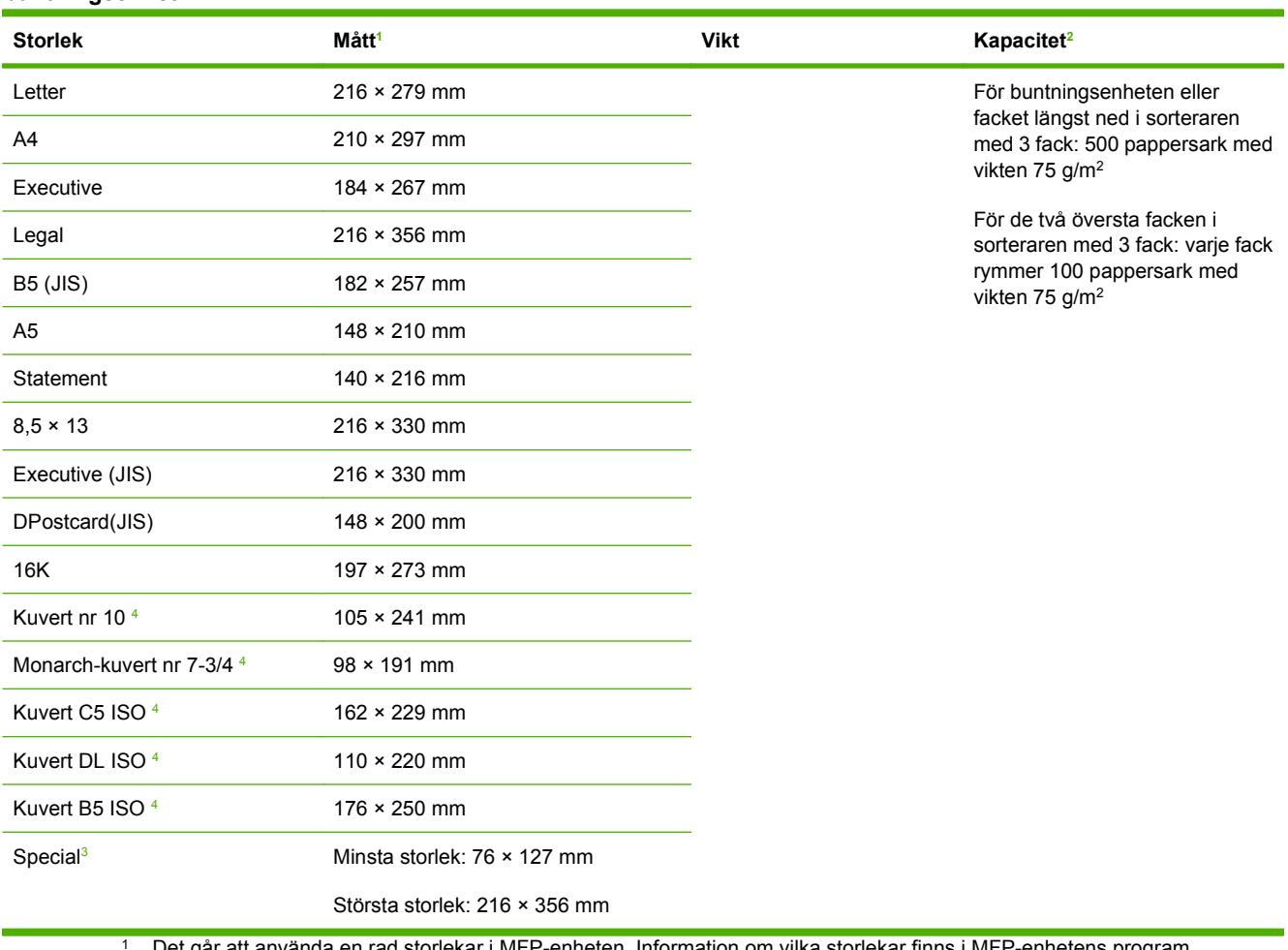

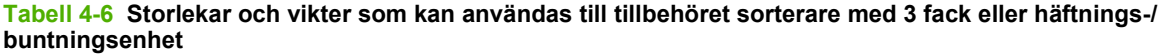

<sup>1</sup> Det går att använda en rad storlekar i MFP-enheten. Information om vilka storlekar finns i MFP-enhetens program.

<sup>2</sup> Kapaciteten kan variera beroende på papperets vikt och tjocklek och användningsförhållanden.

3 Anvisningar om hur du skriver ut papper i specialformat finns i [Fylla på små storlekar, specialstorlekar eller tjockt papper](#page-99-0) [på sidan 86](#page-99-0).

<sup>4</sup> Endast utskriftssidan uppåt.

#### **Tabell 4-7 Storlek och vikt som kan användas i extra enhet för häftning/buntning**

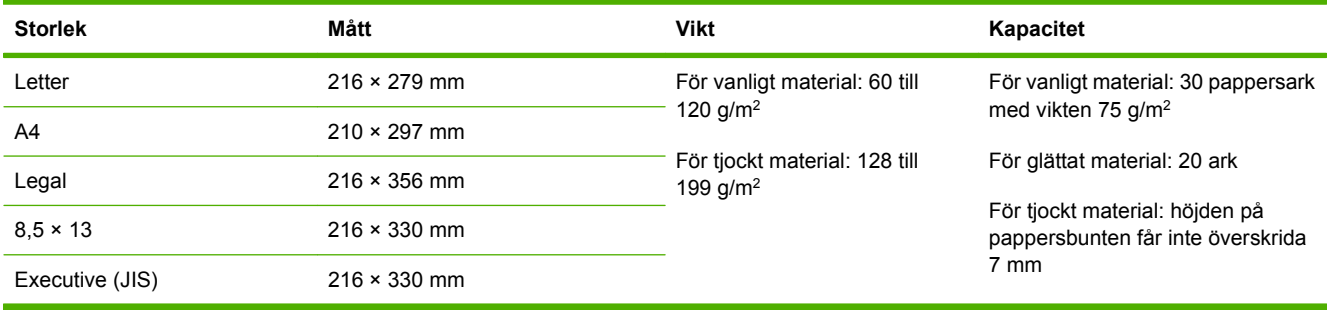

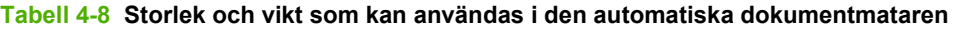

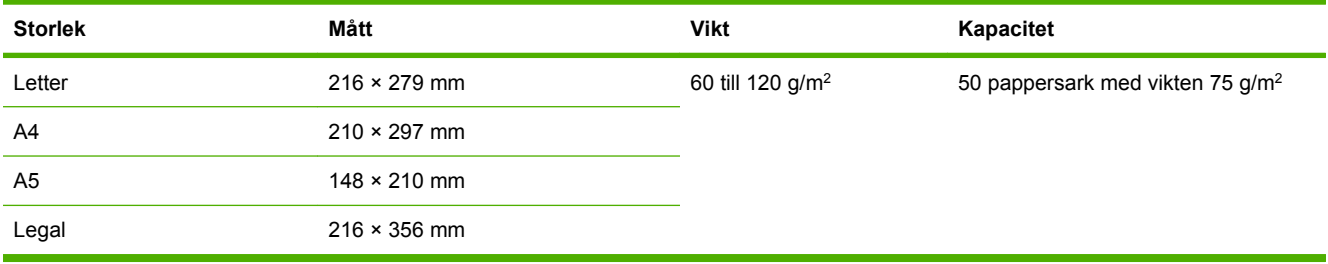

# <span id="page-89-0"></span>**Utskrifts- och förvaringsmiljö**

Den ideala utskrifts- och papperslagringsmiljön är vid eller nära rumstemperatur och det ska inte vara för torrt eller fuktigt. Tänk på att papper är hygroskopiskt, det absorberar och tappar fukten snabbt.

Värme tillsammans med fukt skadar papperet. Värme gör att fukten i papperet avdunstar medan kyla gör att den kondenserar på arken. Värme- och luftkonditioneringssystem tar bort det mesta av fukten från ett rum. När ett papper packas upp och används förlorar det sin fukt, vilket orsakar ränder och fläckar. Fuktigt väder eller luftfuktare kan göra att fukten ökar i rummet. När papper öppnas och används absorberas överskottsfukt, vilket orsakar ljusa utskrifter och att delar av tecknen saknas. Dessutom kan papper som förlorar och absorberar fukt böjas. Det kan orsaka att papperet fastnar.

Detta innebär att lagring och hantering av papperet är lika viktigt som själva tillverkningen av papperet. Papperets lagringsmiljövillkor påverkar direkt dess utmatningsegenskaper.

Var noga med att inte köpa mer papper än vad som lätt går åt under en kort tid (ungefär 3 månader). Papper som är lagrade under långa perioder kan utsättas för stora värme- och fuktskillnader vilket kan orsaka skada. Det är viktigt att planera för att förhindra att stora lager papper förstörs.

Papper i förslutna förpackningar kan lagras i flera månader innan de används. Öppnade pappersförpackningar är mer utsatta för miljöskador, framför allt om de inte förvaras fuktsäkert.

Papperets förvaringsmiljö ska kontrolleras regelbundet för att säkerställa optimal produktprestanda. Kravet är 20° till 24°C, med en relativ luftfuktighet på 45 % till 55 %. Följande riktlinjer kan hjälpa dig att bedöma papperets lagringsmiljö:

- Papperet ska lagras vid eller nära rumstemperaturen.
- Luften får inte vara för torr eller fuktig (beroende på papperets hygroskopiska egenskaper).
- Det bästa sättet att lagra en öppnad pappersförpackning är att packa om den i den fuktsäkra förpackningen. Om produktmiljön är utsatt för stora skillnader tar du bara ut den mängd papper som behövs för dagens utskrifter för att förhindra att papperet skadas av fuktförändringar.
- Korrekt förvaring av kuvert bidrar till utskriftskvaliteten. Kuverten ska förvaras plant. Om luft stängs in i ett kuvert och skapar en luftbubbla kan kuvertet skrynklas under utskriften.

# <span id="page-90-0"></span>**Fylla på material**

Det här avsnittet innehåller information om hur du fyller på standardutskriftsmaterial och material med specialstorlekar i inmatningsfacken.

**VIKTIGT:** Undvik papperstrassel genom att inte fylla på eller ta bort papper från ett fack medan utskrift eller kopiering pågår från facket. Undvik skador på MFP-enheten genom att skriva ut etiketter och kuvert från fack 1. Skriv endast ut på ena sidan av etiketter, kuvert och OH-film.

## **Fylla på flatbäddsskannern**

Placera dokumentet på skannerglaset med framsidan nedåt.

## **Fylla på den automatiska dokumentmataren**

Lägg dokumentet med framsidan uppåt i den automatiska dokumentmataren.

## **Fylla på fack 1**

Fack 1 rymmer upp till 100 ark eller 10 kuvert. Mer information om vilka utskriftsmaterial som går att använda finns i [Välj utskriftsmaterial på sidan 71](#page-84-0).

Använd nedanstående procedur om fack 1 kontinuerligt är fyllt med samma typ av utskriftsmaterial och materialet inte brukar tas bort från facket mellan utskrifterna. Följande procedur kan också förbättra MFP-enhetens prestanda vid utskrift från fack 1.

- △ VIKTIGT: Undvik papperstrassel genom att inte fylla på eller ta bort utskriftsmaterial från ett fack medan utskrift pågår från facket.
	- **1.** Tryck på Kopiera.
	- **2.** Tryck på Pappersval.
	- **3.** Tryck på Tray 1 Any Size (fack 1 valfri storlek).
	- **4.** Tryck på korrekt materialstorlek.
	- **Fober 1985!** Om du väljer Egen som storlek måste du även välja måttenhet och X- och Y-måtten.
	- **5.** Tryck på OK.
	- **6.** Tryck på OK igen.
	- **7.** Öppna fack 1.

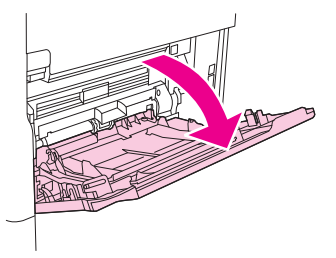

**8.** Lägg i papperet i stående eller liggande orientering, beroende på storlek och efterbehandling. I [Välj utskriftsmaterial på sidan 71](#page-84-0) finns information om hur du fyller på förtryckt papper, papper med brevhuvud och hålat papper.

- $\triangle$  **VIKTIGT:** Undvik papperstrassel genom att skriva ut ett etikettark i taget.
- **9.** Justera materialledarna så att de nätt och jämnt vidrör materialbunten utan att böja den.

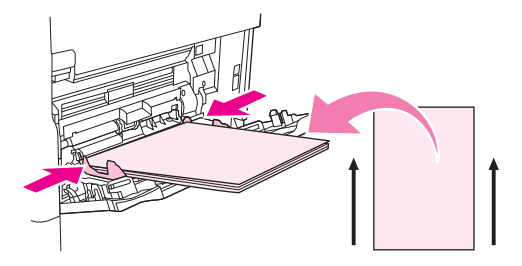

- **10.** Se till att utskriftsmaterialet får plats under flikarna på ledarna och inte sticker ut ovanför nivåmarkeringarna.
- **OBS!** Om du skriver ut på långt material drar du också ut fackets förlängningsdel.
- **11.** Tryck på Starta kopiering.

## **Fylla på fack 2, 3, 4 och 5**

Fack 2, 3, 4 och 5 rymmer 500 ark av standardmaterial. Information om pappersspecifikationer finns i [Välj utskriftsmaterial på sidan 71.](#page-84-0)

Följande är storlekar som automatiskt *identifieras* och som är markerade inuti facket:

- $AA$
- Letter
- Legal
- Executive
- $\bullet$  B5 (JIS)
- $A<sub>5</sub>$

Följande standardstorlekar *identifieras inte*:

- 16K
- Executive (JIS)
- 216 x 330 mm

När du fyller på storlekar som inte identifieras automatiskt måste du ange storleken på kontrollpanelen. Information om hur du fyller på specialutskriftsmaterial finns i [Fylla på fack 2, 3, 4 och 5 med material i](#page-93-0) [specialformat på sidan 80.](#page-93-0)

△ VIKTIGT: Undvik papperstrassel genom att inte fylla på eller ta bort papper från ett fack medan utskrift pågår från facket.

#### **Fylla på fack 2, 3, 4 och 5 med material i standardstorlek**

- **OBS!** Fyll inte på kuvert i fack 2, 3, 4 eller 5. Använd bara fack 1 till kuvert.
	- **1.** Öppna facket så långt det går.

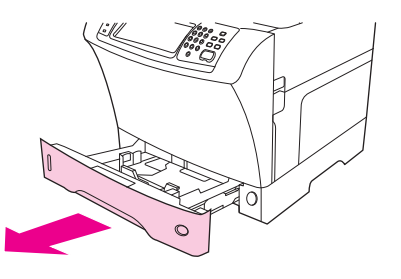

**2.** Fyll på utskriftsmaterialet i facket.

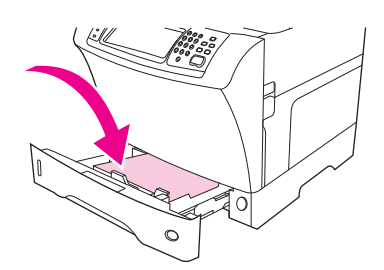

- **OBS!** I [Fylla på papper med brevhuvud, hålat papper eller förtryckt papper på sidan 84](#page-97-0) finns information om hur du fyller på förtryckt papper, papper med brevhuvud och hålat papper.
- **3.** Justera utskriftsmaterialledaren för längd genom att trycka på fliken på ledaren och skjuta in den tills den når materialbunten.

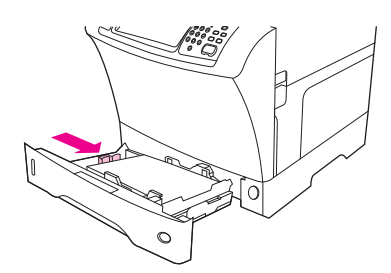

**4.** Justera utskriftsmaterialledaren för bredd genom att trycka på fliken på ledaren och skjuta in den tills den når materialbunten.

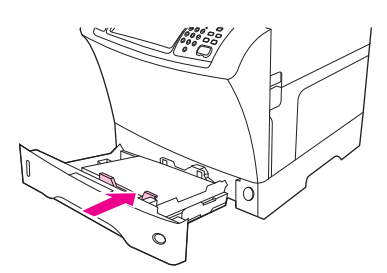

<span id="page-93-0"></span>**5.** Stäng facket.

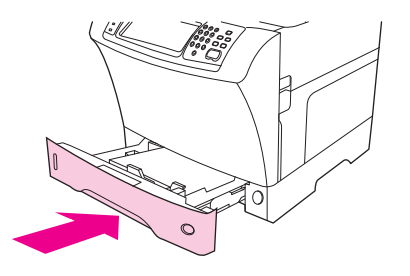

**DBS!** Beroende på vilken storlek som du har valt uppmanas du att flytta materialledarna. Följ instruktionerna på kontrollpanelen.

#### **Fylla på fack 2, 3, 4 och 5 med material i specialformat**

**1.** Öppna facket så långt det går.

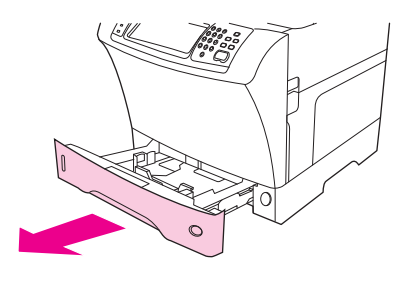

**2.** Tryck på fliken på den vänstra materialledaren och dra ut ledaren så långt det går.

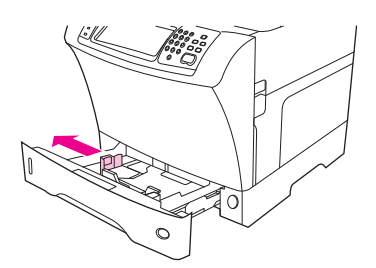

**3.** Tryck på fliken på den främre materialledaren och dra ut ledaren så långt det går.

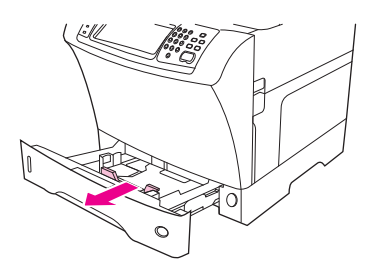

**4.** Fyll på utskriftsmaterialet i facket.

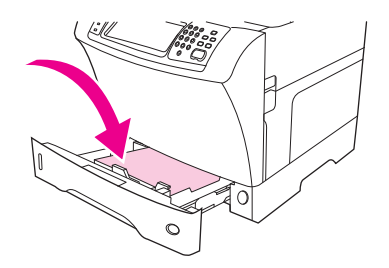

- **[Fylla på papper med brevhuvud, hålat papper eller förtryckt papper på sidan 84](#page-97-0) finns** information om hur du fyller på förtryckt papper, papper med brevhuvud och hålat papper.
- **5.** Justera den vänstra materialledaren genom att trycka på fliken på ledaren och skjuta in ledaren tills den når materialbunten.

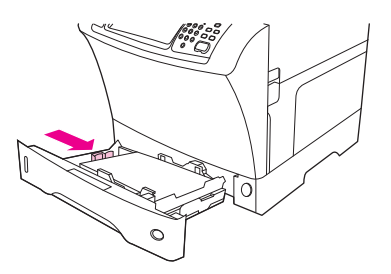

**6.** Justera den främre materialledaren genom att trycka på fliken på ledaren och skjuta in ledaren tills den når materialbunten.

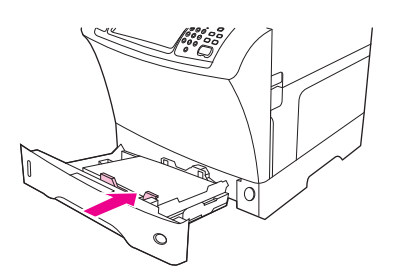

- **7.** Titta på förpackningen för utskriftsmaterialet. Anteckna materialets bredd (X-mått) och längd (Ymått). Du behöver informationen i ett senare steg.
- **8.** Stäng facket.

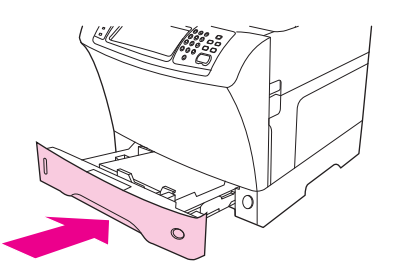

**9.** Om storleken som visas på kontrollpanelen är Egen har fackstorleken ställts in på ANY CUSTOM (VALFRI SPECIALSTORLEK). Facket fungerar med alla utskrifter med specialstorlek, även om måtten på utskrifterna skiljer sig från måtten på utskriftsmaterialet som ligger i facket. Om du vill kan du ange exakta mått på materialet som ligger i facket. När du anger exakta mått visas måtten som storlek i stället för Egen.

Tryck på Egen. Menyn UNIT OF MEASURE (ENHET) visas.

- **OBS!** Eventuellt uppmanas du att flytta på materialledarna. Följ instruktionerna på kontrollpanelen.
- **10.** Tryck på MILLIMETERS (MILLIMETER) eller på INCHES (TUM).
- **11.** Markera X-måttet (kortsidan) med hjälp av knappsatsen.
- **12.** Tryck på OK.
- **13.** Markera Y-måttet (långsidan) med hjälp av knappsatsen.
- **14.** Tryck på OK. SETTING SAVED (INSTÄLLNING SPARAD) visas ett ögonblick i teckenfönstret på kontrollpanelen. Sedan visas fackstorleken.
- **15.** Acceptera inställningarna genom att trycka på EXIT (AVSLUTA). Facket är klart för utskrift.

## **Fylla på specialmaterial**

## **Fylla på kuvert**

Du kan skriva ut kuvert från fack 1 och från den extra kuvertmataren. Fack 1 kan innehålla högst 10 kuvert och du kan skriva ut på standard- eller specialstorlekar. Den extra kuvertmataren rymmer upp till 75 kuvert och fungerar bara med kuvert i standardstorlekar.

Om du vill skriva ut på ett kuvert ska marginalerna i ditt program vara minst 15 mm från kuvertets kant.

Utskriftsprestanda beror även på kuvertets konstruktion. Gör alltid en provutskrift på några kuvert innan du köper stora kvantiteter. Mer specifikationer för kuvert finns i [Välj utskriftsmaterial på sidan 71](#page-84-0).

- **VARNING:** Använd aldrig kuvert med klister, självhäftande etiketter eller andra syntetiska material. Då kan ohälsosamma ångor avges.
- **VIKTIGT:** Kuvert med gem, häftklamrar, fönster, klister, självhäftande etiketter eller andra syntetiska material kan orsaka skador på MFP-enheten. Undvik papperstrassel och skador på MFP-enheten genom att aldrig skriva ut på båda sidor av ett kuvert. Innan du fyller på kuvert kontrollerar du att de är släta och oskadda samt att de inte har fastnat i varandra. Använd inte kuvert med tryckkänslig självhäftning.
- **B** OBS! MFP-enheten skriver ut långsammare vid utskrift på kuvert.

Flera typer av kuvert kan skrivas ut från fack 1. Upp till 10 kuvert kan läggas i facket. Specifikationer finns i [Välj utskriftsmaterial på sidan 71.](#page-84-0)

#### **Fylla på kuvert i fack 1**

**1.** Öppna fack 1, men dra inte ut förlängningsdelen. De flesta kuvert matas bäst utan förlängningsdelen. Till stora kuvert kan förlängningsdelen dock behövas.

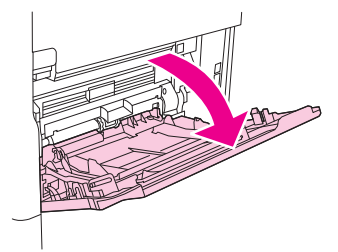

**2.** Lägg i högst 10 kuvert mitt i fack 1. Utskriftssidan ska vara uppåt och platsen för frimärket in mot MFP-enheten. Skjut in kuverten så långt som möjligt i MFP-enheten (utan att tvinga in dem).

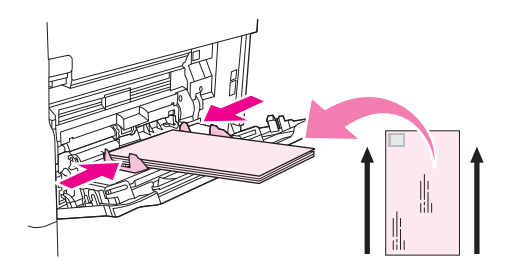

**3.** Justera ledarna på så sätt att de ligger an emot kuverten utan att de böjs. Se till att kuverten passar under flikarna och indikatorerna för maximal höjd på ledarna.

#### **Fylla på etiketter**

Använd bara etiketter som är avsedda för laserskrivare. Kontrollera att etiketterna uppfyller rätt specifikationer. Se [Etiketter på sidan 68.](#page-81-0)

#### **Följ de här riktlinjerna när du skriver ut på etiketter:**

- Skriva ut en bunt med upp till 50 etikettark från fack 1 eller en bunt med upp till 100 etikettark från andra fack.
- Lägg i etiketterna i fack 1 med utskriftssidan uppåt och den övre kortsidan in mot MFP-enheten. I andra fack lägger du papperet med utskriftssidan nedåt och den övre kanten åt höger.

#### **Fyll inte på och skriv inte ut på etiketter på följande sätt:**

**VIKTIGT:** Om du inte följer anvisningarna kan MFP-enheten skadas.

- Fyll inte på facken ända upp med etiketter, eftersom dessa är tyngre än papper.
- Använd inte etiketter som har lossnat från skyddsarket, etiketter som är skrynkliga eller etiketter som är skadade på annat sätt.
- Använd inte etiketter som har skyddsarket frilagt. (Etiketterna måste täcka hela skyddsarket.)
- Mata aldrig ett ark med etiketter genom MFP-enheten mer än en gång. Det självhäftande materialet är endast avsett att matas genom MFP-enheten en gång.
- Skriv inte ut på båda sidor av etikettark.
- Skriv inte ut på ark där etiketter har tagits bort.

## <span id="page-97-0"></span>**Fylla på OH-film**

Använd bara OH-film som är avsedd för laserskrivare. Specifikationer för OH-film finns i [OH-film](#page-81-0) [på sidan 68.](#page-81-0)

- På kontrollpanelen bläddrar du till och trycker på Administration, bläddra till och tryck på Utskriftskvalitet, tryck på Fixeringslägen, tryck på OH-film och tryck på Low2 (låg2).
- **VIKTIGT:** Om du inte ställer in fixeringsläget på Low2 (låg2) kan MFP-enheten och fixeringsenheten få bestående skador.
- Ställ in papperstypen på OH-film i skrivardrivrutinen.
- På kontrollpanelen trycker du på Kopiera, tryck på Pappersval, välj önskat fack och tryck på OHfilm.
- Lägg i OH-filmen i fack 1 med utskriftssidan uppåt och överkanten in mot MFP-enheten. Du kan fylla på upp till 50 ark OH-film i fack 1.
- Du kan skriva ut en bunt på upp till 100 ark OH-film från fack 2 (buntar med mer än 50 ark i taget rekommenderas emellertid inte).
- Fyll inte facken helt och hållet med OH-film, eftersom detta är tyngre än papper.
- Fyll på OH-film i fack 2 eller i extrafacken med utskriftssidan nedåt och den övre kortsidan åt höger.
- Du undviker att OH-filmen blir för het eller att de klibbar ihop genom att ta bort varje OH-film från utmatningsfacket innan ett nytt skrivs ut.
- Skriv bara ut på OH-filmens ena sida.
- Placera OH-filmen på en plan yta när den tagits bort från MFP-enheten och låt den svalna.
- Om mer än två ark matas in samtidigt luftar du bunten.
- Mata inte in en OH-film genom MFP-enheten mer än en gång.

## **Fylla på papper med brevhuvud, hålat papper eller förtryckt papper**

Vid utskrift på papper med brevhuvud, hålat eller förtryckt papper är det viktigt att du lägger i papperet i rätt riktning. För de flesta utskriftssituationer ska du följa riktlinjerna i det här avsnittet för utskrift på endast ena sidan. Riktlinjer för dubbelsidig utskrift finns i [Skriva ut på papperets båda sidor](#page-120-0) [på sidan 107](#page-120-0).

**OBS!** Om du alltid vill fylla på papper med brevhuvud eller förtryckt papper på samma sätt för alla utskrifter, oavsett om du skriver ut på ena eller båda sidorna av arket, kan du använda inställningen **Växla läge för brevpapper** i skrivardrivrutinen. Fyll på papper på samma sätt som för utskrift på båda sidor. När det här alternativet är valt sänks MFP-enhetens hastighet till den hastighet som krävs för dubbelsidig utskrift. Informationen i det här avsnittet gäller utskrifter utan användning av Växla läge för brevpapper.

**OBS!** Mer information om papper med en speciell finish, som t.ex. randigt papper eller finpapper, finns i [Fylla på papper med en speciell finish på sidan 85.](#page-98-0)

I fack 1 lägger du i papperet med utskriftssidan uppåt och den övre kortändan in emot MFP-enheten.

<span id="page-98-0"></span>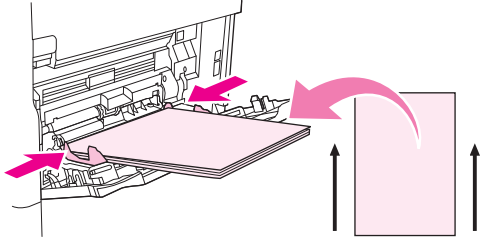

I fack 2 och de extra facken för 500 ark lägger du i papperet med utskriftssidan nedåt och den övre kortändan åt höger.

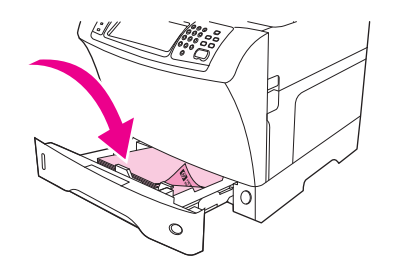

## **Fylla på papper med en speciell finish**

Vissa typer av papper har en speciell finish, som t.ex. randigt papper, finpapper och cockle-papper. De här papperstyperna kan orsaka problem beträffande utskriftskvalitet och hur tonern fäster. Följ de här riktlinjerna när du skriver ut på papper med en speciell finish.

- På kontrollpanelen bläddrar du till och trycker på Administration, tryck på Utskriftskvalitet och tryck på Fixeringslägen. Tryck på den papperstyp som du använder (t.ex. Finpapper). Ställ in fixeringsläget på High1 (hög1) eller High2 (hög2). High2 (hög2) gör att tonern fäster bättre och inställningen ger optimal utskriftskvalitet på papper med mycket struktur. På kontrollpanelens startskärm trycker du på Kopiera, tryck på Pappersval, välj önskat fack och tryck på den papperstyp som du använder (t.ex. Finpapper). Då startas rätt fixeringsläge.
- **BY OBS!** MFP-enheten skriver ut långsammare när den är inställd på High1 (hög1) eller High2 (hög2). Använd inställningarna High1 (hög1) och High2 (hög2) bara om tonern har problem med att fästa. Inställningarna High1 (hög1) och High2 (hög2) kan öka problemen med buktning och papperstrassel.
	- Vissa tillverkare av de här papperstyperna bestryker nu papperets ena sida för att förbättra tonerns fästförmåga och utskriftskvaliteten. Se till att du fyller på papperet på rätt sätt, så att du kan ha nytta av detta. Framsidan, den sida som ska tryckas, är den där du ser vattenstämpeln rättvänd.

I fack 1 lägger du i papper med utskriftssidan uppåt och den övre kortändan in emot MFP-enheten.

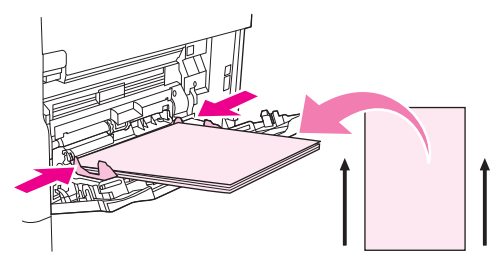

I fack 2 och de extra facken för 500 ark lägger du i papper med utskriftssidan nedåt och den övre kortändan åt höger.

<span id="page-99-0"></span>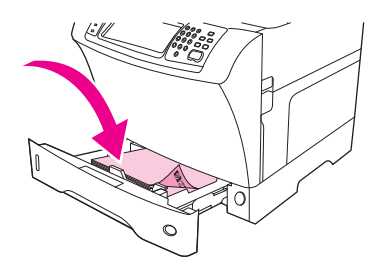

## **Fylla på små storlekar, specialstorlekar eller tjockt papper**

Det går att skriva ut på papper med specialstorlekar från fack 1, fack 2 och det extra facket för 500 ark.

**The OBS!** MFP-enheten kan arbeta långsammare vid utskrift av små storlekar, specialstorlekar och tungt papper. Mer information om papper med en speciell finish, som t.ex. randigt papper eller finpapper, finns i [Fylla på papper med en speciell finish på sidan 85.](#page-98-0)

#### **Vikt och storlekar**

Tabellen nedan innehåller specifikationer för utskrift på specialpapper och tjockt papper.

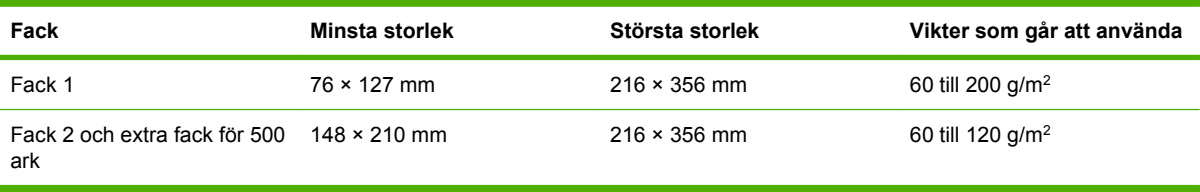

#### **Riktlinjer för tjockt papper**

Du kan undvika att tonern gnids bort från papperet genom att skriva ut vissa tjocka papperstyper med ett högre fixeringsläge. På kontrollpanelen bläddrar du till och trycker på Administration, tryck på Utskriftskvalitet och tryck på Fixeringslägen. Tryck på den papperstyp som du använder. Välj High1 (hög1) eller High2 (hög2) som fixeringsläge. Med de här värdena undviker du att tonern gnids bort från sidan. De kan dock göra att enheten arbetar långsammare eller att andra problem uppstår, t.ex. buktning.

#### **Riktlinjer för specialpapper**

Följ de här riktlinjerna när du skriver ut på papper med specialstorlek:

- Mata in papperets kortsida först.
- I programmet anger du marginalerna till minst 4,23 mm från kanterna.
- Ställ in specialstorlek i programmet, i skrivardrivrutinen eller på MFP-enhetens kontrollpanel.

#### **Ytterligare riktlinjer för små eller smala papper**

Följ de här ytterligare riktlinjerna när du skriver ut på litet eller smalt papper:

- Försök inte skriva ut på papper som är mindre än 76 mm breda eller 127 mm långa.
- HP rekommenderar inte att du skriver ut stora mängder litet eller smalt papper. Det kan resultera i mycket stor förslitning av tonerkassettens komponenter, vilket i sin tur kan leda till problem med utskriftskvalitet eller att toner läcker ut i MFP-enheten.

# <span id="page-100-0"></span>**Styra utskriftsjobb**

När en utskrift skickas till skrivaren, styr skrivardrivrutinen vilket pappersfack som används. Som standard väljer skrivaren fack automatiskt, men det går också att välja ett visst fack baserat på tre inställningar som användaren anger: **Källa**, **Typ** och **Storlek**. Inställningarna finns i dialogrutan **Programinställning**, dialogrutan **Skriv ut** eller i skrivardrivrutinen.

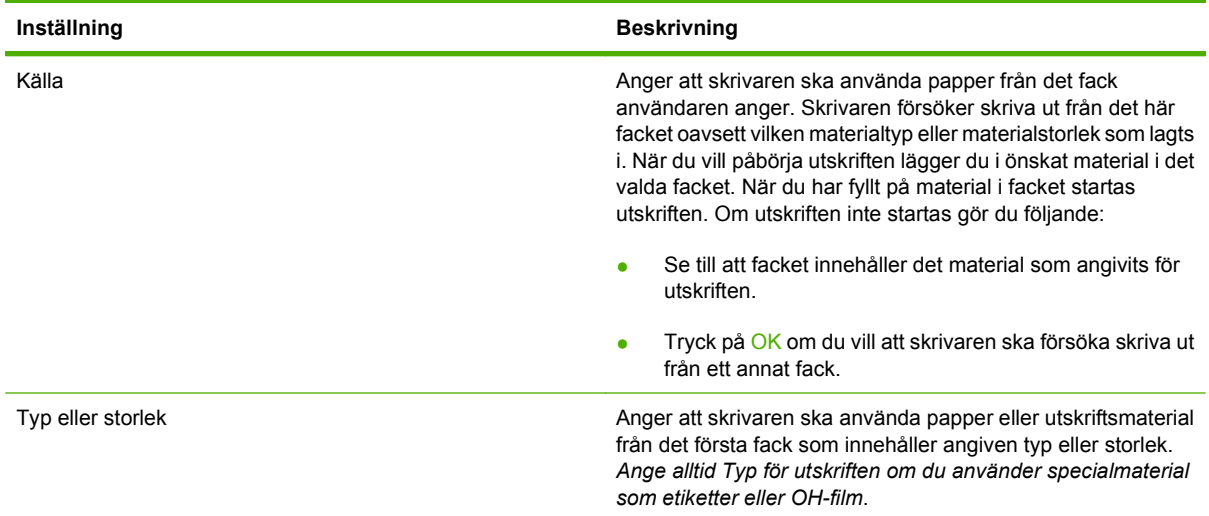

# <span id="page-101-0"></span>**Välja utmatningsfack**

MFP-enheten har två utmatningsenheter: utmatningsfack för automatisk dokumentmatare och standardutmatningsfack på utmatningsenheten.

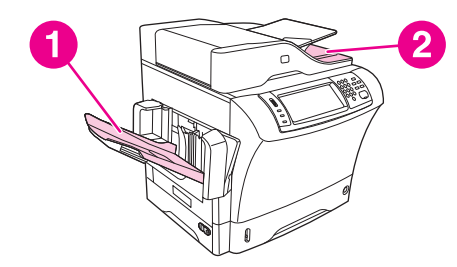

När dokument skannas eller kopieras med hjälp av den automatiska dokumentmataren, levereras originaldokumenten automatiskt till utmatningsfacket för den automatiska dokumentmataren. Kopior levereras till standardutmatningsfacket, ett utmatningsfack på enheten för häftning/buntning eller till sorterare med 3 fack.

Dokument som skickas till MFP-enheten från en dator levereras till standardutmatningsfacket, ett utmatningsfack på enheten för häftning/buntning eller till sorterare med 3 fack.

## **Välja utmatningsenhet**

Vi rekommenderar att du väljer en utmatningsenhet (ett fack) från ett program eller drivrutinen. Var och hur du gör dina val beror på programmet eller drivrutinen. Om du inte kan välja en utmatningsenhet från programmet eller drivrutinen ställer du in standardutmatningsenheten från MFP-enhetens kontrollpanel.

- **1.** Bläddra till och tryck på Administration.
- **2.** Tryck på Standardalternativ för utskrifter.
- **3.** Tryck på Utmatningsfack.
- **4.** Tryck på önskat utmatningsfack.

## **Sorterare med 3 fack**

Om du använder sorterare med 3 fack finns det tre tillgängliga utmatningsfack. Du kan konfigurera facken så att de fungerar som fristående fack eller kombinera dem till ett fack för buntning av dokument. Dessa alternativ kan anges på menyn Enhetens inställning, på undermenyn MBM-3-konfiguration. Menyn är endast tillgänglig om sorterare med 3 fack har installerats.

De två översta facken rymmer upp till 100 ark papper. En sensor gör att MFP-enheten stannar när facket är fullt. Utskriften fortsätter om du tömmer eller minskar materialmängden i facket.

Det nedre facket rymmer upp till 500 ark papper.

## **Välja om utskriftssidan ska vara uppåt eller nedåt i utmatningsfacket vid kopiering**

MFP-enheten kan leverera sidorna med utskriftssidan antingen uppåt eller nedåt. Standardinställningen är att leverera sidorna med utskriftssidan nedåt. Dokument med flera sidor levereras med rätt sidordning. Utmatning med utskriftssidan nedåt är den snabbaste leveransmetoden.

Välj utmatning med utskriftssidan uppåt när du vill använda den rakaste pappersbanan, t.ex. när du skriver ut på tjockare material. Dokument med flera sidor levereras med sidorna i omvänd ordning.

Du kan välja utmatning med utskriftssidan uppåt eller nedåt på fliken **Utmatning** i skrivardrivrutinen. Se [Skrivardrivrutiner som kan användas på sidan 11.](#page-24-0)

**OBS!** Om du väljer **Utskriftssidan uppåt (rakast pappersbana)** går det inte att häfta ihop utskriften.

# **5 Använda enhetens funktioner**

- [Använda häftningsenheten](#page-105-0)
- [Använda funktioner för lagring av utskrift](#page-109-0)

# <span id="page-105-0"></span>**Använda häftningsenheten**

Tillbehöret för häftning/buntning kan häfta ihop utskrifter på upp till 30 ark om 75 g/m<sup>2</sup>. De storlekar som kan häftas ihop är: A4, Letter, Legal, Executive (JIS) och 8,5 × 13. Den kan häfta ihop upp till 500 pappersark.

- Papperets vikt kan variera från 60 till 120 g/m<sup>2</sup>. Tjockare papper innebär eventuellt att endast färre ark än 30 kan häftas ihop.
- Om den utskrift som du vill häfta ihop består av endast ett ark, eller om den består av fler än 30 ark, matas utskriften ut till häftningsfacket utan att häftas ihop.
- Endast papper fungerar i enheten för häftning. Försök inte häfta ihop andra typer av utskriftsmedia, som t.ex. kuvert, OH-film eller etiketter.

Om du vill att MFP-enheten ska häfta ihop ett dokument väljer du häftningsalternativet i programmet. Du kan normalt välja häftning via programvaran eller skrivardrivrutinen, även om vissa alternativ kanske endast finns tillgängliga i skrivardrivrutinen. Var och hur du gör dina val beror på programvaran eller skrivardrivrutinen.

Om det inte går att välja häftning i programvaran eller skrivardrivrutinen väljer du det på MFPkontrollpanelen.

Utskrifterna går till enheten för häftning även om häftklamrarna är slut. I skrivardrivrutinen kan du emellertid ange att häftningen ska inaktiveras när häftklamrarna tar slut.

## **Konfigurera skrivardrivrutinen så att den känner av enheten för häftning**

Du måste konfigurera skrivardrivrutinen så att den känner av enheten för häftning/buntning. Du behöver bara konfigurera den här inställningen en gång. Vilka steg du ska följa för att enheten ska känna igen tillbehöret beror på vilket operativsystem du använder. Mer information finns i [Skrivardrivrutiner som](#page-24-0) [kan användas på sidan 11](#page-24-0). Titta i kolumnen med rubriken "Ändra konfigurationsinställningarna" och följ stegen för operativsystemet du använder. Välj HP:s häftnings- och buntningsenhet för 500 ark som en extra pappersdestination eller ett extra tillbehör.

## **Häfta material**

#### **Välja häftningsenheten i programvaran (Windows)**

- **1.** Klicka på **Skriv ut** i menyn **Arkiv** och sedan på **Egenskaper**.
- **2.** Klicka på den nedrullningsbara listan under **Klammer** på fliken **Utmatning** och sedan på **En vinklad klammer**.

#### **Välja häftningsenheten i programvaran (Mac)**

- **1.** Klicka på **Skriv ut** på menyn **Arkiv** och välj sedan **Efterbehandling** i utskriftsalternativen.
- **2.** Markera alternativet **Häftapparat** på snabbmenyn **Utmatningsdestination**.
- **3.** Välj vilken häftningstyp du vill använda på snabbmenyn **Efterbehandlingsalternativ**.

#### **Välja häftningsenheten på kontrollpanelen för utskrifter**

- **1.** Bläddra till och tryck på Administration.
- **2.** Tryck på Standardalternativ för utskrifter.
- **3.** Tryck på Standardalternativ för kopiering.
- **4.** Tryck på Stapla/sortera.
- **5.** Tryck på Häfta.
- **6.** Tryck på det häftningsalternativ du vill använda.
- **OBS!** Om du väljer häftning på kontrollpanelen ändras standardinställningen till Häfta. Det är möjligt att alla utskrifter kommer att häftas. Inställningar som ändras i skrivardrivrutinen åsidosätter emellertid ändringar på kontrollpanelen.

#### **Välja häftningsenheten i skrivardrivrutinen för utskrifter (Windows)**

#### **F** OBS! Så här ändrar du standardinställningarna till att häfta alla utskrifter.

- **1.** Öppna skrivardrivrutinen. Se [Öppna skrivardrivrutinerna på sidan 13](#page-26-0). Titta i kolumnen med rubriken "Ändra standardinställningarna för utskrifter".
- **2.** Klicka på den nedrullningsbara listan under **Klammer** på fliken **Utskrift** och sedan på **En vinklad klammer**.
- **Fobs!** Du kan skapa ett snabbval med lämpliga inställningar.

#### **Välja häftningsenheten i skrivardrivrutinen för utskrifter (Mac)**

Så här väljer du häftningsenheten genom att skapa en ny förinställning i skrivardrivrutinen.

- **1.** Öppna skrivardrivrutinen. Se [Öppna skrivardrivrutinerna på sidan 13](#page-26-0). Titta i kolumnen med rubriken "Ändra standardinställningarna för utskrifter" och följ stegen för det operativsystem som du använder.
- **2.** Skapa den nya förinställningen.

#### **Ställa in häftningsenheten på kontrollpanelen för alla kopieringsjobb**

- **Fobs!** Så här ändrar du standardinställningarna för alla kopieringsjobb.
	- **1.** Bläddra till och tryck på Administration.
	- **2.** Tryck på Standardalternativ för utskrifter.
	- **3.** Tryck på Standardalternativ för kopiering.
	- **4.** Tryck på Stapla/sortera.
	- **5.** Tryck på Häfta.
	- **6.** Tryck på det häftningsalternativ som du vill använda.

#### **Ställa in häftningsenheten på kontrollpanelen för ett enstaka kopieringsjobb**

#### **The OBS!** Om du gör på följande sätt används häftningsalternativet bara för det aktuella kopieringsjobbet.

- **1.** Bläddra till och tryck på Kopiera.
- **2.** Tryck på Stapla/sortera.
- **3.** Tryck på det häftningsalternativ som du vill använda.

#### **Konfigurera enheten så att den stoppar eller fortsätter när häftkassetten är tom**

Du kan ange om MFP-enheten ska stoppa utskriften när häftkassetten är tom eller om den ska fortsätta skriva ut men inte häfta utskriften.

- **1.** Bläddra till och tryck på Administration.
- **2.** Bläddra till och tryck på Enhetens inställning.
- **3.** Bläddra till och tryck på Häftnings-/buntningsenhet.
- **4.** Tryck på Klamrar slut.
- **5.** Tryck på det alternativ du vill använda:
	- Välj Stopp om du vill stoppa utskriften tills häftkassetten har bytts ut.
	- Välj Fortsätt om du vill fortsätta skriva ut utan att häfta ihop sidorna.

## **Fylla på häftklamrar**

Om meddelandet STAPLER LOW ON STAPLES (SNART SLUT PÅ HÄFTKLAMRAR I HÄFTNINGSENHETEN) (häftningsenheten har mindre än 20 användbara klamrar kvar) eller om meddelandet REPLACE STAPLE CARTRIDGE (BYT UT HÄFTKASSETT) (häftningsenheten är tom, eller det går inte att använda återstående klamrar) visas i kontrollpanelens teckenfönster på skrivaren måste du fylla på klamrar.

Du kan ange om MFP-enheten ska stoppa utskriften när häftkassetten är tom eller om den ska fortsätta skriva ut men inte häfta ihop utskrifterna.

**1.** Tryck in och håll låsknappen på översta enheten för häftning/buntning nedtryckt. Dra bort enheten för häftning/buntning från MFP-enheten.

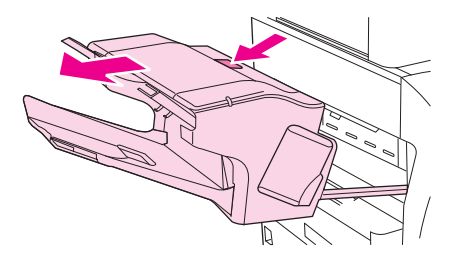

**2.** Öppna locket på häftkassetten.

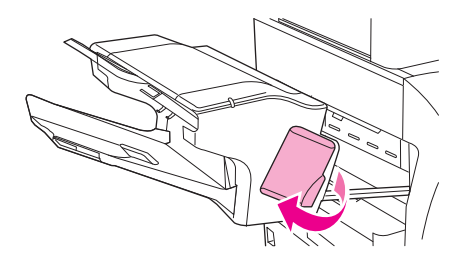
**3.** Ta tag i det gröna handtaget på häftkassetten och dra ut kassetten ur enheten för häftning.

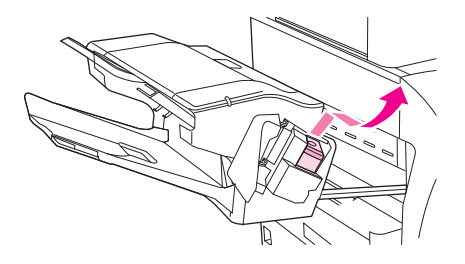

**4.** Sätt in den nya häftkassetten i häftningsenheten och dra ned det gröna handtaget tills enheten hamnar på rätt plats.

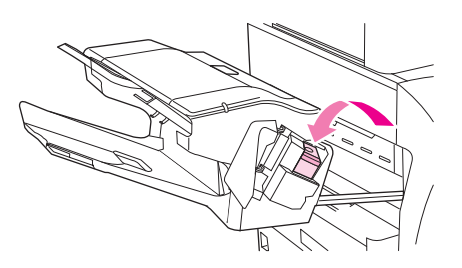

**5.** Stäng locket på häftkassetten och skjut in enheten för häftning/buntning i MFP-enheten.

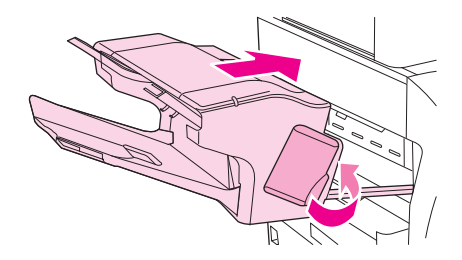

## **Använda funktioner för lagring av utskrift**

Följande jobblagringsfunktioner är tillgängliga för den här enheten:

- **Korrekturläs- och vänta-utskrifter**: Med den här funktionen kan du snabbt och enkelt skriva ut och korrekturläsa en kopia av ett dokument och sedan skriva ut ytterligare kopior.
- **Privata utskrifter**: När du skickar en privat utskrift till enheten skrivs den inte ut förrän du anger en personlig PIN-kod på kontrollpanelen.
- **Snabbkopiering**: Du kan skriva ut begärt antal kopior av ett dokument och därefter spara en kopia av dokumentet på enhetens hårddisk. Om du sparar dokumenten kan du skriva ut fler kopior av dem vid ett senare tillfälle.
- **Lagrade utskrifter**: Du kan lagra ett dokument, t.ex. ett personalformulär, ett tidredovisningsblad eller en kalender på enheten och ge andra användare tillgång till att skriva ut det. Lagrade jobb kan även skyddas med en PIN-kod.

Följ anvisningarna i det här avsnittet om du vill kunna använda funktionerna för utskriftslagring på datorn. Gå till det avsnitt som beskriver den typ av utskrift du vill skapa.

**VIKTIGT:** Om du stänger av enheten försvinner alla snabbkopieringsutskrifter, alla korrekturläs- och vänta-utskrifter samt alla privata utskrifter.

## **Få tillgång till funktionerna för utskriftslagring**

#### **För Windows**

- **1.** Klicka på **Skriv ut** i menyn **Arkiv**.
- **2.** Klicka på **Egenskaper** och klicka på fliken **Lagra utskrift**.
- **3.** Välj ett läge för Lagra utskrift.

#### **För Macintosh**

I nyare drivrutiner: Välj **Lagra utskrift** på menyn i dialogrutan **Skriv ut**. I äldre drivrutiner, väljer du **Skrivarspecifika alternativ**.

## **Använda funktionen för korrekturläsning och vänta**

Funktionen korrekturläs och vänta erbjuder ett snabbt och enkelt sätt att skriva ut och korrekturläsa en kopia av en utskrift och sedan skriva ut resten av kopiorna.

Om du vill lagra utskriften permanent och förhindra att den tas bort när utrymmet behövs för något annat väljer du alternativet **Stored Job (lagrad utskrift)** i drivrutinen.

#### **Skapa en Korrigera och vänta-utskrift**

**VIKTIGT:** Om ytterligare utrymme behövs för att nyare Korrigera och vänta-utskrifter ska kunna lagras, tas andra sådana utskrifter bort. Först tas den äldsta utskriften bort. Om du vill lagra utskriften permanent och förhindra att den tas bort när mer utrymme behövs, väljer du alternativet **Lagrad utskrift** i drivrutinen, i stället för alternativet **Korrigera och vänta**.

Välj alternativet **Korrekturläs och vänta** i drivrutinen och ange användarnamn och utskriftsnamn.

En kopia av utskriften skrivs ut. Gå sedan till [Navigera på menyn Administration på sidan 21](#page-34-0).

#### <span id="page-110-0"></span>**Skriva ut återstående kopior av en Korrigera och vänta-utskrift**

Använd följande procedur på enhetens kontrollpanel när du vill skriva ut de återstående kopiorna av en utskrift som ligger på hårddisken.

- **1.** På startskärmen trycker du på Utskriftslagring.
- **2.** Tryck på fliken Hämta.
- **3.** Bläddra till och tryck på utskriftslagringsmappen där utskriften finns.
- **4.** Bläddra till och tryck på utskriften du vill skriva ut.
- **5.** Tryck på fältet Kopior för att ändra antalet kopior som ska skrivas ut. Tryck på Hämta lagrat jobb  $(\circledast)$  när du vill skriva ut dokumentet.

#### **Ta bort en Korrigera och vänta-utskrift**

När du skickar en Korrigera och vänta-utskrift till enheten tas den föregående Korrigera och väntautskriften bort automatiskt.

- **1.** På startskärmen trycker du på Utskriftslagring.
- **2.** Tryck på fliken Hämta.
- **3.** Bläddra till och tryck på utskriftslagringsmappen där utskriften finns.
- **4.** Bläddra till och tryck på utskriften du vill ta bort.
- **5.** Tryck på Ta bort.
- **6.** Tryck på Ja.

### **Använda funktionen för privata utskrifter**

Använd funktionen för privat utskrift när du vill ange att en utskrift inte ska skrivas ut förrän du släpper den. Ställ först in en fyrsiffrig PIN-kod genom att ange den i skrivardrivrutinen. PIN-koden skickas till enheten tillsammans med utskriftsjobbet. När du har skickat utskriftsjobbet till enheten måste du använda PIN-koden för att skriva ut jobbet.

#### **Skapa en privat utskrift**

Välj alternativet Privat utskrift i drivrutinen genom att ange användarnamn och utskriftsnamn samt en fyrsiffrig personlig kod. Dokumentet skrivs inte ut förrän du anger PIN-koden på enhetens kontrollpanel.

#### **Skriva ut en privat utskrift**

Du kan skriva ut en privat utskrift från kontrollpanelen när den har skickats till enheten.

- **1.** På startskärmen trycker du på Utskriftslagring.
- **2.** Tryck på fliken Hämta.
- **3.** Bläddra till och tryck på utskriftslagringsmappen där den privata utskriften finns.
- **4.** Bläddra till och tryck på den privata utskrift du vill skriva ut.

**B** OBS! Bredvid en privat utskrift visas symbolen **Q**.

- **5.** Tryck på fältet PIN.
- **6.** Ange den personliga koden på knappsatsen och tryck sedan på **OK**.
- **7.** Tryck på fältet Kopior för att ändra antalet kopior som ska skrivas ut.
- 8. Tryck på Hämta lagrat jobb ( $\circ$ ) när du vill skriva ut dokumentet.

#### **Radera en privat utskrift**

En privat utskrift tas automatiskt bort från enhetens hårddisk när du har släppt den för utskrift. Om du vill ta bort utskriften utan att skriva ut den bör du följa de här anvisningarna.

- **1.** På startskärmen trycker du på Utskriftslagring.
- **2.** Tryck på fliken Hämta.
- **3.** Bläddra till och tryck på utskriftslagringsmappen där den privata utskriften finns.
- **4.** Bläddra till och tryck på den privata utskrift du vill ta bort.
- **B**<sup>*S*</sup> OBS! Bredvid en privat utskrift visas symbolen **A**.
- **5.** Tryck på fältet PIN.
- **6.** Skriv PIN-koden med hjälp av knappsatsen och tryck på OK.
- **7.** Tryck på Ta bort.

### **Använda funktionen för snabbkopiering**

Med snabbkopieringsfunktionen skrivs det begärda antalet kopior ut och en kopia lagras på enhetens hårddisk. Fler kopior kan skrivas ut vid ett senare tillfälle. Den här funktionen kan inaktiveras i skrivardrivrutinen.

Standardantalet för olika snabbkopieringsutskrifter som kan lagras på enheten är 32. Du kan välja ett annat standardantal på kontrollpanelen. Se [Navigera på menyn Administration på sidan 21.](#page-34-0)

#### **Skapa en snabbkopia**

△ VIKTIGT: Om enheten behöver ytterligare utrymme för att kunna lagra nyare snabbkopior kommer andra lagrade snabbkopior att tas bort. Först tas den äldsta kopian bort. Om du vill lagra en utskrift permanent och förhindra att den tas bort när det behövs mer utrymme, väljer du alternativet **Lagra utskrift** i drivrutinen i stället för alternativet **Snabbkopia**.

I drivrutinen väljer du alternativet **Snabbkopia** och anger ett användarnamn och utskriftsnamn.

När du skickar utskriften till enheten skrivs så många kopior ut som du har angett i drivrutinen. Information om hur du skriver ut fler snabbkopior från enhetens kontrollpanel finns i [Skriva ut ytterligare](#page-112-0) [kopior av ett snabbkopieringsjobb på sidan 99](#page-112-0).

#### <span id="page-112-0"></span>**Skriva ut ytterligare kopior av ett snabbkopieringsjobb**

I det här avsnittet beskrivs hur du skriver ut ytterligare kopior av en utskrift som lagras på enhetens hårddisk från kontrollpanelen.

- **1.** På startskärmen trycker du på Utskriftslagring.
- **2.** Tryck på fliken Hämta.
- **3.** Bläddra till och tryck på utskriftslagringsmappen där utskriften finns.
- **4.** Bläddra till och tryck på utskriften du vill skriva ut.
- **5.** Tryck på fältet Kopior för att ändra antalet kopior som ska skrivas ut.
- **6.** Tryck på Hämta lagrat jobb (1) när du vill skriva ut dokumentet.

#### **Ta bort en snabbkopia**

Ta bort en snabbkopia från enhetens kontrollpanel när du inte längre behöver den. Om det behövs ytterligare utrymme för att nya snabbkopior ska kunna lagras, tas andra lagrade snabbkopieringsutskrifter bort automatiskt. Först tas den äldsta utskriften bort.

#### **B** OBS! Lagrade snabbkopieringsutskrifter kan tas bort på kontrollpanelen eller i HP Web Jetadmin.

- **1.** På startskärmen trycker du på Utskriftslagring.
- **2.** Tryck på fliken Hämta.
- **3.** Bläddra till och tryck på utskriftslagringsmappen där utskriften finns.
- **4.** Bläddra till och tryck på utskriften du vill ta bort.
- **5.** Tryck på Ta bort.
- **6.** Tryck på Ja.

### **Använda funktionen för lagrade utskrifter**

Du kan spara en utskrift till enhetens hårddisk utan att skriva ut den. Du kan sedan när som helst skriva ut den från enhetens kontrollpanel. Du kanske exempelvis vill hämta personalformulär, kalenderformulär, tidredovisningsblad eller debiteringsformulär som andra användare kan skriva ut vid behov.

Du kan också skapa ett lagrat kopieringsjobb på enhetens kontrollpanel som kan skrivas ut vid ett senare tillfälle.

#### **Skapa ett lagrat kopieringsjobb**

- **1.** Placera originalet med utskriftssidan nedåt på glaset eller uppåt i den automatiska dokumentmataren.
- **2.** På startskärmen trycker du på Utskriftslagring.
- **3.** Tryck på fliken Skapa.
- **4.** Ange namnet på det lagrade jobbet på något av följande sätt:
	- Markera en befintlig mapp i listan. Tryck på Nytt jobb och skriv namnet på jobbet.
	- Tryck på rutan nedanför befintligt Mappnamn: eller Utskriftsnamn: på högra sidan av skärmen. Redigera sedan texten.
- **5.** Bredvid namnet på ett privat lagrat jobb visas en låsikon. Det betyder att du måste ange en PINkod för att kunna hämta jobbet. Om du vill göra jobbet privat markerar du KOD för utskrift och skriver PIN-koden. Tryck på OK.
- **6.** Tryck på Fler alternativ om du vill visa och ändra andra jobblagringsalternativ.
- **7.** När du har gjort alla inställningar trycker du på Skapa lagrat jobb (<sub>®</sub>) i det övre, vänstra hörnet av skärmen för att skanna dokumentet och lagra jobbet. Jobbet sparas på enheten tills du tar bort det. Du kan alltså skriva ut det så många gånger du vill.

Information om hur du skriver ut jobbet finns i Skriva ut en lagrad utskrift på sidan 100.

#### **Skapa en lagrad utskrift**

Välj alternativet **Lagrad utskrift** i drivrutinen och ange användarnamn och utskriftsnamn. Dokumentet skrivs inte ut förrän någon skriver ut det från enhetens kontrollpanel. Se Skriva ut en lagrad utskrift på sidan 100.

#### **Skriva ut en lagrad utskrift**

Du kan skriva ut en utskrift som är lagrad på enhetens hårddisk från kontrollpanelen.

- **1.** På startskärmen trycker du på Utskriftslagring.
- **2.** Tryck på fliken Hämta.
- **3.** Bläddra till och tryck på utskriftslagringsmappen där den lagrade utskriften finns.
- **4.** Bläddra till och tryck på den privata utskrift du vill skriva ut.
- **5.** Tryck på Hämta lagrat jobb ( $\circ$ ) när du vill skriva ut dokumentet.
- **6.** Tryck på fältet Kopior för att ändra antalet kopior som ska skrivas ut.
- **7.** Tryck på Hämta lagrat jobb (<sup>®</sup>) när du vill skriva ut dokumentet.

Om en låsikon ( $\bf{a}$ ) visas bredvid filen, betyder det att utskriften är privat och kräver en PIN-kod. Se [Skriva ut en privat utskrift på sidan 97.](#page-110-0)

#### **Ta bort en lagrad utskrift**

Du kan ta bort dokument som lagras på enhetens hårddisk från kontrollpanelen.

- **1.** På startskärmen trycker du på Utskriftslagring.
- **2.** Tryck på fliken Hämta.
- **3.** Bläddra till och tryck på utskriftslagringsmappen där den lagrade utskriften finns.
- **4.** Bläddra till och tryck på den lagrade utskrift du vill ta bort.
- **5.** Tryck på Ta bort.
- **6.** Tryck på Ja.

Om en låsikon ( $\Box$ ) visas bredvid filen, betyder det att du måste ange en PIN-kod för att kunna radera filen. Se [Skriva ut en privat utskrift på sidan 97.](#page-110-0)

# **6 Skriva ut**

- [Använda funktioner i Windows skrivardrivrutin](#page-117-0)
- [Använda funktioner i Macintoshs skrivardrivrutin](#page-123-0)
- [Avbryta en utskrift](#page-126-0)

## <span id="page-117-0"></span>**Använda funktioner i Windows skrivardrivrutin**

När du skriver ut från program finns många av produktens funktioner i skrivardrivrutinen. Mer information om funktionerna som är tillgängliga i skrivardrivrutinen finns i onlinehjälpen för skrivardrivrutinen. Följande funktioner beskrivs i det här avsnittet:

- Skapa och använda snabbinställningar
- **[Använda vattenstämplar](#page-118-0)**
- [Ändra storlek på dokument](#page-118-0)
- [Ange en egen pappersstorlek från skrivardrivrutinen](#page-118-0)
- [Använda olika papper och omslag vid utskrift](#page-119-0)
- [Skriva ut en tom förstasida](#page-119-0)
- [Skriva ut flera sidor på ett ark](#page-119-0)
- [Skriva ut på papperets båda sidor](#page-120-0)

**OBS!** Inställningar i skrivardrivrutinen och programmet åsidosätter i allmänhet inställningarna på kontrollpanelen. Inställningarna i programmet åsidosätter i allmänhet inställningarna i skrivardrivrutinen.

### **Skapa och använda snabbinställningar**

Använd snabbinställningar om du vill spara drivrutinens aktuella inställningar för återanvändning. Snabbinställningar är tillgängliga på de flesta flikar i skrivardrivrutinen. Du kan spara 25 snabbinställningar för utskrift.

#### **Skapa en snabbinställning**

- **1.** Öppna skrivardrivrutinen (se [Öppna skrivardrivrutinerna på sidan 13\)](#page-26-0).
- **2.** Välj de utskriftsinställningar som du vill använda.
- **3.** Ange ett namn på snabbinställningen i rutan **Snabbinställningar för utskriftsjobb**.
- **4.** Klicka på **Spara**.

#### **Använda snabbinställningar**

- **1.** Öppna skrivardrivrutinen (se [Öppna skrivardrivrutinerna på sidan 13\)](#page-26-0).
- **2.** Välj den snabbinställning som du vill använda i listrutan **Snabbinställningar för utskriftsjobb**.
- **3.** Klicka på **OK**.

**OBS!** Om du vill använda skrivardrivrutinens standardinställningar väljer du **Standardinställningar för utskrift** i listrutan **Snabbinställningar för utskriftsjobb**.

## <span id="page-118-0"></span>**Använda vattenstämplar**

En vattenstämpel är ett meddelande, t.ex. "Konfidentiellt", som skrivs ut i bakgrunden på alla sidor i ett dokument.

- **1.** Klicka på **Skriv ut** i menyn **Arkiv** i programmet.
- **2.** Markera drivrutinen och klicka på **Egenskaper** eller **Inställningar**.
- **3.** På fliken **Effekter** klickar du på listrutan **Vattenstämplar**.
- **4.** Klicka på den vattenstämpel du vill använda. Om du vill skapa en ny vattenstämpel klickar du på **Redigera**.
- **5.** Om du vill att vattenstämpeln endast ska visas på första sidan i dokumentet klickar du på **Endast första sidan**.
- **6.** Klicka på **OK**.

Om du vill ta bort vattenstämpeln klickar du på **(ingen)** i listrutan **Vattenstämplar**.

## **Ändra storlek på dokument**

Använd alternativen för att ändra storlek om du vill skala ett dokument till ett procentvärde av dess normala storlek. Du kan även skriva ut dokumentet på ett annat pappersformat utan att skala det.

#### **Förminska eller förstora ett dokument**

- **1.** Klicka på **Skriv ut** i menyn **Arkiv** i programmet.
- **2.** Markera drivrutinen och klicka på **Egenskaper** eller **Inställningar**.
- **3.** På fliken **Effekter** bredvid **% av normalstorlek** anger du den procentsats med vilken du vill förminska eller förstora dokumentet.

Du kan även justera procentsatsen med hjälp av rullningslisten.

**4.** Klicka på **OK**.

#### **Skriva ut ett dokument på papper i annan storlek**

- **1.** Klicka på **Skriv ut** i menyn **Arkiv** i programmet.
- **2.** Markera drivrutinen och klicka på **Egenskaper** eller **Inställningar**.
- **3.** På fliken **Effekter** klickar du på **Skriv ut dokument på**.
- **4.** Välj pappersstorlek för utskriften.
- **5.** Om du vill skriva ut dokumentet utan att skala det, ska du se till att alternativet **Anpassa***inte* är markerat.
- **6.** Klicka på **OK**.

### **Ange en egen pappersstorlek från skrivardrivrutinen**

- **1.** Klicka på **Skriv ut** i menyn **Arkiv** i programmet.
- **2.** Markera drivrutinen och klicka på **Egenskaper** eller **Inställningar**.
- <span id="page-119-0"></span>**3.** På fliken **Papper** eller **Papper/kvalitet** klickar du på **Eget**.
- **4.** I fönstret **Egna pappersformat** skriver du namnet på specialpapperet.
- **5.** Ange längd och bredd för papperet. Om du anger en storlek som är för liten eller för stor, justeras storleken i skrivardrivrutinen till minimi- eller maximistorleken.
- **6.** Klicka vid behov på knappen för att ändra måttenhet mellan millimeter och tum.
- **7.** Klicka på **Spara**.
- **8.** Klicka på **Stäng**. Namnet du sparade visas i listan med pappersstorlekar för framtida bruk.

### **Använda olika papper och omslag vid utskrift**

Följ dessa anvisningar om du vill skriva ut så att den första sidan blir annorlunda än de övriga dokumentsidorna.

- **1.** Öppna skrivardrivrutinen (se [Öppna skrivardrivrutinerna på sidan 13\)](#page-26-0).
- **2.** På fliken **Papper** eller **Papper/kvalitet** väljer du lämpligt papper för första sidan i utskriften.
- **3.** Klicka på **Använd olika papper/omslag**.
- **4.** I listrutan klickar du på de sidor eller omslag som du vill skriva ut på annat papper.
- **5.** Om du vill skriva ut fram- eller baksida måste du också markera **Lägg till ett tomt eller förtryckt omslag**.
- **6.** I listrutorna **Källa** och **Typ** väljer du önskad papperstyp eller källa för de andra sidorna i utskriften.

**OBS!** Pappersstorleken måste vara densamma för alla sidorna i utskriften.

### **Skriva ut en tom förstasida**

- **1.** Öppna skrivardrivrutinen (se [Öppna skrivardrivrutinerna på sidan 13\)](#page-26-0).
- **2.** På fliken **Papper** eller **Papper/kvalitet** klickar du på **Använd olika papper/omslag**.
- **3.** Klicka på **Främre omslag** i listrutan.
- **4.** Klicka på **Lägg till ett tomt eller förtryckt omslag**.

### **Skriva ut flera sidor på ett ark**

Du kan skriva ut flera sidor på ett och samma pappersark.

<span id="page-120-0"></span>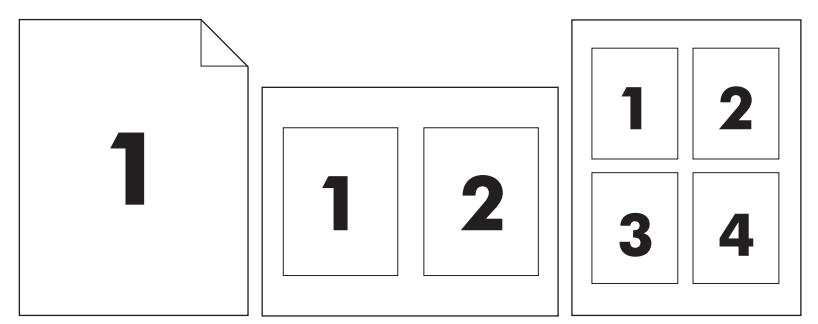

- **1.** Klicka på **Skriv ut** i menyn **Arkiv** i programmet.
- **2.** Markera drivrutinen och klicka på **Egenskaper** eller **Inställningar**.
- **3.** Klicka på fliken **Efterbehandling**.
- **4.** I avsnittet **Alternativ för dokument** anger du hur många sidor du vill skriva ut på varje ark (1, 2, 4, 6, 9 eller 16).
- **5.** Om antalet sidor är större än 1 väljer du alternativ för **Skriv ut sidramar** och **Sidföljd**.
	- Om du behöver ändra sidorientering klickar du på fliken **Efterbehandling** och sedan på **Stående** eller **Liggande**.
- **6.** Klicka på **OK**. Produkten är nu inställd på att skriva ut det antal sidor per ark som du har valt.

## **Skriva ut på papperets båda sidor**

När dubbelsidig utskrift är tillgänglig kan du automatiskt skriva ut på arkets båda sidor. Om det inte är tillgängligt kan du skriva ut manuellt på arkets båda sidor genom att mata in papperet i enheten en andra gång.

**OBS!** I skrivardrivrutinen är **Skriv ut på båda sidorna (manuellt)** endast tillgängligt när en enhet för dubbelsidig utskrift inte är tillgänglig eller när papperstypen i skrivaren inte kan användas i enheten för dubbelsidig utskrift.

Om du vill konfigurera enheten för automatisk eller manuell dubbelsidig utskrift visar du egenskaper för skrivardrivrutinen, klickar på fliken **Device Settings (enhetsinställningar)** och väljer sedan lämpliga inställningar under **Installable Options (installerbara alternativ)**.

**OBS!** Fliken **Enhetsinställningar** är inte tillgänglig i programvaran.

**OBS!** Hur du öppnar egenskaper för skrivardrivrutinen beror på vilket operativsystem du använder. Mer information om hur du öppnar egenskaper för skrivardrivrutinen för ditt operativsystem finns i [Öppna](#page-26-0) [skrivardrivrutinerna på sidan 13.](#page-26-0) Titta i kolumnen för hur man ändrar enhetens konfigurationsinställningar.

#### **Använda automatisk dubbelsidig utskrift**

- **1.** Fyll på så mycket papper i något av facken att det räcker till utskriften. Om du fyller på specialpapper, t.ex. papper med brevhuvud, gör du på något av följande sätt:
	- I fack 1 lägger du in papper med brevhuvud med framsidan upp och den nedre kanten först.
	- I övriga fack fyller du på brevpapper med framsidan ned och med den övre kanten mot fackets bakre del.
- $\triangle$  VIKTIGT: Använd inte papper som väger mer än 105 g/m<sup>2</sup> (finpapper) så undviker du papperstrassel.
- **2.** Öppna skrivardrivrutinen (se [Öppna skrivardrivrutinerna på sidan 13\)](#page-26-0).
- **3.** På fliken **Efterbehandling** väljer du **Skriv ut på båda sidorna**.
	- Välj **Vänd sidorna uppåt** vid behov för att ändra sättet på vilket sidorna vänds eller välj ett bindningsalternativ i listrutan **Häfteslayout**.
- **4.** Klicka på **OK**.

#### **Skriva ut manuellt på båda sidorna**

- **1.** Fyll på så mycket papper i något av facken att det räcker till utskriften. Om du fyller på specialpapper, t.ex. papper med brevhuvud, gör du på något av följande sätt:
	- I fack 1 lägger du in papper med brevhuvud med framsidan upp och den nedre kanten först.
	- I övriga fack fyller du på brevpapper med framsidan ned och med den övre kanten mot fackets bakre del.
	- $\triangle$  VIKTIGT: Använd inte papper som väger mer än 105 g/m<sup>2</sup> (finpapper) så undviker du papperstrassel.
- **2.** Öppna skrivardrivrutinen (se [Öppna skrivardrivrutinerna på sidan 13\)](#page-26-0).
- **3.** På fliken **Efterbehandling** väljer du **Skriv ut på båda sidorna (manuellt)**.
- **4.** Klicka på **OK**.
- **5.** Skicka utskriften till produkten. Följ instruktionerna i popup-fönstret som visas innan du lägger tillbaka utskriftsbunten i fack 1 och skriver ut den andra sidan.
- **6.** Gå till produkten. Ta bort tomt papper från fack 1. Lägg i en utskriftsbunt med framsidan uppåt och den nedre kanten i enheten först. Du måste skriva ut den andra sidan från fack 1.
- **7.** Tryck på en knapp på kontrollpanelen om du uppmanas att göra det.

#### **Layoutalternativ för utskrift på båda sidorna**

De fyra orienteringsalternativen för dubbelsidig utskrift visas nedan. Om du vill välja alternativ 1 eller 4 väljer du **Vänd sidorna uppåt** i skrivardrivrutinen.

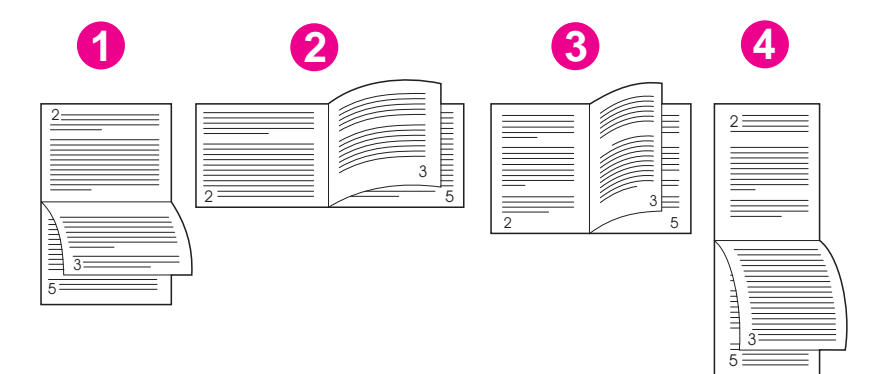

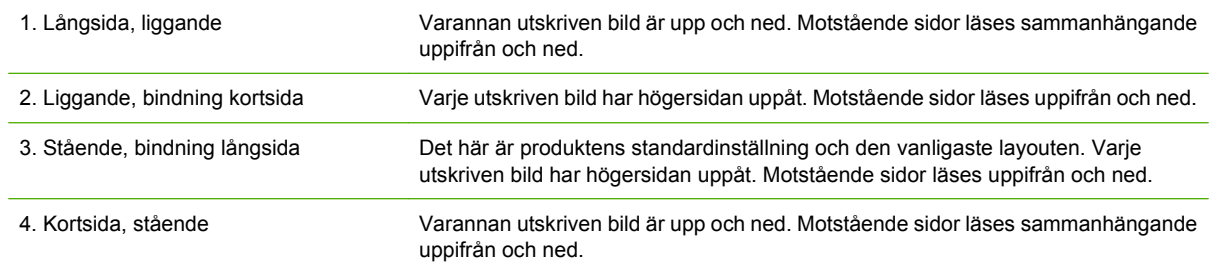

## <span id="page-123-0"></span>**Använda funktioner i Macintoshs skrivardrivrutin**

När du skriver ut från ett program är många av enhetens funktioner tillgängliga via skrivardrivrutinen. Fullständig information om de funktioner som är tillgängliga i skrivardrivrutinen finns i hjälpen för skrivardrivrutinen. Följande funktioner beskrivs i det här avsnittet:

- Skapa och använda förinställningar
- Skriva ut ett försättsblad
- Skriva ut flera sidor på ett ark
- [Skriva ut på båda sidor av papperet](#page-124-0)
- **OBS!** Inställningar i skrivardrivrutinen och programmet åsidosätter i allmänhet inställningarna på kontrollpanelen. Inställningarna i programmet åsidosätter i allmänhet inställningarna i skrivardrivrutinen.

### **Skapa och använda förinställningar**

Använd förinställningar om du vill spara skrivardrivrutinens aktuella inställningar för återanvändning.

#### **Skapa en förinställning**

- **1.** Öppna skrivardrivrutinen (se [Öppna skrivardrivrutinerna på sidan 13\)](#page-26-0).
- **2.** Välj utskriftsinställningarna
- **3.** I rutan **Förinställningar** klickar du på **Spara som...**, och anger ett namn på förinställningen.
- **4.** Klicka på **OK**.

#### **Använda förinställningar**

- **1.** Öppna skrivardrivrutinen (se [Öppna skrivardrivrutinerna på sidan 13\)](#page-26-0).
- **2.** I området **Förinställningar** väljer du den förinställning du vill använda.
- **Fobs!** Om du vill använda skrivardrivrutinens standardinställningar väljer du förinställningen **Standard**.

### **Skriva ut ett försättsblad**

Du kan skriva ut ett separat försättsblad för ditt dokument som innehåller ett meddelande (till exempel "konfidentiellt").

- **1.** Öppna skrivardrivrutinen (se [Öppna skrivardrivrutinerna på sidan 13\)](#page-26-0).
- **2.** På snabbmenyn **Försättsblad** eller **Papper/kvalitet** väljer du om du vill skriva ut försättsbladet **Innan dokumentet** eller **Efter dokumentet**.
- **3.** Välj det meddelande du vill skriva ut på försättsbladet i snabbmenyn **Försättsbladstyp**.
- **OBS!** Om du vill skriva ut ett tomt försättsblad, väljer du **Standard** som **Försättsbladstyp**.

### **Skriva ut flera sidor på ett ark**

Du kan skriva ut flera sidor på ett och samma pappersark. Den här funktionen ger ett kostnadseffektivt sätt att skriva ut utkast.

<span id="page-124-0"></span>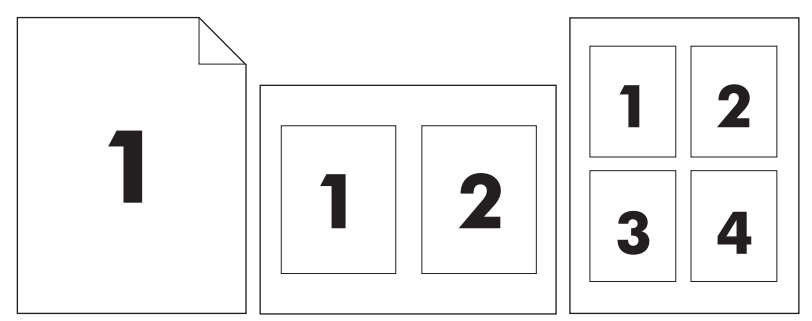

- **1.** Öppna skrivardrivrutinen (se [Öppna skrivardrivrutinerna på sidan 13\)](#page-26-0).
- **2.** Klicka på snabbmenyn **Layout**.
- **3.** Bredvid **Sidor per ark** väljer du det antal sidor som du vill skriva ut på varje blad (1, 2, 4, 6, 9 eller 16).
- **4.** Klicka på **Utskriftsriktning** och välj ordning och placering för sidorna på arket.
- **5.** Bredvid **Ram** väljer du den typen av ram som du vill skriva ut runt varje sida på arket.

## **Skriva ut på båda sidor av papperet**

När dubbelsidig utskrift är tillgänglig kan du automatiskt skriva ut på arkets båda sidor. Om det inte är tillgängligt kan du skriva ut manuellt på arkets båda sidor genom att mata in papperet i enheten en andra gång.

**VIKTIGT:** Om du vill undvika papperstrassel bör du inte använda papper som väger mer än 105 g/ m<sup>2</sup> (finpapper).

#### **Använda automatisk dubbelsidig utskrift**

- **1.** Fyll på så mycket papper i något av facken att det räcker till utskriften. Om du fyller på specialpapper, t.ex. papper med brevhuvud, gör du på något av följande sätt:
	- För fack 1 fyller du på brevpapper med framsidan uppåt och matar in nedre kanten i skrivaren först.
	- I övriga fack fyller du på brevpapper med framsidan nedåt och med den övre kanten mot fackets bakre del.
- **2.** Öppna skrivardrivrutinen (se [Öppna skrivardrivrutinerna på sidan 13\)](#page-26-0).
- **3.** Öppna snabbmenyn **Layout**.
- **4.** Bredvid **Dubbelsidig utskrift** väljer du antingen **Bindning längs långsidan** eller **Bindning längs kortsidan**.
- **5.** Klicka på **Skriv ut**.

#### **Skriva ut manuellt på båda sidorna**

- **1.** Fyll på så mycket papper i något av facken att det räcker till utskriften. Om du fyller på specialpapper, t.ex. papper med brevhuvud, gör du på något av följande sätt:
	- För fack 1 fyller du på brevpapper med framsidan uppåt och matar in nedre kanten i skrivaren först.
	- I övriga fack fyller du på brevpapper med framsidan nedåt och med den övre kanten mot fackets bakre del.
- $\triangle$  VIKTIGT: Använd inte papper som väger mer än 105 g/m<sup>2</sup> (finpapper) så undviker du papperstrassel.
- **2.** Öppna skrivardrivrutinen (se [Öppna skrivardrivrutinerna på sidan 13\)](#page-26-0).
- **3.** På snabbmenyn **Efterbehandling** väljer du alternativet **Manuell duplex**.
- **OBS!** Om alternativet **Manuell duplex** inte är aktiverat väljer du **Manuell dubbelsidig utskrift**.
- **4.** Klicka på **Skriv ut**. Följ instruktionerna i popup-fönstret som visas på datorn innan du fyller på utskriftsbunten i Fack 1 och skriver ut den andra sidan.
- **5.** Gå till skrivaren och ta bort eventuellt tomt papper som finns i fack 1.
- **6.** Lägg i utskriftsbunten med framsidan uppåt och den nedre kanten i skrivaren först i fack 1. Du *måste* skriva ut den andra sidan från fack 1.
- **7.** Tryck på lämplig knapp på kontrollpanelen om du uppmanas att göra det.

## <span id="page-126-0"></span>**Avbryta en utskrift**

Du kan stoppa en utskriftsbegäran genom att använda kontrollpanelen eller programvaran. Instruktioner om hur du gör det från en dator i ett nätverk finns i onlinehjälpen. Sök efter den specifika nätverksprogramvaran.

**Profiller** OBS! Det kan ta en stund innan utskriften upphör efter det att du har avbrutit den.

## **Stoppa den pågående utskriften via kontrollpanelen**

- **1.** Tryck på Stopp på kontrollpanelen.
- **2.** På pekskärmen på skärmen **Enheten har gjort en paus** väljer du **Avbryt aktuell utskrift**.
- **Fobs!** Om utskriften har pågått länge kanske du inte kan avbryta den.

### **Stoppa pågående utskrift med det program du använder**

En dialogruta visas en kort stund på skärmen och ger dig möjlighet att avbryta utskriften.

Om flera utskrifter har skickats till enheten via programmet kan det hända att de har hamnat i en utskriftskö (exempelvis Windows Print Manager). I dokumentationen till programvaran finns specifika instruktioner för hur du avbryter en utskriftsbegäran från datorn.

Om en utskrift väntar i en skrivarkö (datorns minne) eller skrivarbufferten (Windows 2000 och XP) kan du radera utskriften där.

Klicka på **Start** och därefter på **Skrivare**. Dubbelklicka på enhetsikonen för att öppna skrivarbufferten. Markera den utskrift som du vill avbryta och tryck på Ta bort. Om utskriften inte avbryts kan du behöva starta om datorn.

# **7 Kopiera**

Denna enhet kan fungera som en fristående personlig kopiator. Du behöver inte installera utskriftssystemets programvara på datorn och datorn behöver heller inte vara påslagen för att du ska kunna göra fotokopior. Du kan justera kopieringsinställningar på kontrollpanelen. Du kan också kopiera original från antingen dokumentmataren eller skannerglaset. Enheten kan hantera kopieringsjobb, utskriftsjobb och digital sändning samtidigt.

I det här kapitlet finns information om hur du kopierar och hur du ändrar kopieringsinställningar. I kapitlet ingår följande avsnitt:

- [Använda skärmen Kopia](#page-129-0)
- [Ställa in standardalternativ för kopiering](#page-130-0)
- [Grunderna om kopiering](#page-131-0)
- [Justera kopieringsinställningarna](#page-132-0)
- [Kopiera tvåsidiga dokument](#page-133-0)
- [Kopiera original med olika storlek](#page-135-0)
- [Ändra inställningen för sortering av kopior](#page-136-0)
- [Kopiera foton och böcker](#page-137-0)
- [Kombinera kopieringsjobb med hjälp av Jobbgenerering](#page-138-0)
- [Avbryta ett kopieringsjobb](#page-139-0)

Du bör kontrollera grundinformationen på kontrollpanelen innan du använder enhetens kopieringsfunktioner. Se [Använda kontrollpanelen på sidan 18](#page-31-0) om du vill ha mer information.

## <span id="page-129-0"></span>**Använda skärmen Kopia**

På startskärmen trycker du på Kopiera så att skärmen Kopia visas. Skärmen Kopia visas i Bild 7-1 Skärmen Kopia på sidan 116. Observera att det bara är de sex första kopieringsfunktionerna som visas direkt. Om du vill se fler kopieringsfunktioner trycker du på More Options (fler alternativ).

#### **Bild 7-1** Skärmen Kopia

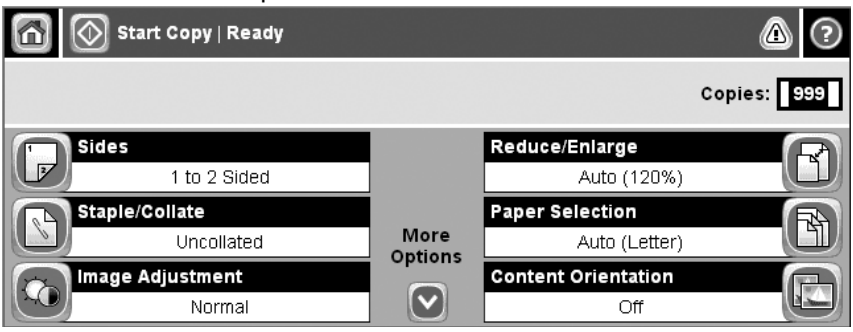

## <span id="page-130-0"></span>**Ställa in standardalternativ för kopiering**

På administrationsmenyn kan du ange standardinställningar som gäller för alla kopieringsjobb. Om det behövs kan du ändra de flesta av de inställningarna för enskilda jobb. När det enskilda jobbet är klart återgår enheten till standardinställningarna.

- **1.** På startskärmen går du till och trycker på Administration.
- **2.** Tryck på Standardalternativ för utskrifter och sedan på Standardalternativ för kopiering.
- **3.** Det finns flera olika alternativ. Du kan konfigurera standarder för alla alternativ eller bara för vissa.

Mer information om de olika alternativen finns i [Justera kopieringsinställningarna på sidan 119](#page-132-0). De olika alternativen förklaras också i det inbyggda hjälpsystemet. Tryck på Hjälp-knappen ( $\odot$ ) högst upp till höger på skärmen.

4. Du stänger administrationsmenyn genom att trycka på Home-knappen (@) högst upp till vänster på skärmen.

## <span id="page-131-0"></span>**Grunderna om kopiering**

I det här avsnittet finns grundläggande anvisningar om hur du kopierar.

### **Kopiera från skannerglaset**

Från skannerglaset kan du göra upp till 999 kopior från små lättviktsmedier (under 60 g/m<sup>2</sup> eller 16 lb) eller tunga medier (över 105 g/m<sup>2</sup> eller 28 lb). Detta omfattar medier som kvitton, tidningsklipp, foton, gamla eller slitna dokument och böcker.

Placera dokumentet på glaset med framsidan nedåt. Justera originalets hörn med glasets övre vänstra hörn.

Om du vill göra kopior med standardkopieringsalternativen väljer du antal kopior med sifferknapparna på kontrollpanelen och trycker sedan på Inledning. Om du vill anpassa inställningarna trycker du på Kopiera. Ange inställningar och tryck sedan på Inledning. Mer information om hur du använder anpassad inställningar finns i [Justera kopieringsinställningarna på sidan 119.](#page-132-0)

### **Kopiera från dokumentmataren**

Med dokumentmataren kan du göra upp till 999 kopior av dokument på upp till 50 sidor (beroende på sidornas tjocklek). Placera dokumentet i dokumentmataren med framsidan upp.

Om du vill kopiera med standardkopieringsalternativen väljer du antal kopior med sifferknapparna på kontrollpanelen och trycker sedan på Inledning. Om du vill anpassa inställningarna trycker du på Kopiera. Ange inställningar och tryck sedan på Inledning. Mer information om hur du använder anpassade inställningar finns i [Justera kopieringsinställningarna på sidan 119](#page-132-0).

Innan du påbörjar ett nytt kopieringsjobb tar du ur originaldokumenten från dokumentmatarens utmatningsfack (nedanför inmatningsfacket) och tar ur kopiorna ur respektive utmatningsfack.

## <span id="page-132-0"></span>**Justera kopieringsinställningarna**

Enheten har flera funktioner där du kan optimera kopieringen. Funktionerna finns tillgängliga på skärmen Kopiera.

Skärmen Kopiera har flera sidor. På första sidan trycker du lätt på Fler alternativ när du vill gå till nästa sida. Tryck sedan på upp- och nerknapparna när du vill gå till andra sidor.

Om du vill ha information om hur du använder ett alternativ trycker du först på alternativet och sedan på hjälpknappen ( $\odot$ ) överst till höger på skärmen. Tabellen nedan ger en översikt över kopieringsalternativen.

**CBS!** Beroende på hur systemadministratören har konfigurerat enheten kanske vissa av de här alternativen inte visas. Alternativen i tabellen är listade i den ordning de kan visas.

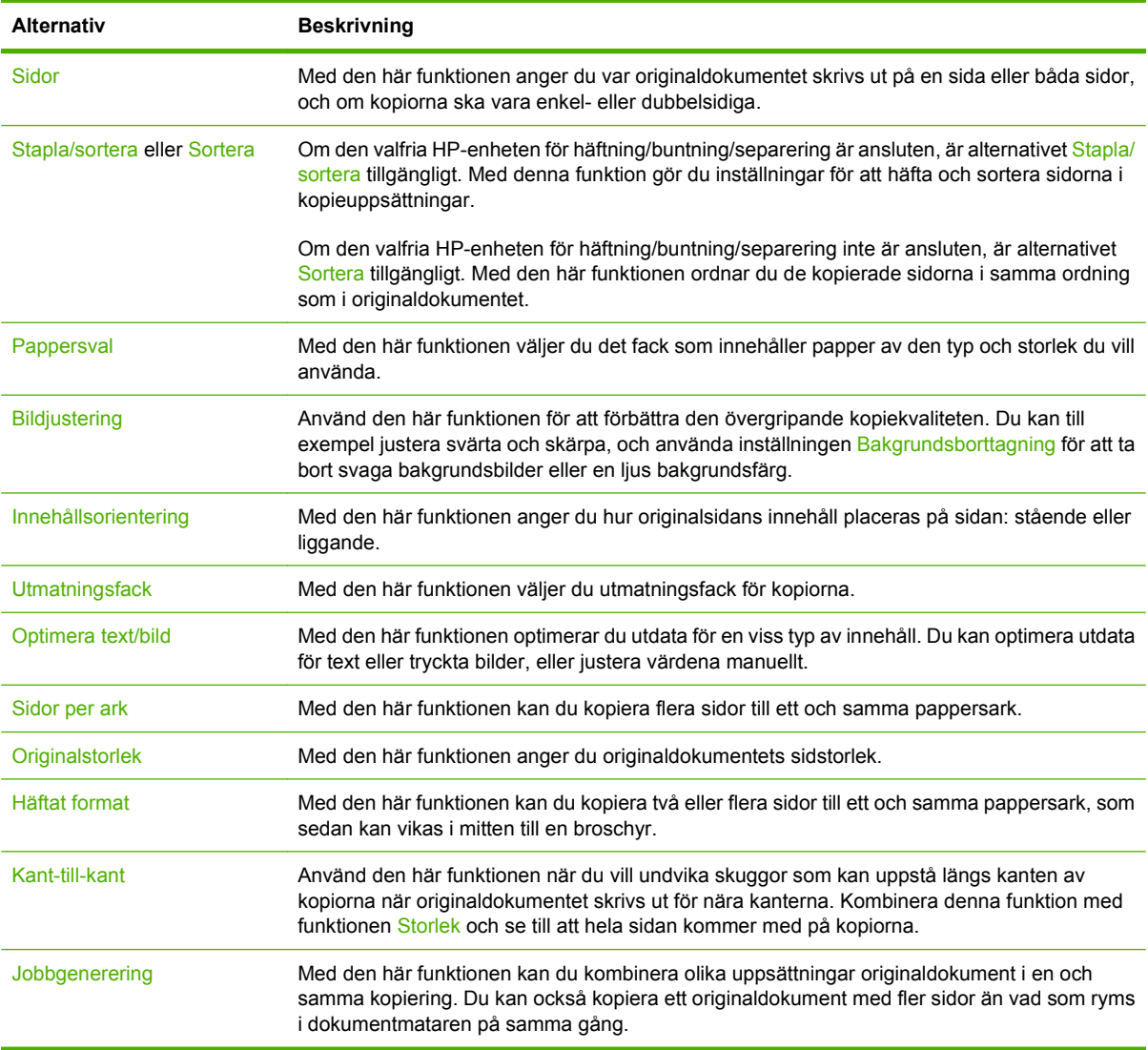

## <span id="page-133-0"></span>**Kopiera tvåsidiga dokument**

Tvåsidiga dokument kan kopieras manuellt eller automatiskt.

## **Kopiera tvåsidiga dokument manuellt**

Dokument som kopieras på det här sättet skrivs ut på en sida och måste sorteras för hand.

- **1.** Lägg dokumenten som ska kopieras i dokumentmatarens inmatningsfack med första sidan uppåt och med sidans överkant in mot dokumentmataren.
- **2.** Tryck på Start Copy (starta kopiering). Sidor med udda nummer kopieras och skrivs ut.
- **3.** Ta ut dokumenten från dokumentmatarens utmatningsfack och lägg i dem igen med sista sidan uppåt och med sidans överkant in mot dokumentmataren.
- **4.** Tryck på Start Copy (starta kopiering). Sidor med jämna nummer kopieras och skrivs ut.
- **5.** Sortera de utskrivna kopiorna med udda och jämna nummer.

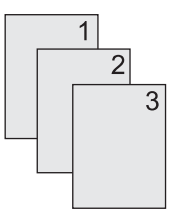

## **Kopiera tvåsidiga dokument automatiskt (endast duplexmodeller)**

Standardinställningen för kopiering är ensidig till ensidig. Så här ändrar du inställningen så att du kan kopiera från eller till tvåsidiga dokument.

#### **Göra tvåsidiga kopior från ensidiga dokument.**

- **1.** Lägg dokumenten som ska kopieras i dokumentmataren med första sidan uppåt och med sidans överkant in mot dokumentmataren.
- **2.** På kontrollpanelen trycker du på Kopiera.
- **3.** Tryck på Sidor.
- **4.** Tryck på **1-sided original (1-sidigt original), 2-sided output (2-sidig utskrift)**.
- **5.** Tryck på OK.
- **6.** Tryck på Start Copy (starta kopiering).

#### **Göra tvåsidiga kopior från tvåsidiga dokument**

- **1.** Lägg dokumenten som ska kopieras i dokumentmataren med första sidan uppåt och med sidans överkant in mot dokumentmataren.
- **B** OBS! Det går inte att kopiera dubbelsidigt från flatbäddskannerglaset.
- **2.** På kontrollpanelen trycker du på Kopiera.
- **3.** Tryck på Sidor.
- **4.** Tryck på **2-sided original (2-sidigt original), 2-sided output (2-sidig utskrift)**.
- **5.** Tryck på OK.
- **6.** Tryck på Start Copy (starta kopiering).

#### **Göra ensidiga kopior från tvåsidiga dokument.**

- **1.** Lägg dokumenten som ska kopieras i dokumentmataren med första sidan uppåt och med sidans överkant in mot dokumentmataren.
- **2.** På kontrollpanelen trycker du på Kopiera.
- **3.** Tryck på Sidor.
- **4.** Tryck på **2-sided original (2-sidigt original), 1-sided output (1-sidig utskrift)**.
- **5.** Tryck på OK.
- **6.** Tryck på Start Copy (starta kopiering).

## <span id="page-135-0"></span>**Kopiera original med olika storlek**

Du kan kopiera originaldokument som har olika pappersformat om arken har en genensam dimension. Du kan t.ex. kombinera pappersformaten Letter och Legal eller pappersformaten A4 och A5.

- **1.** Ordna originaldokumentarken så att alla har samma bredd.
- **2.** Lägg arken med framsidan upp i dokumentmataren och justera pappersledarna efter dokumentet.
- **3.** På startskärmen trycker du på Kopiera.
- **4.** Tryck på Originalstorlek.
- **The OBS!** Om det här alternativet inte finns på den första skärmen trycker du på Fler alternativ tills alternativet visas.
- **5.** Tryck på Mixed Ltr/Lgl (blandat Letter/Legal) och sedan på OK.
- **6.** Tryck på Starta kopiering.

## <span id="page-136-0"></span>**Ändra inställningen för sortering av kopior**

Du kan ange att flera kopior automatiskt ska sorteras till uppsättningar. Om du t.ex. gör två kopior vardera av tre sidor och automatisk sortering är aktiverad, skrivs sidorna ut i följande ordning: 1,2,3,1,2,3. Om automatisk sortering är avstängd skrivs sidorna ut i den här ordningen: 1,1,2,2,3,3.

Om du vill använda automatisk sortering måste originaldokumentstorleken få plats i minnet. Om den inte gör det gör enheten bara en kopia och sedan visas ett meddelande. Om detta händer avslutar du kopieringsjobbet på något av följande sätt:

- Dela upp dokumentet som ska kopieras i flera mindre delar, som var och en innehåller färre sidor.
- Gör endast en kopia av dokumentet i taget.
- Inaktivera automatisk sortering.

Den sorteringsinställning du väljer fortsätter gälla tills du ändrar inställningen. Standardinställningen för automatisk sortering av kopior är På.

- **1.** På kontrollpanelen trycker du på Kopiera.
- **2.** Tryck på Staple/Collate (häfta/sortera).
- **3.** Tryck på Sortera.

## <span id="page-137-0"></span>**Kopiera foton och böcker**

#### **Kopiera ett foto**

- **Fobs!** Du bör kopiera foton från skannerglaset, inte från dokumentmataren.
	- **1.** Lyft på locket. Lägg fotot på skannerglaset med bildsidan nedåt och passa in övre vänstra hörnet mot glasets övre vänstra hörn.
	- **2.** Stäng locket försiktigt.
	- **3.** Tryck på Start Copy (starta kopiering).

#### **Kopiera en bok**

- **1.** Lyft på locket och placera boken på skannerglaset. Den sida som ska kopieras ska vara i glasets övre vänstra hörn.
- **2.** Stäng locket försiktigt.
- **3.** Tryck försiktigt ned locket så att boken pressas mot flatbäddsskannerns glas.
- **4.** Tryck på Start Copy (starta kopiering).

## <span id="page-138-0"></span>**Kombinera kopieringsjobb med hjälp av Jobbgenerering**

Använd funktionen Jobbgenerering om du vill skapa ett enda kopieringsjobb av flera skannade dokument. Du kan använda antingen dokumentmataren eller skannerglaset. Inställningarna för det första skannade dokumentet används även för efterföljande skannade dokument.

- **1.** Tryck på Kopiera.
- **2.** Bläddra till och tryck på Job Build (skapa jobb).
- **3.** Tryck på Job Build (skapa jobb på).
- **4.** Tryck på OK.
- **5.** Om det behövs väljer du önskade alternativ.
- **6.** Tryck på Start Copy (starta kopiering). Efter varje skannad sida uppmanas du på kontrollpanelen att lägga i nästa sida.
- **7.** Om det finns fler sidor i jobbet lägger du i nästa sida och trycker på Start Copy (starta kopiering).

Om du har skannat alla sidor trycker du på **Finished (avsluta)** för att skriva ut.

**OBS!** Om du i Jobbläge använder dokumentmataren när du skannar den första sidan av ett dokument måste du skanna alla sidor i dokumentet med dokumentmataren. Om du använder skannerglaset när du skannar den första sidan av ett dokument måste du skanna alla sidor i dokumentet med skannerglaset.

## <span id="page-139-0"></span>**Avbryta ett kopieringsjobb**

Om du vill avbryta den pågående kopieringen trycker du på Stopp på kontrollpanelen. Då gör enheten paus. Tryck sedan på Cancel Current Job (avbryt pågående jobb).

**OBS!** Glöm inte att ta bort dokumentet från flatbäddsskannern eller dokumentmataren när du har avbrutit en kopiering.

# **8 Skanna och skicka med e-post**

Enheten har funktioner för färgskanning och digital sändning. Från kontrollpanelen kan du skanna dokument i svartvitt eller färg och skicka dem till e-postadresser som e-postbilagor. Om du vill skicka digitalt måste enheten vara ansluten till ett lokalt nätverk (LAN). Enheten ansluts direkt till det lokala nätverket.

#### **Fobs!** Enheten kan inte kopiera eller skriva ut i färg, men den kan skanna och skicka färgbilder.

Det här kapitlet innehåller följande avsnitt:

- [Konfigurera e-postinställningar](#page-141-0)
- [Använda skärmen Skicka e-post](#page-143-0)
- [Utföra grundläggande e-postfunktioner](#page-144-0)
- [Använda adressboken](#page-146-0)
- [Ändra e-postinställningarna för den aktuella utskriften](#page-148-0)
- [Skanna till en mapp](#page-149-0)
- [Skanna till en arbetsflödesdestination](#page-150-0)

## <span id="page-141-0"></span>**Konfigurera e-postinställningar**

Innan du kan skicka ett dokument med e-post måste du konfigurera enheten för e-postmeddelanden.

**B** OBS! Följ instruktionerna nedan om du vill konfigurera enheten på kontrollpanelen. Du kan även utföra dessa steg från den inbäddade webbservern. Mer information finns i [Inbäddad webbserver](#page-27-0) [på sidan 14.](#page-27-0)

## **Protokoll som stöds**

MFP-modellen HP LaserJet M4349x stöder SMTP-protokollet (Simple Mail Transfer Protocol) och LDAP-protokollet (Lightweight Directory Access Protocol).

#### **SMTP**

- SMTP (Simple Mail Transfer Protocol) är en uppsättning regler som definierar interaktionen mellan program som skickar och tar emot e-post. För att enheten ska kunna skicka dokument till e-post, måste den vara ansluten till ett lokalt nätverk med en giltig SMTP IP-adress. SMTP-servern måste också ha Internet-åtkomst.
- Om du använder en LAN-anslutning kan systemadministratören ge dig IP-adressen för din SMTPserver. Om du ansluter dig via en DSL-anslutning kontaktar du tjänsteleverantören som kan ge dig SMTP-serverns IP-adress.

#### **LDAP**

- LDAP används för åtkomst till en databas med information. När enheten använder LDAP söker den igenom en global lista över e-postadresser. När du börjar skriva e-postadressen använder LDAP en automatisk funktion som genererar en lista över e-postadresser som matchar de tecken du skriver. Efter hand som du skriver fler tecken blir listan med matchande e-postdresser mindre.
- Enheten stöder LDAP, men det krävs ingen anslutning till en LDAP-server för att du ska kunna skicka e-post på enheten.
	- **OBS!** Om du behöver ändra LDAP-inställningarna måste du ändra dem med hjälp av den inbäddade webbservern. Mer information finns i [Inbäddad webbserver på sidan 14](#page-27-0) eller i *Användarhandbok för inbäddad webbserver*.

## **Konfigurera e-postserverinställningar**

Kontakta systemadministratören som kan ta reda på IP-adressen till SMTP-servern. Du kan också söka efter IP-adressen via kontrollpanelen. Använd sedan följande procedurer för att manuellt konfigurera och testa IP-adressen.

#### **Konfigurera SMTP-gatewayadressen**

- **1.** På startskärmen trycker du på Administration.
- **2.** Tryck på Första konfig..
- **3.** Tryck på E-postinställning och sedan på SMTP-gateway.
- **4.** Skriv SMTP-gatewayadressen, antingen som en IP-adress eller som ett fullständigt domännamn. Om du inte känner till IP-adressen eller domännamnet kontaktar du nätverksadministratören.
- **5.** Tryck på OK.

#### **Testa SMTP-inställningarna**

- **1.** På startskärmen trycker du på Administration.
- **2.** Tryck på Första konfig..
- **3.** Tryck på E-postinställning och sedan på Testa sändningsgateway.

Om konfigurationen är riktig visas **Gatewayar OK** i kontrollpanelens teckenfönster.

Om det första testet lyckades skickar du ett e-postmeddelande till dig själv med funktionen för digital sändning. Om du får e-postmeddelandet har den digitala sändningen konfigurerats på rätt sätt.

Om du inte får e-postmeddelandet vidtar du dessa åtgärder för att lösa problemet med programmet för digital sändning:

- Kontrollera SMTP-adressen för att se till att du skrivit in den korrekt.
- Skriv ut en konfigurationssida. Kontrollera att SMTP-gatewayadressen är korrekt.
- Se till att nätverket fungerar som det ska. Skicka ett e-postmeddelande till dig själv från en dator. Om du får e-postmeddelandet fungerar nätverket. Om du inte får e-postmeddelandet kontaktar du nätverksadministratören eller Internet-leverantören.
- Kör filen DISCOVER.EXE. Det här programmet försöker hitta en gateway. Du kan hämta filen från HP:s webbsida på [www.hp.com/support/ljm4349mfp](http://www.hp.com/support/ljm4349mfp).

### **Söka efter gateways**

Om du inte känner till SMTP-gatewayadressen kan du använda en av följande metoder för att hitta den.

#### **Söka efter SMTP-gateway från enhetens kontrollpanel**

- **1.** På startskärmen trycker du på Administration.
- **2.** Tryck på Första konfig..
- **3.** Tryck på E-postinställning och sedan på Hitta sändningsgateway.

På pekskärmen visas en lista över identifierade SMTP-servrar.

**4.** Markera rätt SMTP-server och tryck på OK.

#### **Söka efter SMTP-gateway från ett e-postprogram**

Eftersom de flesta e-postprogram använder SMTP för att skicka e-post och LDAP för att adressera epostmeddelanden, kanske du kan hitta värdnamnet för SMTP-gatewayen och LDAP-servern i inställningarna för e-postprogrammet.

**The OBS!** Funktionerna för sökning efter gatewayar kanske inte kan hitta en giltig SMTP-server på nätverket om nätverket använder en Internet-leverantör. Kontakta Internet-leverantören för att få hjälp med att hitta adressen till e-postservern.

## <span id="page-143-0"></span>**Använda skärmen Skicka e-post**

Använd pekskärmen för att navigera genom alternativen på skärmen Skicka e-post.

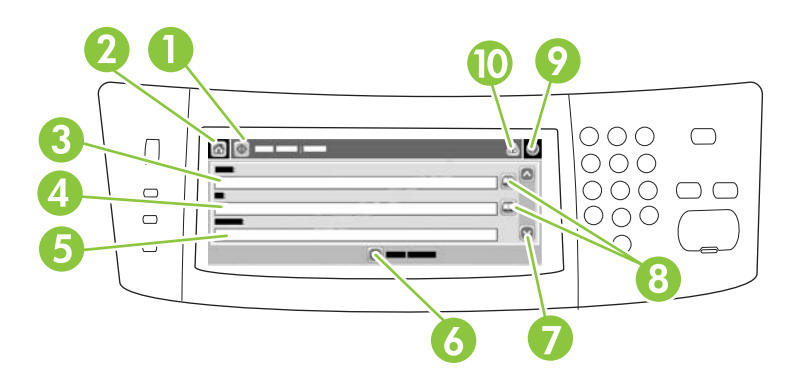

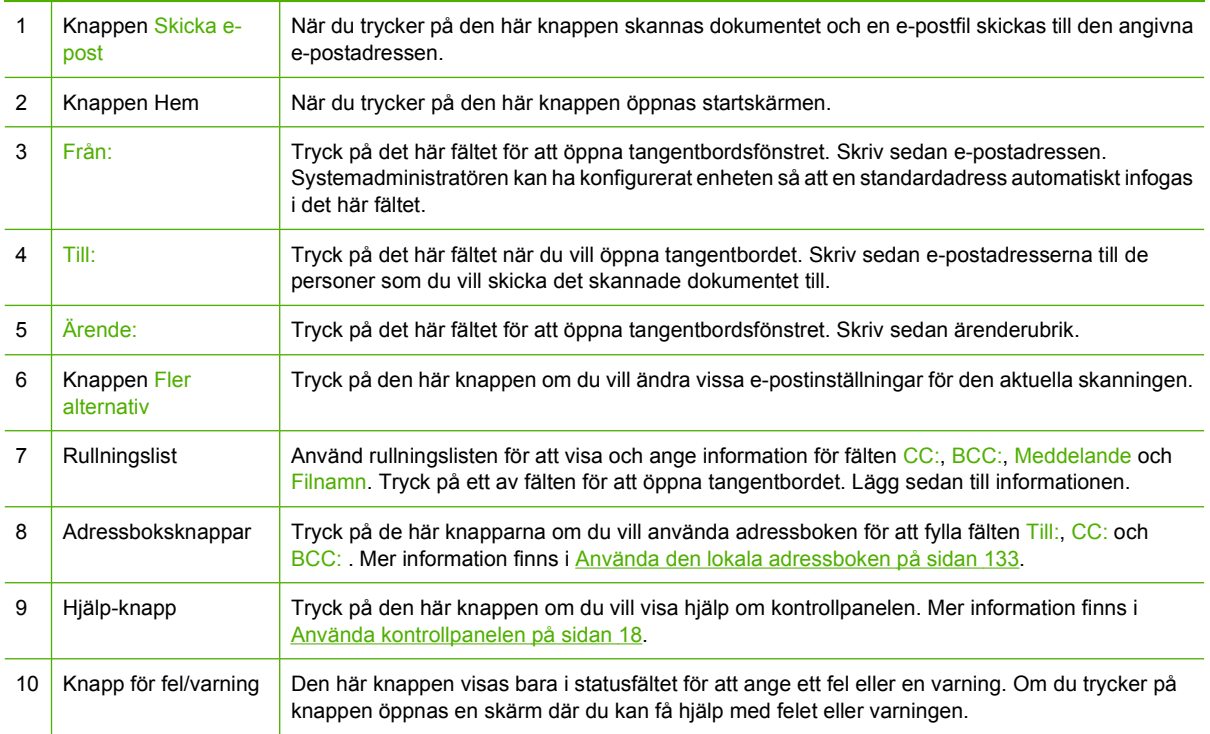
# **Utföra grundläggande e-postfunktioner**

Enhetens e-postfunktioner erbjuder följande fördelar:

- Skickar dokument till flera adresser samtidigt vilket sparar tid och leveranskostnader.
- Skickar filer i svartvitt eller i färg. Filer kan skickas i olika filformat som mottagaren kan bearbeta.

Med e-postfunktionerna skannas dokument till enhetens minne och skickas som e-postbilagor till en eller flera e-postadresser. Digitala dokument kan skickas i flera olika grafikformat, exempelvis TFF och JPG, vilket gör att mottagarna kan bearbeta mottagna dokumentfiler i olika program. Dokumenten levereras med näst intill originalkvalitet, och kan skrivas ut, sparas eller vidarebefordras.

För att e-postfunktionen ska fungera måste enheten vara ansluten till ett lokalt nätverk med SMTP och Internet-åtkomst.

### **Läsa in dokument**

Du kan skanna dokument antingen med skannerglaset eller den automatiska dokumentmataren. Skannerglaset och den automatiska dokumentmataren kan hantera original i Letter-, Executive-, A4 och A5-storlek. Den automatiska dokumentmataren kan även hantera original i Legal-storlek. Du kan använda skannerglaset om du vill skanna mindre original, kvitton, ovanligt formade original, kantslitna, häftade eller tidigare vikta dokument samt fotografier. Flersidiga dokument skannas enklast med den automatiska dokumentmataren.

### **Skicka dokument**

Enheten kan skanna både svartvita original och färgoriginal. Du kan använda standardinställningar eller ändra skannerinställningar och filformat. Nedan visas standardinställningarna:

- **Färg**
- PDF (kräver att mottagaren har en Adobe Acrobat-läsare för att kunna öppna e-postbilagan)

Information om hur du ändrar inställningarna för det aktuella jobbet finns i [Ändra e-postinställningarna](#page-148-0) [för den aktuella utskriften på sidan 135.](#page-148-0)

#### **Skicka ett dokument**

- **1.** Placera originalet med utskriftssidan nedåt på skannerglaset eller med utskriftssidan uppåt i den automatiska dokumentmataren.
- **2.** På startskärmen trycker du på E-post.
- **3.** Skriv ditt namn och lösenord om du uppmanas göra det.
- **4.** Fyll i fälten Från:, Till:och Ämne: . Bläddra ned och fyll eventuellt också i fälten CC:, BCC:och Meddelande. Eventuellt visas ditt användarnamn eller annan standardinformation i fältet Från: Om det gör det kan det hända att du inte kan ändra det.
- **5.** (Valfritt) Tryck på Fler alternativ för att ändra inställningarna för det dokument du vill skicka (exempelvis dokumentets originalstorlek). Om du skickar ett tvåsidigt dokument bör du välja Sidor och ett alternativ med ett tvåsidigt original.
- **6.** Tryck på Start för att börja skicka.
- **7.** Ta bort originalet från skannerglaset eller den automatiska dokumentmataren när du är klar.

#### **Använda funktionen som kompletterar adresser automatiskt**

När du skriver tecken i fältet Till:, CC: eller Från: på skärmen Skicka e-post, aktiveras funktionen som kompletterar adresser automatiskt. När du skriver en adress eller ett namn med hjälp av tangentbordsskärmen söks adressboken automatiskt igenom och den första adressen eller det första namnet som matchar tecknen visas. Du kan sedan välja namnet genom att trycka på Enter eller fortsätta skriva tills den korrekta posten visas. Om du skriver ett tecken som inte matchar någon adress i adressboken försvinner den automatiskt kompletterade texten för att visa att du skriver en adress som inte finns i adressboken.

# **Använda adressboken**

Du kan skicka e-post till en lista med mottagare genom att använda enhetens adressboksfunktion. Systemadministratören kan ge dig information om hur du konfigurerar adresslistor.

**OBS!** Du kan också använda den inbäddade webbservern när du hanterar e-postadressboken. Mer information finns i [Inbäddad webbserver på sidan 14.](#page-27-0)

#### **Skapa en mottagarlista**

- **1.** På startskärmen trycker du på E-post.
- **2.** Gör något av följande:
	- Tryck på Till: för att öppna tangentbordsfönstret. Skriv sedan mottagarnas e-postadresser. Avgränsa flera e-postadresser med semikolon eller genom att trycka på Enter på pekskärmen.
	- Använd adressboken.
		- **a.** Du öppnar adressboken genom att på skärmen Skicka e-post trycka på adressboksknappen  $(\Box).$
		- **b.** Rulla i listan i adressboken med rullningslisten. Fortsätt trycka på pilen för att rulla snabbt i listan.
		- **c.** Välj en mottagare genom att markera ett namn. Tryck sedan på Lägg till ( $\circledast$ ).

Du kan också välja en distributionslista genom att trycka på listrutan överst på skärmen och sedan trycka på Alla. Om du vill lägga till en mottagare från en lokal lista trycker du på Lokal i listrutan. Markera önskade namn och tryck sedan på **ige** för att lägga till namnet i listan över mottagare.

Du kan ta bort mottagare från listan genom att bläddra till mottagaren, markera namnet och sedan trycka på knappen Ta bort ( $\blacktriangleright$ ).

- **3.** Namnen i mottagarlistan visas på textraden på tangentbordsskärmen. Du kan lägga till mottagare som inte finns i adressboken genom att skriva deras e-postadresser på tangentbordet. Tryck på OK när mottagarlistan är klar.
- **4.** Tryck på OK.
- **5.** Skriv eventuell ytterligare information du vill ha i fälten CC: och Ämne: på skärmen Skicka e-post. Du kan kontrollera mottagarlistan genom att trycka på nedpilen i textraden Till:
- **6.** Tryck på Start.

### **Använda den lokala adressboken**

Använd den lokala adressboken om du vill spara e-postadresser som du använder ofta. Den lokala adressboken kan delas av enheter som använder samma server för att få åtkomst till programmet HP Digital Sending.

Du kan använda adressboken för att ange e-postadresser i fälten Från:, Till:, CC: och BCC: . Du kan även lägga till och ta bort adresser i adressboken.

Du öppnar adressboken genom att trycka på adressboksknappen (a).

### **Lägga till e-postadresser i den lokala adressboken**

- **1.** Tryck på Lokal.
- **2.** Tryck på  $\oplus$ .
- **3.** (Valfritt) Tryck på fältet Namn och skriv sedan ett namn för den nya posten med hjälp av tangentbordet som visas. Tryck på OK.

Namnet är ett alias för e-postadressen. Om du inte anger ett aliasnamn blir själva e-postadressen adressens alias.

**4.** Tryck på fältet Adress och skriv e-postadressen för den nya posten med hjälp av tangentbordet som visas. Tryck på OK.

#### **Ta bort e-postadresser i den lokala adressboken**

Du kan ta bort e-postadresser som du inte längre använder.

- **OBS!** Du *ändrar* en e-postadress genom att ta bort den och sedan lägga till den korrigerade adressen som en ny adress i den lokala adressboken.
	- **1.** Tryck på Lokal.
	- **2.** Tryck på adressen som du vill ta bort.
	- **3.** Tryck på **a**.

Följande bekräftelsemeddelande visas: **Vill du ta bort den/de markerade adressen/ adresserna?**

**4.** Tryck på Ja om du vill ta bort e-postadressen. Om du vill återgå till adressboksskärmen trycker du på Nej.

# <span id="page-148-0"></span>**Ändra e-postinställningarna för den aktuella utskriften**

Använd knappen Fler alternativ om du vill ändra följande e-postinställningar för den aktuella utskriften:

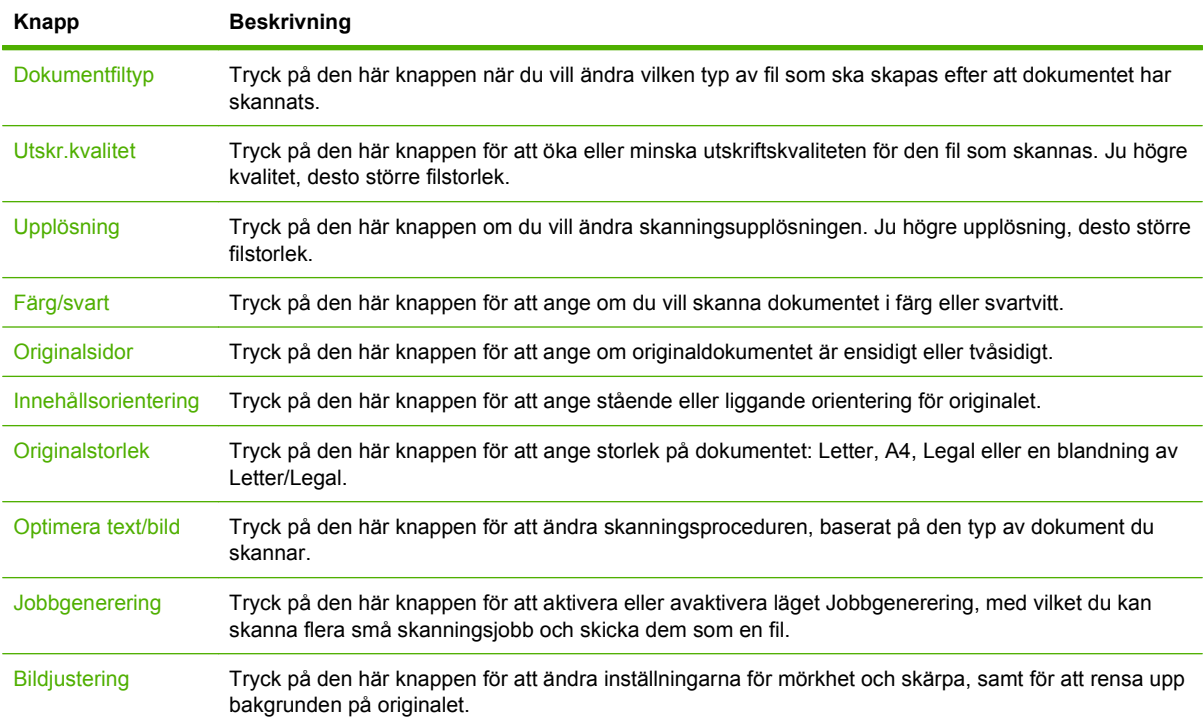

# **Skanna till en mapp**

**Fobs!** Den här funktionen finns endast för MFP-modellen HP LaserJet M4349x.

Om systemadministratören har aktiverat funktionen kan enheten skanna en fil och skicka den till en mapp på nätverket. Operativsystem som har funktioner för mappdestinationer inkluderar Windows 2000, Windows XP, Windows Server 2003, Windows Server 2008 och Novell.

- **B** OBS! Du kanske blir uppmanad att ange ett användarnamn och ett lösenord för att kunna använda alternativet eller för att kunna skicka till vissa mappar. Kontakta systemadministratören för mer information.
	- **1.** Placera originalet med utskriftssidan nedåt på skannerglaset eller med utskriftssidan uppåt i den automatiska dokumentmataren.
	- **2.** På startskärmen trycker du på **Nätverksmapp**.
	- **3.** I listan Snabbåtkomstmappar markerar du den mapp som du vill spara dokumentet i.
	- **4.** Tryck på fältet **Filnamn** för att öppna tangentbordsskärmen. Skriv sedan filnamnet.
	- **5.** Tryck på **Skicka till mapp på nätverket**.

# **Skanna till en arbetsflödesdestination**

**F** OBS! Den här funktionen finns i tillvalsprogramvaran för digital sändning och kan endast användas med MFP-modellen HP LaserJet M4349x.

Om systemadministratören har aktiverat funktionen för arbetsflöde kan du skanna ett dokument och skicka det till en egen arbetsflödesdestination. Med en arbetsflödesdestination kan du skicka ytterligare information, tillsammans med det skannade dokumentet, till ett angivet nätverk eller en filöverföringskontroll (FTP). På kontrollpanelen visas meddelanden om att du ska uppge viss information. Systemadministratören kan också ställa in en skrivare som en arbetsflödesdestination, vilket gör att du kan skanna ett dokument och sedan skicka det direkt till en nätverksskrivare för utskrift.

- **1.** Placera originalet med utskriftssidan nedåt på skannerglaset eller med utskriftssidan uppåt i den automatiska dokumentmataren.
- **2.** På startskärmen trycker du på **Arbetsflöde**.
- **3.** Markera destinationen som du vill skanna till.
- **4.** I fältet Textfält skriver du informationen som du vill ska medfölja filen och trycker sedan på **Skicka arbetsflöde**.

# **9 Fax**

Modellen HP LaserJet M4349x MFP levereras med HP LaserJet analogt faxtillbehör 300 installerat. Användare av Windows kan även installera tillvalet HP Digital Sending Software (DSS), ett tjänsteprogram för digitala faxar.

Utförliga instruktioner om hur du konfigurerar faxtillbehöret och använder funktionerna finns i *HP LaserJet Analog Fax Accessory 300 User Guide (användarhandbok till HP LaserJets analoga faxtillbehör 300)*.

Det här kapitlet ger en sammanfattning av den analoga och digitala faxen.

- **[Analog fax](#page-153-0)**
- [Digital fax](#page-156-0)

# <span id="page-153-0"></span>**Analog fax**

När HP LaserJets analoga faxtillbehör 300 har installerats kan enheten fungera som en fristående fax.

**Formula HP LaserJet M4349x MFP levereras med HP LaserJet analogt faxtillbehör 300** installerat.

## **Installera faxtillbehöret**

Om HP LaserJet Analog Fax Accessory 300 inte är installerat på din enhet utför du följande steg.

- **1.** Ta upp faxtillbehöret ur kartongen, men ta inte ut det ur det antistatiska höljet.
- **2.** Stäng av enheten och dra ut nätkabeln.

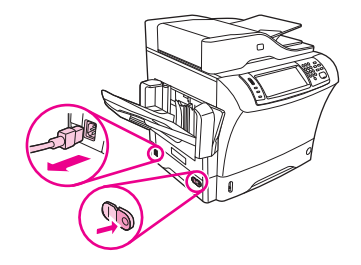

**3.** Ta bort sidolocket på baksidan av enheten genom att placera fingrarna i urgröpningen och dra bort locket.

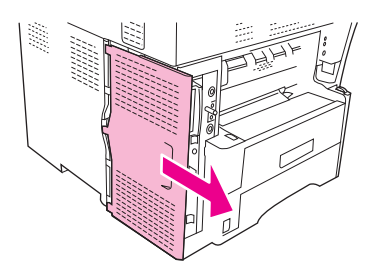

**4.** Ta bort plastlocket till faxtillbehöret från formateraren om det behövs. Sätt i ett mynt i skåran på ovansidan av locket och bänd bort locket från formateraren.

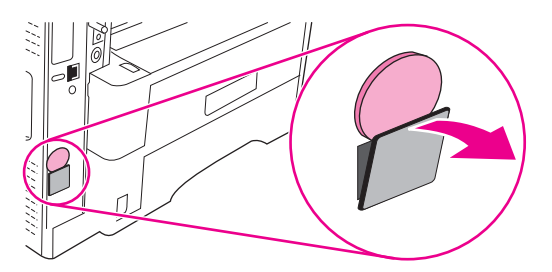

**5.** Öppna formaterarluckan genom att ta tag i metallfliken och dra upp luckan.

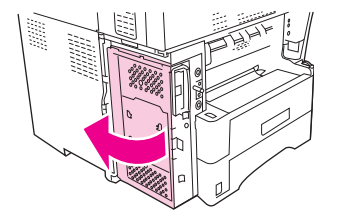

- **6.** Om du ska ersätta ett annat faxtillbehör tar du bort det gamla kortet från formateraren genom att dra ut det ur facket.
- **7.** Lyft ur det nya faxtillbehöret från det antistatiska höljet.
	- **VIKTIGT:** Faxtillbehöret innehåller delar som är känsliga för elektrostatisk urladdning (ESD). Använd statiskt skydd när du hanterar faxtillbehöret. Du kan till exempel bära ett jordat armband som är kopplat till metallramen på enheten. Vidrör annars metallramen på enheten med den andra handen.

**VIKTIGT:** Tryck inte på den gula komponenten på kortet när du hanterar faxtillbehöret. Om du gör det kan kortet skadas och faxen sluta att fungera.

**8.** Rikta in de två utstansningarna på det nya faxtillbehöret efter de två skenorna på formateraren.

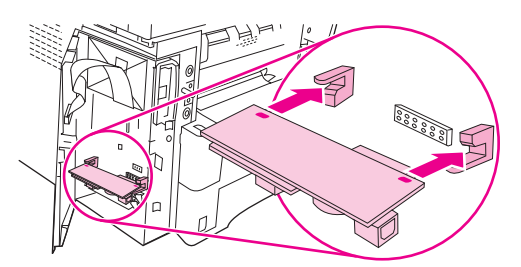

**9.** Tryck faxtillbehöret på plats och kontrollera att det sitter fast ordentligt i formateraren. Telefonkontakten på faxtillbehöret ska anpassas efter den fyrkantiga öppningen i formaterarenheten.

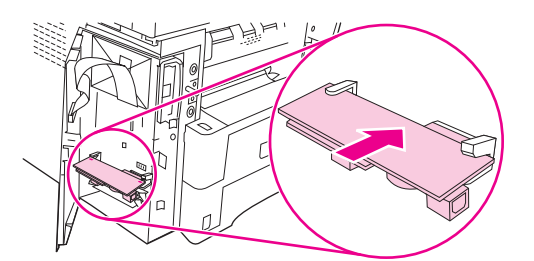

**10.** Stäng luckan till formaterarenheten.

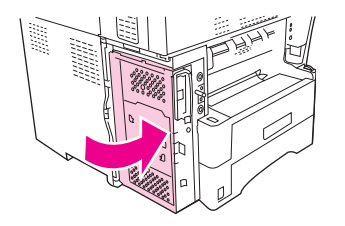

**11.** Sätt tillbaka locket.

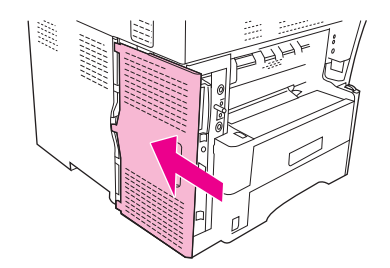

**12.** Sätt i nätkabeln i enheten och sätt på enheten.

## **Ansluta faxtillbehöret till en telefonledning**

När du ansluter faxtillbehöret till en telefonledning bör du se till att ledningen inte används av andra enheter. Telefonledningen bör dessutom vara analog eftersom faxen inte fungerar om den är kopplad till digitala PBX-system. Om du är osäker på om du har en analog eller digital telefonledning kontaktar du telefonoperatören.

- **Brand OBS!** HP rekommenderar att du använder den telefonsladd som medföjde faxtillbehöret.
	- **1.** Ta fram telefonsladden som medföljde faxtillbehöret. Anslut den ena änden i faxtillbehörets telefonjack på formateraren. Tryck in kontakten tills det klickar till.

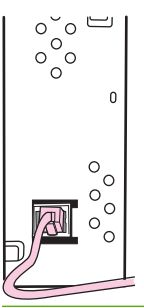

- △ VIKTIGT: Se till att du ansluter telefonledningen till telefonjacket på formaterarens nedre del. Anslut inte till HP Jetdirect LAN-porten på formaterarens övre del.
- **2.** Anslut den andra änden av telefonsladden till telefonuttaget i väggen. Tryck in kontakten tills det klickar till, eller tills den sitter ordentligt. Eftersom olika kontakter används i olika länder/regioner kan det hända att kontakten inte ger ifrån sig ett hörbart klick.

### **Konfigurera och använda faxfunktionerna**

Innan du kan använda faxfunktionerna måste du konfigurera dem på kontrollpanelens menyer. Du måste till exempel ange följande information:

- Datum och tid
- **Plats**
- Sidhuvud

Fullständig information om hur du konfigurerar och använder faxen och information om felsökning för faxen finns i *HP LaserJet Analog Fax Accessory 300 User Guide (användarhandbok till HP LaserJets analoga faxtillbehör 300)* som medföljer tillbehöret.

# <span id="page-156-0"></span>**Digital fax**

Du kan faxa digitalt när du har installerat det extra tillbehöret HP-programvara för digital sändning. Mer information om hur du beställer den här programvaran finns i [www.hp.com/go/ljm4349mfp\\_software](http://www.hp.com/go/ljm4349mfp_software).

När du faxar digitalt behöver enheten *inte* vara direkt ansluten till en telefonledning. Det går i stället att skicka fax på ett av tre sätt i enheten:

- **LAN-fax** faxen skickas via en tredjepartsleverantör.
- **Microsoft Windows 2000 fax** är ett faxmodem och en digital sändningsmodul på en dator som gör att datorn fungerar som en gateway-fax.
- **Internet-fax** använder en Internet-faxleverantör för att behandla faxet. Faxet levereras på en traditionell faxapparat eller skickas till användarens e-post.

Utförlig information om hur du faxar digitalt finns i dokumentationen som medföljer HP-programvaran för digital sändning.

# **10 Hantera och underhålla enheten**

I det här kapitlet får du lära dig att handskas med skrivaren.

- [Använda informationssidor](#page-159-0)
- [Konfigurera e-postvarningar](#page-161-0)
- [Använda den inbäddade webbservern](#page-162-0)
- [Använda programvaran HP Web Jetadmin](#page-165-0)
- [Använda HP Printer Utility \(program för HP-skrivare\) för Macintosh](#page-166-0)
- [Hantera förbrukningsmaterial](#page-167-0)
- [Rengöra enheten](#page-169-0)
- [Kalibrera skannern](#page-174-0)

# <span id="page-159-0"></span>**Använda informationssidor**

Du kan skriva ut sidor med uppgifter om enheten och dess aktuella konfiguration från kontrollpanelen. Tabellen nedan innehåller instruktioner för hur du skriver ut informationssidorna.

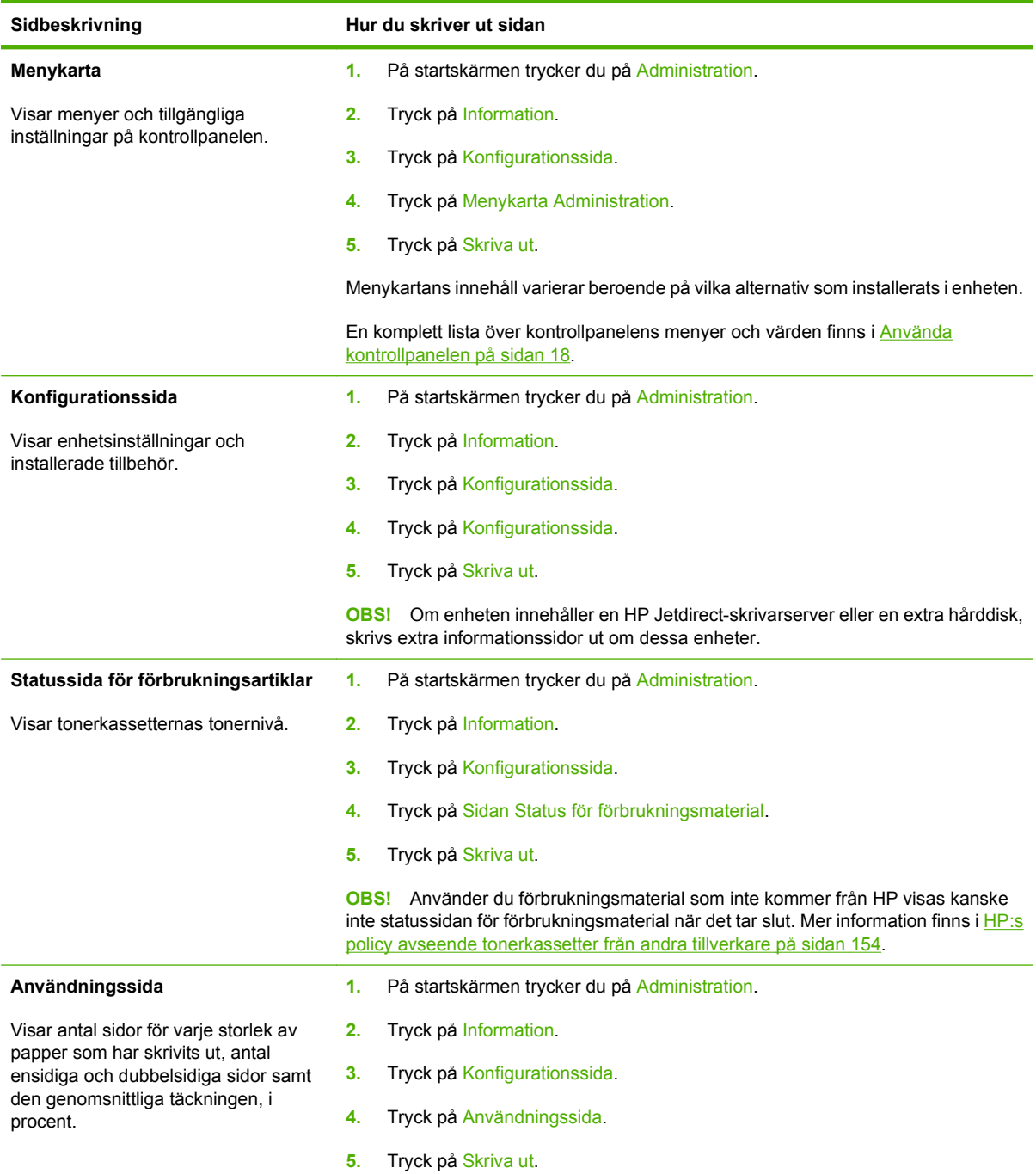

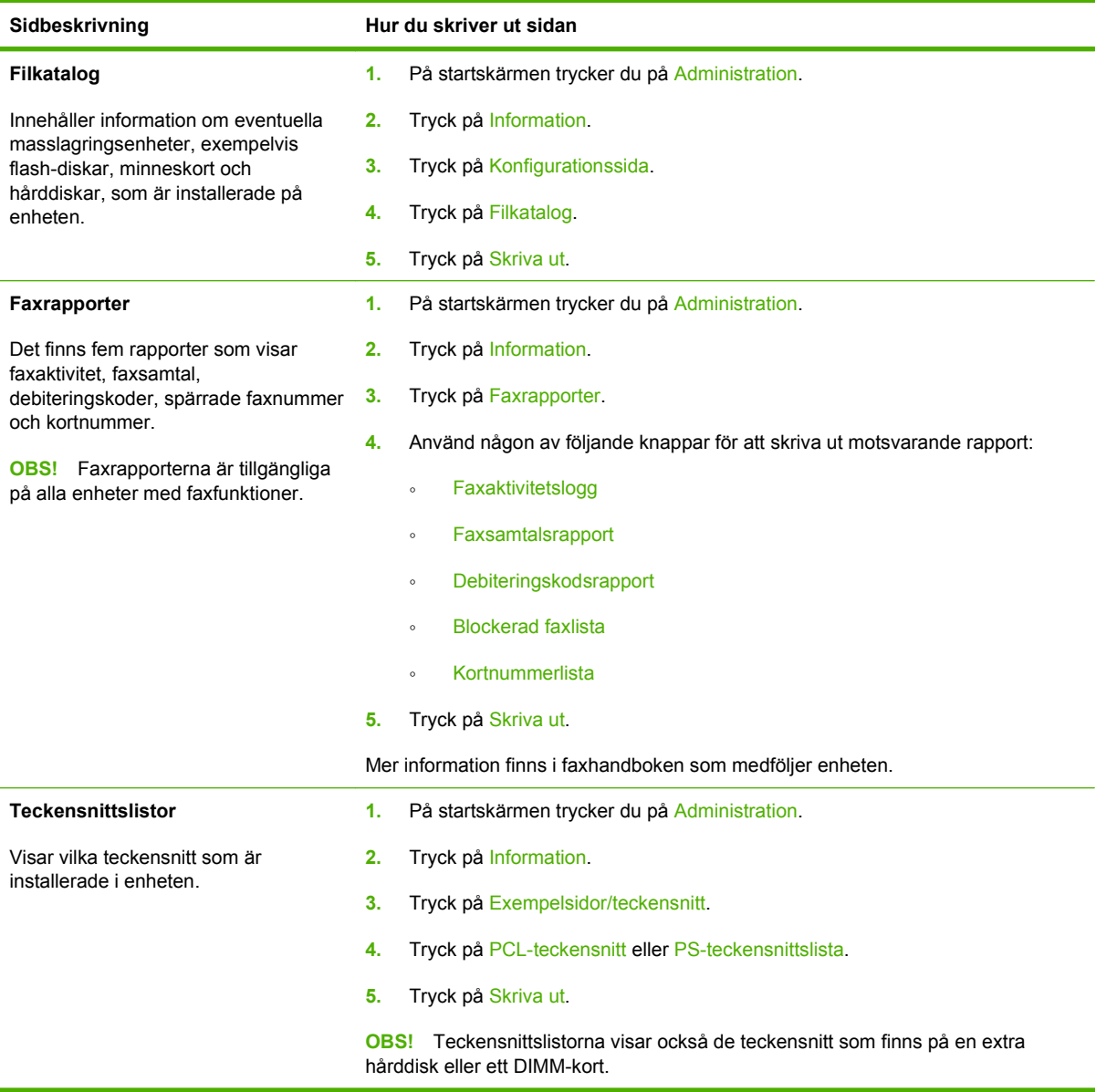

# <span id="page-161-0"></span>**Konfigurera e-postvarningar**

**DBS!** Om ditt företag inte har e-post kan det hända att den här funktionen inte är tillgänglig.

Du kan använda HP Web Jetadmin eller den inbäddade webbservern för att konfigurera systemet så att du varnas när det uppstår fel på enheten. Varningarna skickas i ett e-postmeddelande till ett eller flera e-postkonton som du anger.

Du kan konfigurera följande:

- Den eller de enheter som du vill övervaka
- De varningar du vill få (exempelvis varning om papperstrassel, papperet slut, nivå på förbrukningsmaterial och öppen lucka)
- Det e-postkonto som varningarna ska skickas till

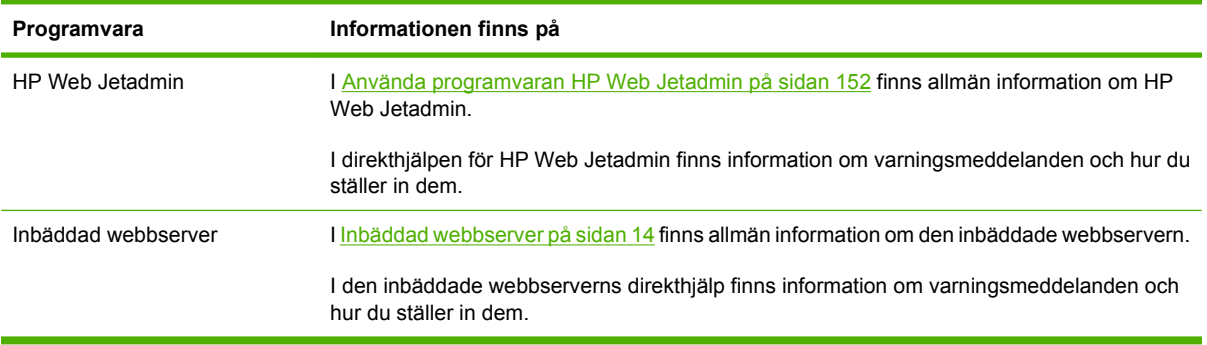

# <span id="page-162-0"></span>**Använda den inbäddade webbservern**

- Visa information om enhetens kontrollstatus
- Ställa in vilka papperstyper som lagts i respektive fack
- Bestäm återstående mängd för allt förbrukningsmaterial
- Visa och ändra fackens konfiguration
- Visa och ändra menykonfigurationer på enhetens kontrollpanel
- Visa och skriva ut interna sidor
- Ta emot meddelande om händelser rörande enheten och förbrukningsmaterial
- Visa och ändra nätverkskonfigurationen
- Visa supportinnehåll som är specifikt för enhetens aktuella status

Om enheten är ansluten till nätverket finns den inbäddade webbservern automatiskt tillgänglig. Du kan öppna den inbäddade webbservern från Windows 95 eller senare.

Om du vill använda den inbäddade webbservern måste du ha Microsoft Internet Explorer 4 eller senare eller Netscape 4 eller senare. Den inbäddade webbservern fungerar när enheten är ansluten till ett IPbaserat nätverk. Den inbäddade webbservern fungerar inte med IPX-baserade eller AppleTalkskrivaranslutningar. Du behöver inte ha tillgång till Internet för att kunna öppna och använda den inbäddade webbservern.

### **Öppna den inbäddade webbservern med en nätverksanslutning**

- **1.** Ange enhetens IP-adress eller värdnamn i adress-/URL-fältet i en webbläsare i datorn. Skriv ut en konfigurationssida för att hitta IP-adressen eller värdnamnet. Se [Använda informationssidor](#page-159-0) [på sidan 146](#page-159-0).
- **OBS!** När du har öppnat webbadressen kan du märka den med ett bokmärke så att du snabbt kan gå tillbaka till den.
- **2.** Den inbäddade webbservern har tre flikar som innehåller inställningar och information om enheten: fliken **Information**, fliken **Inställningar** och fliken **Nätverk** Klicka på fliken som du vill visa.

I [Olika delar av den inbäddade webbservern på sidan 150](#page-163-0) finns mer information om varje flik.

## <span id="page-163-0"></span>**Olika delar av den inbäddade webbservern**

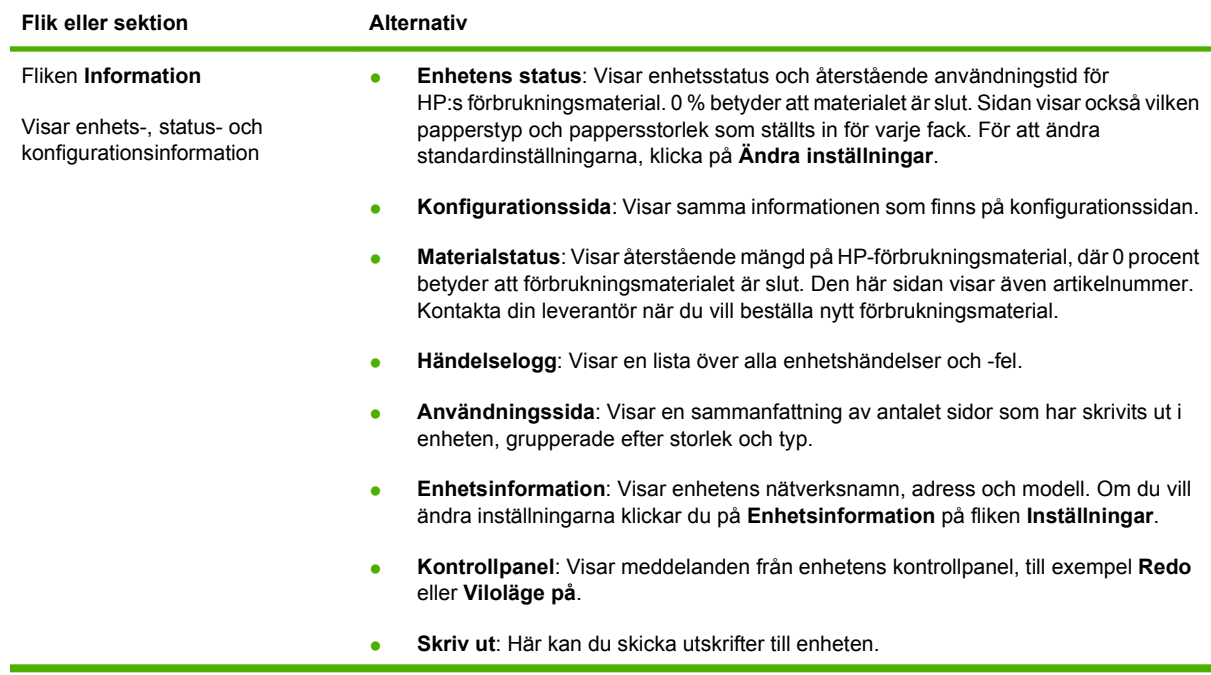

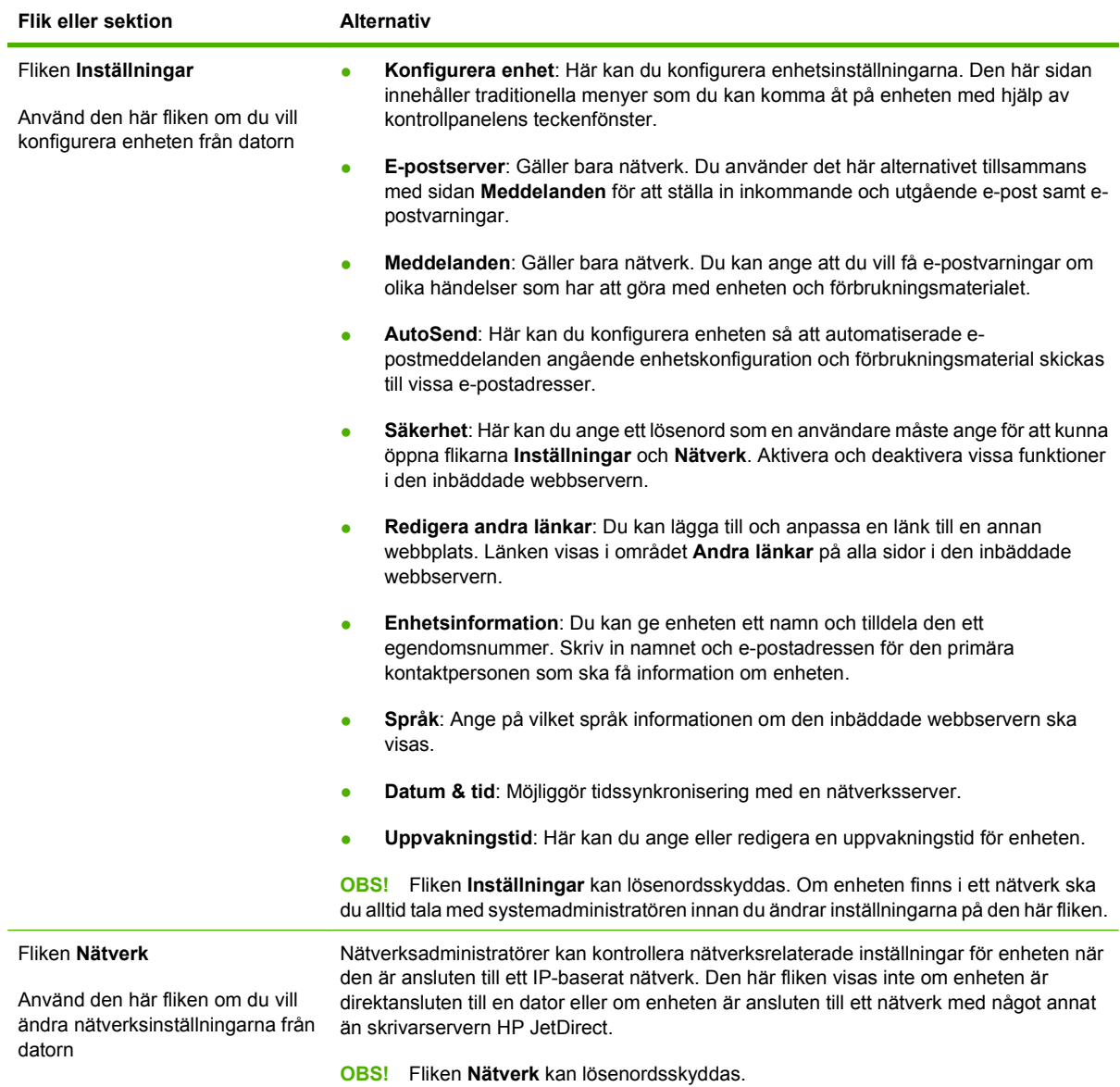

# <span id="page-165-0"></span>**Använda programvaran HP Web Jetadmin**

HP Web Jetadmin är en webbaserad programvarulösning för fjärrinstallation, -övervakning och felsökning av nätverksansluten kringutrustning. Det intuitiva webbläsargränssnittet underlättar hantering av en rad olika enheter för olika plattformar, inklusive HP-enheter och andra enheter. Hanteringen är proaktiv vilket gör att nätverksadministratörer kan åtgärda problem innan användarna berörs. Hämta den avgiftsfria programvaran för förbättrad administration från [www.hp.com/go/](http://www.hp.com/go/webjetadmin_software) [webjetadmin\\_software](http://www.hp.com/go/webjetadmin_software).

**Fobs!** HP Web Jetadmin 10.0 eller senare krävs för full support av den här produkten.

Om du behöver insticksprogram till HP Web Jetadmin klickar du på **insticksprogram** och sedan på länken **hämta** bredvid namnet på det insticksprogram som du vill hämta. Du kan automatiskt få meddelande från HP Web Jetadmin när nya insticksprogram finns tillgängliga. Följ instruktionerna på sidan **Produktuppdateringar** för att ansluta till HP:s webbplats.

När HP Web Jetadmin är installerat på en värdserver kan du öppna programmet från klienterna via en av de webbläsare som kan användas, t.ex. Microsoft Internet Explorer 6.0 för Windows eller Netscape Navigator 7.1 för Linux. Bläddra till värden för HP Web Jetadmin.

**B** OBS! Webbläsare måste ha stöd för Java. Det går inte att använda använda Apple-datorer.

# <span id="page-166-0"></span>**Använda HP Printer Utility (program för HP-skrivare) för Macintosh**

Använd HP Printer Utility (program för HP-skrivare) för att konfigurera och underhålla en skrivare från en Mac OS X-dator.

## **Öppna HP Skrivarprogram**

**Öppna HP Skrivarprogram i Mac OS X v10.3, v10.4 eller senare.**

- **1.** I Dock klickar du på ikonen **Program för skrivarinställningar**.
	- **OBS!** Om ikonen **Program för skrivarinställningar** inte visas i Dock ska du öppna Finder, klicka på **Program**, klicka på **Verktygsprogram**, och sedan dubbelklicka på **Program för skrivarinställningar**.
- **2.** Välj den enhet som du vill konfigurera och klicka sedan på **Verktygsprogram**.

### **Funktioner i HP Skrivarprogram**

HP Skrivarprogram består av sidor som du kan öppna genom att klicka på listan över **konfigurationsinställningar**. I följande tabell beskrivs de uppgifter som du kan utföra från de här sidorna.

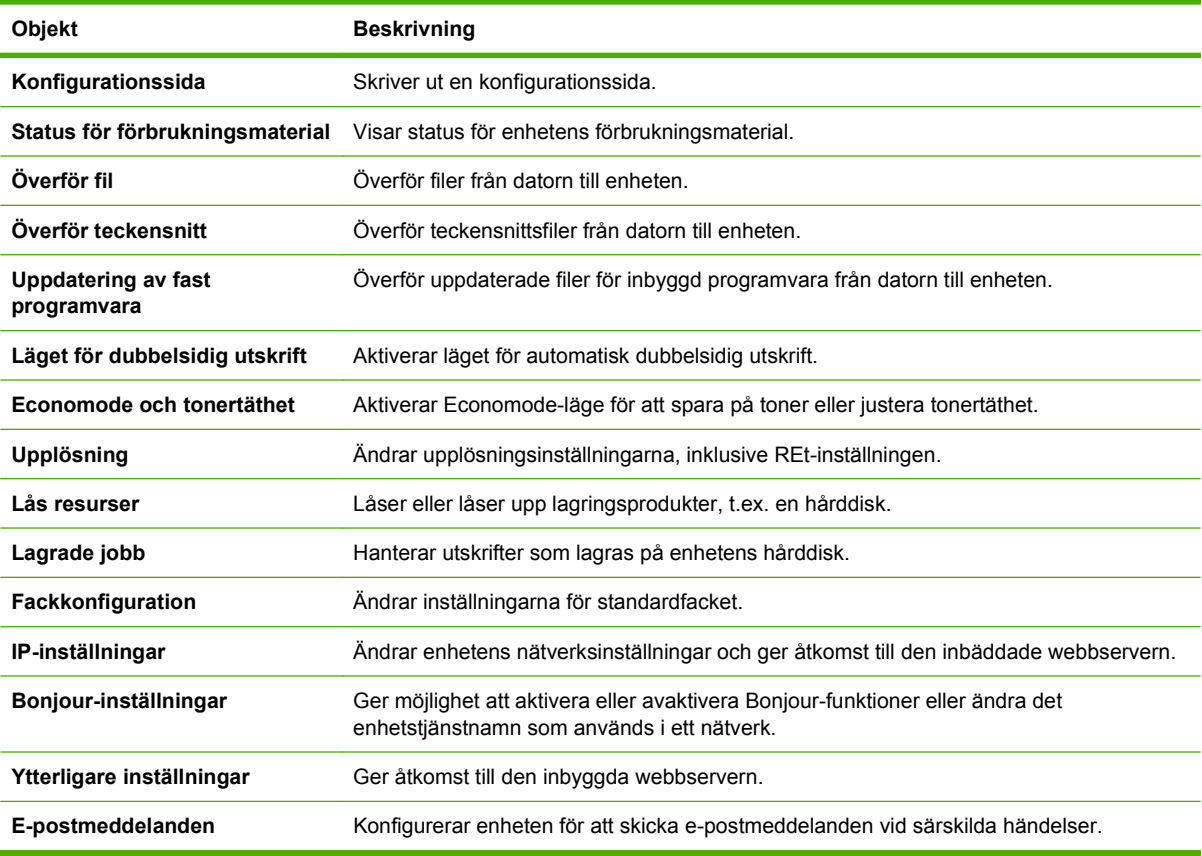

# <span id="page-167-0"></span>**Hantera förbrukningsmaterial**

Övervaka tonerkassetten för att säkerställa utskrifter med hög kvalitet.

## **Livslängd på förbrukningsmaterial**

Tonerkassettens livslängd beror på hur mycket toner som behövs till utskrifterna och vilken livslängd komponenterna inuti kassetten har. När du skriver ut text med 5 % täckning (vanligt vid affärsbrev), räcker en HP-tonerkassett till i genomsnitt 18 000 sidor. Antalet sidor som HP anger är en allmän riktlinje. Det verkliga antalet kan variera beroende på användningsförhållandena.

### **Byta tonerkassetten**

**1.** Öppna den övre luckan genom att dra i spaken.

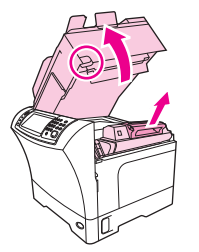

- **2.** Ta tag i tonerkassettens handtag och lyft bort den från enheten.
- **3.** Packa upp den nya tonerkassetten.
- **4.** Ta bort eventuell skyddstejp från tonerkassetten.
- **5.** Sätt i den nya tonerkassetten i enheten och stäng den övre luckan.

### **Hantera tonerkassetten**

#### **Förvara tonerkassetter**

Ta inte ut tonerkassetten ur förpackningen innan du tänker använda den.

**VIKTIGT:** Undvik skador på tonerkassetten genom att inte utsätta den för ljus i mer än några minuter.

#### **Använd äkta HP-tonerkassetter**

När du använder en ny tonerkassett från HP kan du visa följande information:

- Hur många procent av förbrukningsmaterialet som återstår
- Ungefärligt antal återstående sidor
- Antal utskrivna sidor

#### **HP:s policy avseende tonerkassetter från andra tillverkare**

Hewlett-Packard Company rekommenderar inte att du använder tonerkassetter som inte kommer från HP, vare sig de är nya eller återanvända. Eftersom de inte är HP-produkter har HP ingen kontroll över deras utformning eller kvalitet.

Information om hur du installerar en ny tonerkassett från HP finns i [Byta tonerkassetten på sidan 154](#page-167-0). Om du vill lämna in den använda kassetten för återvinning följer du anvisningarna som medföljde den nya kassetten.

#### **Verifiering av tonerkassett**

Enheten verifierar automatiskt tonerkassetten när den sätts in i enheten. Vid verifiering meddelar enheten om en tonerkassett är en äkta HP-tonerkassett.

Om du tror att du har köpt en äkta HP-tonerkassett men meddelandet på skrivarens kontrollpanel visar motsatsen kan du läsa HP:s speciallinje och webbplats för bedrägerier på sidan 155.

#### **HP:s speciallinje och webbplats för bedrägerier**

Ring HP:s speciallinje för bedrägerier (1-877-219-3183, kostnadsfritt i Nordamerika) eller gå till [www.hp.com/go/anticounterfeit](http://www.hp.com/go/anticounterfeit) om du installerar en HP-kassett och ett meddelande på kontrollpanelen visar att den inte är en HP-kassett. HP kontrollerar om kassetten är äkta och vidtar åtgärder för att lösa problemet.

Det finns risk för att tonerkassetten inte är en äkta HP-kassett om du lägger märke till något av följande:

- Du får mycket problem med tonerkassetten.
- Kassetten ser inte ut som den brukar (den orangefärgade remsan kanske saknas eller förpackningen skiljer sig från andra förpackningar från HP).

# <span id="page-169-0"></span>**Rengöra enheten**

Under utskriftsprocessen kan papper, toner och damm samlas inuti produkten. Med tiden kan detta leda till brister i utskriftskvaliteten, till exempel fläckar och kladd. Den här produkten har ett rengöringsläge som kan korrigera och förhindra dessa typer av problem.

## **Rengöra på utsidan**

Använd en mjuk, fuktig, luddfri duk för att torka bort damm och fläckar från enhetens utsida.

### **Rengöra skannerglaset**

Om det finns fingeravtryck, fläckar, hårstrån, o.s.v. på glaset kan det försämra prestanda och påverka precisionen i specialfunktioner som Anpassa till sida och Kopiera.

- **Brands OBS!** Om svarta punkter eller fläckar endast visas på kopior som gjorts med den automatiska dokumentmataren rengör du skannerremsan (steg 3). Det är inte nödvändigt att göra rent skannerglaset.
	- **1.** Öppna skannerlocket.
	- **2.** Rengör glaset med en fuktad, luddfri trasa.

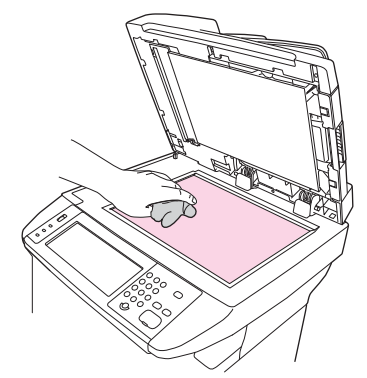

- △ **VIKTIGT:** Använd inte skurmedel, aceton, bensen, ammoniak, etylalkohol eller karbontetraklorid på någon del av enheten eftersom den då kan skadas. Använd inte vätskor direkt på glaset. De kan rinna in under glaset och skada enheten.
- **3.** Rengör skannerglaset med en fuktad, luddfri trasa.

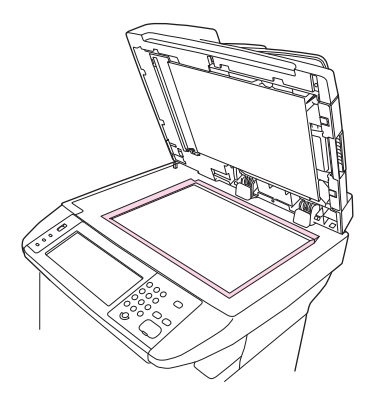

## <span id="page-170-0"></span>**Rengöra skannern innanför locket**

Det kan samlas smutspartiklar på det vita dokumentstödet som sitter under skannerlocket.

- **1.** Öppna skannerlocket.
- **2.** Rengör det vita dokumentstödet med en mjuk trasa eller svamp som har fuktats med mild tvål och varmt vatten. Rengör också skannerremsan vid skannerglaset för den automatiska dokumentmataren.

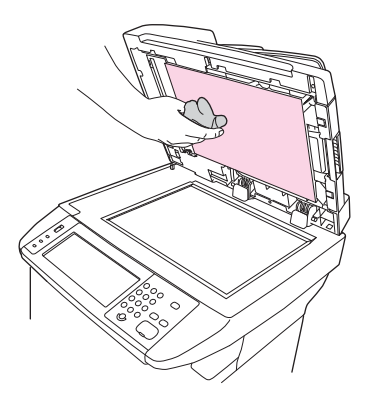

- **3.** Torka försiktigt för att ta bort partiklar (gnugga inte).
- **4.** Torka av insidan med en duk eller mjuk trasa.
- $\triangle$  **VIKTIGT:** Använd inte pappersdukar eftersom detta kan ge repor.
- **5.** Om stödet inte blir rent upprepar du stegen och använder alkohol (isopropyl) till att fukta trasan eller svampen. Sedan torkar du av ordentligt med en fuktig duk för att ta bort eventuella alkoholrester.

### **Rengöra pappersbanan**

- **1.** På startskärmen väljer du Administration.
- **2.** Tryck på Utskriftskvalitet.
- **3.** Tryck på Kalibrering/rengöring.
- **4.** Tryck på Skapa rengöringssida.

En rengöringssida skrivs ut.

**5.** Följ anvisningarna som är tryckta på rengöringssidan.

#### **Rengöra dokumentmataren**

Rengör endast dokumentmataren om det syns att den är smutsig eller om kopieringskvaliteten har försämrats (t.ex. ränder).

### **Rengöra dokumentmataren**

**1.** Öppna skannerlocket.

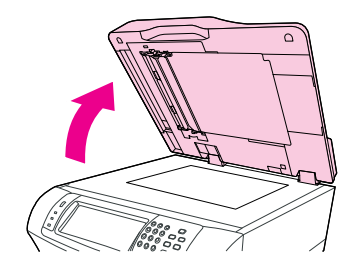

**2.** Lokalisera den vita bakgrundsskivan av vinyl på dokumentmataren.

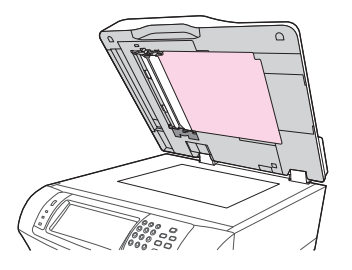

**3.** Lokalisera de vita kalibreringsremsorna av vinyl.

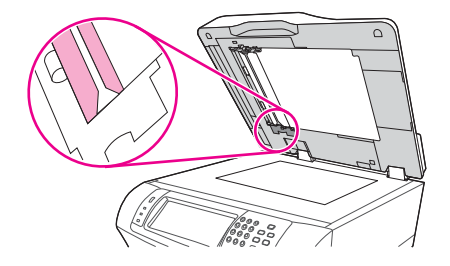

- **4.** Torka bakgrundsskivan och kalibreringsremsorna på dokumentmataren rena med en ren och luddfri fuktad trasa. Använd bara ett ammoniakbaserat rengöringsmedel om dokumentmatarens komponenter inte blir rena med enbart vatten.
- **5.** Torka glaset försiktigt med en ren och luddfri fuktad trasa. Använd bara ett ammoniakbaserat rengöringsmedel om glaset inte blir rent med enbart vatten.
- **6.** Stäng skannerlocket.

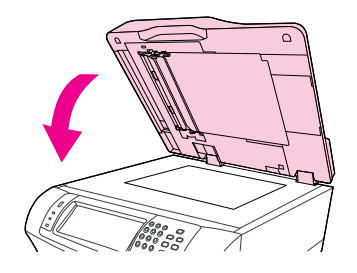

### **Rengöra dokumentmatarens valsar**

Rengör endast valsarna om utskriftsmaterialet matas ut fel eller om originalen har märken efter att ha matats ut ur dokumentmataren.

- **VIKTIGT:** Rengör valsarna bara om du råkar ut för matningsfel eller märken på originalen, och om du ser damm på valsarna. Om du rengör valsarna ofta kan damm komma in i MFP-enheten.
	- **1.** Öppna skannerlocket.

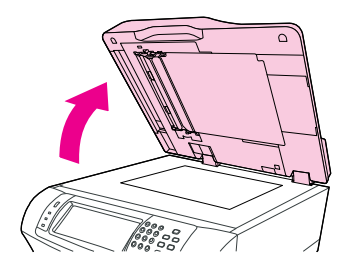

**2.** Lokalisera valsarna bredvid kalibreringsremsorna av vinyl.

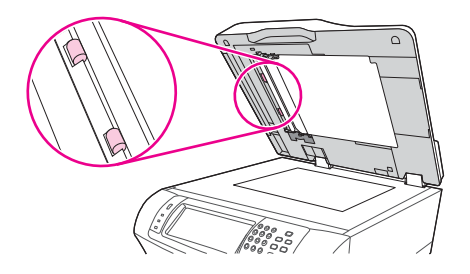

- **3.** Torka försiktigt av valsarna med en ren, luddfri trasa lätt fuktad med vatten.
	- **VIKTIGT:** Häll inte vatten direkt på valsarna. Om du gör det kan enheten skadas.
- **4.** Stäng skannerlocket.

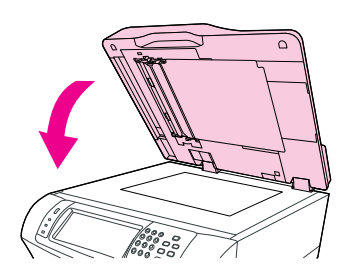

**5.** Öppna locket till dokumentmataren genom att dra i spaken.

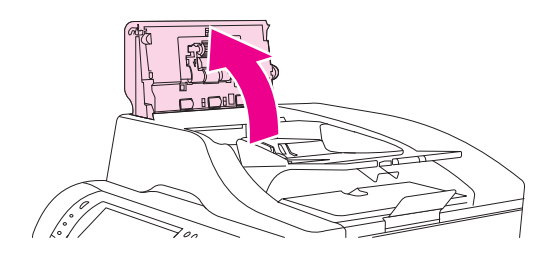

**6.** Lokalisera valsarna.

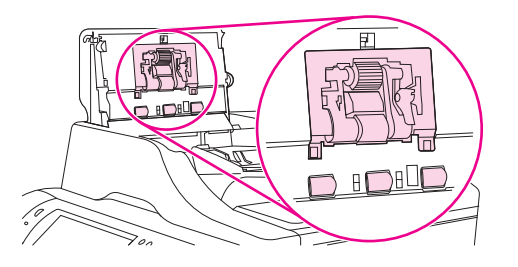

- **7.** Torka av valsarna med en ren, luddfri trasa lätt fuktad med vatten.
	- **VIKTIGT:** Häll inte vatten direkt på valsarna. Om du gör det kan enheten skadas.
- **8.** Lokalisera mellanlägget.

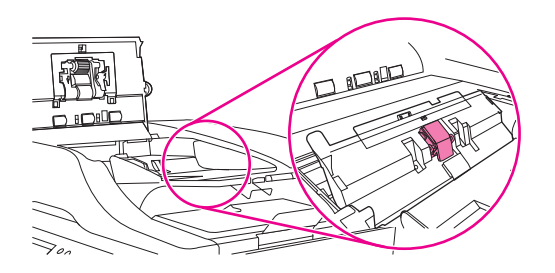

- **9.** Torka av mellanlägget med en ren, luddfri trasa lätt fuktad med vatten.
- **10.** Stäng luckan till dokumentmataren.

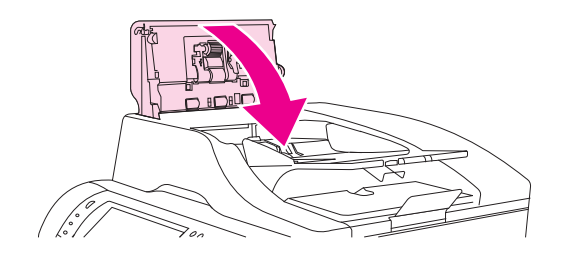

# <span id="page-174-0"></span>**Kalibrera skannern**

Genom att kalibrera skannern kompenserar du förskjutningarna i skannersystemet för den automatiska dokumentmataren och flattbäddsskannrar. Beroende på den mekaniska toleransen läser eventuellt inte skannern bildpositionerna korrekt. Under kalibreringen beräknas och sparas värden för skannerförskjutningen. Värdena används sedan vid skanningar för att dokumentens rätta positioner ska registreras.

Kalibrera skannern bara om du upptäcker problem med förskjutning i de skannade bilderna. Skannern kalibrerades innan den lämnade fabriken. Den behöver sällan kalibreras igen.

- **1.** På startskärmen väljer du Administration.
- **2.** Tryck på Felsökning.
- **3.** Tryck på Kalibrera skannern och följ anvisningarna i dialogrutan som visas.

Kalibreringen startar och **Kalibrerar** visas i statusfältet på pekskärmen tills kalibreringen är klar.

# **11 Problemlösning**

Det här kapitlet innehåller information om följande:

- [Checklista för felsökning och problemlösning](#page-177-0)
- [Flödesdiagram för felsökning](#page-178-0)
- [Lösa allmänna problem med enheten](#page-183-0)
- [Meddelandetyper på kontrollpanelen](#page-186-0)
- [Meddelanden på kontrollpanelen](#page-187-0)
- [Vanliga orsaker till papperstrassel](#page-198-0)
- [Åtgärda papperstrassel](#page-199-0)
- [Åtgärda trassel bland häftklamrar](#page-215-0)
- [Lösa problem med utskriftskvalitet](#page-217-0)
- [Lösa problem med nätverksutskrift](#page-227-0)
- [Lösa kopieringsproblem](#page-228-0)
- [Lösa faxproblem](#page-232-0)
- [Lösa e-postproblem](#page-235-0)
- Lösa vanliga Windows-problem
- [Lösa vanliga Macintosh-problem](#page-237-0)
- [Lösa Linux-problem](#page-240-0)
- [Lösa PostScript-problem](#page-241-0)

# <span id="page-177-0"></span>**Checklista för felsökning och problemlösning**

Om du har problem med enheten kan du försöka identifiera felet med hjälp av den här checklistan:

- Är strömkabeln ansluten till ett eluttag?
- Är enheten påslagen?
- Är enheten i **Redo**-läge?
- Är alla nödvändiga kablar anslutna?
- Visas några meddelanden på kontrollpanelen?
- Är äkta HP-förbrukningsmaterial installerat?
- Har du nyligen bytt tonerkassett? Kontrollera att den är rätt installerad och att flikar och/eller klisterremsa har tagits bort.

Mer information om installation och inställningar finns i startboken.

Om du inte hittar lösningar på problem i den här guiden går du till [www.hp.com/support/ljm4349mfp](http://www.hp.com/support/ljm4349mfp) eller kontaktar din leverantör för support.

### **Faktorer som påverkar prestanda**

Det finns flera faktorer som påverkar hur lång tid det tar att skriva ut ett dokument.

- Användningen av specialpapper (till exempel OH-film, tungt papper och papper i egen storlek)
- Bearbetnings- och hämtningstid för enheten
- **•** Bildernas komplexitet och storlek
- Datorns hastighet
- USB-anslutningen
- I/O-konfiguration
- Mängden installerat minne
- Nätverksoperativsystemet och konfigurationen av systemet (om nätverk används)
- Enhetens egenskaper (PCL eller PS)

**OBS!** Utökad minneskapacitet kan lösa minnesproblem, förbättra hanteringen av komplex grafik och förbättra hämtningstiderna. Högsta utskriftshastighet (ppm) förbättras dock inte.

# <span id="page-178-0"></span>**Flödesdiagram för felsökning**

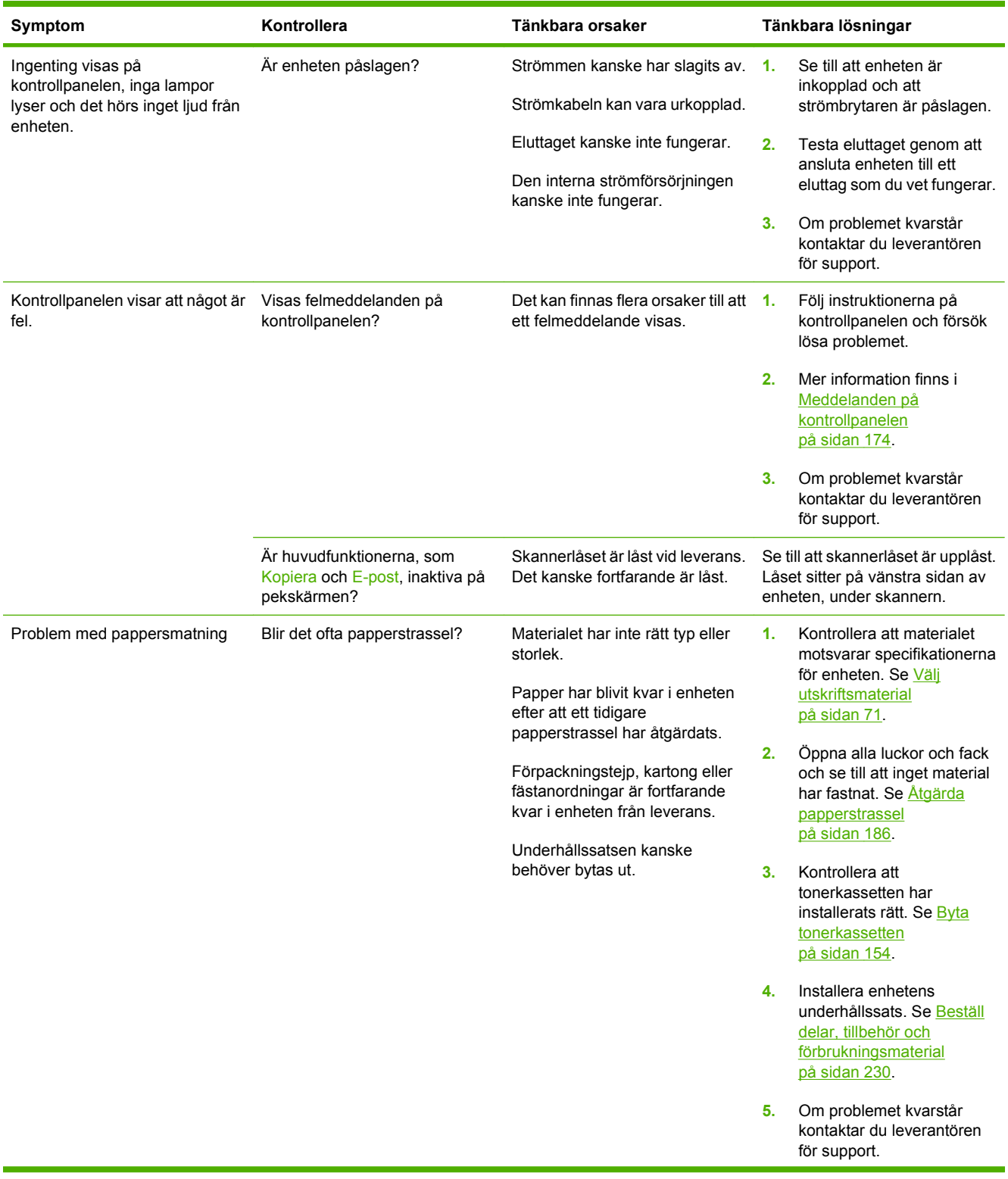

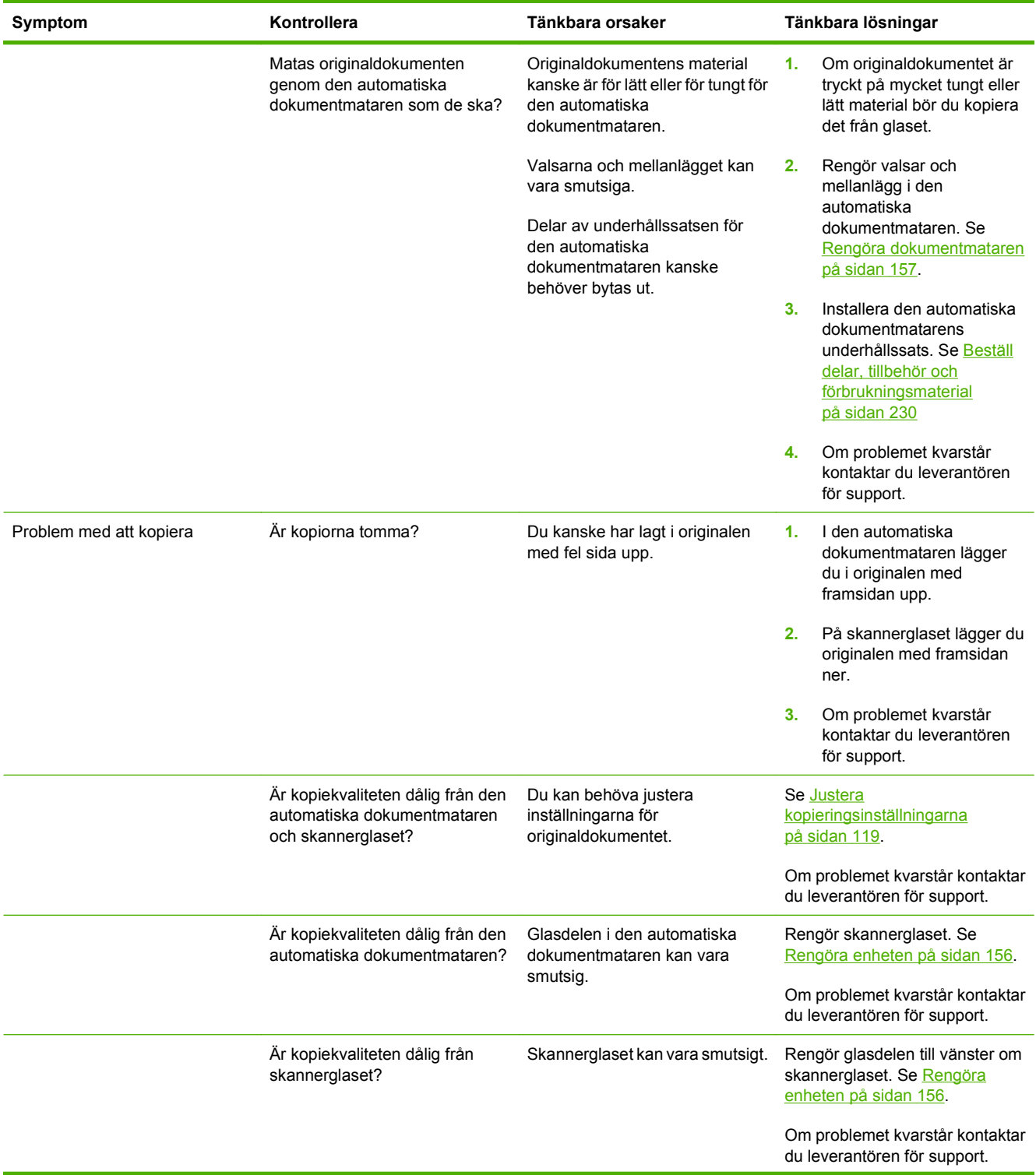
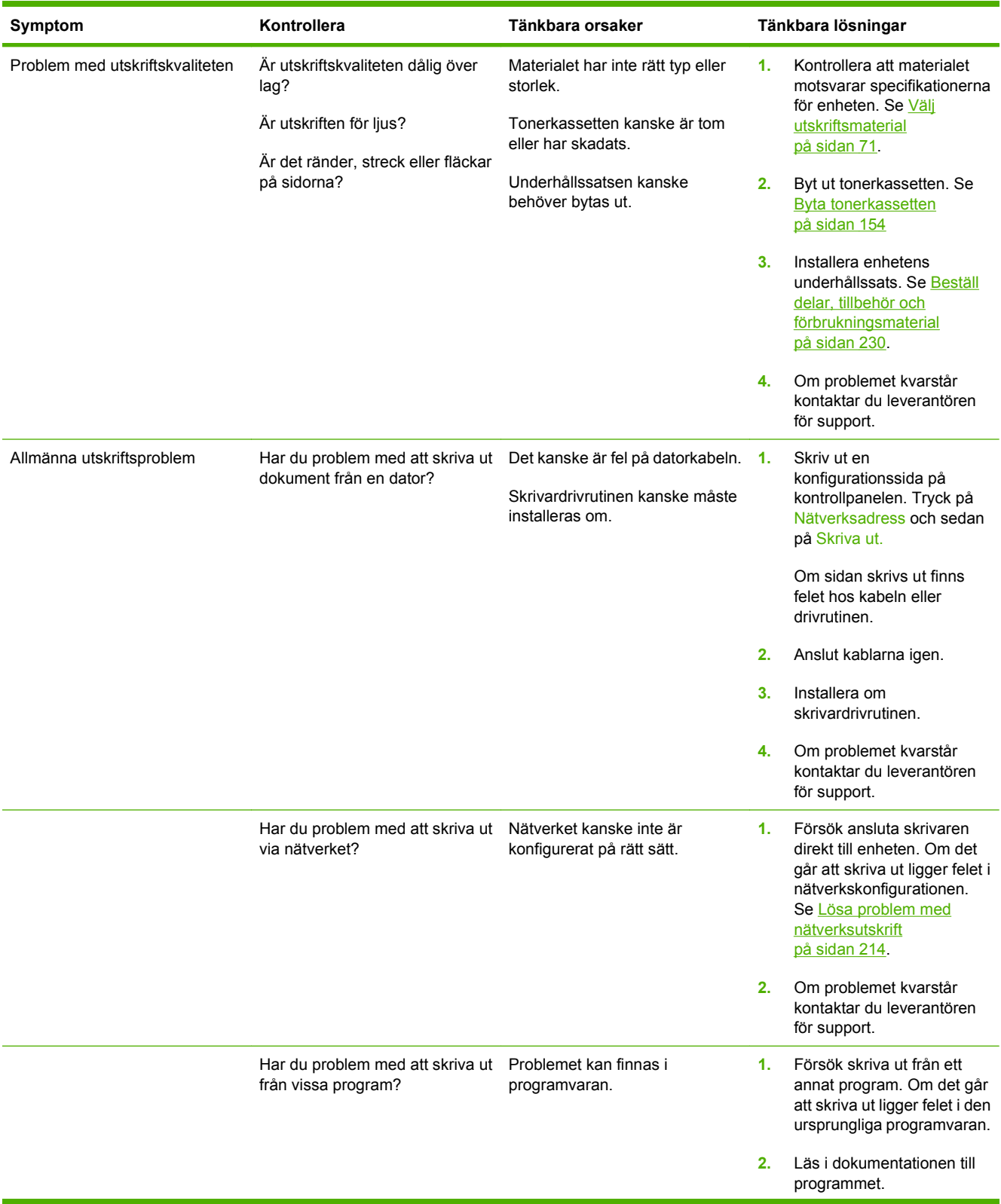

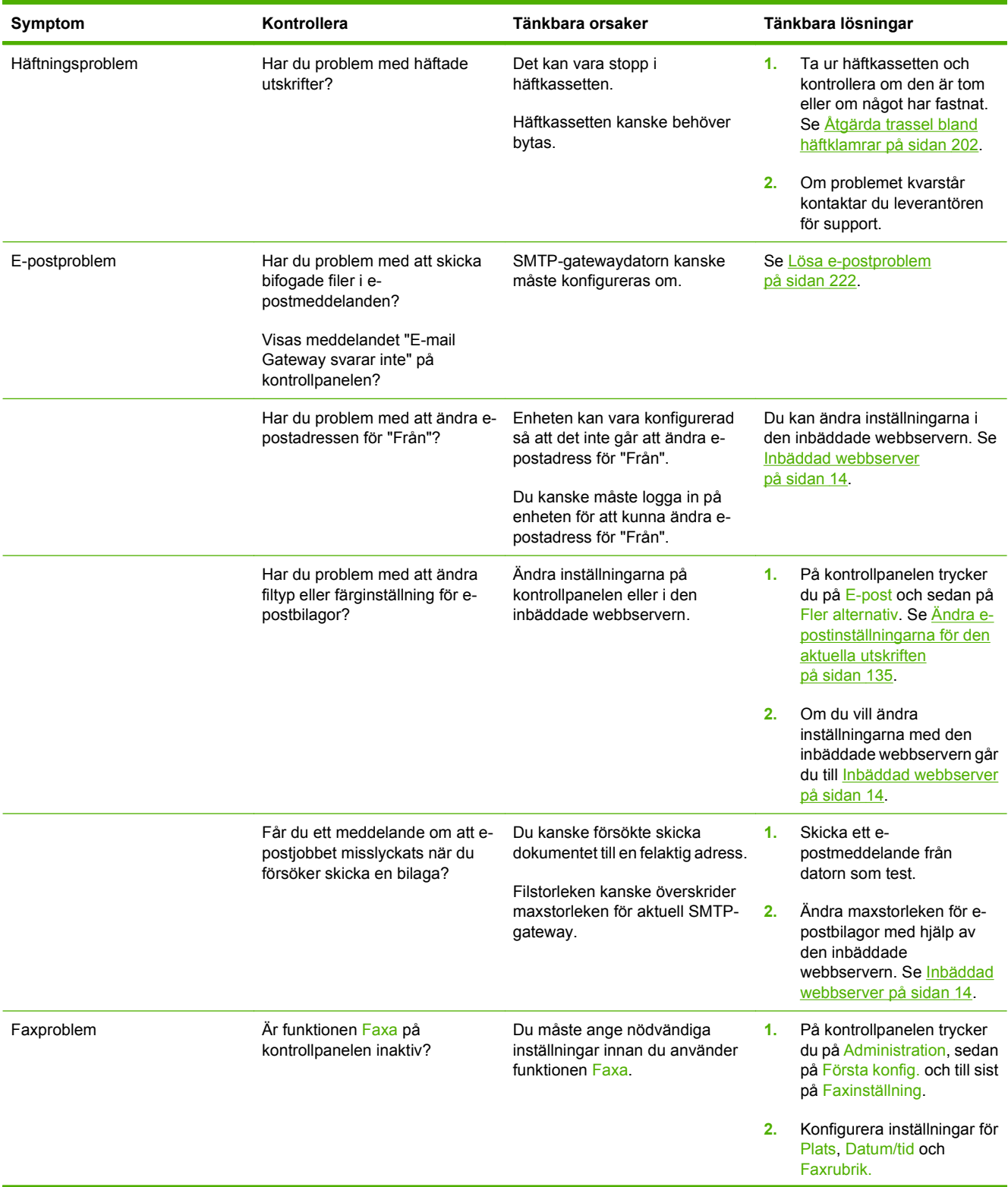

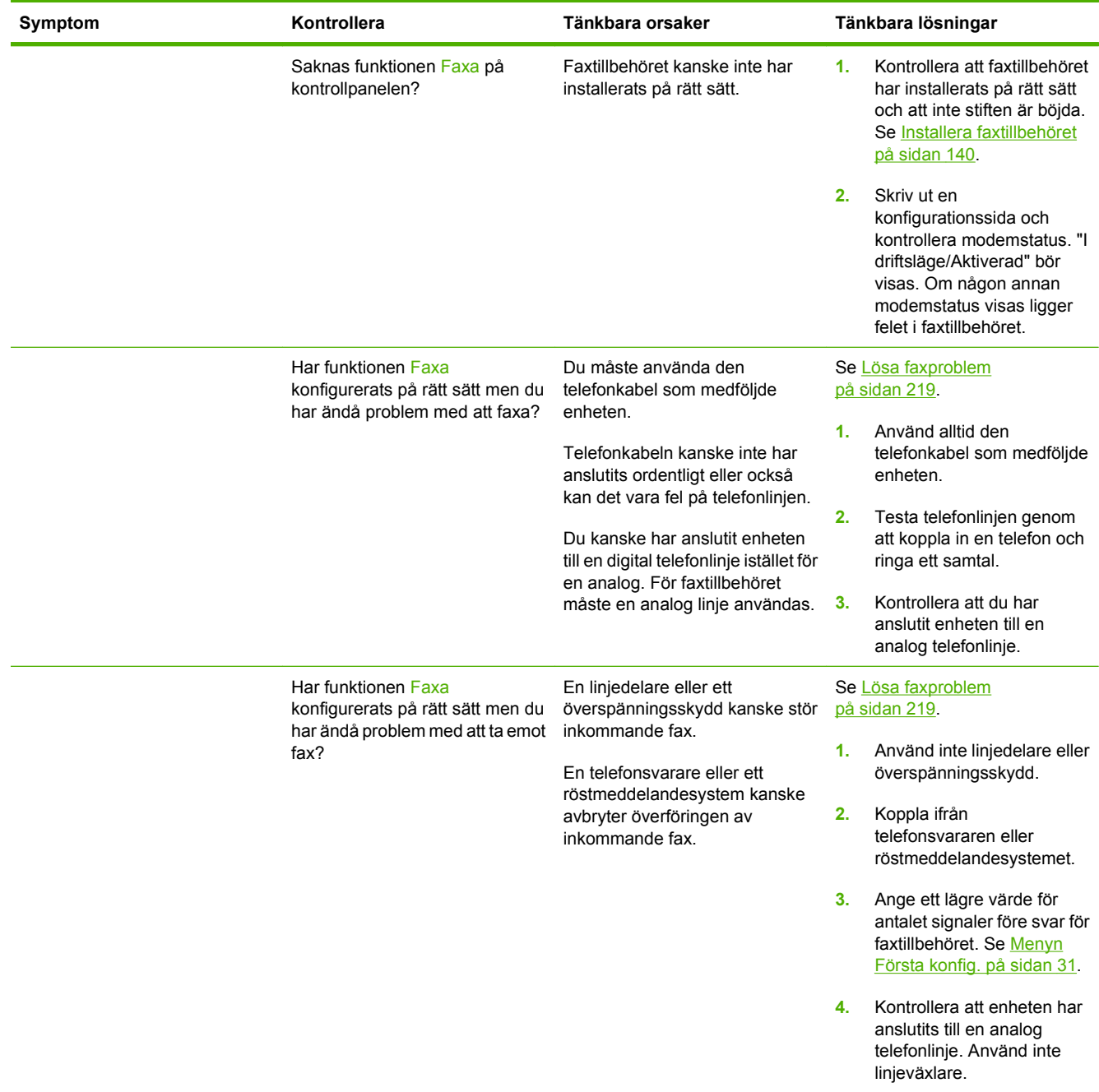

## <span id="page-183-0"></span>**Lösa allmänna problem med enheten**

#### **Enheten väljer material från fel fack.**

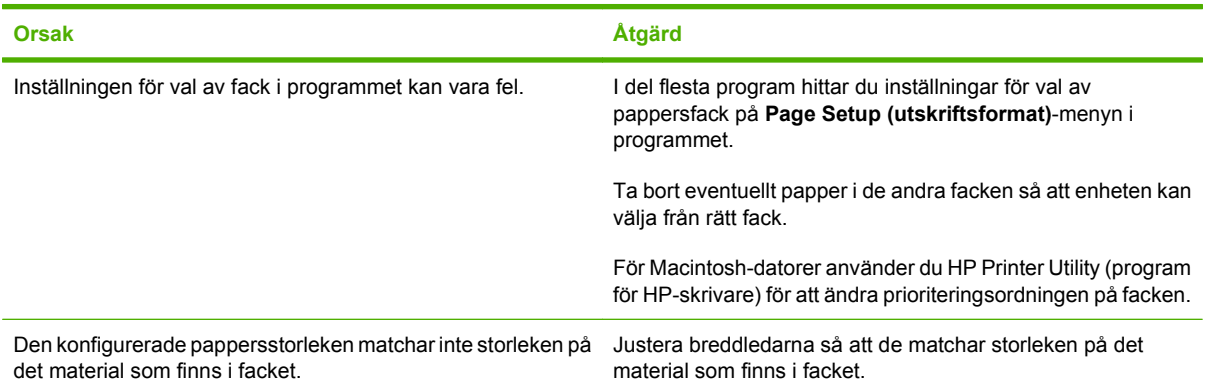

#### **Enheten drar inte papper från facket.**

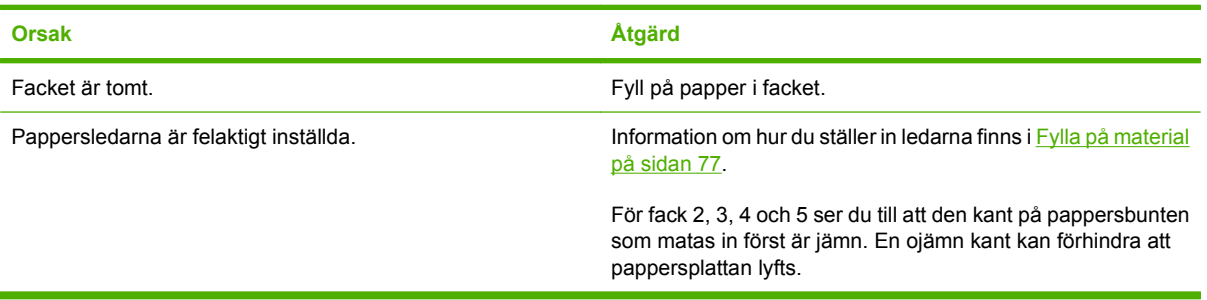

#### **Papperet är buktat när det kommer ut från enheten.**

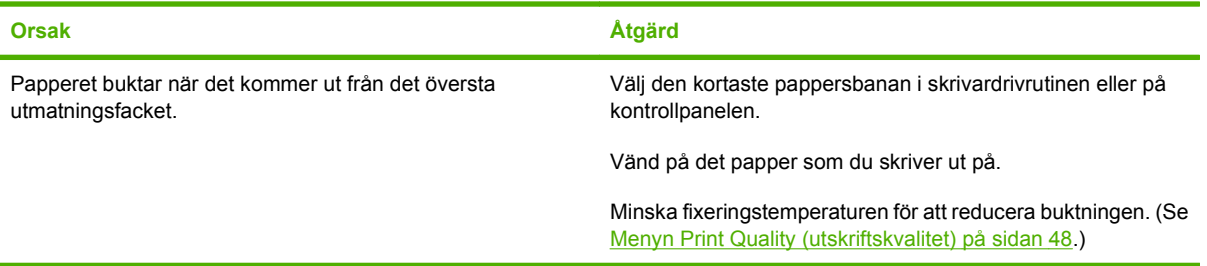

#### **Utskriften tar väldigt lång tid.**

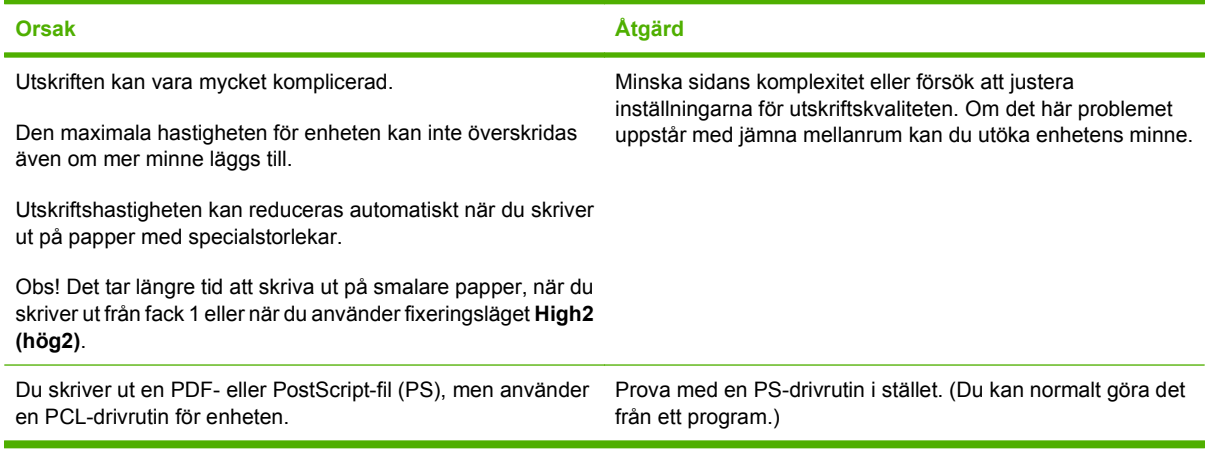

#### **Skriva ut på båda sidor av papperet.**

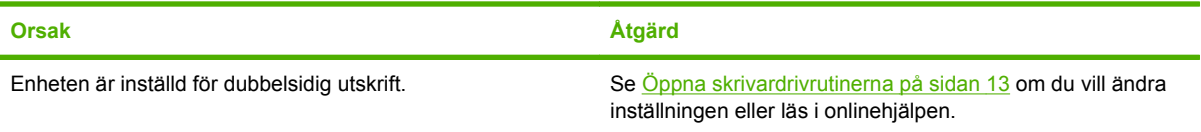

**Utskriften innehåller endast en sida, men enheten bearbetar även baksidan (en del av sidan kommer ut, men åker sedan tillbaka in i enheten igen).**

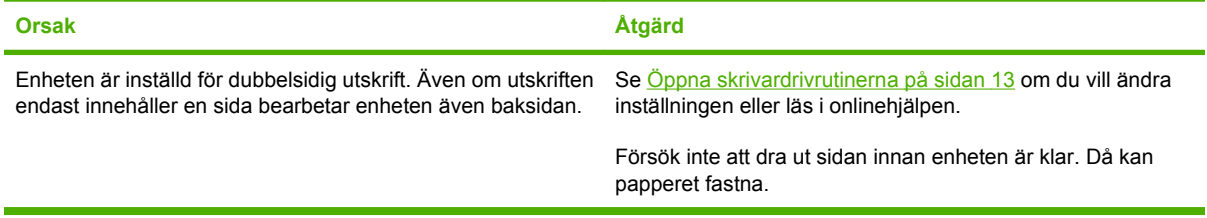

#### **De sidor som skrivs ut är tomma.**

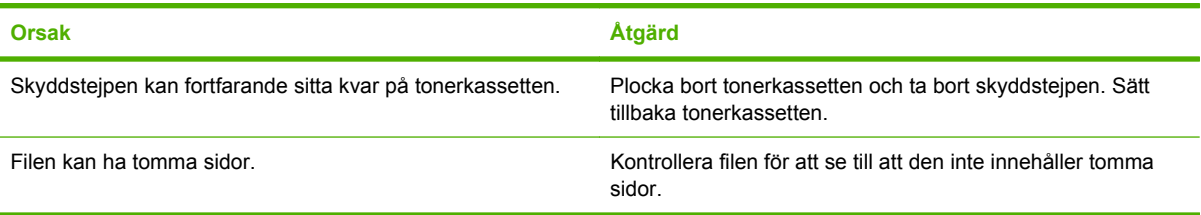

#### **Enheten skriver ut, men texten är felaktig, förvanskad eller ofullständig.**

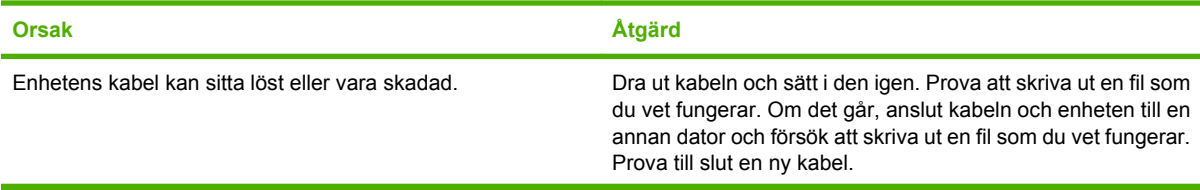

**Enheten skriver ut, men texten är felaktig, förvanskad eller ofullständig.**

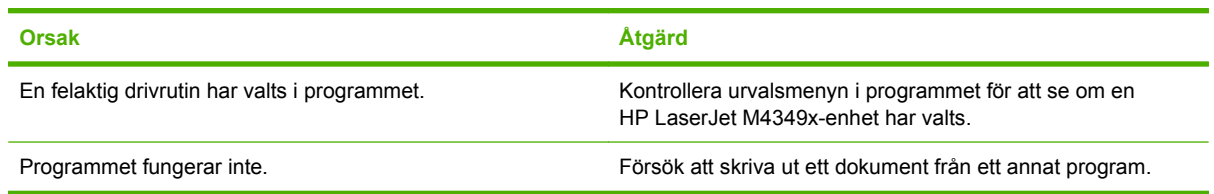

#### **Enheten reagerar inte när du väljer Print (skriv ut) i programmet.**

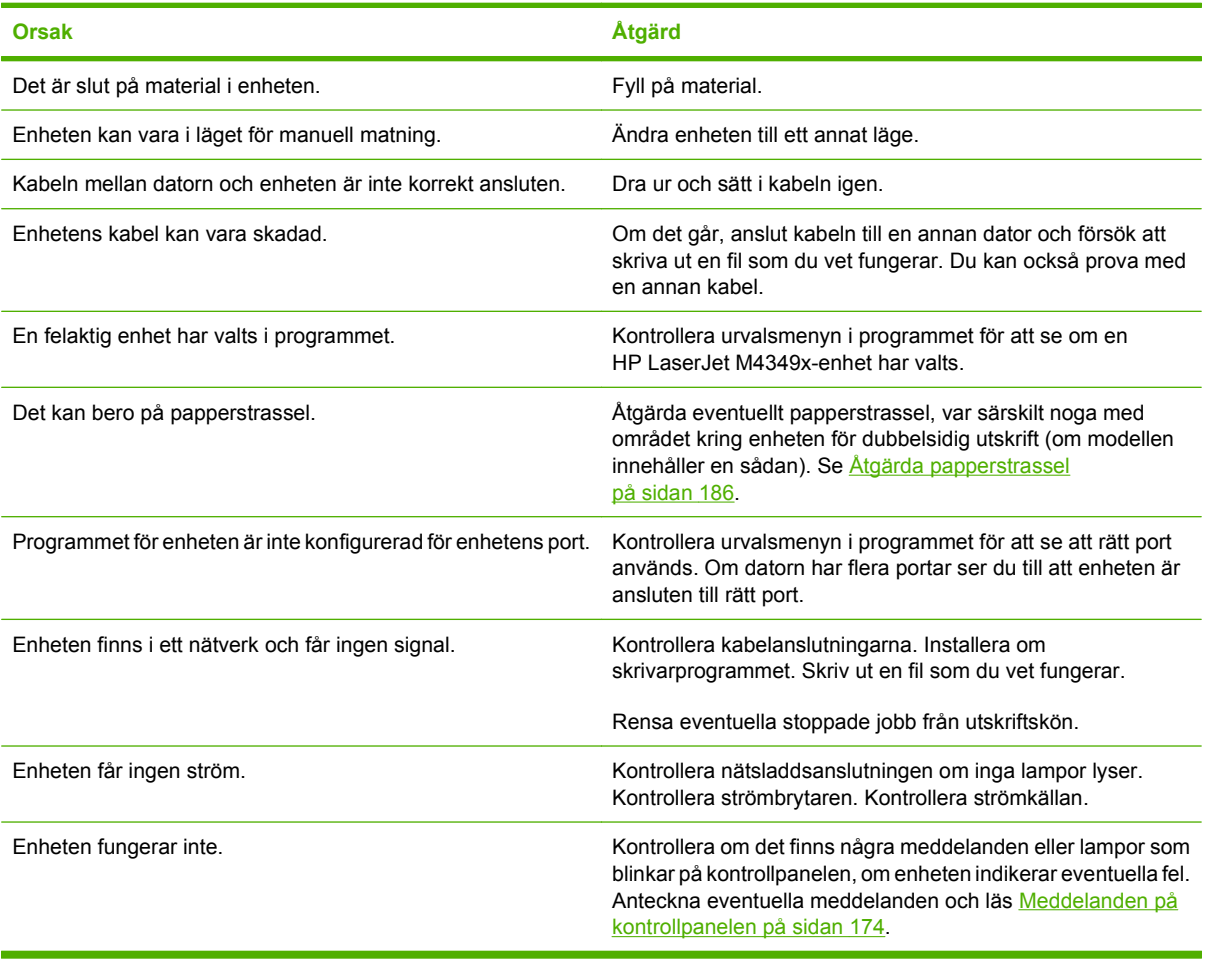

# **Meddelandetyper på kontrollpanelen**

Fyra typer av meddelanden på kontrollpanelen kan visa status eller problem med enheten.

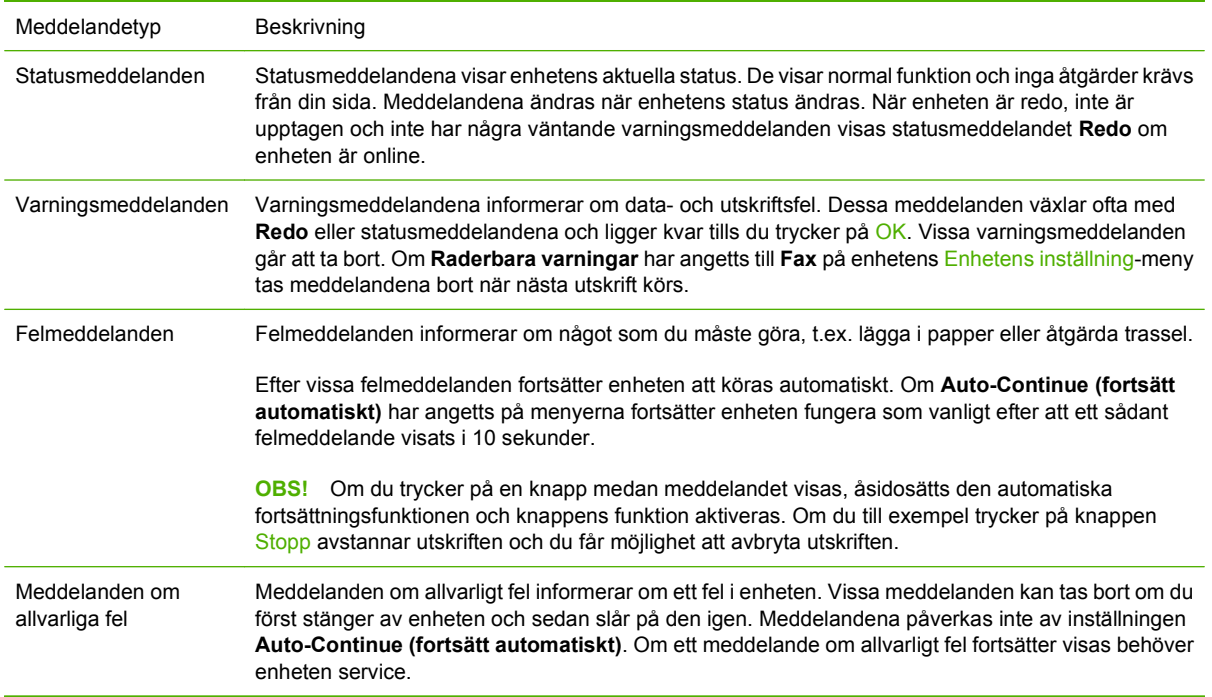

# <span id="page-187-0"></span>**Meddelanden på kontrollpanelen**

#### **Tabell 11-1 Meddelanden på kontrollpanelen**

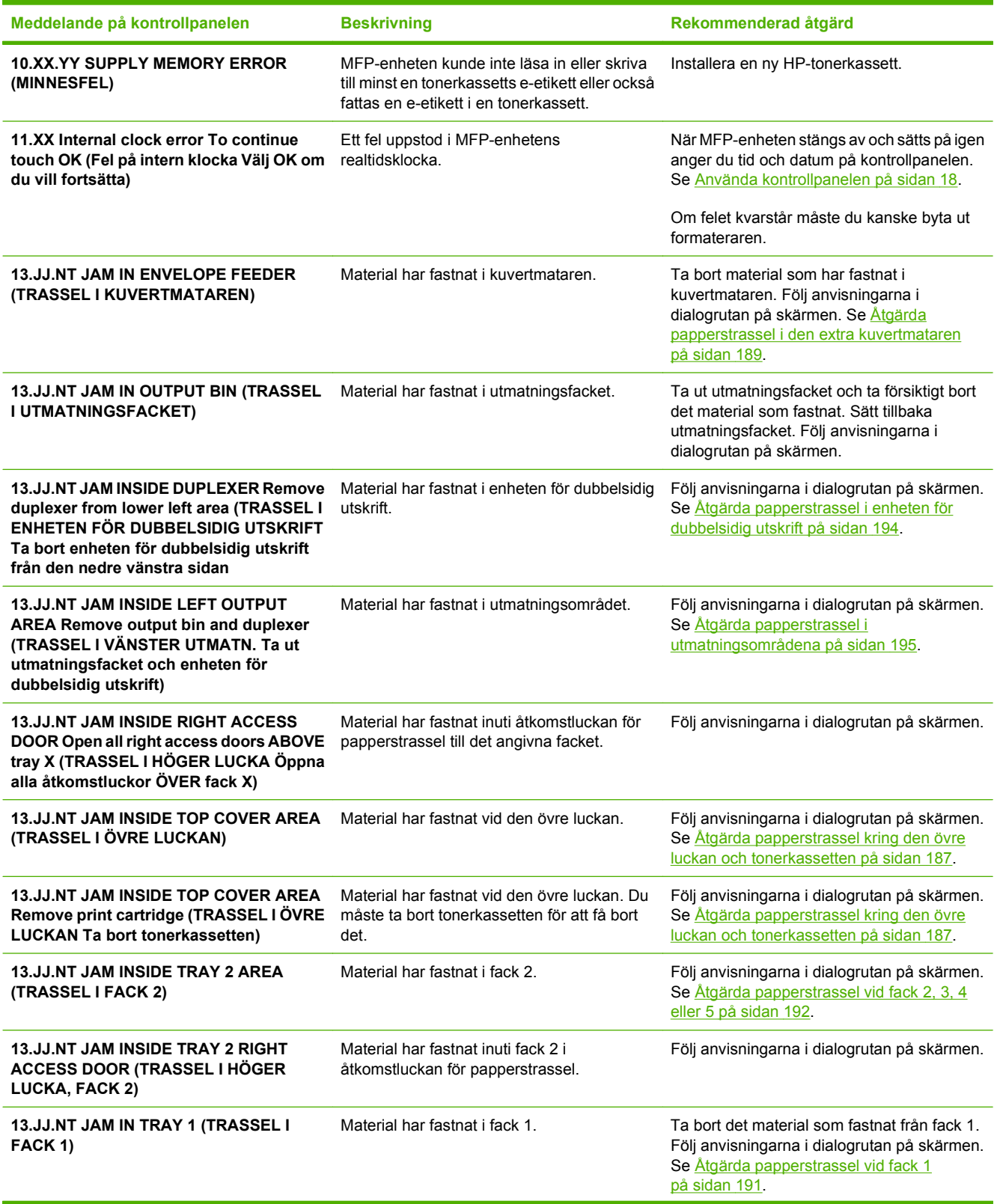

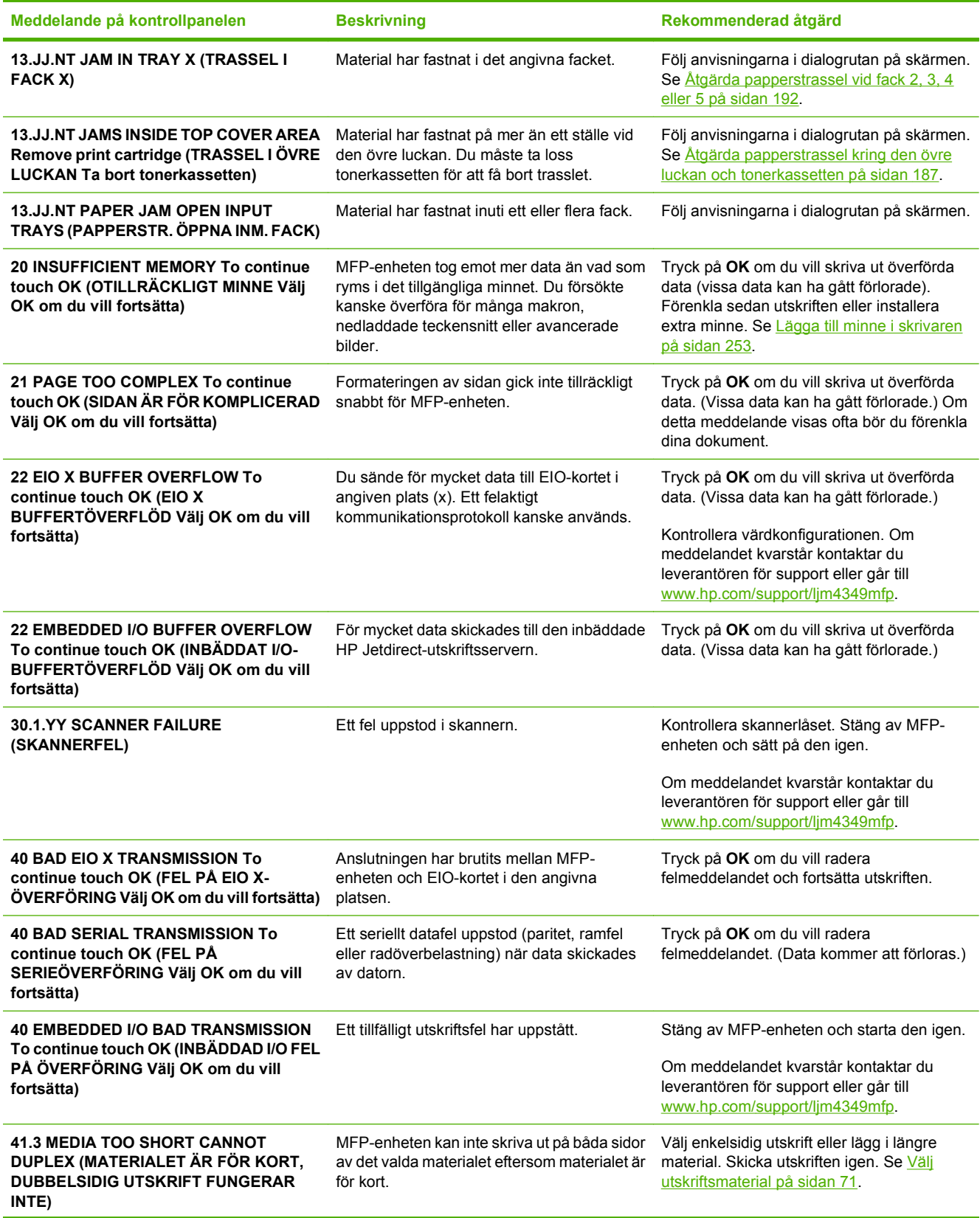

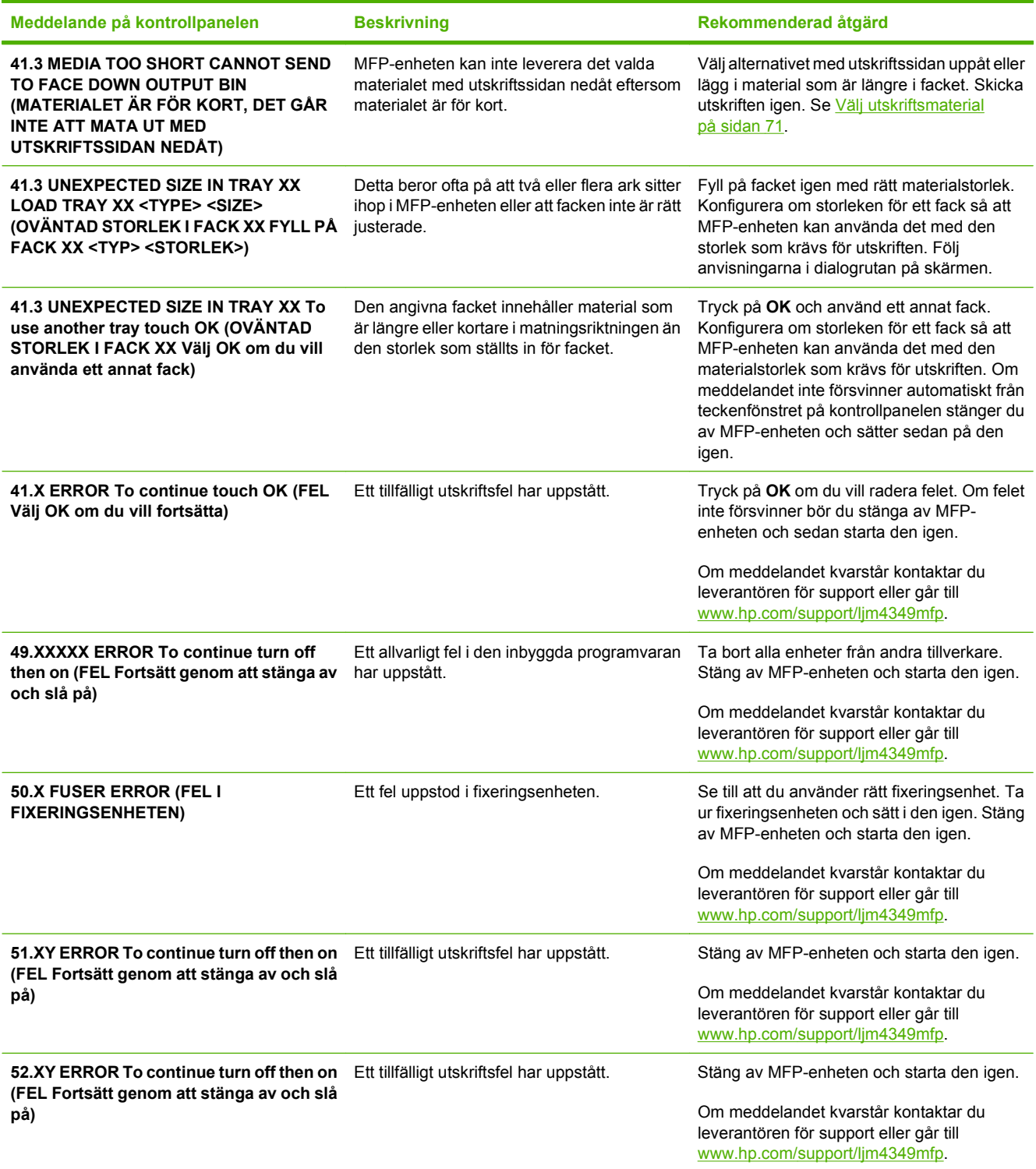

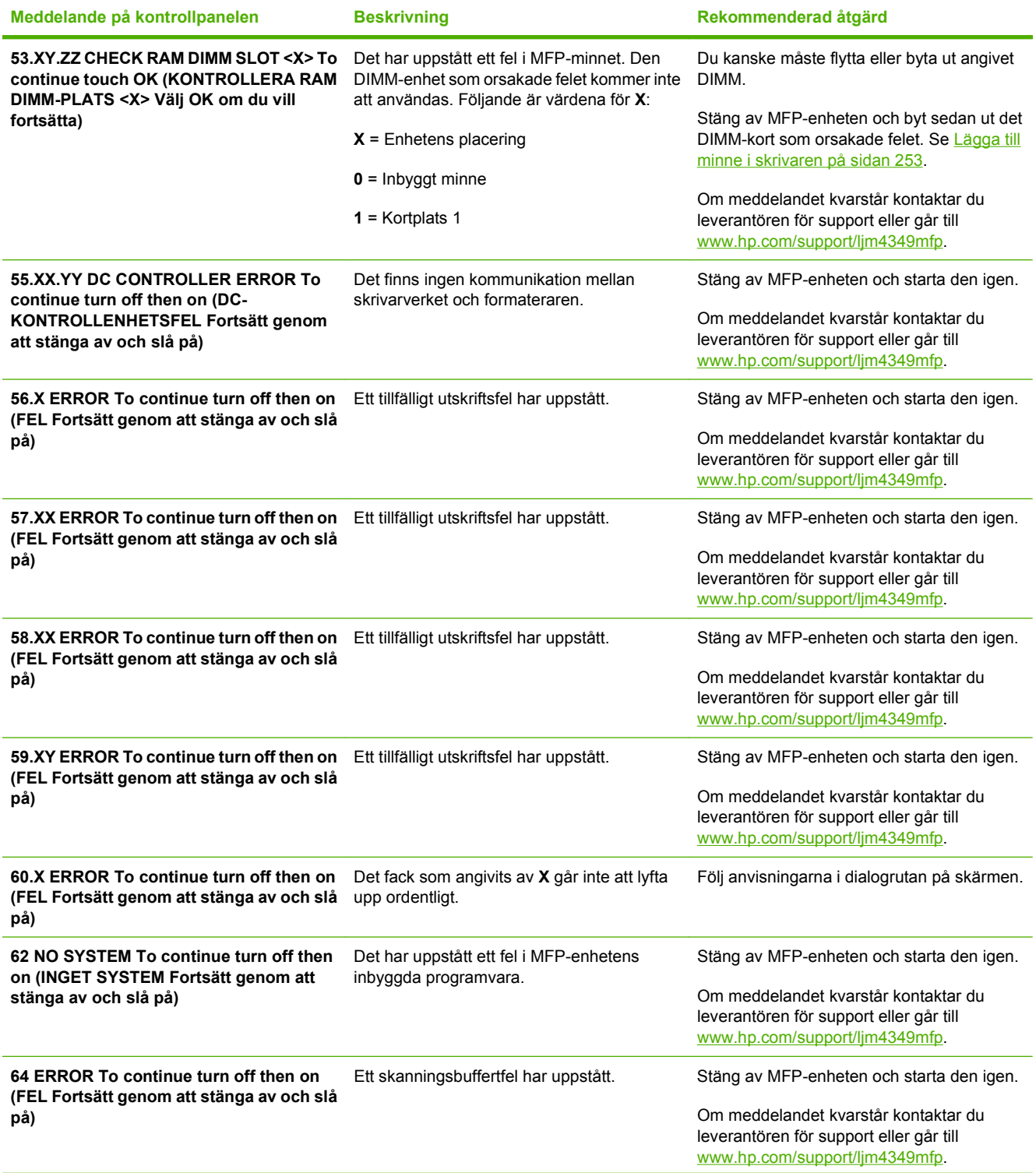

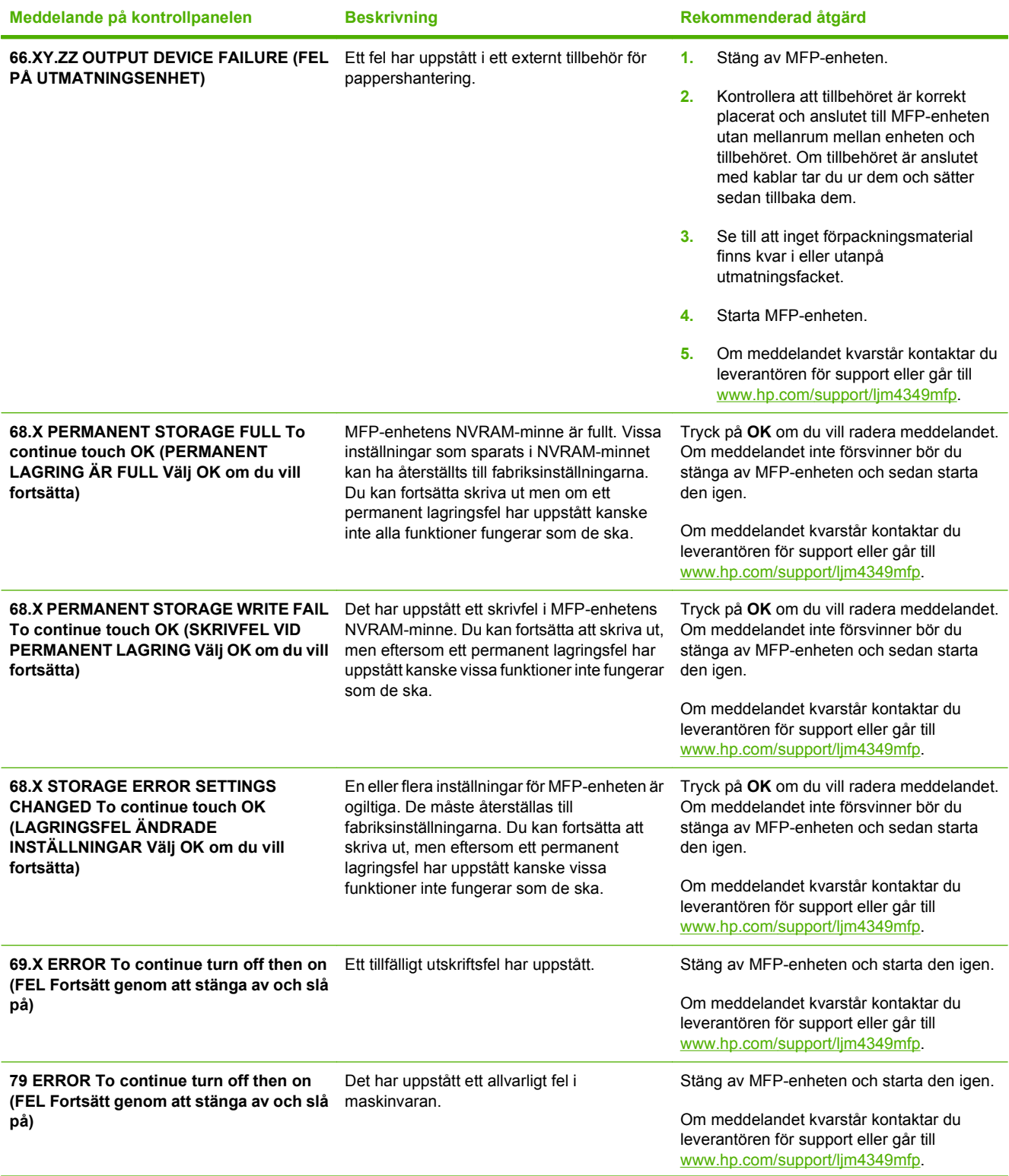

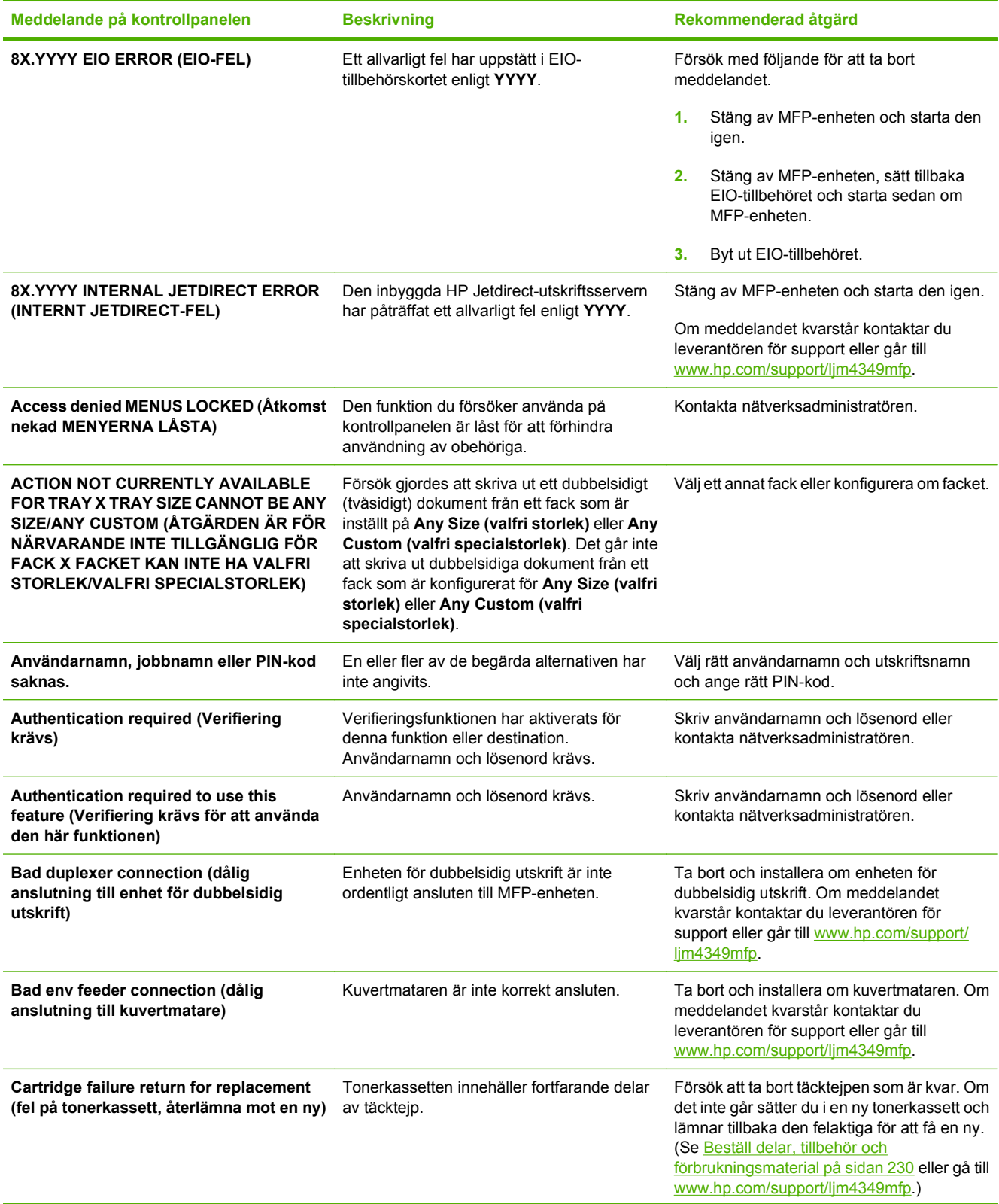

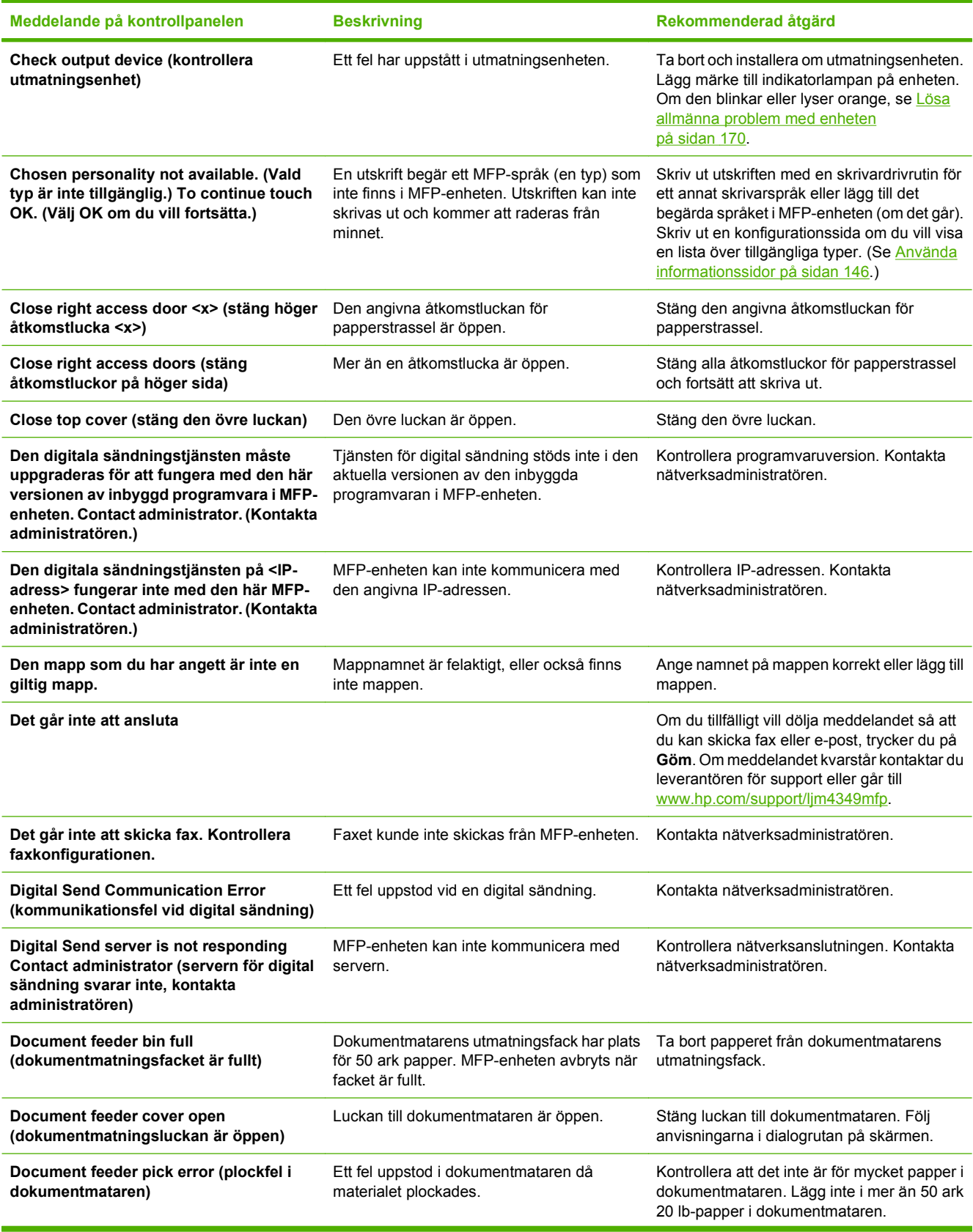

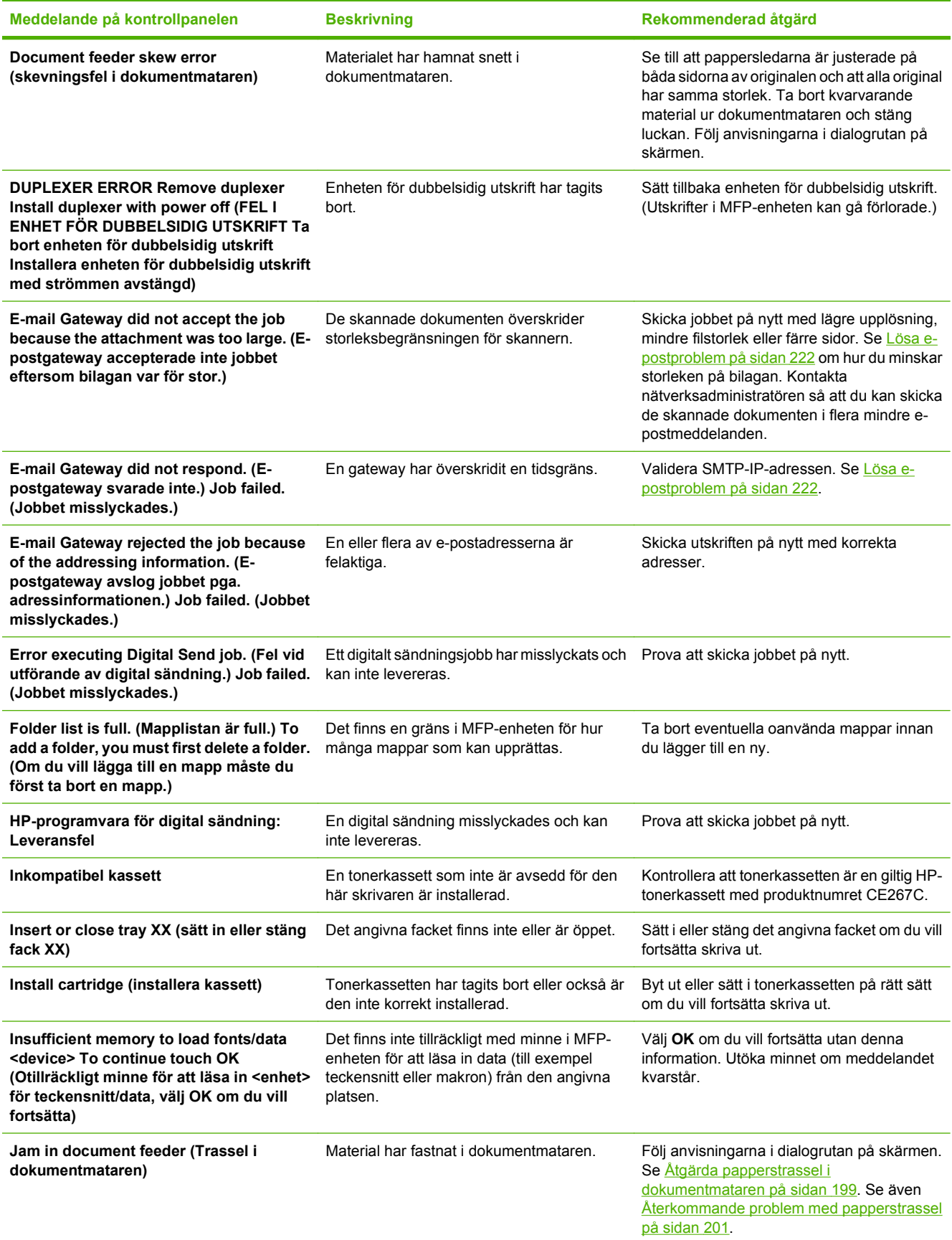

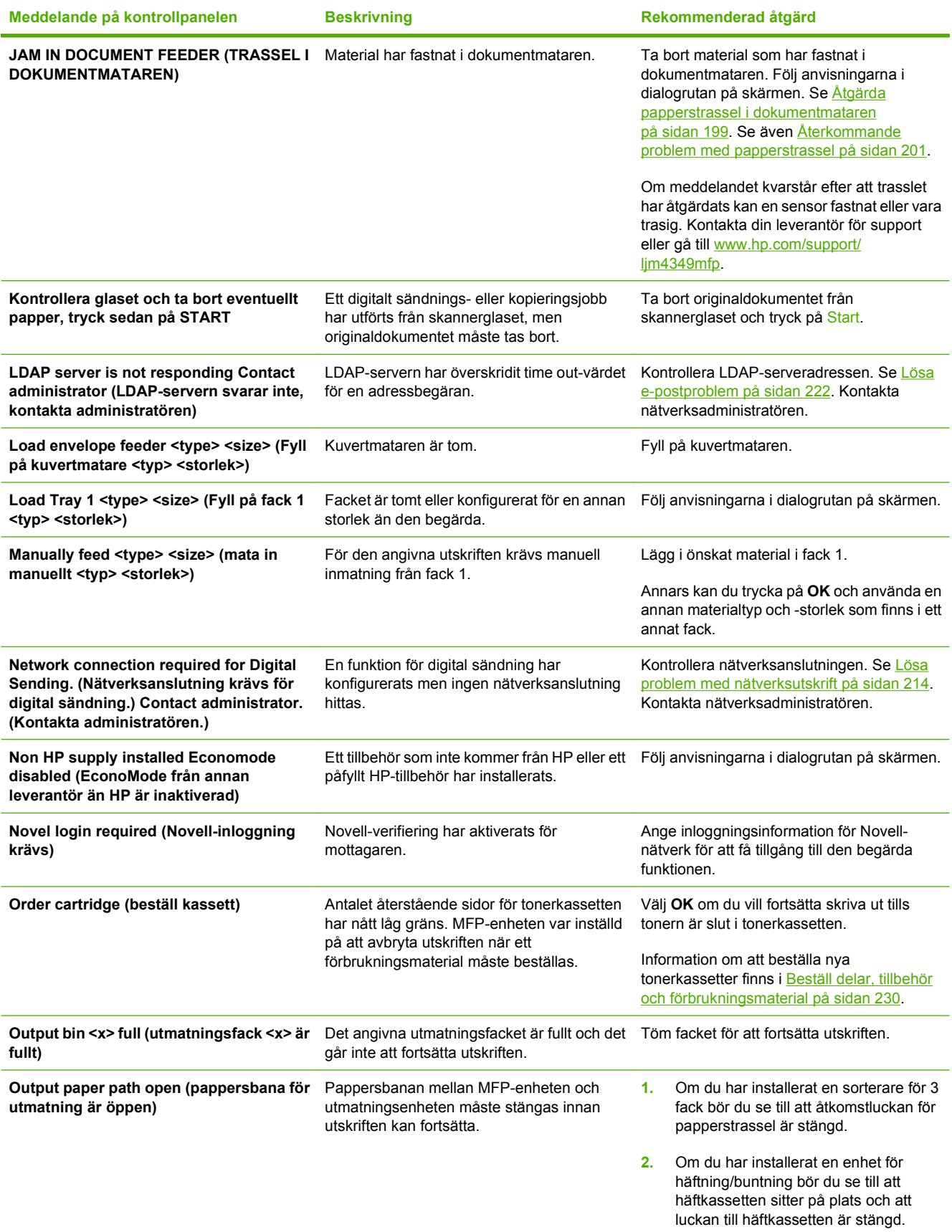

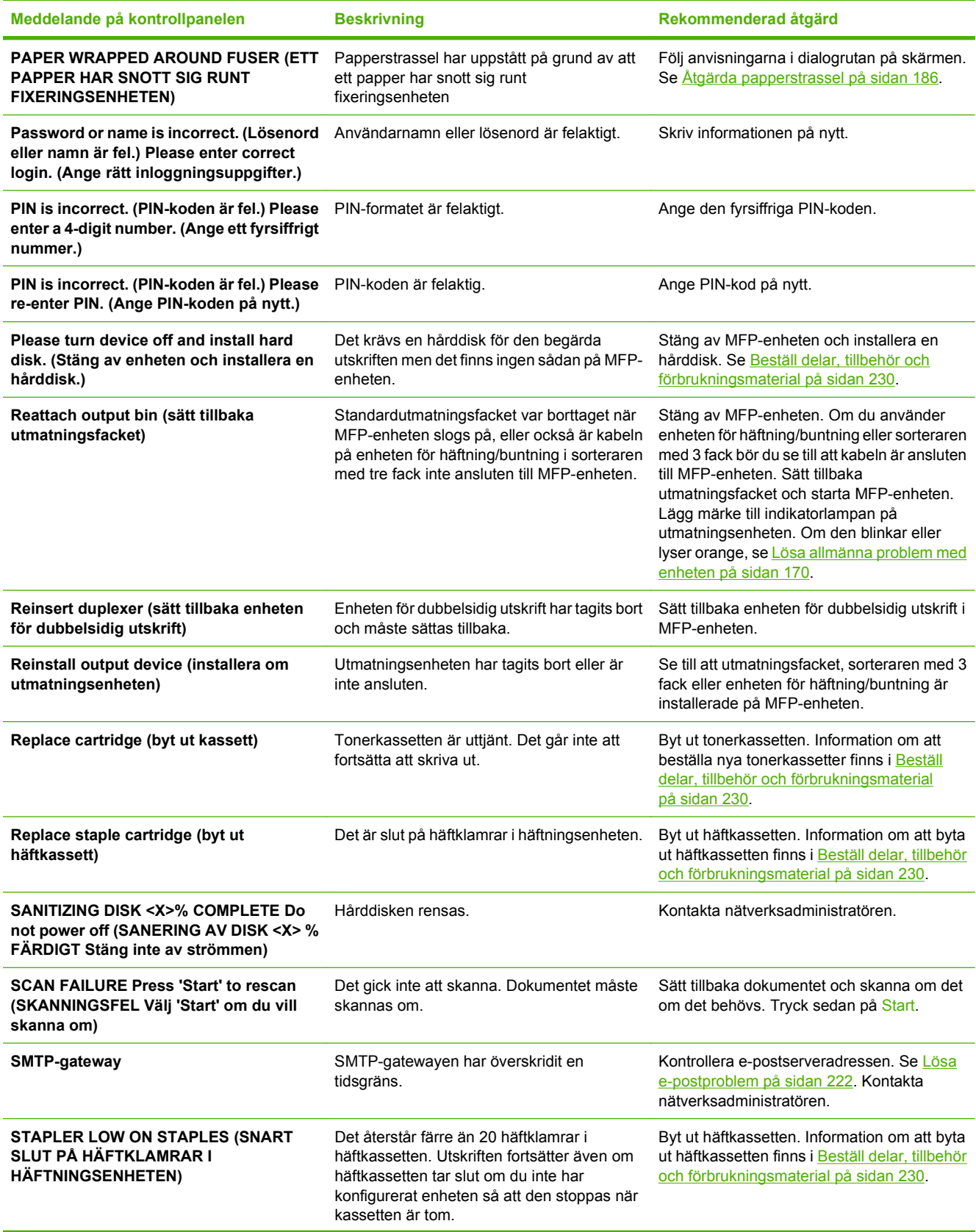

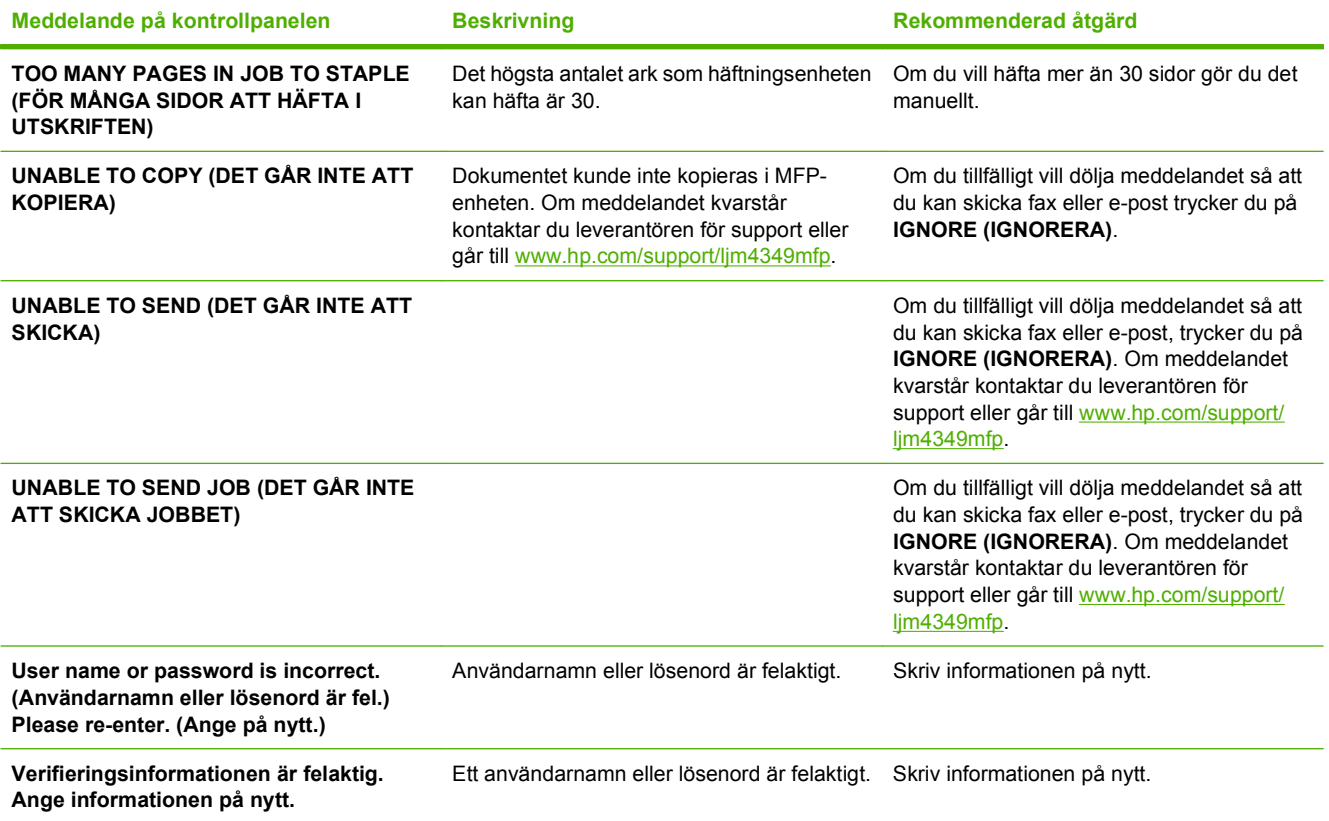

# **Vanliga orsaker till papperstrassel**

#### **Det har fastnat papper i enheten.1**

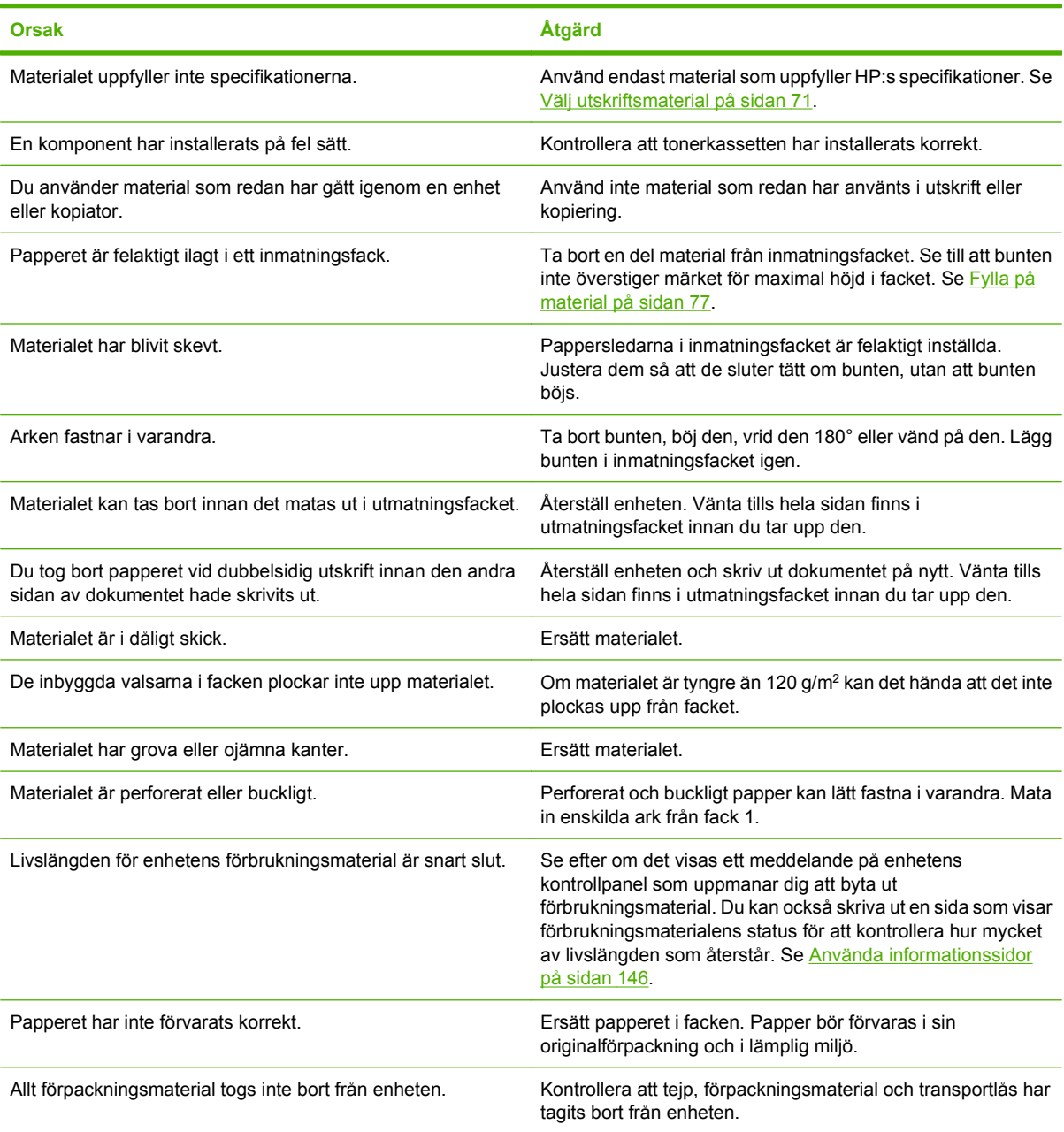

<sup>1</sup> Om du fortfarande får papperstrassel i enheten kontaktar du din leverantör för support.

# <span id="page-199-0"></span>**Åtgärda papperstrassel**

Om ett meddelande om trassel visas i kontrollpanelens teckenfönster letar du efter papper eller annat utskriftsmaterial som fastnat på de ställen som visas på följande bild.

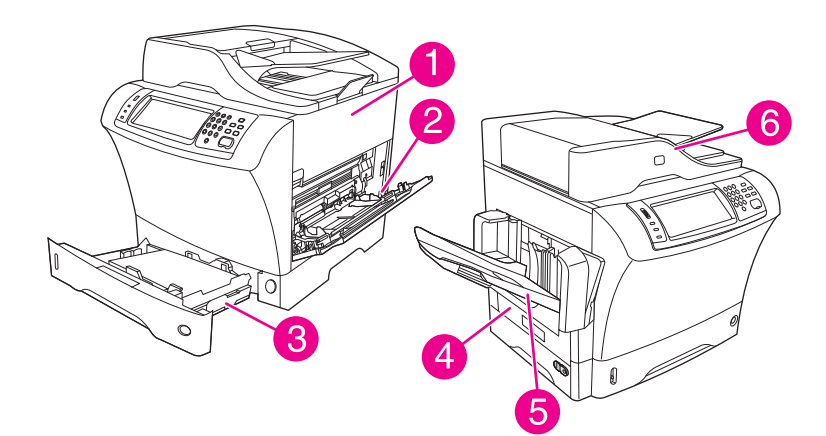

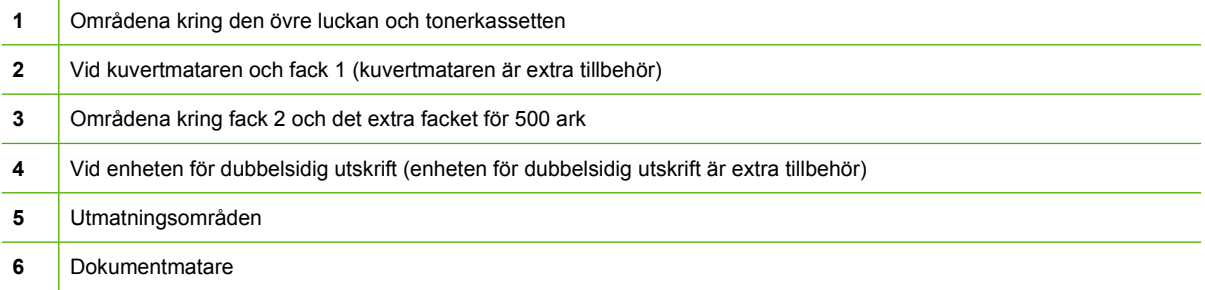

I följande lista visas de meddelanden om papperstrassel som kan visas i kontrollpanelens teckenfönster. Mer information om hur du åtgärdar trassel finns i det anvisade avsnittet. Du kanske måste leta efter material på andra platser än vad som anges i meddelandet. Om du inte hittar platsen där papper har fastnat tittar du först vid den övre luckan under tonerkassetten.

#### **Tabell 11-2 Meddelanden på kontrollpanelen om papperstrassel**

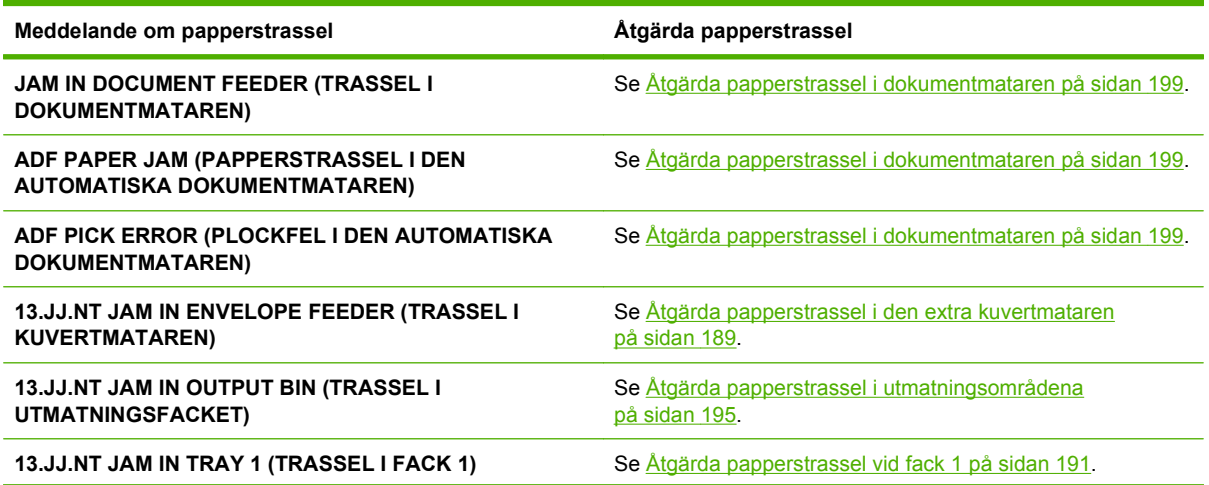

<span id="page-200-0"></span>**Tabell 11-2 Meddelanden på kontrollpanelen om papperstrassel (fortsättning)**

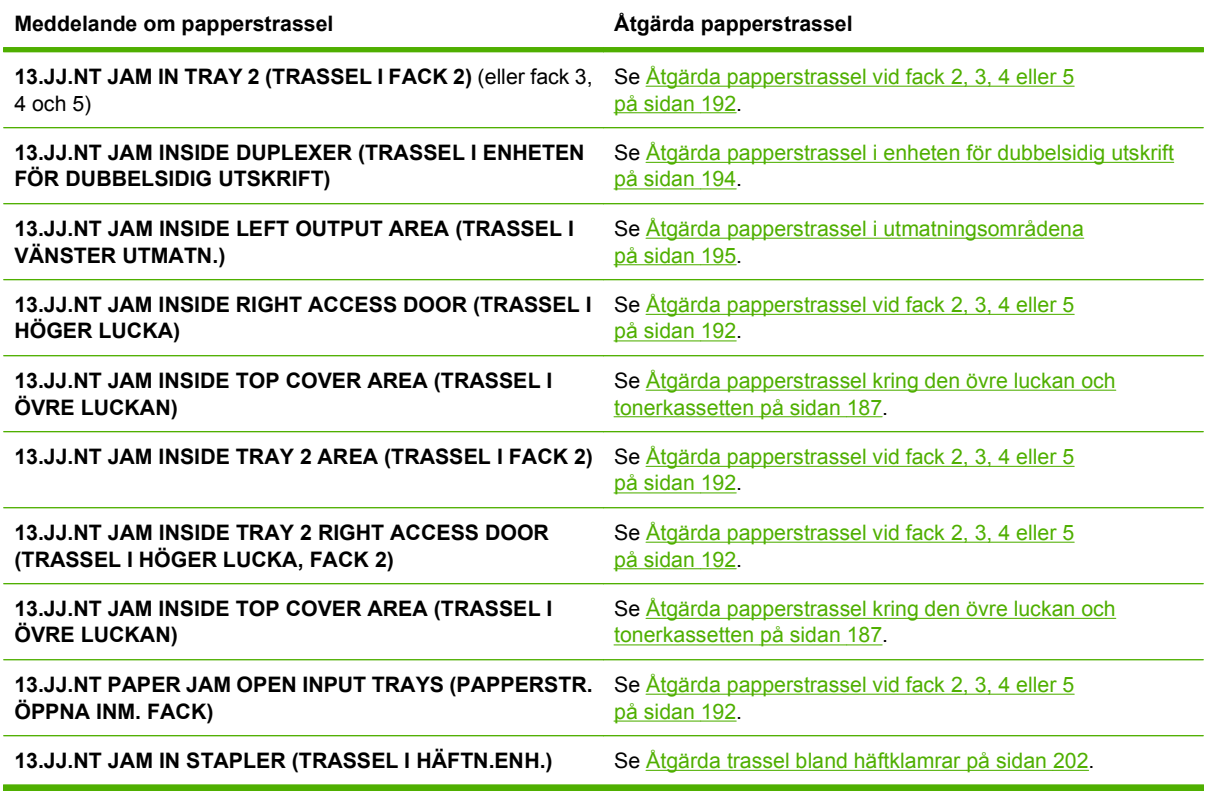

När du åtgärdar trassel ska du vara försiktig så att du inte river sönder materialet. Om det återstår en liten bit av något material i enheten, kan det orsaka ytterligare trassel. Om det ofta uppstår papperstrassel, se [Återkommande problem med papperstrassel på sidan 201.](#page-214-0)

**The OBS!** Det kan bli kvar löst tonerpulver i enheten efter papperstrassel, vilket kan orsaka tillfälliga fel på utskriftskvaliteten. Problemen brukar lösa sig efter ett par sidor.

## **Åtgärda papperstrassel kring den övre luckan och tonerkassetten**

Åtgärda papperstrassel som uppstått under utskriften genom den här metoden.

**1.** Öppna den övre luckan och ta ut tonerkassetten.

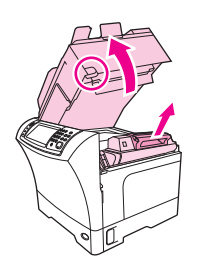

**VIKTIGT:** För att undvika skador på tonerkassetten bör du inte utsätta den för ljus i mer än några minuter. Lägg ett pappersark över tonerkassetten när den ligger utanför enheten.

**2.** Använd det gröna handtaget för att lyfta pappersbrickan.

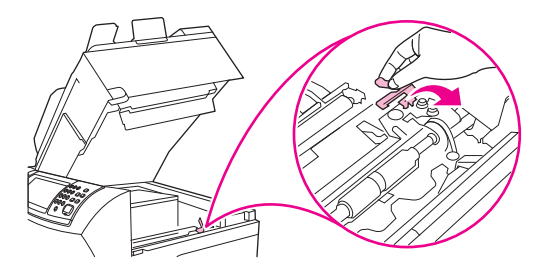

**3.** Dra försiktigt ut det material som har fastnat ur enheten. Var försiktig så att du inte drar sönder materialet.

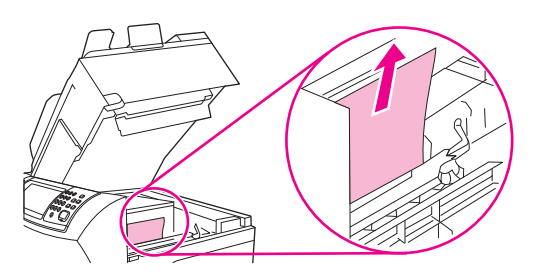

**4.** Om det är svårt att få bort materialet kan du öppna fack 1 och ta bort luckan till kuvertöppningen. Ta bort eventuellt material som har fastnat.

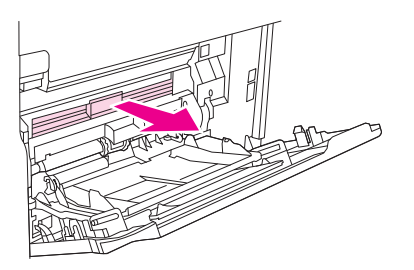

**5.** Vrid pappersledaren för att se om det finns mer material som har fastnat under den. Ta bort eventuellt material som har fastnat.

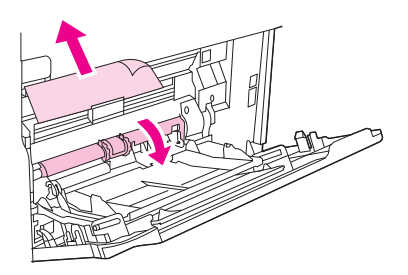

**6.** Sätt tillbaka luckan framför öppningen och stäng fack 1.

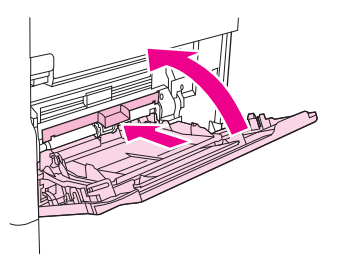

<span id="page-202-0"></span>**7.** Sätt tillbaka tonerkassetten och stäng den övre luckan.

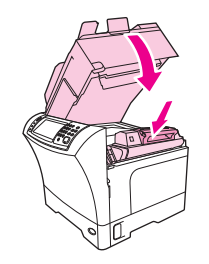

**8.** Om meddelandet inte försvinner finns det fortfarande material som har fastnat i enheten. Leta då på ett annat ställe.

## **Åtgärda papperstrassel i den extra kuvertmataren**

Det här avsnittet gäller endast när papperstrassel har uppstått i en extra kuvertmatare.

**1.** Ta bort alla kuvert i kuvertmataren. Sänk kuverthållaren och lyft upp förlängningsdelen till stängt läge.

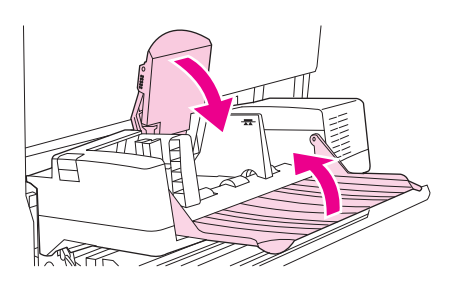

**2.** Tryck in och håll låsknappen på kuvertmatarens vänstra sida nedtryckt. Fatta tag i kuvertmatarens båda sidor och dra försiktigt ut den ur enheten.

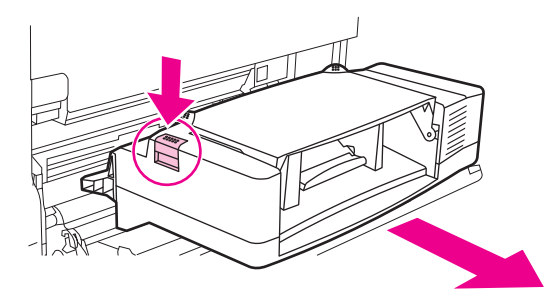

**3.** Ta försiktigt bort eventuella kuvert som har fastnat i kuvertmataren och enheten.

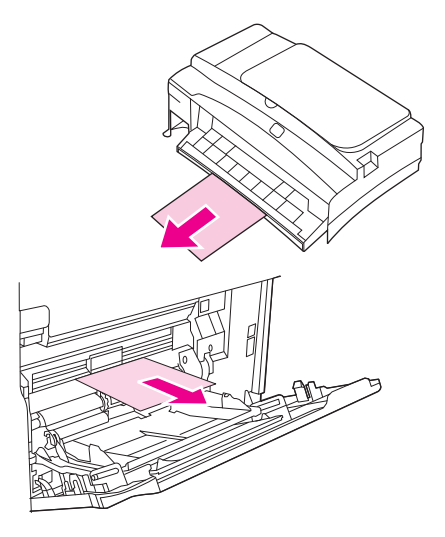

**4.** Skjut in kuvertmataren ordentligt i enheten tills den låses fast. Dra försiktigt i kuvertmataren och kontrollera att den sitter fast ordentligt.

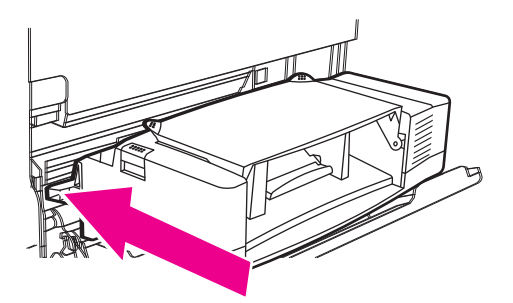

**5.** Fäll ned facket för kuvertmatning. Lyft upp kuvertvikten.

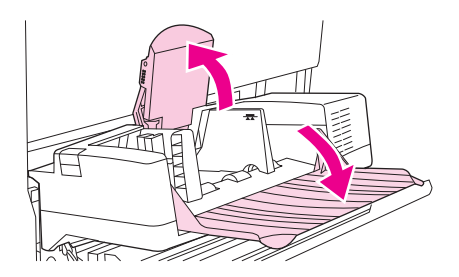

- **6.** Fyll på kuvert igen och se till att du skjuter in de understa kuverten lite längre än de översta.
- **7.** Om meddelandet inte försvinner finns det fortfarande material som har fastnat i enheten. Leta då på ett annat ställe.

## <span id="page-204-0"></span>**Åtgärda papperstrassel vid fack 1**

Använd den här metoden om du vill åtgärda papperstrassel vid fack 1.

**1.** Öppna den övre luckan, öppna fack 1 och ta ut tonerkassetten.

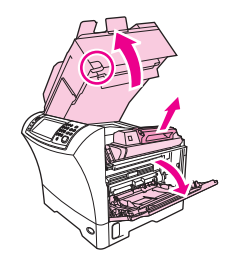

**2.** Använd det gröna handtaget för att lyfta pappersbrickan.

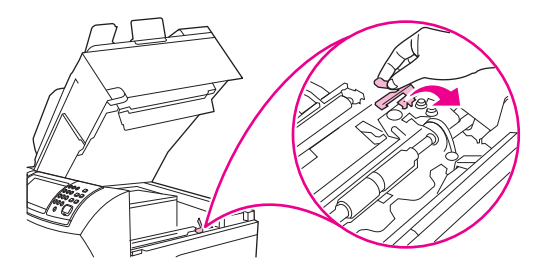

**3.** Dra försiktigt ut eventuellt material som har fastnat ur enheten. Var försiktig så att du inte drar sönder materialet. Om en del av arket redan har dragits ut ur enheten, följer du anvisningarna för [Åtgärda papperstrassel kring den övre luckan och tonerkassetten på sidan 187.](#page-200-0)

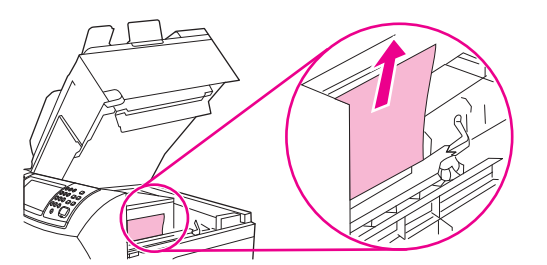

**4.** Om det är svårt att få bort materialet kan du ta bort luckan till kuvertöppningen. Ta bort eventuellt material som har fastnat.

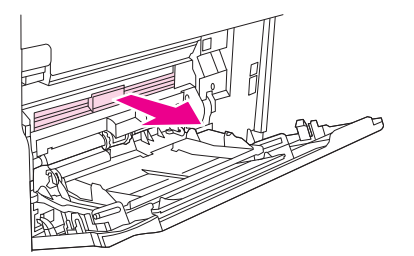

<span id="page-205-0"></span>**5.** Vrid pappersledaren för att se om det finns mer material som har fastnat under den. Ta bort eventuellt material som har fastnat.

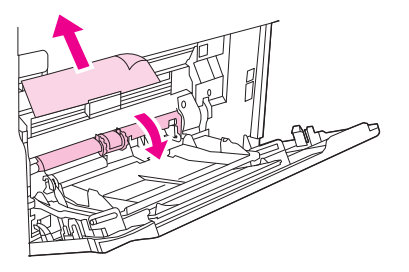

**6.** Sätt tillbaka luckan framför öppningen och stäng fack 1.

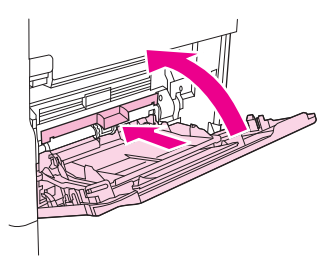

**7.** Sätt tillbaka tonerkassetten och stäng den övre luckan.

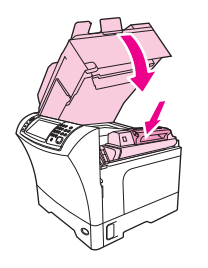

**8.** Om meddelandet inte försvinner finns det fortfarande material som har fastnat i enheten. Leta då på ett annat ställe.

## **Åtgärda papperstrassel vid fack 2, 3, 4 eller 5**

Använd den här metoden när du ska åtgärda papperstrassel vid fack 2 eller i den extra mataren för 500 ark.

**1.** Dra i spaken för papperstrassel och öppna åtkomstluckan.

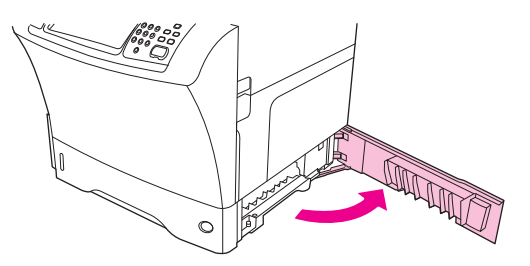

**2.** Dra försiktigt ut eventuellt material som har fastnat antingen från den övre eller nedre delen av området.

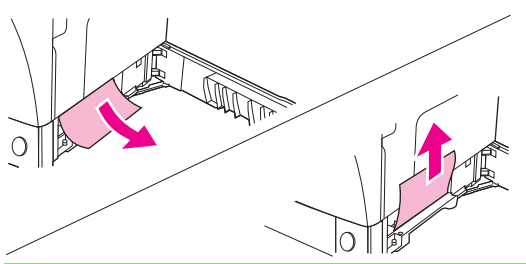

- **The SI** Dra antingen uppåt eller nedåt för att undvika att materialet går sönder och förhindra att toner kommer in i enheten.
- **3.** Stäng åtkomstluckan.

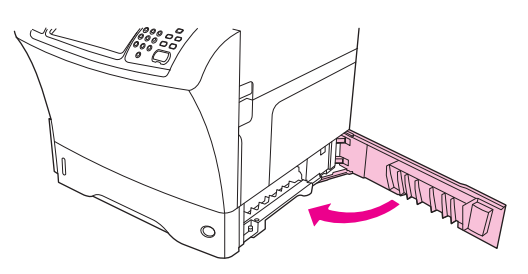

**4.** Dra ut facket helt ur enheten och ta bort eventuellt skadat material ur facket.

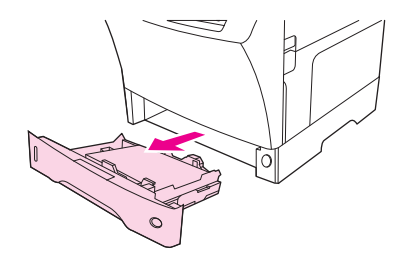

**5.** Skjut in facket i enheten igen.

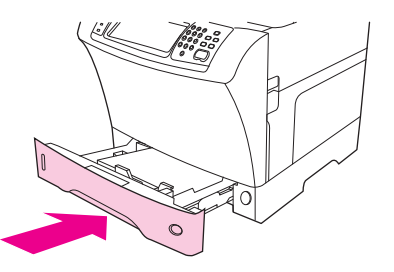

**6.** Om meddelandet inte försvinner finns det fortfarande material som har fastnat i enheten. Leta då på ett annat ställe.

## <span id="page-207-0"></span>**Åtgärda papperstrassel i enheten för dubbelsidig utskrift**

Använd den här metoden om du vill åtgärda papperstrassel i enheten för dubbelsidig utskrift.

**1.** Ta bort utmatningsfacket (eller ta bort enheten för häftning/buntning eller sorteraren).

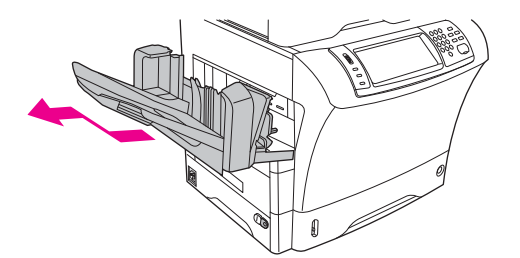

**2.** Ta bort tillbehörsenheten för dubbelsidig utskrift.

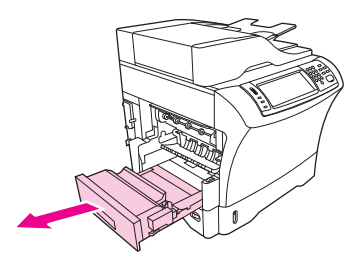

**3.** Se efter om något papper har fastnat i enheten för dubbelsidig utskrift. Ta försiktigt bort papperet som har fastnat.

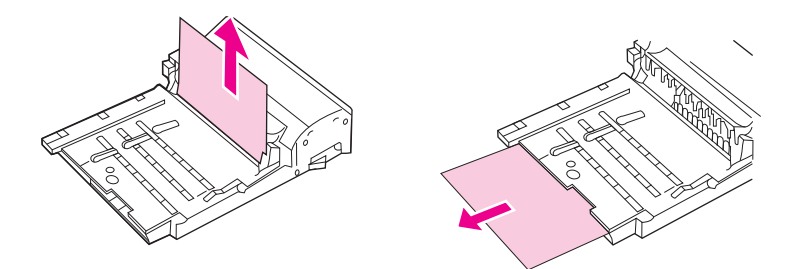

- **4.** Ställ enheten för dubbelsidig utskrift åt sidan.
- **5.** Se efter om något papper har fastnat inne i enheten. Ta försiktigt bort papperet som har fastnat.

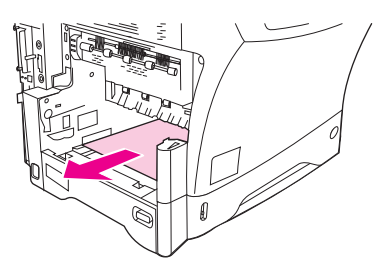

<span id="page-208-0"></span>**6.** Sätt tillbaka enheten för dubbelsidig utskrift.

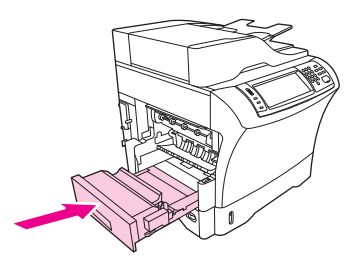

**7.** Sätt i utmatningsfacket igen (eller sätt i sorteraren med 3 fack eller enheten för häftning/buntning).

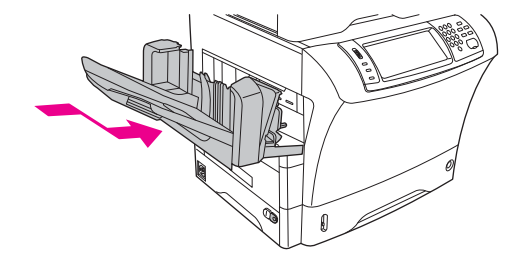

**8.** Om meddelandet inte försvinner finns det fortfarande material som har fastnat i enheten. Leta då på ett annat ställe.

## **Åtgärda papperstrassel i utmatningsområdena**

Använd den här metoden om du vill åtgärda papperstrassel i utmatningsfacket, sorteraren med 3 fack eller enheten för häftning/buntning.

**1.** Om du använder standardfacket för utmatning ska du skjuta bort det från enheten.

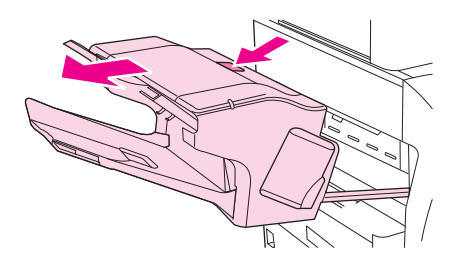

**2.** Om du använder en sorterare med 3 fack eller en enhet för häftning/buntning tar du bort eventuellt material som har fastnat och trycker sedan ned låsknappen överst på tillbehöret. Flytta bort tillbehöret från enheten.

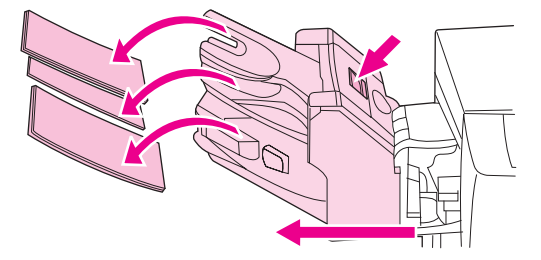

**3.** Om papperet har fastnat inuti enheten tar du försiktigt loss det från enheten.

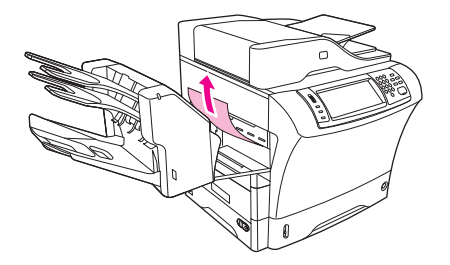

**4.** Om material har fastnat inuti sorteraren med 3 fack eller i enheten för häftning/buntning, tar du försiktigt upp och bort det ur enheten.

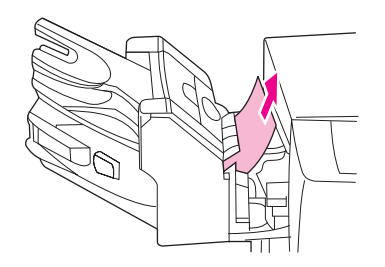

**5.** Om du använder en sorterare med 3 fack kan materialet ha fastnat långt inne i enheten. Öppna åtkomstluckan överst på sorteraren och dra försiktigt ut materialet som har fastnat.

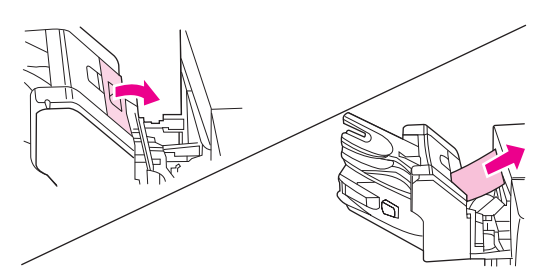

- **6.** Sätt i utmatningsfacket, sorteraren med 3 fack eller enheten för häftning/buntning igen. Sätt i enheten i en vinkel och skjut in den i enheten.
- **7.** Om meddelandet inte försvinner finns det fortfarande material som har fastnat i enheten. Leta då på ett annat ställe.

## **Åtgärda papperstrassel i fixeringsenheten**

Använd den här metoden om du vill åtgärda papperstrassel i fixeringsenheten.

- **1.** Stäng av enheten och vänta i 30 minuter tills fixeringsenheten har svalnat.
- **VARNING:** Fixeringsenheten är mycket varm. För att undvika mindre brännskador bör du låta fixeringsenheten svalna under 30 minuter innan du tar bort den från enheten.

**2.** Om du använder standardfacket för utmatning tar du bort det genom att ta tag i handtaget på undersidan av utmatningsfacket och dra det utåt och sedan uppåt.

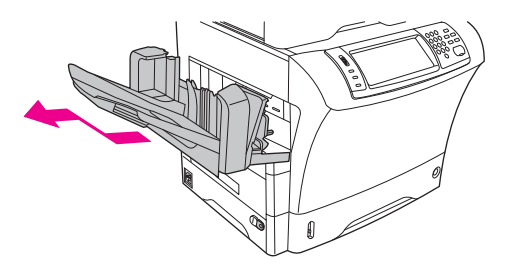

**3.** Om du använder en sorterare med 3 fack eller en enhet för häftning/buntning tar du bort eventuellt material som har fastnat och trycker sedan ned låsknappen överst på enheten. Ta bort enheten från enheten.

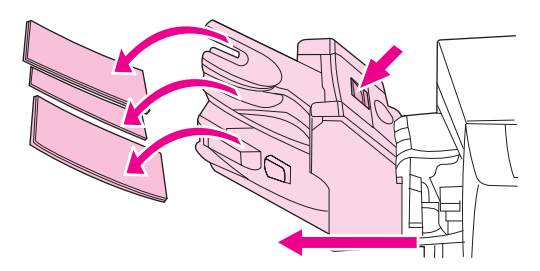

**4.** Ta bort enheten för dubbelsidig utskrift eller luckan till enheten för dubbelsidig utskrift.

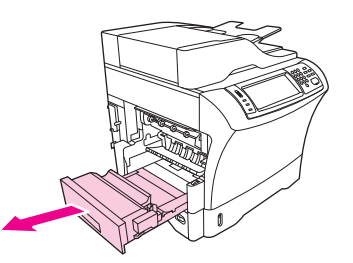

- **5.** Om du inte ser något papper som fastnat går du direkt till steg 9.
- **6.** Om du ser antingen kanten som matats in först eller nederkanten på materialet som fastnat drar du försiktigt ut det.

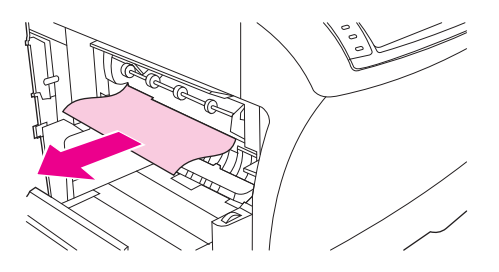

**7.** Om du kan se papperet som har fastnat men varken ser kanten som matats in först eller nederkanten, drar du försiktigt i sidorna på arket tills en kant har frigjorts. Dra sedan ut materialet som fastnat ur fixeringsenheten.

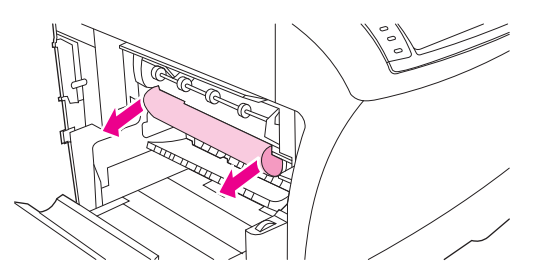

**8.** Om materialet går sönder när du tar bort det, skruvar du på den gröna ratten på fixeringsenheten och tar försiktigt bort det. Gå till steg 13.

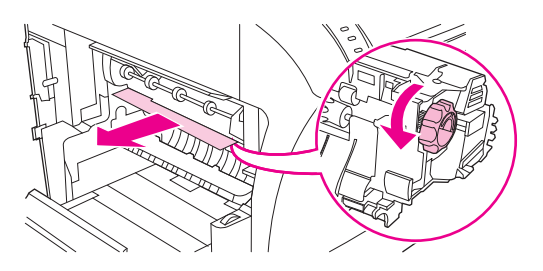

- **9.** Ta bort reglaget till fixeringsöppningen genom att dra inåt vid den vänstra kanten så att vänster justeringsstift frigörs. Lyft sedan upp fixeringsreglaget lite och ta bort det från enheten. Sätt båda pekfingrarna på de blå spakarna på undersidan av fixeringsenhetens båda sidor. Sätt tummarna på fästena på översidan av fixeringsenhetens sidor. Tryck ihop de blå spakarna uppåt och ta bort fixeringsenheten från enheten.
- **10.** Öppna den svarta luckan överst på fixeringsenheten och ta bort det material som fastnat.

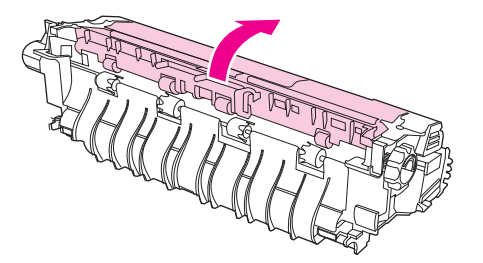

**11.** Sätt tillbaka fixeringsenheten. Tryck på fixeringsenheten med tummarna tills den snäpper fast ordentligt.

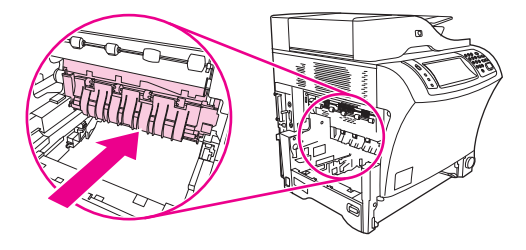

<span id="page-212-0"></span>**12.** Sätt tillbaka fixeringsreglaget genom att först sätta i det högra monteringsstiftet i hålet på den högra sidan och sedan sänka det vänstra monteringsstiftet till hålet på vänster sida.

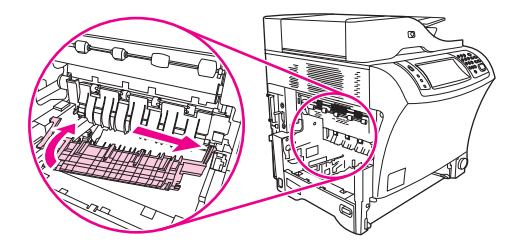

**13.** Sätt tillbaka enheten för dubbelsidig utskrift eller luckan till enheten för dubbelsidig utskrift.

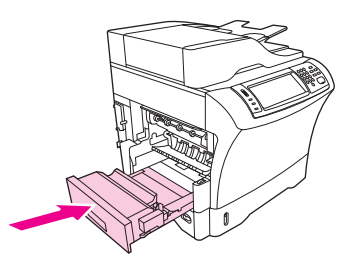

**14.** Sätt i utmatningsfacket, sorteraren med 3 fack eller enheten för häftning/buntning igen. Sätt i enheten i en vinkel och skjut in den i enheten.

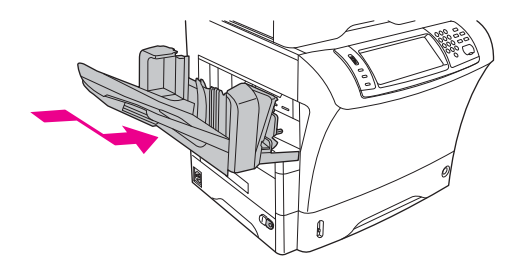

**15.** Om meddelandet inte försvinner finns det fortfarande material som har fastnat i enheten. Leta då på ett annat ställe.

### **Åtgärda papperstrassel i dokumentmataren**

Använd den här metoden om du vill åtgärda papperstrassel i dokumentmataren.

**1.** Lyft upp inmatningsfacket i dokumentmataren och se efter om något material har fastnat under facket. Ta försiktigt bort eventuellt material som har fastnat.

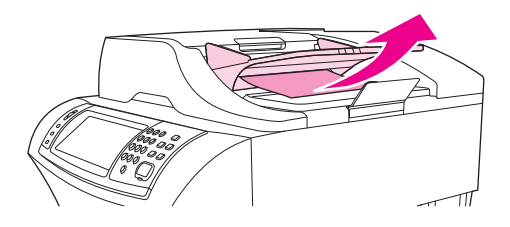

**2.** Dra upp spärren på luckan till dokumentmataren och öppna luckan. Ta försiktigt bort eventuellt material som har fastnat.

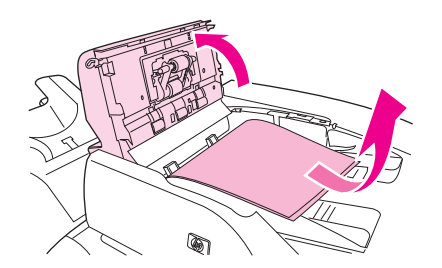

**3.** Lyft upp dokumentledarna på dokumentmataren och se efter om något material har fastnat. Ta försiktigt bort eventuellt material som har fastnat.

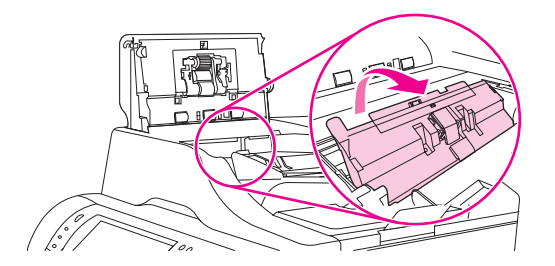

**4.** Stäng luckan.

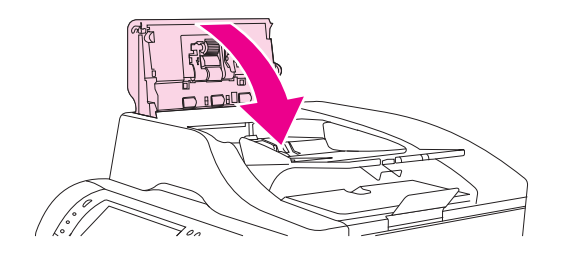

**5.** Om meddelandet inte försvinner finns det fortfarande material som har fastnat i enheten. Leta då på ett annat ställe.

## <span id="page-214-0"></span>**Återkommande problem med papperstrassel**

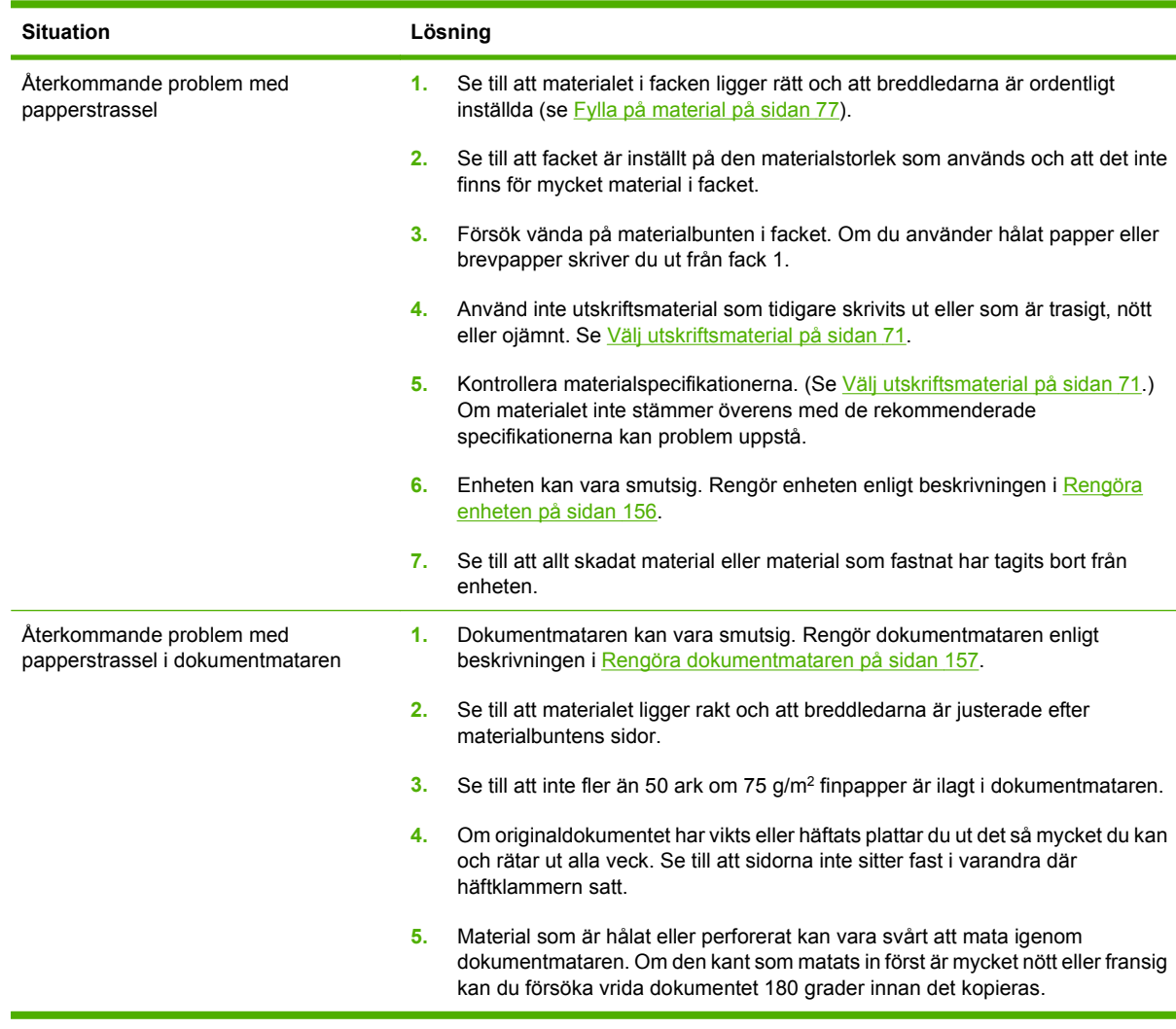

**The OBS!** Om papperstrasslet kvarstår kontaktar du leverantören för support eller går till [www.hp.com/](http://www.hp.com/support/ljm4349mfp) [support/ljm4349mfp.](http://www.hp.com/support/ljm4349mfp)

## **Test av pappersbana**

Pappersbanetestet används för att kontrollera att olika pappersbanor fungerar eller vid problem med fackkonfigurering.

- **1.** Bläddra till och tryck på Administration.
- **2.** Bläddra till och tryck på Felsökning.
- **3.** Bläddra till och tryck på Test av pappersbana.
- **4.** Tryck på Print Test Page (skriv ut testsida).

## <span id="page-215-0"></span>**Åtgärda trassel bland häftklamrar**

Häftningsenheten har utformats så att den inte ska orsaka trassel. Du kan minska trasselrisken genom att följa materialgränserna nedan:

• Vanligt material: 30 ark med vikten  $75$  g/m<sup>2</sup>

Glättat material: 20 ark

Tjockt material (128-199 g/m<sup>2</sup>: Höjden på pappersbunten får inte överskrida 3 mm

Ibland fastnar häftklamrar i enheten för häftning/buntning. Använd den här metoden om utskrifterna inte har häftats på rätt sätt eller inte alls, och du vill åtgärda trassel bland häftklamrar.

- **1.** Stäng av enheten.
- **2.** Håll ned låsknappen överst på enheten för häftning/buntning. Ta bort enheten för häftning/buntning från enheten.

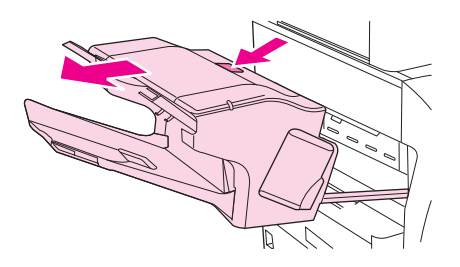

**3.** Öppna luckan till häftkassetten.

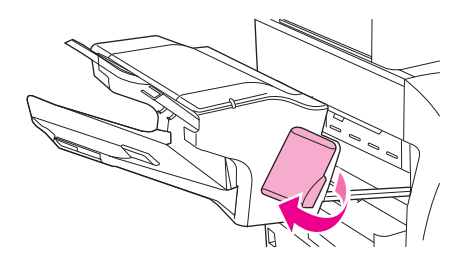

**4.** Ta bort häftkassetten genom att dra det gröna handtaget uppåt och ta ut häftkassetten.

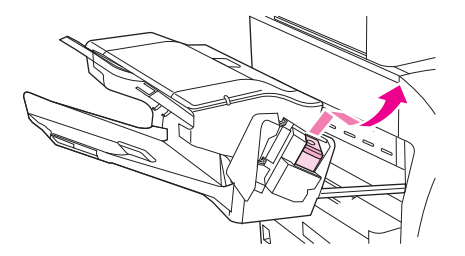
**5.** Lyft upp den lilla spaken på baksidan av häftkassetten.

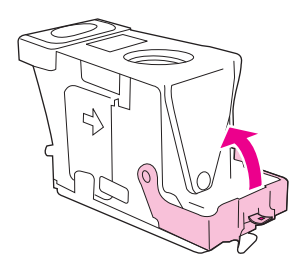

**6.** Ta bort häftklamrarna som sticker fram ur häftkassetten.

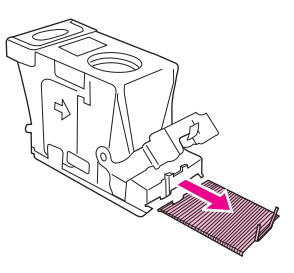

**7.** Stäng spaken på baksidan av häftkassetten. Se till att den snäpper fast.

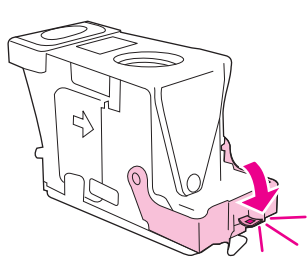

**8.** Sätt tillbaka häftkassetten i hållaren och tryck ned det gröna handtaget tills den sitter fast ordentligt.

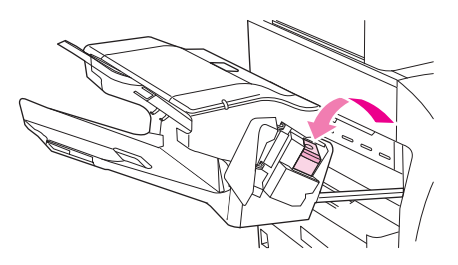

**9.** Stäng luckan till häftkassetten och skjut in enheten för häftning/buntning i enheten.

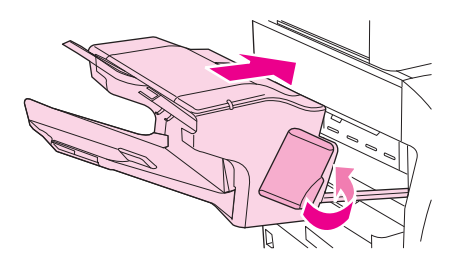

# **Lösa problem med utskriftskvalitet**

I det här avsnittet beskrivs hur du kan identifiera fel på utskriftskvaliteten och åtgärda dem. I de flesta fall kan problem med utskriftskvaliteten åtgärdas enkelt genom rätt skötsel och underhåll, genom att endast skriva ut på material som uppfyller HP-specifikationerna eller genom att skriva ut en rengöringssida.

## **Problem med utskriftskvaliteten som beror på materialet**

En del problem med utskriftskvaliteten beror på att fel typ av material används.

- Använd material som uppfyller HP:s specifikationer. Se [Välj utskriftsmaterial på sidan 71](#page-84-0).
- Materialets yta är för slät. Använd material som uppfyller HP:s specifikationer. Se [Välj](#page-84-0) [utskriftsmaterial på sidan 71](#page-84-0).
- Fukthalten är ojämn, för hög eller för låg. Använd material från ett annat paket eller från en oöppnad förpackning.
- Vissa områden på materialet stöter bort tonern. Använd material från ett annat paket eller från en oöppnad förpackning.
- Brevpapperet du använder är tryckt på grovt material. Använd annat, slätare kopieringsmaterial. Om det här löser problemet ber du att leverantören av ditt brevpapper använder material som uppfyller kraven för den här enheten. Se [Välj utskriftsmaterial på sidan 71](#page-84-0).
- Materialet är för grovt. Använd annat, slätare kopieringsmaterial.
- Inställningarna i drivrutinen är felaktiga. Information om hur du ändrar inställningen för materialtyp finns i [Styra utskriftsjobb på sidan 87.](#page-100-0)
- Det material du använder är för tungt för den materialtypsinställning du har valt. Tonern fastnar inte på materialet.

### **Problem med utskriftskvalitet som har att göra med omgivningen**

Om enheten är belägen i mycket fuktig eller torr miljö bör du kontrollera att utskriftsmiljön uppfyller specifikationskraven. Se [Utskrifts- och förvaringsmiljö på sidan 76.](#page-89-0)

### **Bristande utskriftskvalitet som har att göra med papperstrassel**

Se till att inga pappersbitar finns kvar på pappersbanan. Se [Åtgärda papperstrassel på sidan 186.](#page-199-0)

- Skriv ut två eller tre sidor för att rengöra enheten om den nyligen har haft papperstrassel.
- Om arken inte passerar genom fixeringsenheten och bilddefekter uppstår på efterföljande dokument skriver du ut tre sidor för att rengöra enheten. Om problemet kvarstår skriver du ut och bearbetar en rengöringssida. Se [Rengöra enheten på sidan 156.](#page-169-0)

### **Bilddefekt, exempel**

Använd exemplen i tabellen för bildskador för att avgöra vilket utskriftskvalitetsproblem du har, och granska sedan rekommenderade referenssidor för att lösa problemet. De här exemplen identifierar de vanligaste utskriftskvalitetsproblemen. Om problemen kvarstår efter att du har provat de föreslagna åtgärderna kontaktar du leverantören för support.

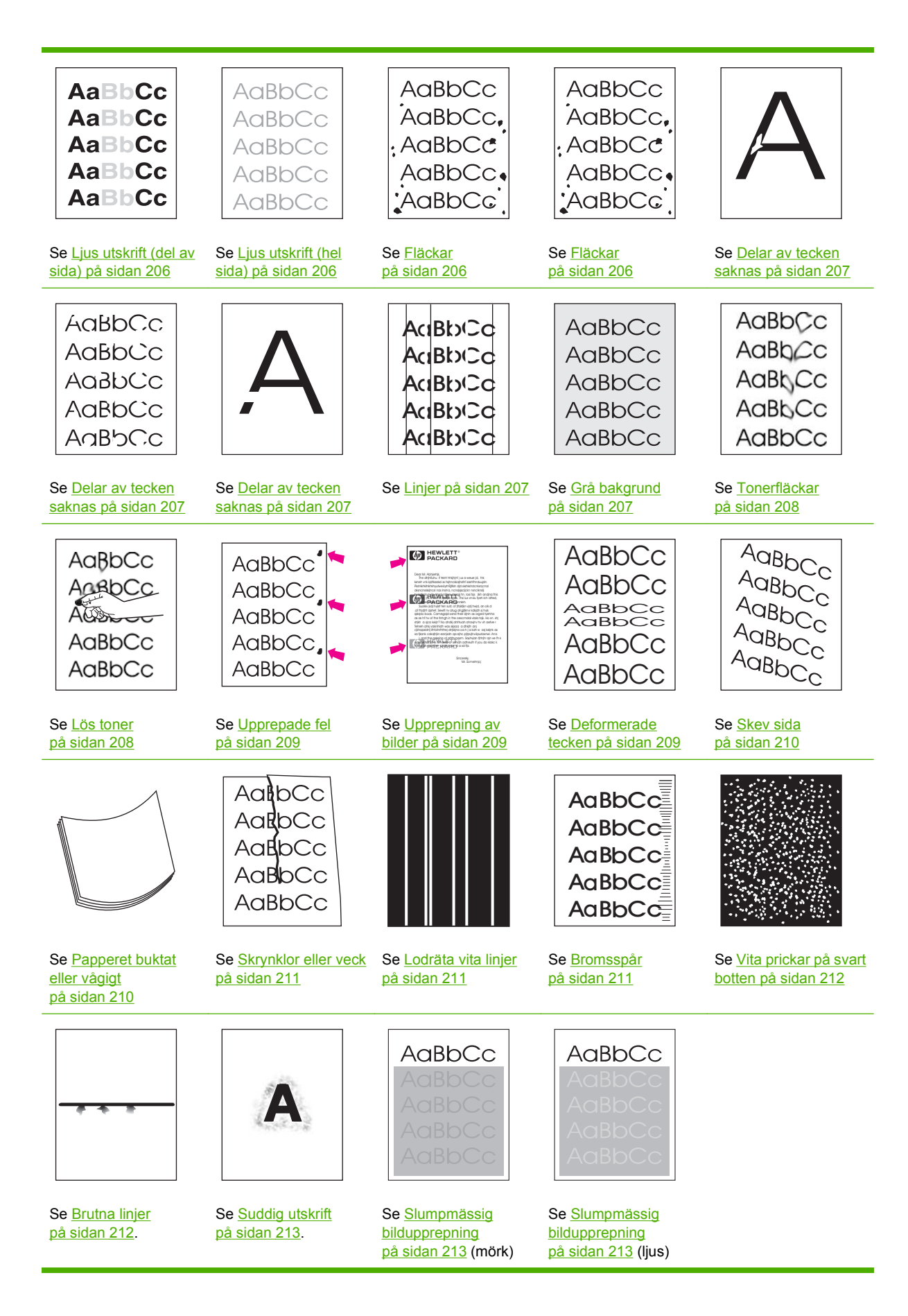

## <span id="page-219-0"></span>**Ljus utskrift (del av sida)**

**AaBbCc** AaBbCc AaBbCc AaBbCc AaBbCc

- **1.** Se till att tonerkassetten är korrekt installerad.
- **2.** Tonernivån i tonerkassetten kan vara låg. Byt ut tonerkassetten.
- **3.** Materialet kanske inte uppfyller kraven i HP:s specifikationer (det kan till exempel hända att materialet är för fuktigt eller för grovt). Se [Välj utskriftsmaterial på sidan 71](#page-84-0).

### **Ljus utskrift (hel sida)**

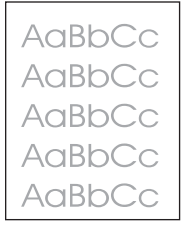

- **1.** Se till att tonerkassetten är korrekt installerad.
- **2.** Se till att inställningen EconoMode är avstängd på kontrollpanelen och i skrivardrivrutinen.
- **3.** Öppna menyn Administration på enhetens kontrollpanel. Öppna menyn Utskriftskvalitet och öka inställningen Tonerdensitet. Se [Menyn Print Quality \(utskriftskvalitet\) på sidan 48.](#page-61-0)
- **4.** Prova med en annan typ av material.
- **5.** Tonerkassetten kanske är nästan tom. Byt ut tonerkassetten.

### **Fläckar**

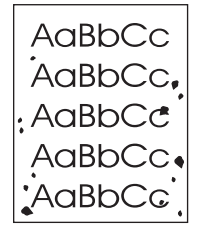

Det kan hända att en utskrift blir fläckig efter att du har åtgärdat ett trassel.

- **1.** Skriv ut några sidor till och se om problemet försvinner av sig självt.
- **2.** Rengör enhetens insida och kör en rengöringssida. Se [Rengöra enheten på sidan 156](#page-169-0).
- <span id="page-220-0"></span>**3.** Prova med en annan typ av material.
- **4.** Kontrollera om tonerkassetten läcker. Om den läcker byter du ut den.

## **Delar av tecken saknas**

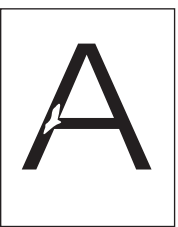

- **1.** Kontrollera att enhetens miljökrav har uppfyllts. Se [Utskrifts- och förvaringsmiljö på sidan 76.](#page-89-0)
- **2.** Om materialet är grovt och tonern lätt smetar av sig öppnar du menyn Administration på enhetens kontrollpanel. På undermenyn Utskriftskvalitet väljer du Fixeringslägen och markerar sedan den materialtyp du använder. Se [Menyn Print Quality \(utskriftskvalitet\) på sidan 48.](#page-61-0)
- **3.** Prova med att använda ett jämnare material.

## **Linjer**

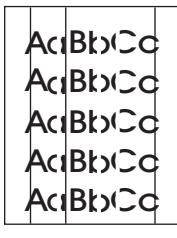

- **1.** Skriv ut några sidor till och se om problemet försvinner av sig självt.
- **2.** Rengör enhetens insida och kör en rengöringssida. Se [Rengöra enheten på sidan 156](#page-169-0).
- **3.** Byt ut tonerkassetten.

## **Grå bakgrund**

**AaBbCc** AaBbCc AaBbCc AaBbCc AaBbCc

- **1.** Använd inte material som redan har körts genom enheten.
- **2.** Prova med en annan typ av material.
- **3.** Skriv ut några sidor till och se om problemet försvinner av sig självt.
- **4.** Vänd på bunten i facket. Försök även med att vrida bunten 180°.
- **5.** Öppna menyn Aministration på enhetens kontrollpanel. På menyn Utskriftskvalitet ökar du inställningen för Tonertäthet. Se [Menyn Print Quality \(utskriftskvalitet\) på sidan 48](#page-61-0).
- <span id="page-221-0"></span>**6.** Kontrollera att enhetens miljökrav har uppfyllts. Se [Utskrifts- och förvaringsmiljö på sidan 76.](#page-89-0)
- **7.** Byt ut tonerkassetten.

# **Tonerfläckar**

AaBbCc AaBb<sub>Cc</sub> AaBhCc AaBbCc AaBbCc

- **1.** Skriv ut några sidor till och se om problemet försvinner av sig självt.
- **2.** Prova med en annan typ av material.
- **3.** Kontrollera att enhetens miljökrav har uppfyllts. Se [Utskrifts- och förvaringsmiljö på sidan 76.](#page-89-0)
- **4.** Rengör enhetens insida och kör en rengöringssida. Se [Rengöra enheten på sidan 156](#page-169-0).
- **5.** Byt ut tonerkassetten.

Se även Lös toner på sidan 208.

### **Lös toner**

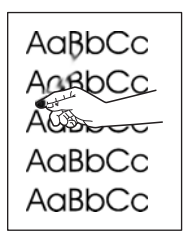

Löst tonerpulver definieras i det här sammanhanget som tonerpulver som kan smeta av sig på sidan.

- **1.** Om papperet är tungt eller grovt öppnar du menyn Administration på enhetens kontrollpanel. På undermenyn Utskriftskvalitet väljer du Fixeringslägen och markerar sedan den materialtyp du använder.
- **2.** Om den ena sidan är grövre än den andra kan du prova att skriva ut på den sida som är mindre grov.
- **3.** Kontrollera att enhetens miljökrav har uppfyllts. Se [Utskrifts- och förvaringsmiljö på sidan 76.](#page-89-0)
- **4.** Se till att typ och kvalitet för det papper du använder motsvarar HP:s specifikationer. Se [Välj](#page-84-0) [utskriftsmaterial på sidan 71](#page-84-0).

# <span id="page-222-0"></span>**Upprepade fel**

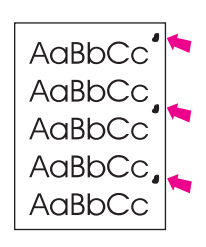

- **1.** Skriv ut några sidor till och se om problemet försvinner av sig självt.
- **2.** Om avståndet mellan defekter är 44 mm (1,7 tum), 58 mm (2,3 tum) eller 94 mm (3,7 tum) kan det hända att tonerkassetten behöver bytas ut.
- **3.** Rengör enhetens insida och kör en rengöringssida. Se [Rengöra enheten på sidan 156](#page-169-0).)

Se även Upprepning av bilder på sidan 209.

## **Upprepning av bilder**

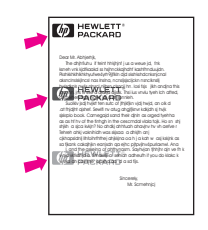

Den här typen av fel kan uppstå när du använder förtryckta formulär eller skriver ut stora mängder på smalt material.

- **1.** Skriv ut några sidor till och se om problemet försvinner av sig självt.
- **2.** Se till att typ och kvalitet för det papper du använder motsvarar HP:s specifikationer. Se [Välj](#page-84-0) [utskriftsmaterial på sidan 71](#page-84-0).
- **3.** Om avståndet mellan defekter är 44 mm (1,7 tum), 58 mm (2,3 tum) eller 94 mm (3,7 tum) kan det hända att tonerkassetten behöver bytas ut.

## **Deformerade tecken**

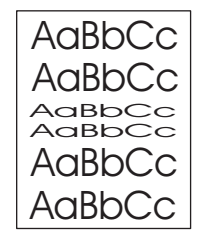

- **1.** Skriv ut några sidor till och se om problemet försvinner av sig självt.
- **2.** Kontrollera att enhetens miljökrav har uppfyllts. Se [Utskrifts- och förvaringsmiljö på sidan 76.](#page-89-0)

## <span id="page-223-0"></span>**Skev sida**

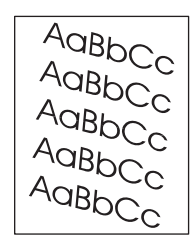

- **1.** Skriv ut några sidor till och se om problemet försvinner av sig självt.
- **2.** Kontrollera att det inte finns några bitar av material inuti enheten.
- **3.** Kontrollera att materialet är rätt påfyllt och att alla inställningar har gjorts. Se [Fylla på material](#page-90-0) [på sidan 77.](#page-90-0) Se till att ledarna i facket inte ligger för hårt eller för löst mot materialet.
- **4.** Vänd på bunten i facket. Försök även med att vrida bunten 180°.
- **5.** Se till att typ och kvalitet för det material du använder motsvarar HP:s specifikationer. Se [Välj](#page-84-0) [utskriftsmaterial på sidan 71](#page-84-0).
- **6.** Kontrollera att enhetens miljökrav har uppfyllts. (Se [Utskrifts- och förvaringsmiljö på sidan 76](#page-89-0).)
- **7.** Justera fack genom att öppna menyn Administration via kontrollpanelen. På undermenyn Utskriftskvalitet trycker du på Ställ in registrering. Välj ett fack under Källa och kör sedan en testsida. Mer information finns i [Menyn Print Quality \(utskriftskvalitet\) på sidan 48.](#page-61-0)

## **Papperet buktat eller vågigt**

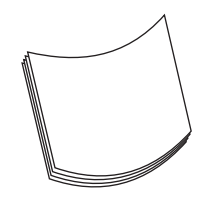

- **1.** Vänd på bunten i facket. Försök även med att vrida bunten 180°.
- **2.** Se till att typ och kvalitet för det material du använder motsvarar HP:s specifikationer. (Se [Välj](#page-84-0) [utskriftsmaterial på sidan 71](#page-84-0).)
- **3.** Kontrollera att enhetens miljökrav har uppfyllts. (Se [Utskrifts- och förvaringsmiljö på sidan 76](#page-89-0).)
- **4.** Försök att skriva ut från ett annat utmatningsfack.
- **5.** Om papperet är lätt och jämnt öppnar du menyn Administration på enhetens kontrollpanel. På undermenyn Utskriftskvalitet väljer du Fixeringslägen och markerar sedan den materialtyp du använder. Ändra inställningen till Låg, vilket minskar värmen i fixeringsprocessen.

## <span id="page-224-0"></span>**Skrynklor eller veck**

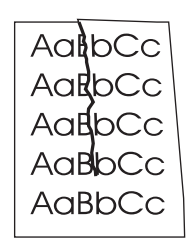

- **1.** Skriv ut några sidor till och se om problemet försvinner av sig självt.
- **2.** Kontrollera att enhetens miljökrav har uppfyllts. Se [Utskrifts- och förvaringsmiljö på sidan 76.](#page-89-0)
- **3.** Vänd på bunten i facket. Försök även med att vrida bunten 180°.
- **4.** Kontrollera att materialet är rätt påfyllt och att alla inställningar har gjorts. Se [Fylla på material](#page-90-0) [på sidan 77.](#page-90-0)
- **5.** Se till att typ och kvalitet för det material du använder motsvarar HP:s specifikationer. Se [Välj](#page-84-0) [utskriftsmaterial på sidan 71](#page-84-0).
- **6.** Förvara kuverten plant om de skrynklas.

Om de ovanstående åtgärderna inte löser problemet öppnar du menyn Administration på enhetens kontrollpanel. På undermenyn Utskriftskvalitet väljer du Fixeringslägen och markerar sedan den materialtyp du använder. Ändra inställningen till Låg, vilket minskar värmen i fixeringsprocessen.

### **Lodräta vita linjer**

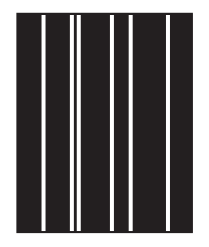

- **1.** Skriv ut några sidor till och se om problemet försvinner av sig självt.
- **2.** Se till att typ och kvalitet för det material du använder motsvarar HP:s specifikationer. Se [Välj](#page-84-0) [utskriftsmaterial på sidan 71](#page-84-0).
- **3.** Byt ut tonerkassetten.

## **Bromsspår**

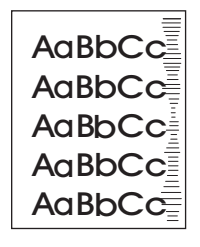

<span id="page-225-0"></span>Det här felet uppstår vanligtvis när tonerkassetten används långt efter att den förväntade livslängden har uppnåtts. Om du till exempel skriver ut stora mängder sidor med väldigt lite toner kvar i kassetten.

- **1.** Byt ut tonerkassetten.
- **2.** Minska antalet sidor som du skriver ut med väldigt lite toner.

### **Vita prickar på svart botten**

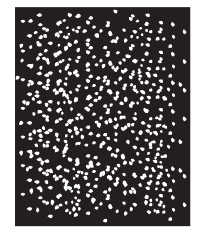

- **1.** Skriv ut några sidor till och se om problemet försvinner av sig självt.
- **2.** Se till att typ och kvalitet för det material du använder motsvarar HP:s specifikationer. Se [Välj](#page-84-0) [utskriftsmaterial på sidan 71](#page-84-0).
- **3.** Kontrollera att enhetens miljökrav har uppfyllts. Se [Utskrifts- och förvaringsmiljö på sidan 76.](#page-89-0)
- **4.** Byt ut tonerkassetten.

### **Brutna linjer**

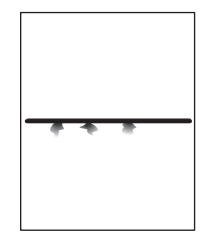

- **1.** Se till att typ och kvalitet för det material du använder motsvarar HP:s specifikationer. Se [Välj](#page-84-0) [utskriftsmaterial på sidan 71](#page-84-0).
- **2.** Kontrollera att enhetens miljökrav har uppfyllts. Se [Utskrifts- och förvaringsmiljö på sidan 76.](#page-89-0)
- **3.** Vänd på bunten i facket. Försök även med att vrida bunten 180°.
- **4.** Öppna menyn Aministration på enhetens kontrollpanel. Öppna undermenyn Utskriftskvalitet och ändra inställningen för Tonertäthet. Se [Menyn Print Quality \(utskriftskvalitet\) på sidan 48.](#page-61-0)
- **5.** Öppna menyn Aministration på enhetens kontrollpanel. På undermenyn Utskriftskvalitet öppnar du Optimera och ställer in Linjeuppgift=På.

# <span id="page-226-0"></span>**Suddig utskrift**

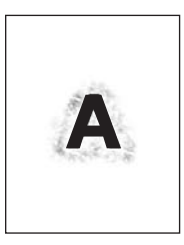

- **1.** Se till att typ och kvalitet för det material du använder motsvarar HP:s specifikationer. Se [Välj](#page-84-0) [utskriftsmaterial på sidan 71](#page-84-0).
- **2.** Kontrollera att enhetens miljökrav har uppfyllts. Se [Utskrifts- och förvaringsmiljö på sidan 76.](#page-89-0)
- **3.** Vänd på bunten i facket. Försök även med att vrida bunten 180°.
- **4.** Använd inte material som redan har körts genom enheten.
- **5.** Minska tonertätheten. Öppna menyn Aministration på enhetens kontrollpanel. Öppna undermenyn Utskriftskvalitet och ändra inställningen för Tonertäthet. Se [Menyn Print Quality \(utskriftskvalitet\)](#page-61-0) [på sidan 48.](#page-61-0)
- **6.** Öppna menyn Aministration på enhetens kontrollpanel. På undermenyn Utskriftskvalitet öppnar du Optimera och ställer in Hög överföring=På. Se [Menyn Print Quality \(utskriftskvalitet\)](#page-61-0) [på sidan 48.](#page-61-0)

# **Slumpmässig bildupprepning**

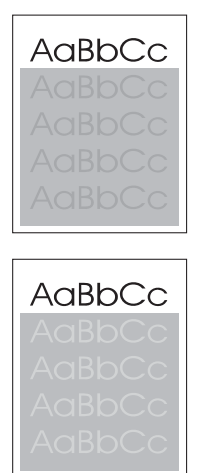

Om en bild som visas överst på sidan (i svart) också upprepas längre ned på sidan (i ett grått fält) har tonern inte tagits bort helt från förra utskriften. (Den upprepade bilden kan vara ljusare eller mörkare än fältet det förekommer i.)

- Ändra ton (svärta) i fältet som den upprepade bilden förekommer i.
- Ändra den ordning som bilderna skrivs ut i. Exempel: lägg den ljusare bilden överst på sidan och den mörkare längre ned.
- Från programvaran kan du vända på hela sidan 180° så att den ljusare bilden skrivs ut först.
- Om defekten uppstår längre fram i en utskrift stänger du av enheten i tio minuter och slår sedan på den igen så att utskriften startas om.

# **Lösa problem med nätverksutskrift**

- Skriv ut en konfigurationssida (se [Använda informationssidor på sidan 146\)](#page-159-0). Om du har installerat en HP Jetdirect-skrivarserver skrivs även en andra konfigurationssida ut som visar nätverkets inställningar och status.
- Mer information och hjälp om konfigurationssidan för Jetdirect finns i *Användarhandbok för inbäddad HP Jetdirect-skrivarserver*.
- Försök att skriva ut ett dokument från en annan dator.
- Direktanslut enheten till en dator med en USB-kabel för att kontrollera att den fungerar med en dator. Installera sedan om skrivarprogrammet. Skriv ut ett dokument från ett program som tidigare skrivit ut korrekt. Om detta fungerar är det förmodligen fel på nätverket.
- **Kontakta en nätverksadministratör.**

# **Lösa kopieringsproblem**

# **Förhindra problem med kopiering**

Här följer några enkla saker som du kan göra för att öka kvaliteten vid kopiering:

- Kopiera från flatbäddsskannern. Om du gör det får du en högre kvalitet än om du kopierar från den automatiska dokumentmataren.
- **•** Använd original av hög kvalitet.
- Placera materialet på rätt sätt. Om materialet placeras felaktigt kan det ge skeva och oskarpa bilder samt problem med OCR-programmet. I [Fylla på material på sidan 77](#page-90-0) finns mer information.
- Använd eller tillverka ett underlagspapper som kan skydda originalen.
- **The OBS!** Kontrollera att materialet uppfyller HP-specifikationerna. Om materialet uppfyller HPspecifikationerna kan upprepade matningsfel indikera att valsanordningen eller mellanlägg är slitna.

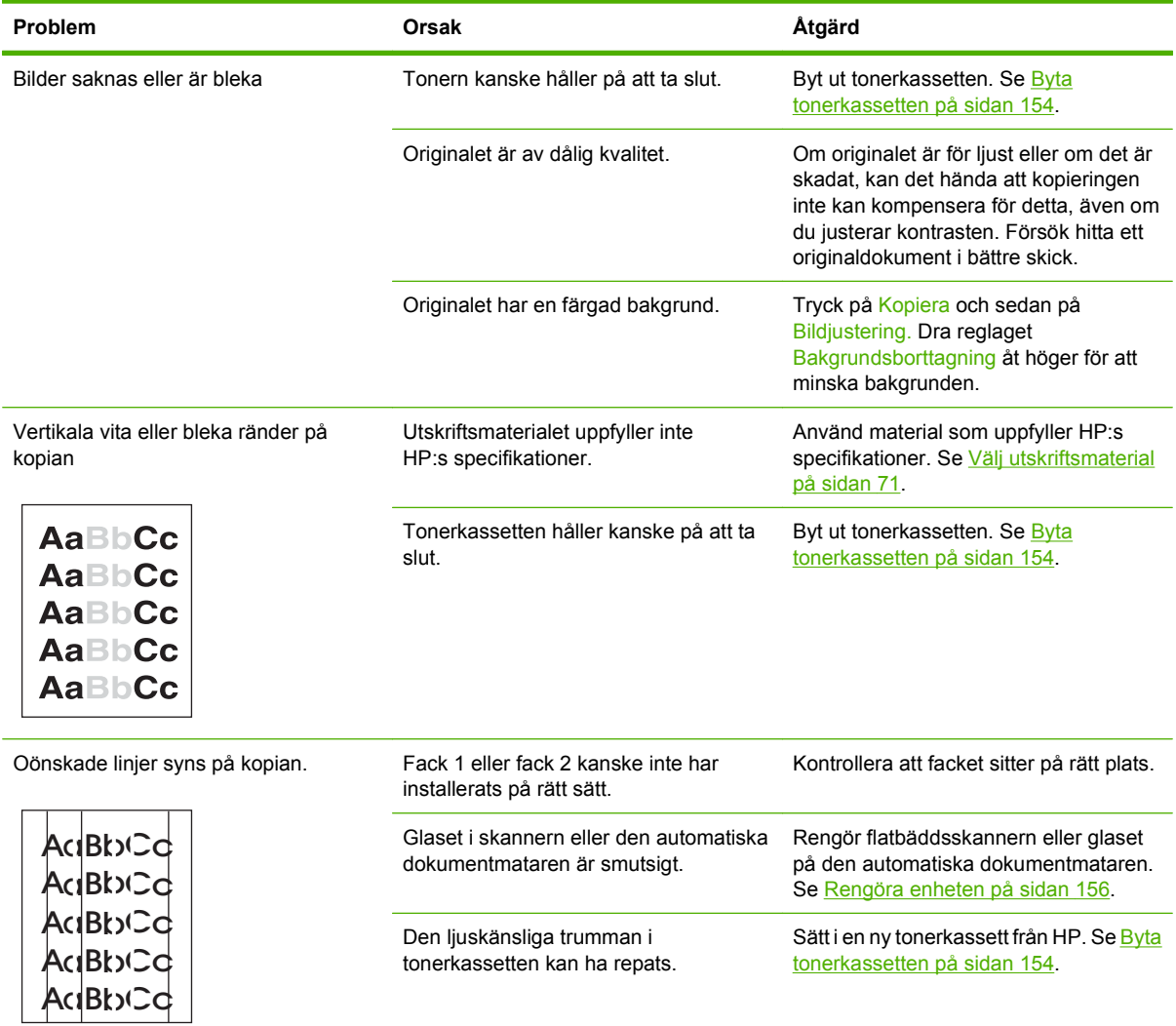

## **Bildproblem**

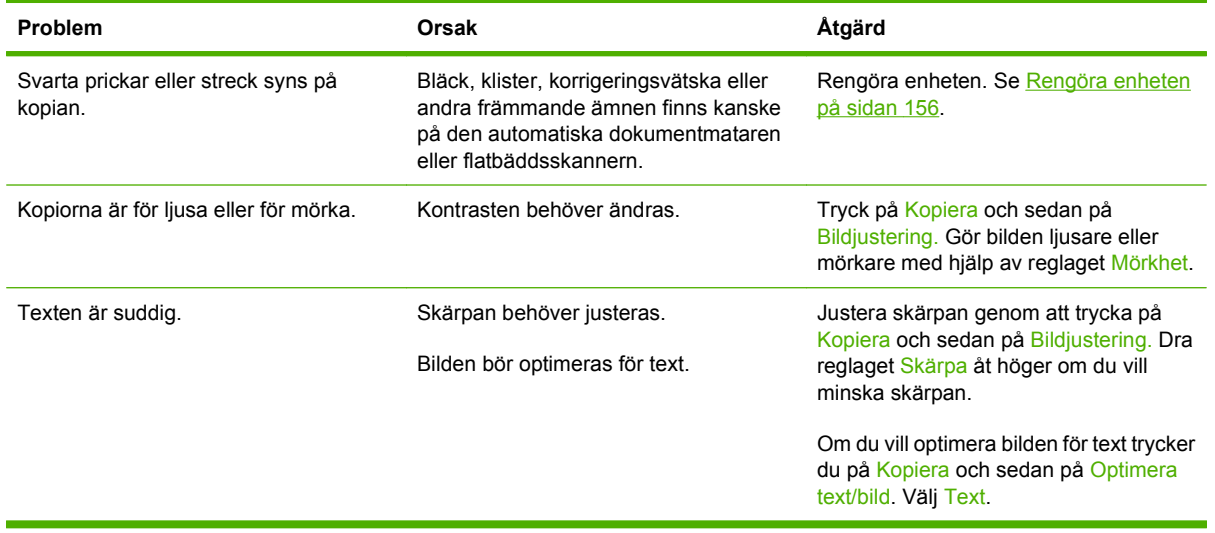

# **Materialhanteringsproblem**

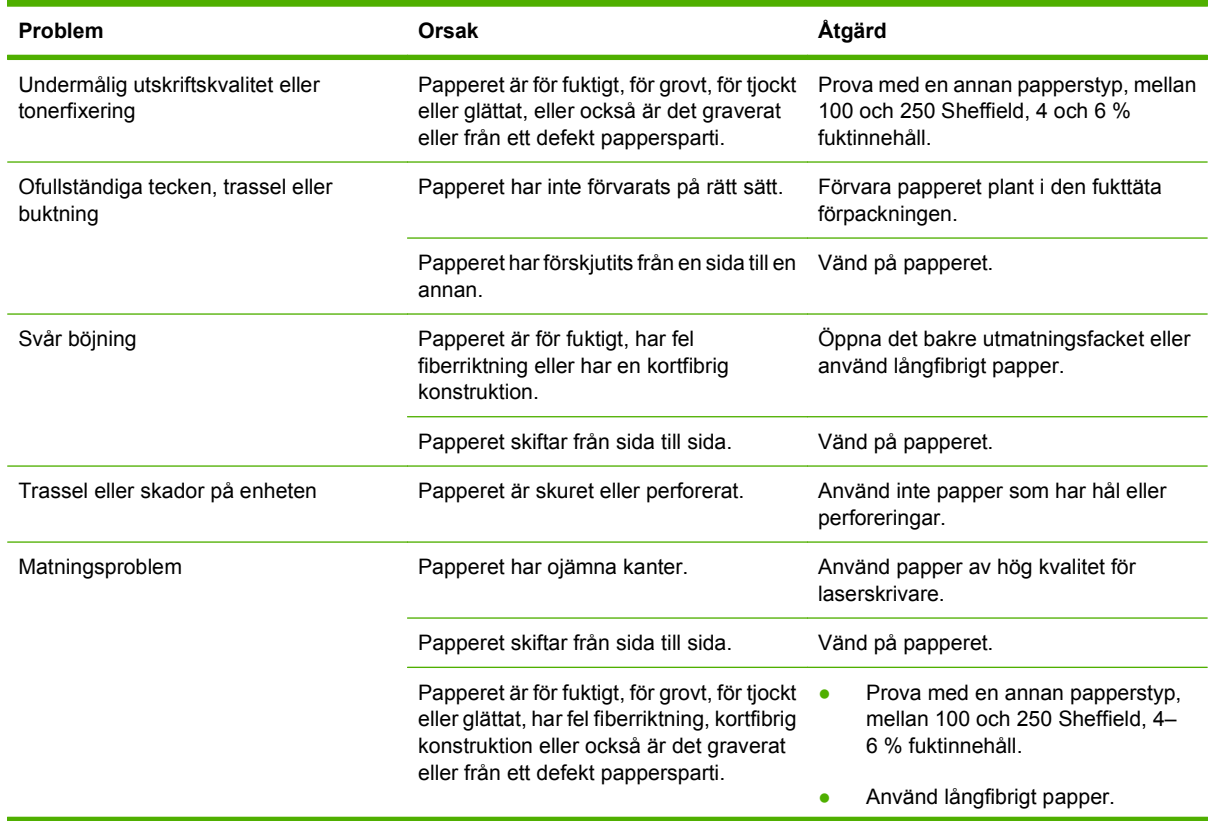

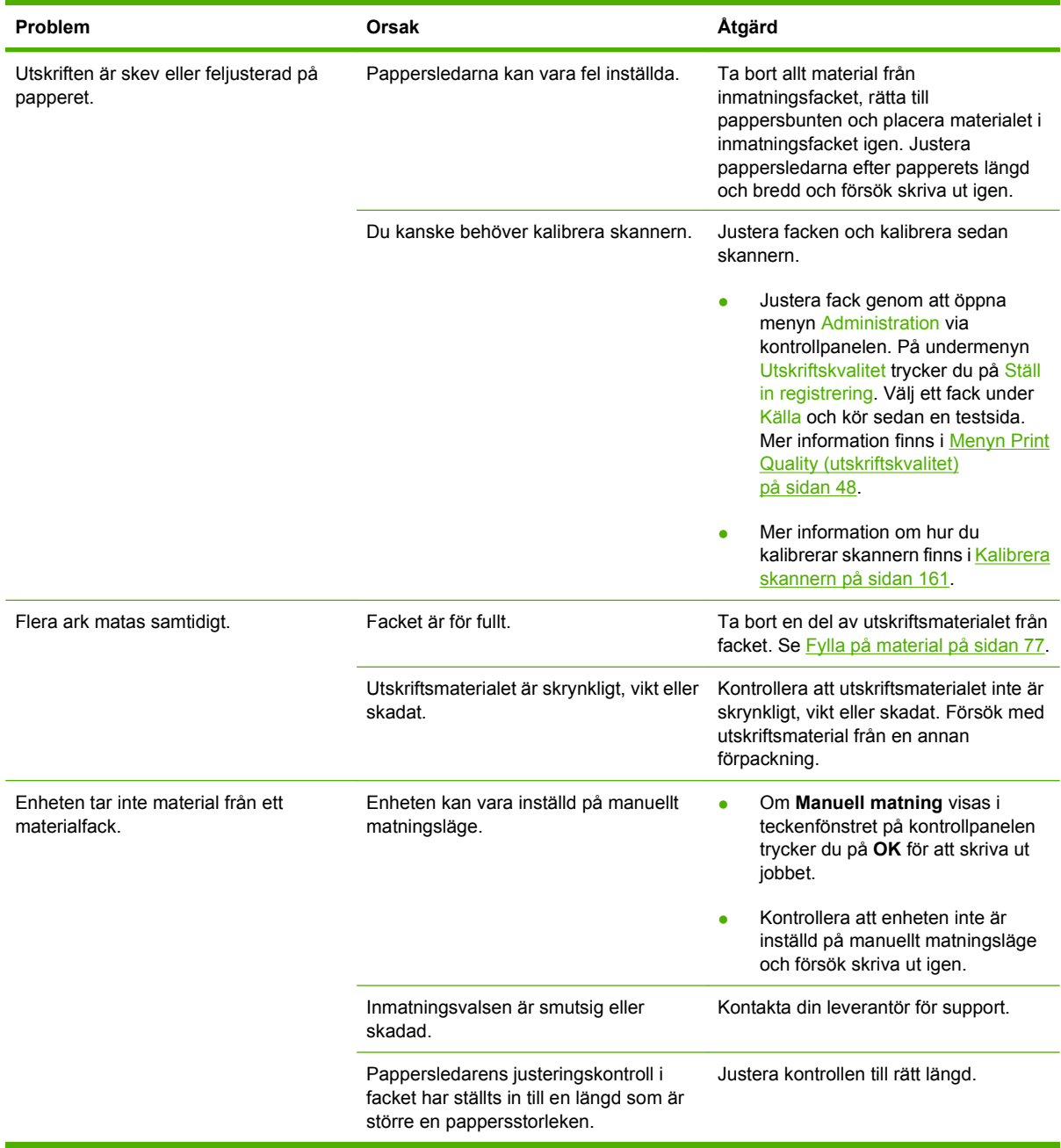

# **Prestandaproblem**

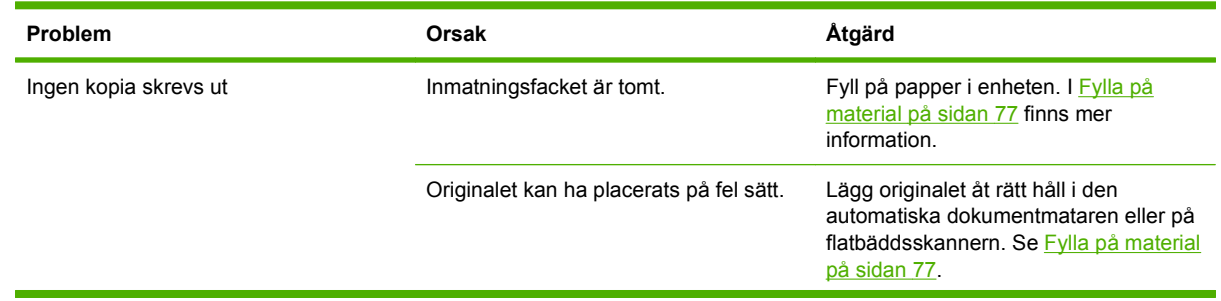

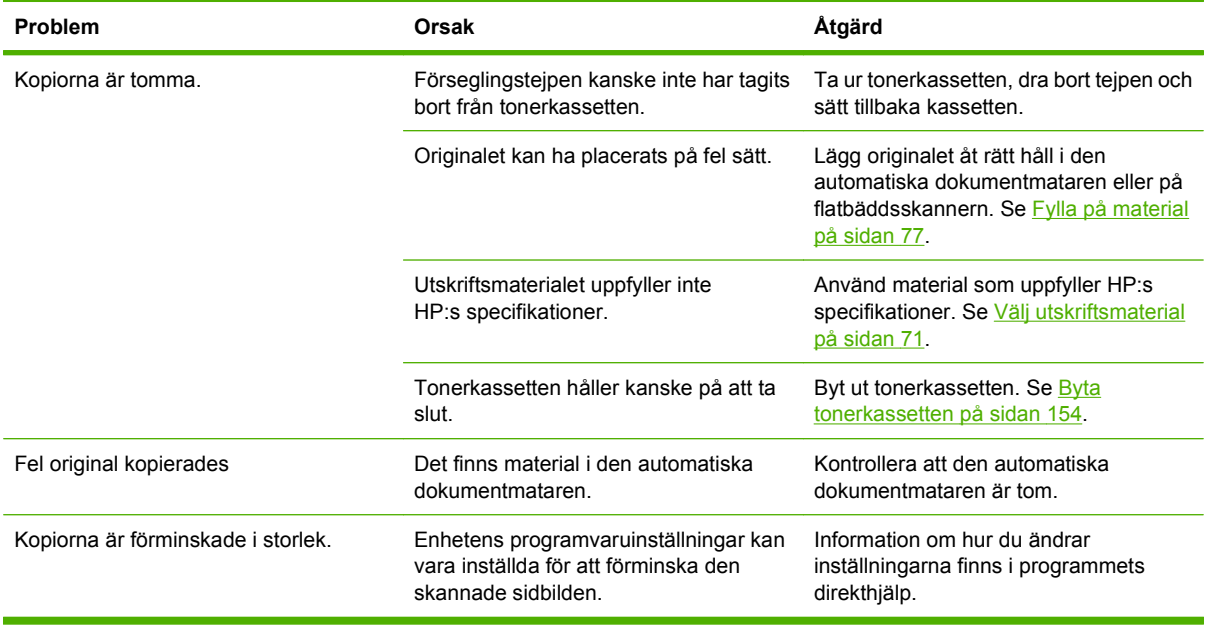

# **Lösa faxproblem**

# **Lösa sändningsproblem**

#### **Faxöverföringen avbryts.**

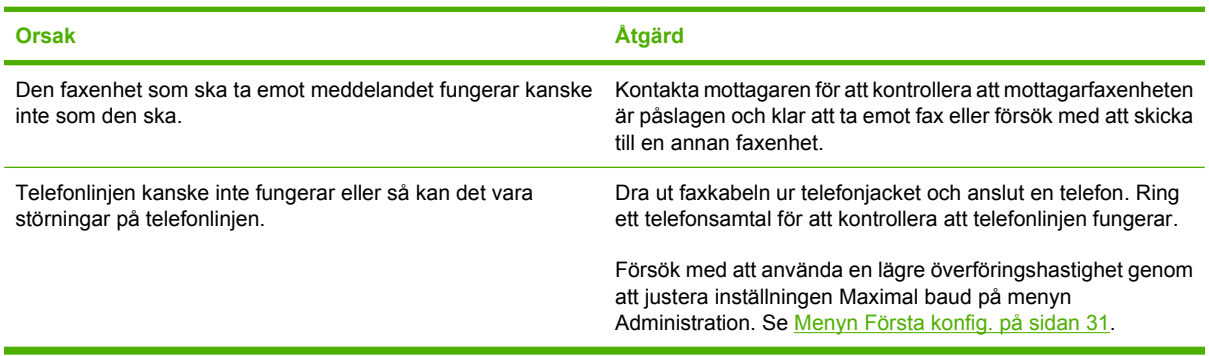

#### **Det går att ta emot fax på enheten men det går inte att skicka.**

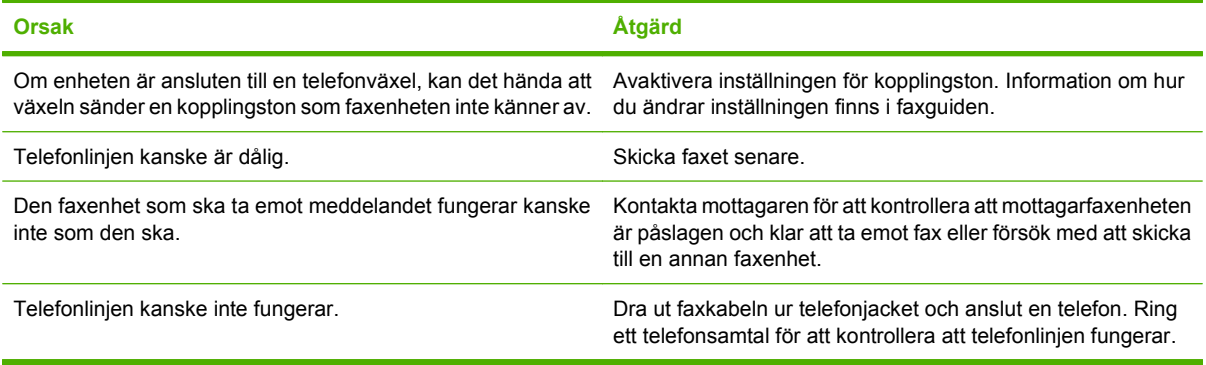

#### **Återuppringning för utgående fax upprepas oavbrutet.**

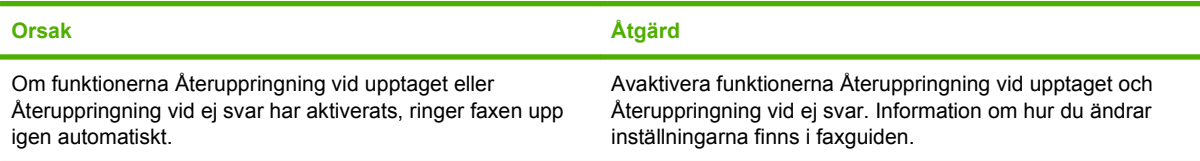

#### **Faxmeddelanden som skickas kommer inte fram till den mottagande faxenheten.**

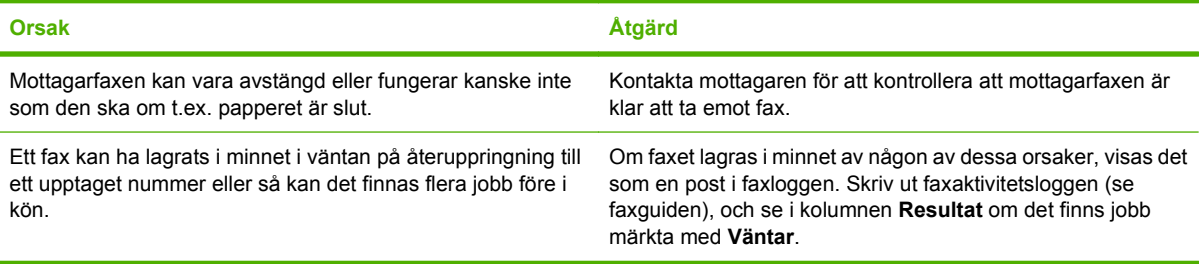

**OBS!** Om faxsändningen går mycket långsamt läser du i "Faxöverföring eller faxmottagning går väldigt långsamt." i [Menyn Första konfig. på sidan 31.](#page-44-0)

# **Lösa mottagningsproblem**

#### **Inkommande faxsamtal besvaras inte av faxenheten (fax ej identifierad).**

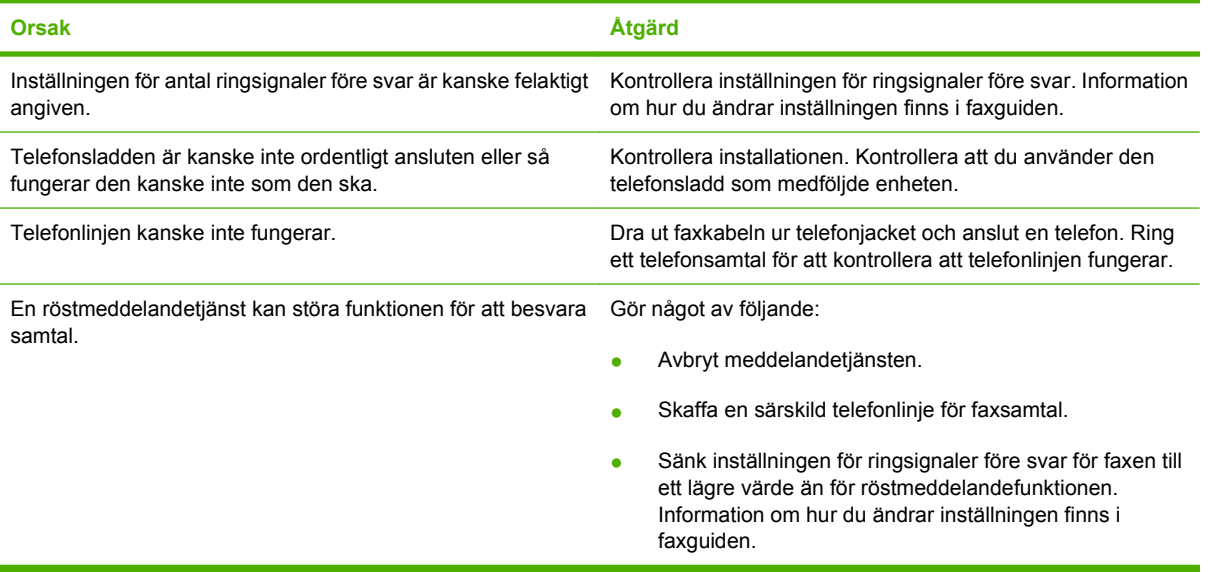

#### **Faxöverföring eller faxmottagning går väldigt långsamt.**

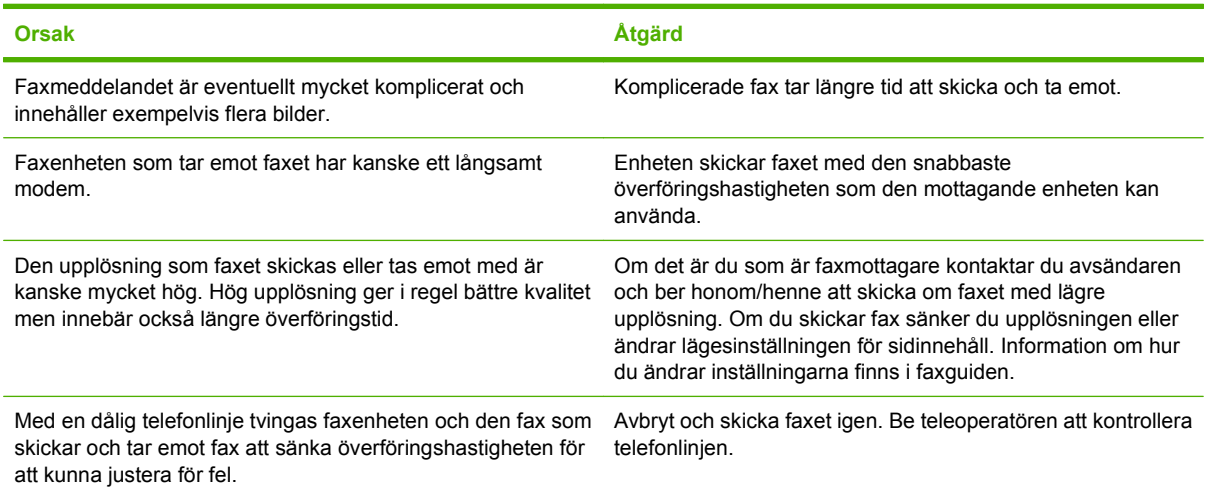

#### **Fax skrivs inte ut från enheten.**

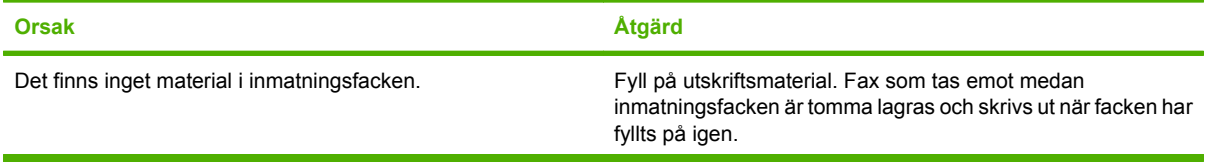

#### **Fax skrivs inte ut från enheten.**

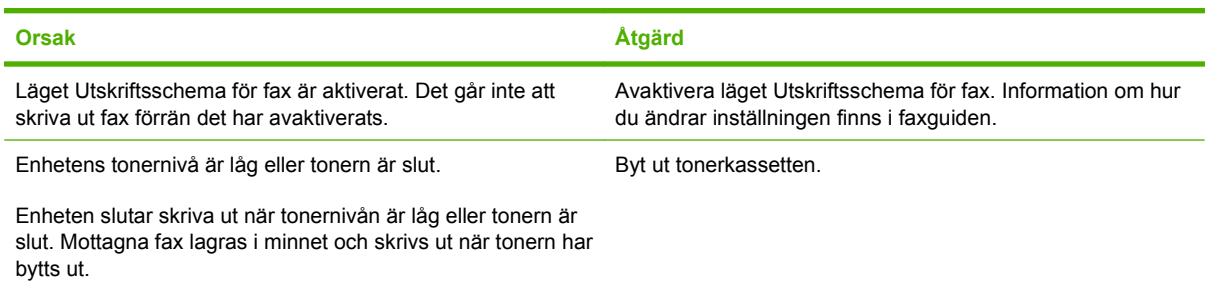

# **Lösa e-postproblem**

Om du inte kan skicka e-post genom funktionen för digital sändning kan du prova med att konfigurera om SMTP-gatewayadressen eller LDAP-gatewayadressen. De aktuella SMTP- och LDAPgatewayadresserna ser du när du skriver ut en konfigurationssida. Använd följande procedurer om du vill kontrollera att SMTP- och LDAP-gatewayadresserna är giltiga.

## **Validera SMTP-gatewayadressen**

*<u>OBS!</u>* Detta gäller Windows operativsystem.

- **1.** Öppna en MS\_DOS-kommandoprompt: klicka på **Start**, klicka på **Kör** och skriv sedan cmd.
- **2.** Skriv telnet följt av SMTP-gatewayadressen och sedan siffran 25; den port över vilken MFPenheten kommunicerar. Skriv till exempel telnet 123.123.123.123 25 där "123.123.123.123" motsvarar SMTP-gatewayadressen.
- **3.** Tryck på Retur. Om adressen *inte* är giltig innehåller svaret meddelandet Det gick inte att ansluta till värd på port 25: Anslutningen misslyckades.
- **4.** SMTP-gatewayadressen är ogiltig, kontaktar du nätverksadministratören.

### **Validera LDAP-gatewayadressen**

*B* OBS! Detta gäller Windows operativsystem.

- **1.** Öppna Windows Explorer. I adressfältet skriver du LDAP:// direkt följt av LDAPgatewayadressen. Skriv till exempel LDAP: //12.12.12.12 där "12.12.12.12" motsvarar LDAPgatewayadressen.
- **2.** Tryck på Retur. Om LDAP-gatewayadressen är giltig öppnas dialogrutan **Sök efter personer**.
- **3.** LDAP-gatewayadressen är ogiltig, kontaktar du nätverksadministratören.

# **Lösa vanliga Windows-problem**

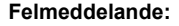

**"Allmänt skyddsfel, undantag OE"**

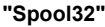

**"Förbjuden åtgärd"**

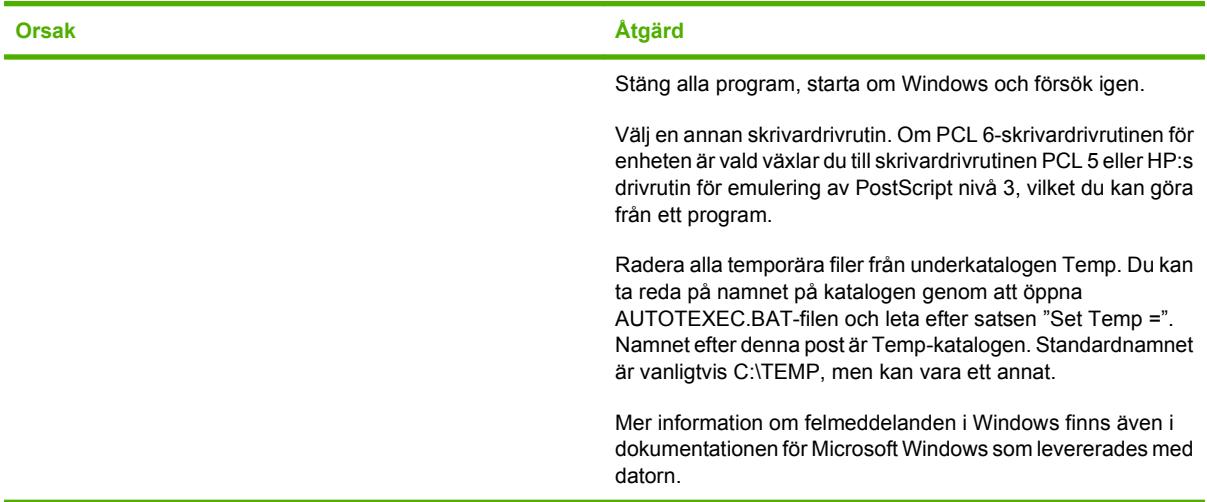

# **Lösa vanliga Macintosh-problem**

Förutom de problem som tas upp i [Lösa allmänna problem med enheten på sidan 170](#page-183-0) behandlas i det här avsnittet problem som kan uppstå när du använder Mac OS X.

**OBS!** Inställningar för utskrift via USB och IP utförs med hjälp av **Desktop Printer Utility (Skrivbordsverktyg för skrivare)**. Enheten visas *inte* i Väljaren.

#### **Skrivardrivrutinen är inte listad i Utskriftskontroll eller Program för skrivarinställningar.**

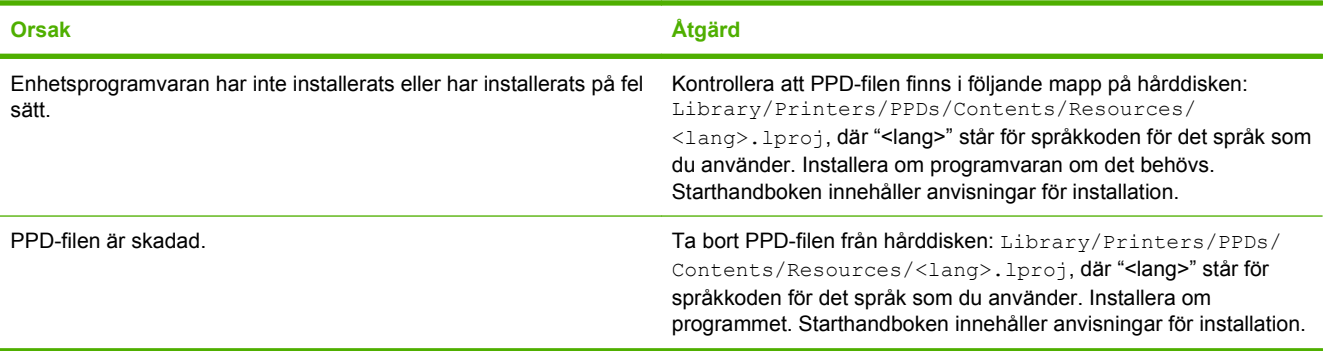

#### **Enhetsnamnet, IP-adressen eller Rendezvous-värdnamnet visas inte i skrivarlistan i Utskriftskontroll eller Program för skrivarinställningar.**

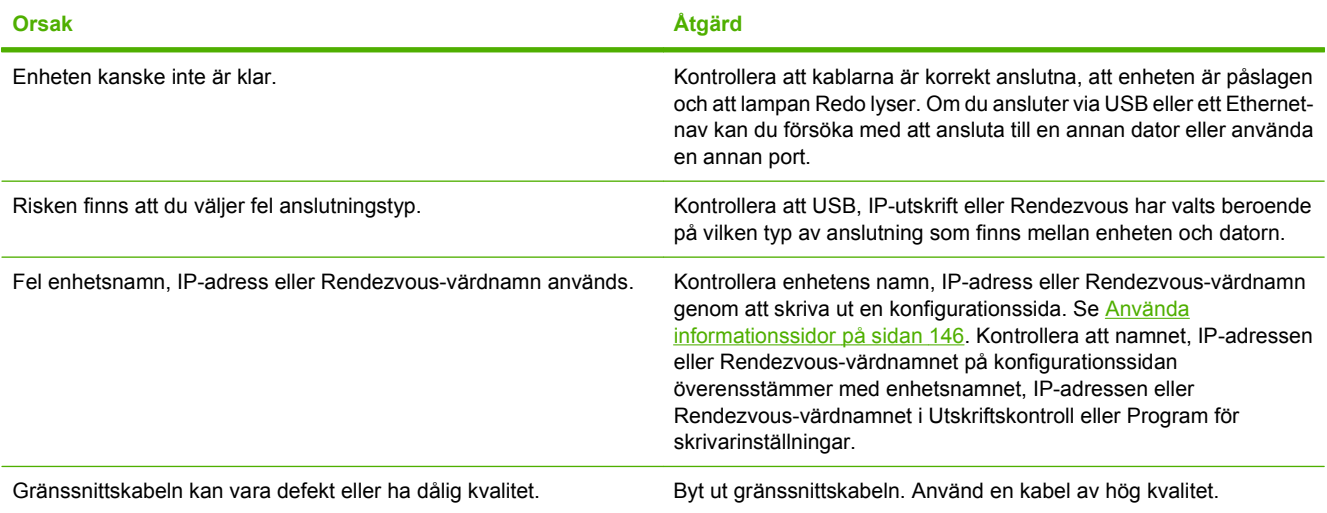

#### **Skrivardrivrutinen ställer inte in din valda enhet automatiskt i Utskriftskontroll eller Program för skrivarinställningar.**

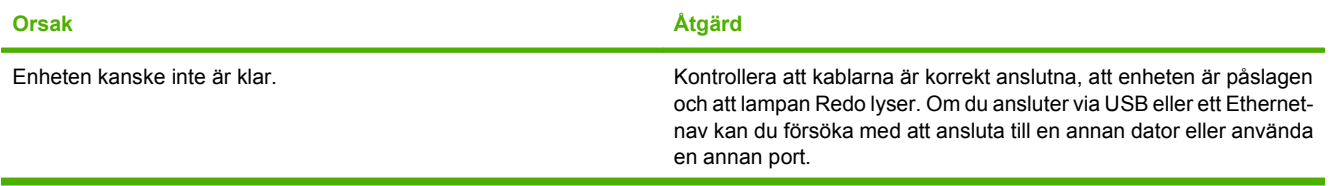

#### **Skrivardrivrutinen ställer inte in din valda enhet automatiskt i Utskriftskontroll eller Program för skrivarinställningar.**

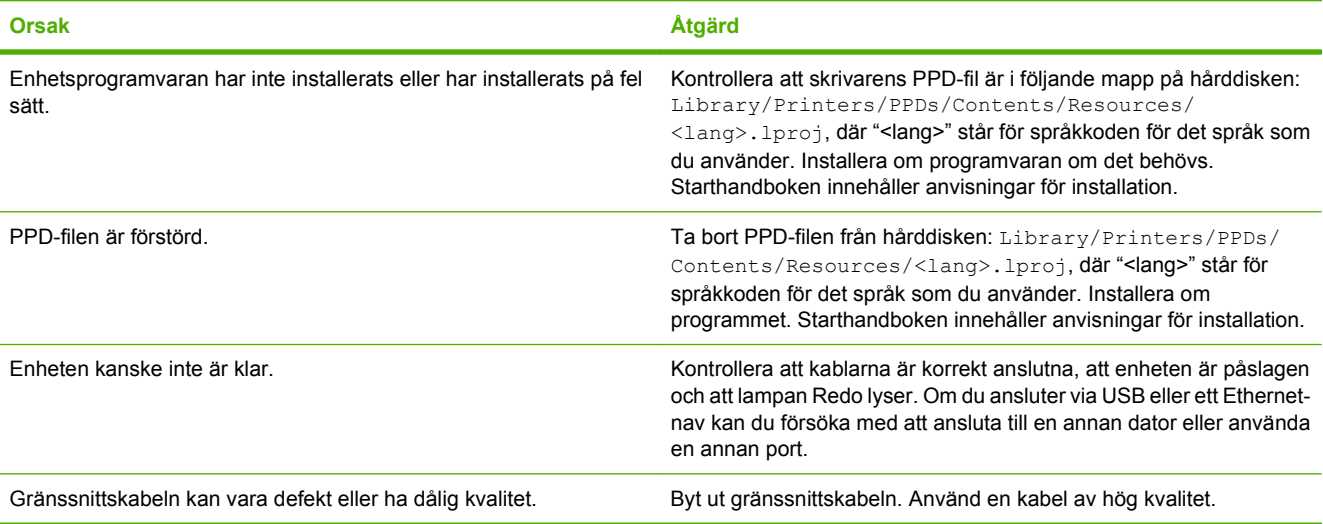

#### **Utskriften sändes inte till den enhet du angav.**

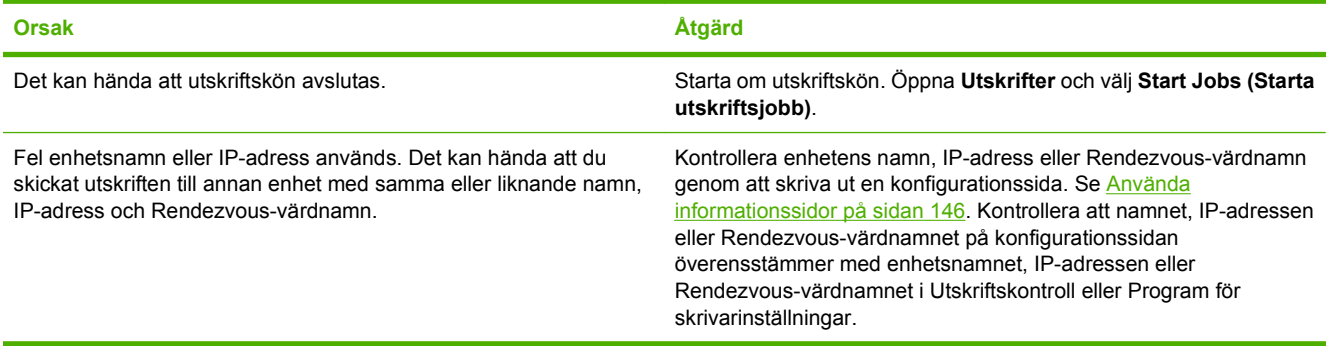

#### **En inkapslad PostScript-fil (EPS) skriver ut med fel typsnitt.**

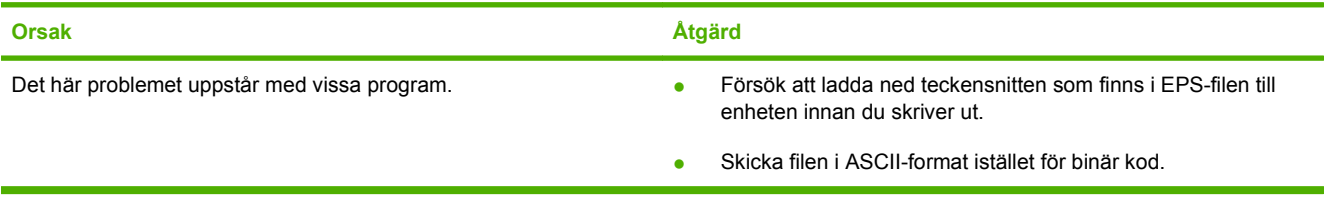

#### **Det går inte att skriva ut från ett USB-kort från tredjepart.**

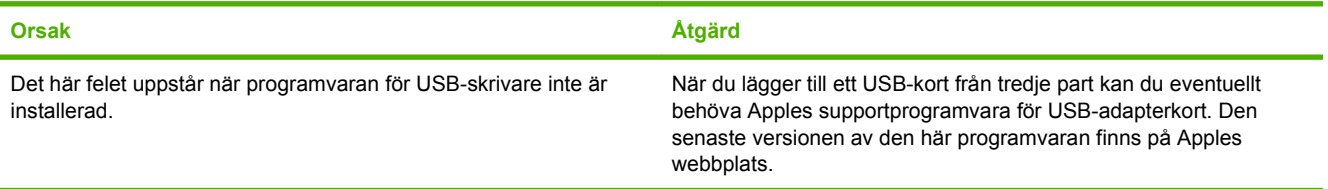

**När enheten är ansluten med en USB-kabel syns den inte i Utskriftskontroll eller Program för skrivarinställningar efter att drivrutinen är vald.**

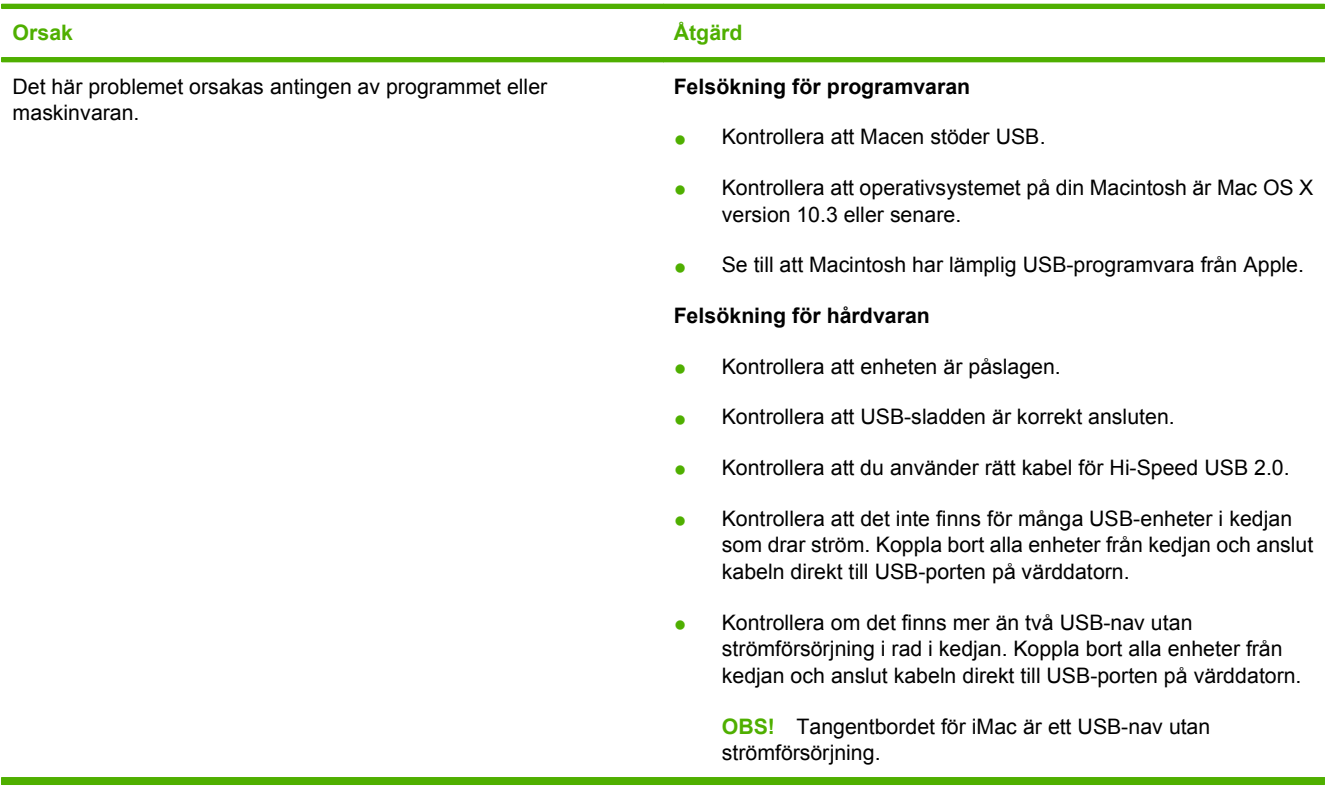

# **Lösa Linux-problem**

Information om hur du löser Linux-problem finns på webbplatsen för support för HP-skivare i Linuxsystem: [hp.sourceforge.net/](http://hp.sourceforge.net/).

# **Lösa PostScript-problem**

Följande situationer är specifika för PS-språket och kan inträffa när flera skrivarspråk används. Kontrollera om det visas något meddelande på kontrollpanelen som kan vara till hjälp för dig att lösa problemet.

**För att få ett meddelande utskrivet eller visat på skärmen när PS-fel uppstår, ska du öppna** dialogrutan **Utskriftsalternativ** och klicka på en inställning under avsnittet om PS-fel.

## **Allmänna problem**

**Dokumentet skrivs ut i Courier (standardteckensnitt) i stället för i det teckensnitt du begärde.**

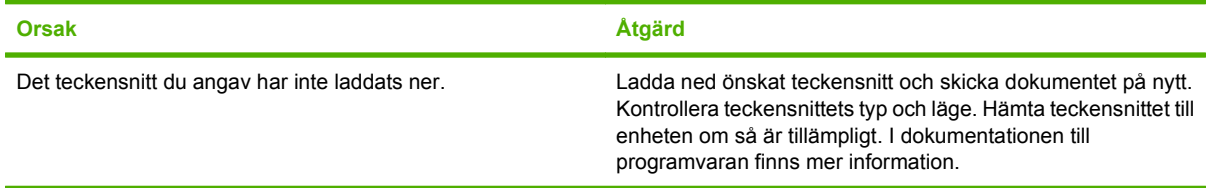

#### **En sida i formatet Legal skrivs ut med avhuggna marginaler.**

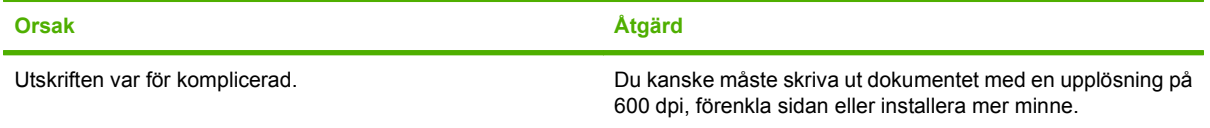

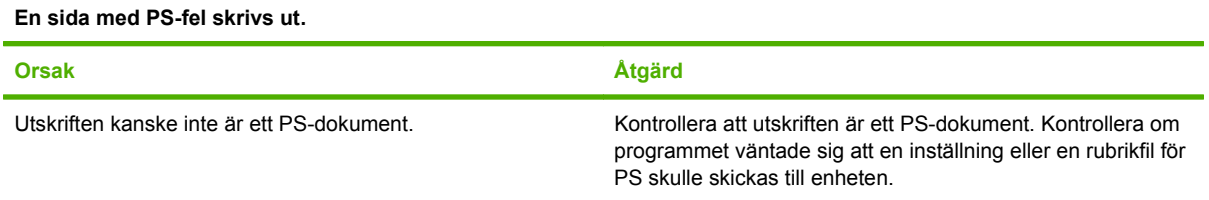

# **A Tillbehör och förbrukningsmaterial**

I det här kapitlet finns information om hur du beställer delar, förbrukningsmaterial och tillbehör. Använd endast delar och tillbehör som utformats särskilt för den här skrivaren.

- [Beställ delar, tillbehör och förbrukningsmaterial](#page-243-0)
- [Artikelnummer](#page-244-0)

# <span id="page-243-0"></span>**Beställ delar, tillbehör och förbrukningsmaterial**

Kontakta din leverantör om du vill beställa delar, tillbehör eller förbrukningsmaterial.

# <span id="page-244-0"></span>**Artikelnummer**

Följande lista över tillbehör var aktuell vid tryckningen. Beställningsinformation och tillgängligheten för tillbehören kan ändras under skrivarens användningstid.

# **Tillbehör**

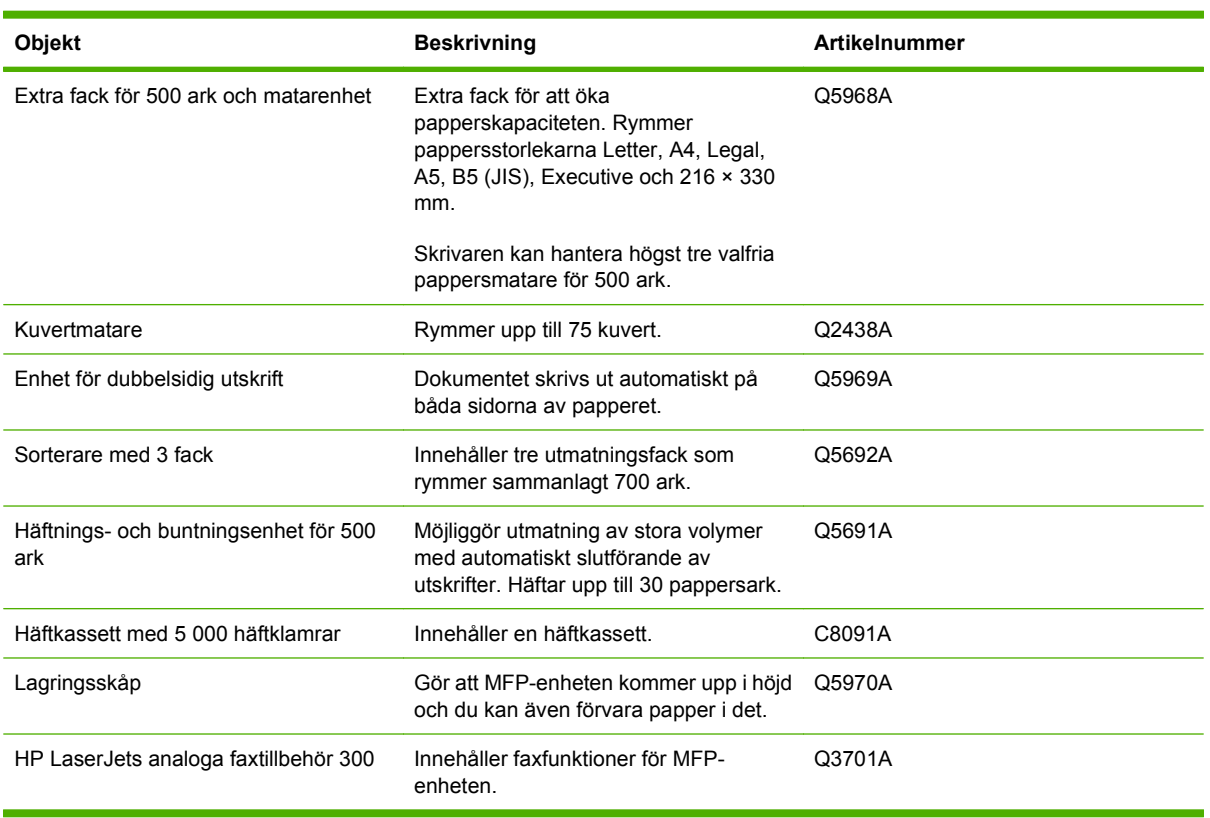

# **Tonerkassetter**

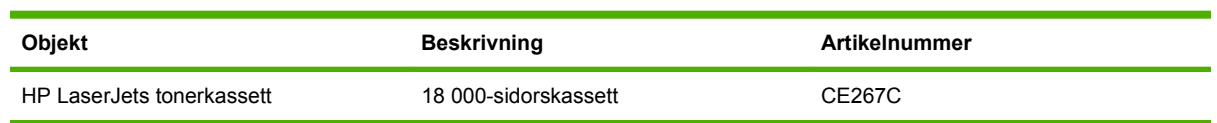

# **Underhållssats**

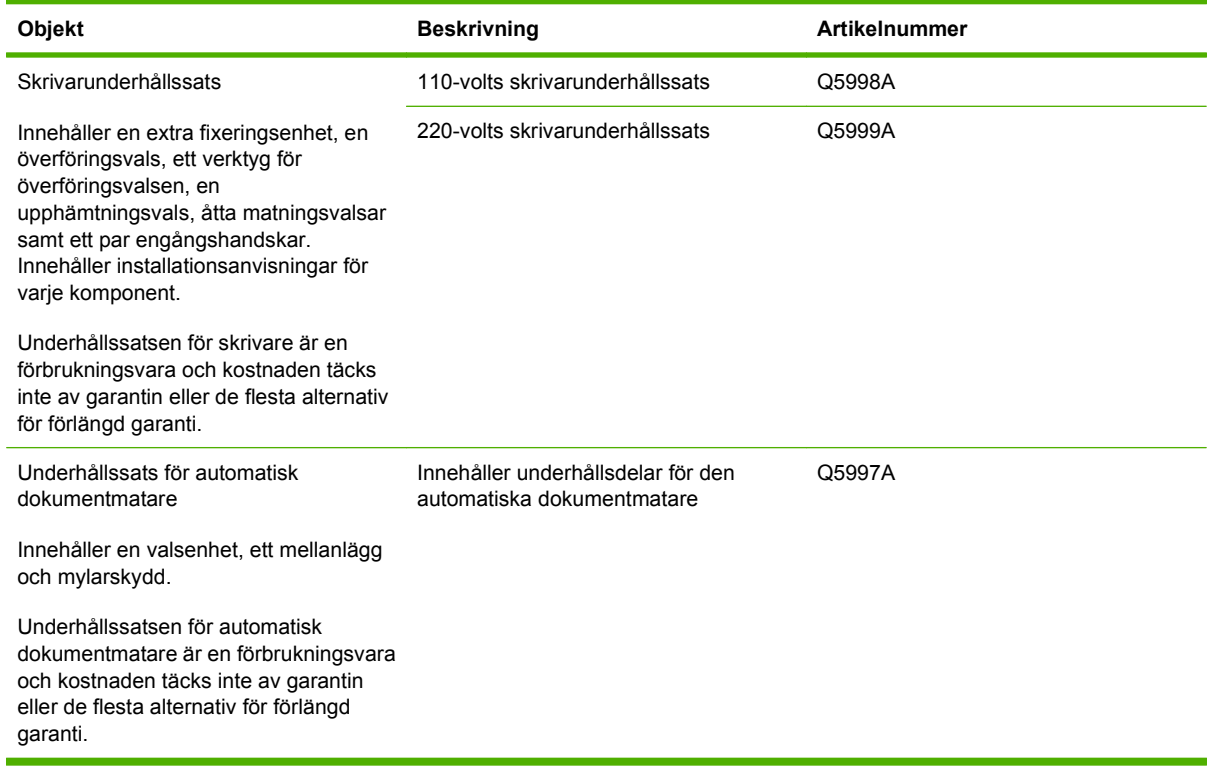

# **Minne**

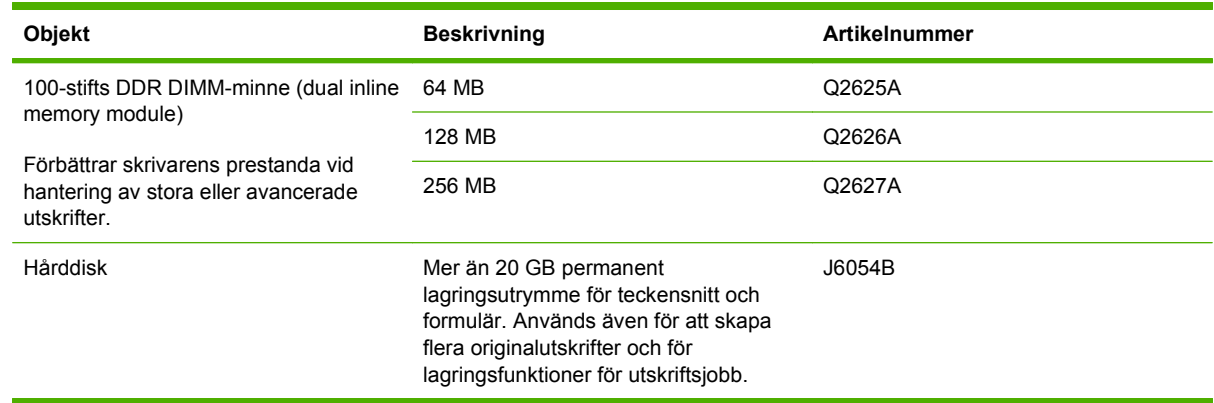

# **Kablar och gränssnitt**

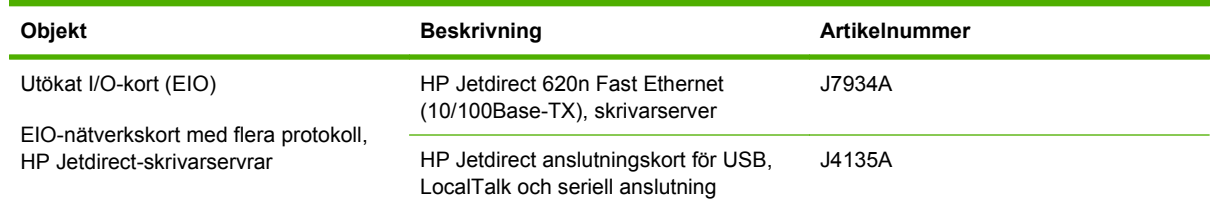

# **Utskriftsmaterial**

Mer information om förbrukningsmaterial finns på [www.hp.com/go/ljsupplies](http://www.hp.com/go/ljsupplies).

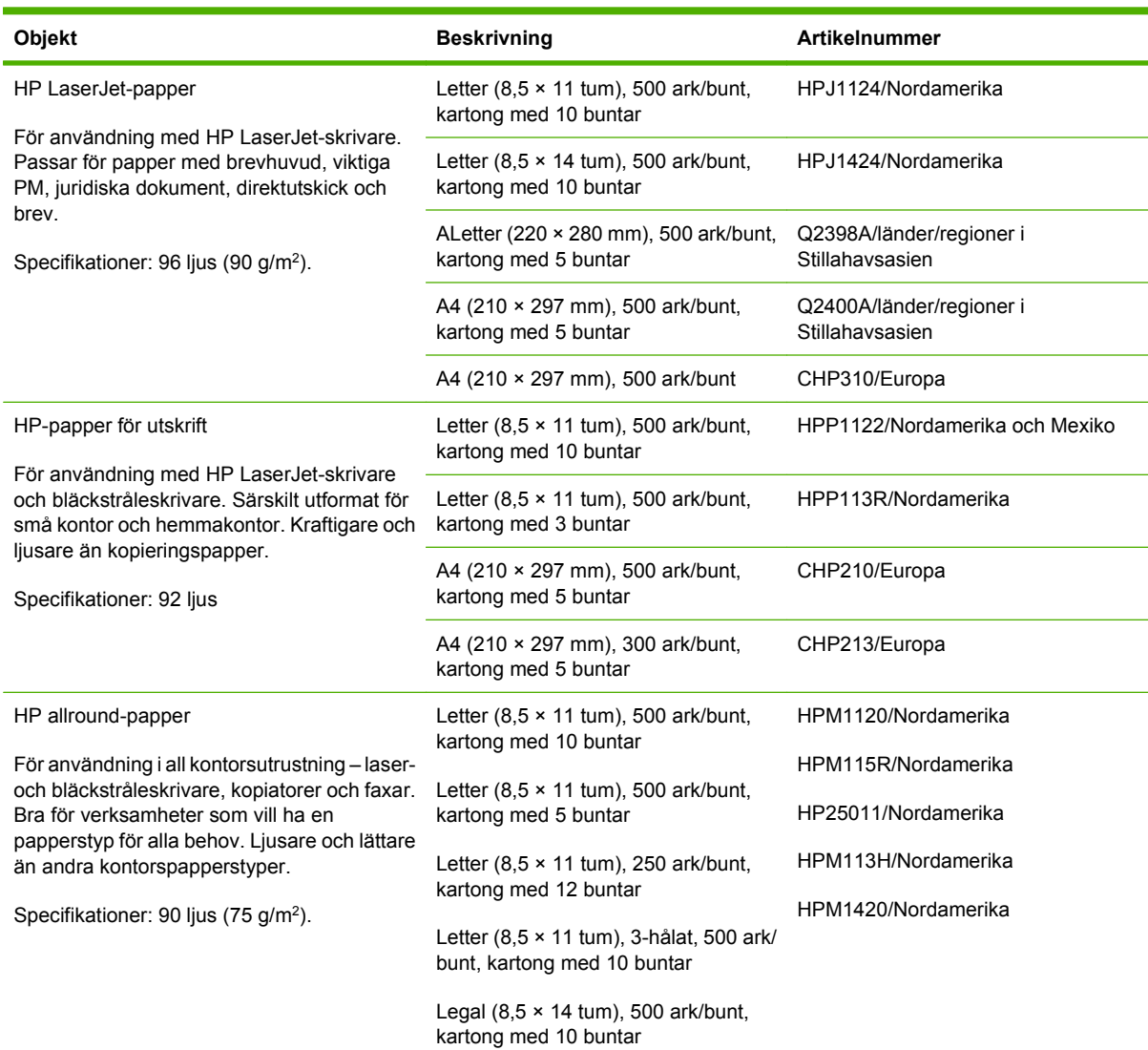

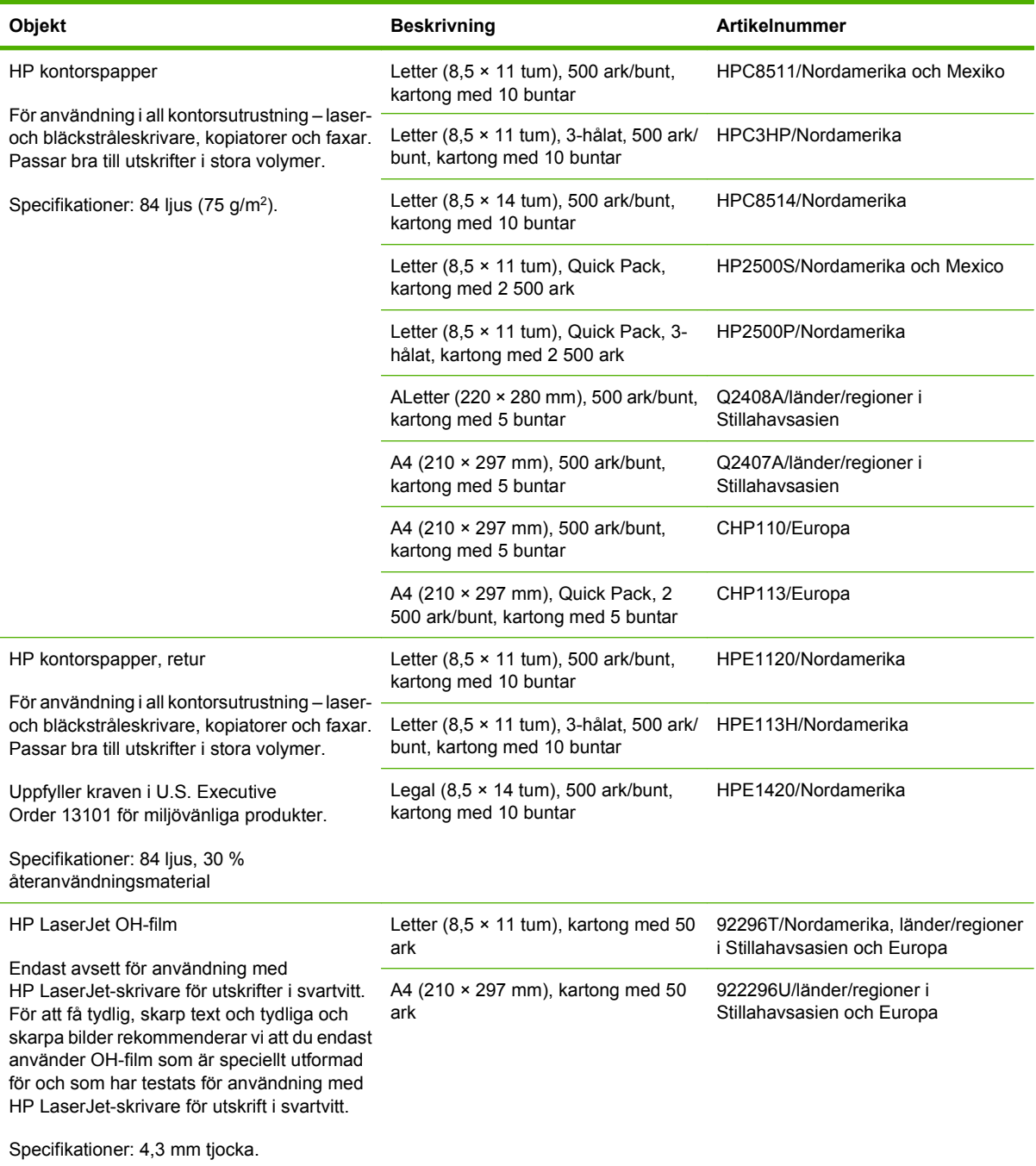

# **B Specifikationer**

- [Fysiska specifikationer](#page-249-0)
- [Elektriska specifikationer](#page-250-0)
- [Akustikspecifikationer](#page-251-0)
- [Arbetsförhållanden](#page-252-0)

# <span id="page-249-0"></span>**Fysiska specifikationer**

#### **Tabell B-1 Produktmått**

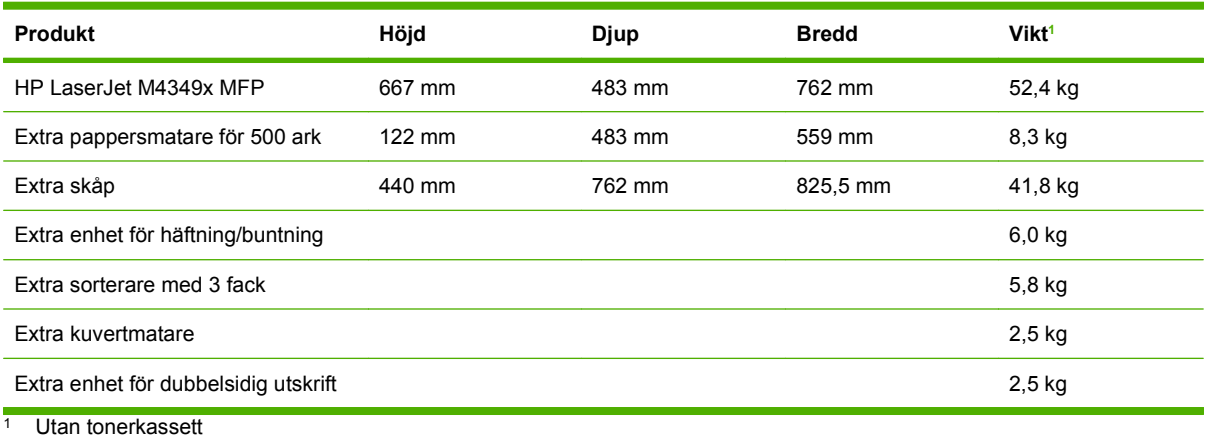

#### **Tabell B-2 Produktmått, med alla luckor och fack helt öppna**

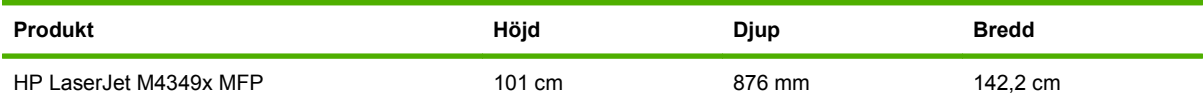

# <span id="page-250-0"></span>**Elektriska specifikationer**

**VARNING:** Beräkningen av elförbrukningen för en skrivare baseras på det land/den region där skrivaren säljs. Frekvensomvandla ej spänningen i nätet. Det kan skada skrivaren och täcks inte av produktgarantin.

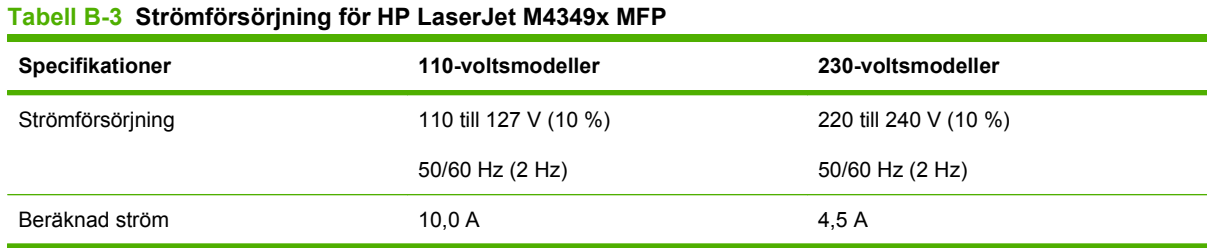

#### Tabell B-4 Strömförsörjning för HP LaserJet M4349x MFP (genomsnitt, i watt)<sup>1</sup>

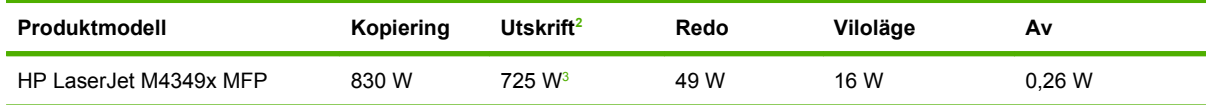

<sup>1</sup> Värdena kan ändras. Den aktuella informationen finns på [www.hp.com/support/ljm4349mfp](http://www.hp.com/support/ljm4349mfp).

<sup>2</sup> Effekterna är de högsta värden som har uppmätts med standardspänningarna.

<sup>3</sup> Utskrifts- och kopieringshastighet är 45 sid/min för Letter-storlek och 43 sid/min för A4-storlek.

<sup>4</sup> Standardtiden från startläge till viloläge är 60 minuter.

<sup>5</sup> Återställningstiden från viloläge till utskriftsstart är mindre än 18 sekunder.

<sup>6</sup> Värmeavledningen i startläget är 167 BTU/timme.

# <span id="page-251-0"></span>**Akustikspecifikationer**

#### **Tabell B-5 Ljud- och trycknivå för HP LaserJet M4349x MFP1**

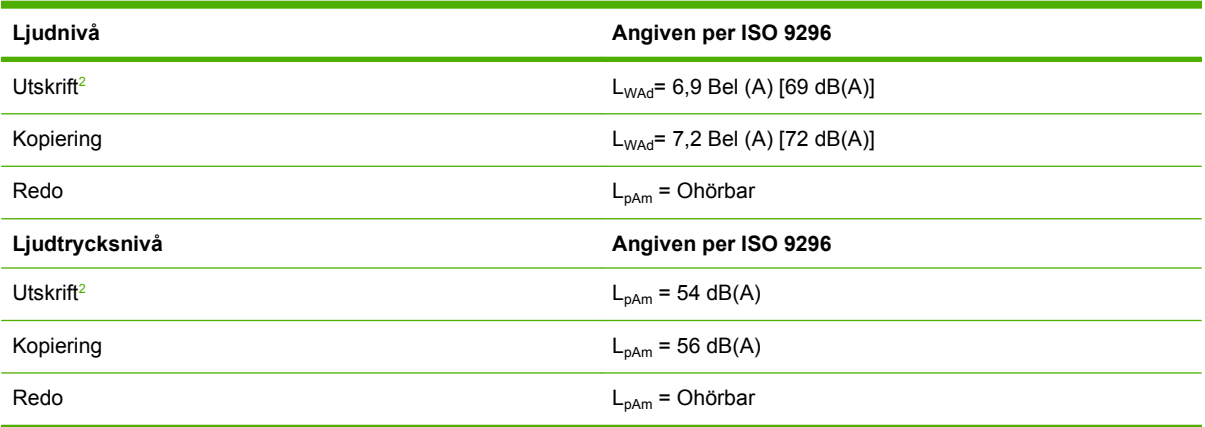

1 Värdena kan ändras. Den aktuella informationen finns på [www.hp.com/support/ljm4349mfp](http://www.hp.com/support/ljm4349mfp).

<sup>2</sup> Hastighet är 43 sid/min för A4-storlek.

<sup>3</sup> Testad konfiguration: Basmodell, enkelsidig utskrift med A4-papper.
# <span id="page-252-0"></span>**Arbetsförhållanden**

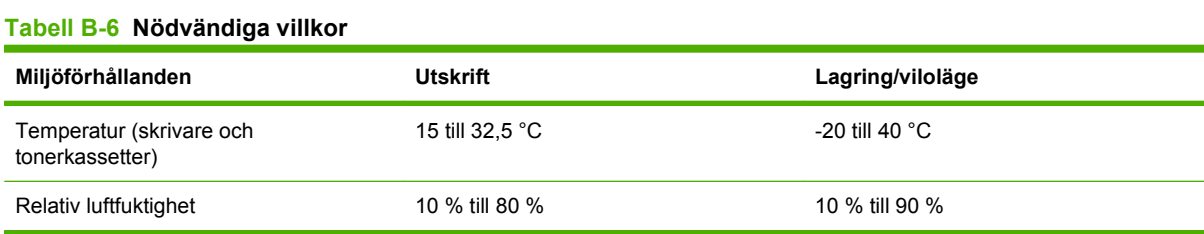

# **C Föreskrifter**

Det här avsnittet innehåller följande föreskrifter:

- [FCC-bestämmelser](#page-255-0)
- [Föregångare när det gäller miljövänliga produkter](#page-256-0)
- [Telekominformation](#page-260-0)
- [Överensstämmelseintyg](#page-261-0)
- [Säkerhetsinformation](#page-262-0)

# <span id="page-255-0"></span>**FCC-bestämmelser**

Den här utrustningen har testats och befunnits uppfylla kraven för en digital enhet i klass B, enligt del 15 i FCC-reglerna. Kraven är utformade för att skydda mot skadliga störningar i hemmiljöer. Denna utrustning genererar, använder och kan utstråla radiofrekvent energi. Om utrustningen inte installeras och används i enlighet med instruktionerna kan den orsaka skadliga störningar i radiokommunikationer. Det går emellertid inte att garantera att inga störningar förekommer i någon viss installation. Om denna utrustning skulle förorsaka skadliga störningar i radio- eller tv-mottagningen, vilket kan avgöras genom att du stänger av utrustningen och sedan slår på den igen, uppmanas användaren att försöka avhjälpa störningarna genom att vidta någon av följande åtgärder:

- Rikta om eller flytta mottagarantennen.
- Öka avståndet mellan utrustningen och mottagaren.
- Anslut utrustningen till ett uttag som är kopplat till en annan grupp än vad mottagaren är kopplad till.
- Fråga din återförsäljare eller en kvalificerad radio-/TV-tekniker.

**The OBS!** Om det har gjorts ändringar på skrivaren utan HP:s medgivande kan användarens rätt att använda skrivaren hävas.

Användning av en skärmad gränssnittskabel krävs för att uppfylla gränsvärdena för klass B i del 15 av FCC-bestämmelserna.

# <span id="page-256-0"></span>**Föregångare när det gäller miljövänliga produkter**

# **Skydda miljön**

Hewlett-Packard Company har tagit som sin uppgift att tillhandahålla miljövänliga kvalitetsprodukter. Den här produkten har utformats för minsta möjliga miljöpåverkan.

# **Ozon**

Produkten avger ingen ozongas  $(O_3)$ .

# **Strömförbrukning**

Strömförbrukningen minskar rejält när skrivaren är i startläge och viloläge, vilket sparar naturresurser och pengar utan att påverka produktens höga prestanda. Den här produkten uppfyller kraven för ENERGY STAR® (version 3.0), som är ett frivilligt program som utvecklats för att uppmuntra utvecklingen av energisparande kontorsprodukter.

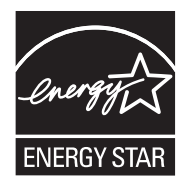

ENERGY STAR® och ENERGY STAR-märket är registrerade varumärken i USA. Som ENERGY STAR-partner avgör Hewlett-Packard Company att den här produkten uppfyller ENERGY STARriktlinjerna för energibesparande produkter. Mer information finns i [www.energystar.gov.](http://www.energystar.gov/)

# **Tonerförbrukning**

I Economode används avsevärt mindre mängd toner, vilket kan göra att tonerkassetten räcker längre.

# **Pappersanvändning**

Den här produktens funktion för manuell/automatisk dubbelsidig utskrift (dubbelsidig utskrift, se [Använda automatisk dubbelsidig utskrift på sidan 107](#page-120-0) (Windows) eller [Använda automatisk dubbelsidig](#page-124-0) [utskrift på sidan 111](#page-124-0) (Mac)) och multipelutskrift (flera sidor skrivs ut på samma ark) kan minska pappersanvändningen och utnyttjandet av naturresurser.

### **Plast**

Plastdelar över 25 gram är markerade enligt internationell standard, vilket underlättar återvinningen när produktens livslängd har uppnåtts.

# **HP LaserJet-förbrukningsartiklar**

Det är lätt att returnera och återvinna dina tomma HP LaserJet-tonerkassetter (helt kostnadsfritt) via återvinningsprogrammet HP Planet Partners. HP har åtagit sig att tillverka och sälja miljövänliga produkter och tjänster av hög kvalitet, från produktdesign och tillverkning, till distribution, användning och återvinning. Vi garanterar att dina returnerade tonerkassetter återvinns på ett korrekt sätt. Vi återvinner plast och metall och använder materialen i nya produkter. På så sätt undviker vi dumpning på soptippar. Eftersom kassetten återvinns och används i nya material, kommer den inte att returneras

<span id="page-257-0"></span>till dig. Dina tomma HP LaserJet-tonerkassetter återvinns på ett ansvarsfullt sätt när du är med i återvinningsprogrammet HP Planet Partners. Tack för att du bryr dig om miljön!

I många länder/regioner kan den här produktens förbrukningsmaterial (t.ex. tonerkassetter, fixeringsenhet och överföringsenhet) återlämnas till HP via HP:s program för återvinning av utskriftsmaterial. Programmet är enkelt att använda och finns i över 30 länder/regioner. Information och anvisningar på flera språk levereras med alla tonerkassetter och annat förbrukningsmaterial för HP LaserJet.

### **Information om HP:s program för återvinning av utskriftsmaterial**

HP har sedan 1992 erbjudit retur och återvinning av HP LaserJet-material helt utan kostnad för kunden. År 2004 tillämpades programmet HP Planet Partners för LaserJet-förbrukningsmaterial på 85 % av marknaden där HP LaserJet-förbrukningsmaterial säljs. Förfrankerade och adresserade etiketter medföljer i de flesta förpackningar med HP LaserJet. Etiketter och förpackningar är också tillgängliga via HP:s webbplats: [www.hp.com/recycle](http://www.hp.com/recycle).

Använd endast etiketten när du vill returnera tomma, äkta HP LaserJet-tonerkassetter. Använd inte den här etiketten för andra typer av kassetter, påfyllda eller renoverade kassetter eller garantireturer. Förbrukningsmaterial eller andra saker som av misstag skickas till programmet HP Planet Partners kan inte returneras.

Fler än 10 miljoner HP LaserJet-tonerkassetter återvanns globalt under 2004 via återvinningsprogrammet HP Planet Partners. Detta rekordantal kassetter motsvarar miljontals kilo av material som annars kunde ha hamnat på soptippar världen runt. Globalt har HP i medel återvunnit 59 % av kassetternas vikt, som i huvudsak består av plast och metall. Dessa plaster och metaller används för att tillverka nya produkter, t.ex. HP-produkter, plastbrickor och spolar. Återstående material omhändertas på ett miljövänligt sätt.

- **Återvinning i USA.** HP uppmuntrar till att du tar ditt miljöansvar genom att sända in flera kassetter och förbrukningsdelar samtidigt. Paketera två eller flera kassetter och skicka portofritt med UPSadressetiketten som medföljde vid köpet. I USA kan du få mer information genom att ringa 1-800-340-2445 eller gå till HP:s webbplats på [www.hp.com/recycle.](http://www.hp.com/recycle)
- **Återvinning utanför USA.** Om du inte bor i USA kan du besöka webbplatsen [www.hp.com/](http://www.hp.com/recycle) [recycle](http://www.hp.com/recycle) för att få mer information om HP:s program för återvinning av utskriftsmaterial.

### **Papper**

Den här produkten kan använda återvunnet papper om papperet motsvarar riktlinjerna i *HP LaserJet Printer Family Print Media Guide*. Produkten lämpar sig för användning av returpapper enligt EN12281:2002.

### **Materialrestriktioner**

Den här HP-produkten har ett ljusrör i kontrollpanelens LCD-skärm som innehåller kvicksilver. Ljusröret kan behöva speciell hantering när produkten har tjänat ut.

Den här HP-produkten innehåller ett batteri som kanske måste hanteras på särskilt sätt när produkten har slutat fungera. Batterierna inuti, eller som Hewlett-Packard skickar med för denna produkt, innehåller följande:

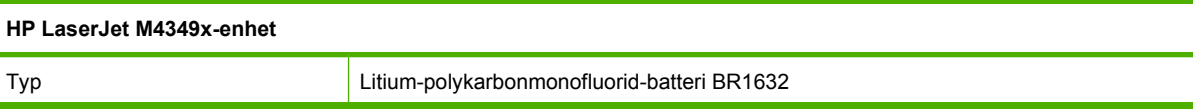

<span id="page-258-0"></span>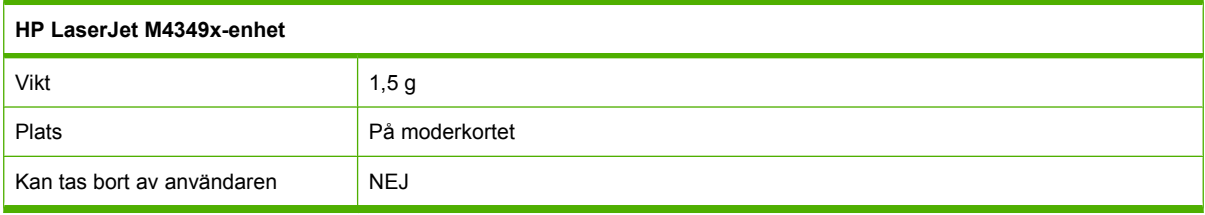

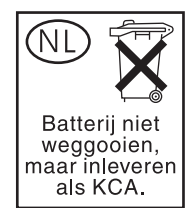

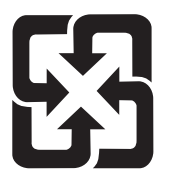

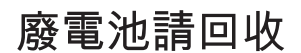

Om du vill ha information om återvinning kan du gå till [www.hp.com/recycle](http://www.hp.com/recycle) eller kontakta de lokala myndigheterna eller EIA (Electronics Industries Alliance): [www.eiae.org](http://www.eiae.org).

# **Kassering av förbrukad utrustning för användare i privata hushåll i EU.**

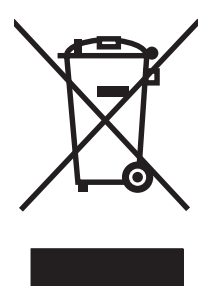

Om den här symbolen finns på produkten eller förpackningen innebär det att produkten inte får kastas tillsammans med annat hushållsavfall. Det är ditt ansvar att kassera den förbrukade utrustningen genom att lämna den till en uppsamlingsplats för återvinning av förbrukad elektrisk och elektronisk utrustning. Separat insamling och återvinning av den förbrukade utrustningen hjälper till att bevara naturresurser och gör att utrustningen återvinns på ett sätt som skyddar människors hälsa och miljön. Mer information om var du kan lämna din förbrukade utrustning för återvinning får du genom att kontakta kommunen, företaget som ansvarar för sophämtningen eller affären där du köpte produkten.

# **Material Safety Data Sheet (MSDS)**

MSDS (Material Safety Data Sheets) för förbrukningsmaterial som innehåller kemiska substanser (t.ex. toner) kan hämtas från HP:s webbplats på [www.hp.com/go/msds](http://www.hp.com/go/msds) eller [www.hp.com/hpinfo/community/](http://www.hp.com/hpinfo/community/environment/productinfo/safety) [environment/productinfo/safety.](http://www.hp.com/hpinfo/community/environment/productinfo/safety)

# **Mer information**

Mer information om dessa miljöämnen:

- Miljöprofil för den här och många relaterade HP-produkter
- HP:s miljöengagemang
- HP:s miljöhanteringssystem
- HP:s program för återvinning av förbrukade produkter
- Säkerhetsinformation om material

Se [www.hp.com/go/environment](http://www.hp.com/go/environment) eller [www.hp.com/hpinfo/globalcitizenship/environment.](http://www.hp.com/hpinfo/globalcitizenship/environment)

# <span id="page-260-0"></span>**Telekominformation**

På HP LaserJet M4349x-modellerna finns HP LaserJet Analog Fax Accessory 300 redan installerat för att möjliggöra kommunikation med det allmänna telenätet (PSTN) för faxfunktionen. Mer information om myndighetsgodkännande och föreskrifter avseende faxfunktionen och enheten finns i *HP LaserJet Analog Fax Accessory 300 User Guide (användarhandbok till HP LaserJets analoga faxtillbehör 300)*.

# <span id="page-261-0"></span>**Överensstämmelseintyg**

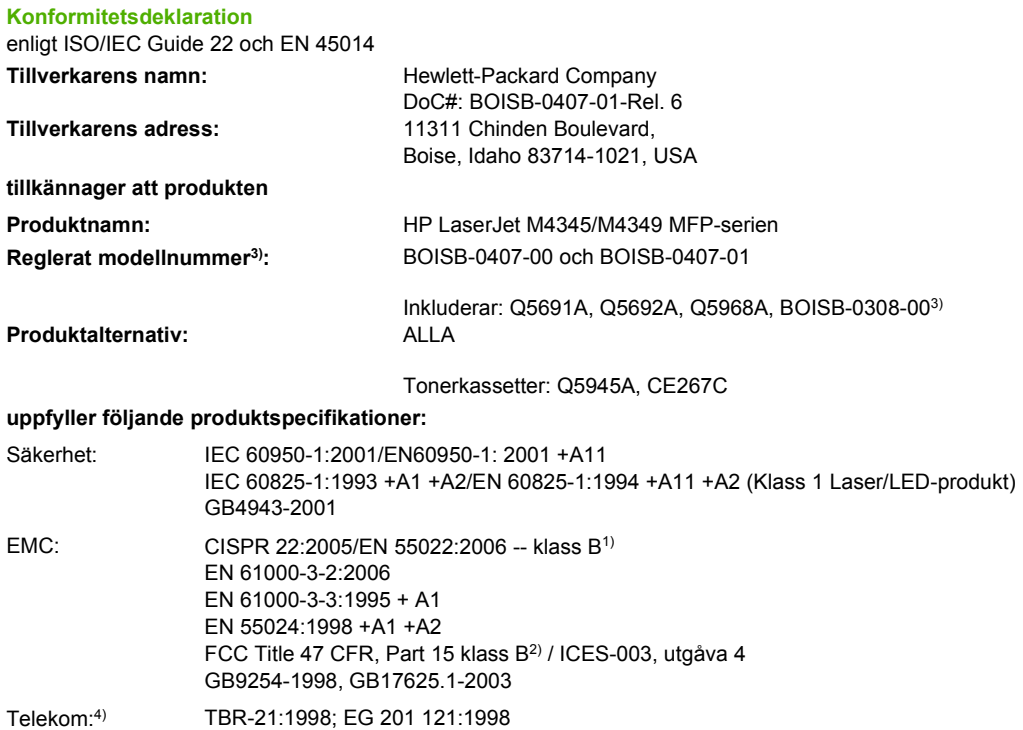

#### **Ytterligare information:**

Härmed intygas att produkterna uppfyller kraven enligt R&TTE-direktivet 1999/5/EG Bilaga II, EMC-direktivet 2004/108/EG och

lågvoltsdirektivet 2006/95/EG samt är märkta med etiketten CE $\bigcap$ 

1) Produkten testades i en typisk konfiguration med Hewlett-Packards persondatorsystem.

2) Den här produkten har tilldelats ett kontrollmodellnummer för att uppfylla bestämmelserna. Det här numret bör inte blandas ihop med marknadsföringsnamnet eller produktnumret.

3) Alla internationella modulgodkännanden för tillbehör till fax som erhållits av Hewlett-Packard för modellnummer BOISB-0308-00 omfattar Multi-Tech Systems MT5634SMI Socket Modem Module.

4) Överensstämmelse för telekomstandarder och R&TTE-direktiv enligt BOISB-0407-01.

Boise, Idaho , USA

#### **Mars 2009**

#### **Endast för bestämmelseavsnitt:**

Kontakt i Europa: Närmaste försäljnings- och servicekontor som Hewlett-Packard har eller Hewlett-Packard GmbH, Department HQ-TRE/ Standards Europe, Herrenberger Strasse 140, D-71034 Böblingen, Tyskland, (FAX: +49-7031-14-3143) [www.hp.com/](http://www.hp.com/go/certificates) [go/certificates](http://www.hp.com/go/certificates)

Kontakt i USA: Product Regulations Manager, Hewlett-Packard Company, PO Box 15, Mail Stop 160, Boise, ID 83707-0015, , (Tel: 208-396-6000)

# <span id="page-262-0"></span>**Säkerhetsinformation**

### **Lasersäkerhet**

Center for Devices and Radiological Health (CDRH) hos U.S. Food and Drug Administration har utfärdat regler för laserprodukter tillverkade från och med 1 augusti 1976. Produkter som marknadsförs i Förenta staterna måste uppfylla dessa krav. Enheten är godkänd som en laserprodukt klass 1 under det amerikanska hälso- och personaldepartementets (DHHS) strålningstandard enligt lagen om strålningskontroll för hälsa och säkerhet från 1968. Eftersom strålningen som avges inom skrivaren är fullständigt avskärmad inom skyddande kåpor och externa höljen kan laserstrålen inte tränga ut under någon del av normal användning.

**VARNING:** Användning av skrivaren, justeringar av den eller användning av andra metoder än de som anges i denna användarhandbok kan utsätta användaren för skadlig strålning.

### **Kanadensiska DOC-regler**

Complies with Canadian EMC Class B requirements.

« Conforme à la classe B des normes canadiennes de compatibilité électromagnétiques. « CEM ». »

# **VCCI-deklaration (Japan)**

この装置は、情報処理装置等電波障害自主規制協議会(VCCI)の基準 に基づくクラスB情報技術装置です。この装置は、家庭環境で使用すること を目的としていますが、この装置がラジオやテレビジョン受信機に近接して 使用されると、受信障害を引き起こすことがあります。 取扱説明書に従って正しい取り扱いをして下さい。

# **Nätsladdar (Japan)**

製品には、同梱された電源コードをお使い下さい。 同梱された電源コードは、他の製品では使用出来ません。

# **EMI-deklaration (Korea)**

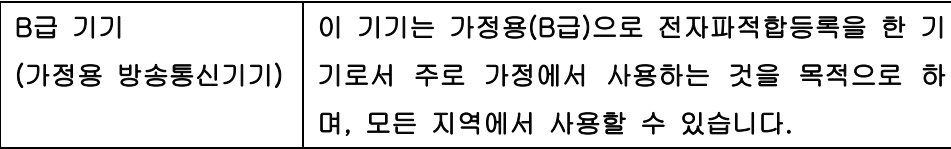

### **Laserdeklaration för Finland**

#### **Luokan 1 laserlaite**

Klass 1 Laser Apparat

HP LaserJet M4349x, laserkirjoitin on käyttäjän kannalta turvallinen luokan 1 laserlaite. Normaalissa käytössä kirjoittimen suojakotelointi estää lasersäteen pääsyn laitteen ulkopuolelle. Laitteen turvallisuusluokka on määritetty standardin EN 60825-1 (1994) mukaisesti.

#### **VAROITUS !**

Laitteen käyttäminen muulla kuin käyttöohjeessa mainitulla tavalla saattaa altistaa käyttäjän turvallisuusluokan 1 ylittävälle näkymättömälle lasersäteilylle.

#### **VARNING !**

Om apparaten används på annat sätt än i bruksanvisning specificerats, kan användaren utsättas för osynlig laserstrålning, som överskrider gränsen för laserklass 1.

#### **HUOLTO**

HP LaserJet M4349x - kirjoittimen sisällä ei ole käyttäjän huollettavissa olevia kohteita. Laitteen saa avata ja huoltaa ainoastaan sen huoltamiseen koulutettu henkilö. Tällaiseksi huoltotoimenpiteeksi ei katsota väriainekasetin vaihtamista, paperiradan puhdistusta tai muita käyttäjän käsikirjassa lueteltuja, käyttäjän tehtäväksi tarkoitettuja ylläpitotoimia, jotka voidaan suorittaa ilman erikoistyökaluja.

#### **VARO !**

Mikäli kirjoittimen suojakotelo avataan, olet alttiina näkymättömällelasersäteilylle laitteen ollessa toiminnassa. Älä katso säteeseen.

#### **VARNING !**

Om laserprinterns skyddshölje öppnas då apparaten är i funktion, utsättas användaren för osynlig laserstrålning. Betrakta ej strålen. Tiedot laitteessa käytettävän laserdiodin säteilyominaisuuksista: Aallonpituus 775-795 nm Teho 5 m W Luokan 3B laser.

# **D Arbeta med minne och skrivarserverkort**

I det här avsnittet beskrivs skrivarens minnesfunktioner och hur du utökar minnet.

- [Översikt](#page-265-0)
- [Lägga till minne i skrivaren](#page-266-0)
- [Kontrollera DIMM-installation](#page-269-0)
- [Spara resurser \(permanenta resurser\)](#page-270-0)
- [Aktivera minne i Windows](#page-271-0)
- [Använda HP Jetdirect-skrivarserverkort](#page-272-0)

# <span id="page-265-0"></span>**Översikt**

Minnet går att uppgradera genom att byta ut DIMM-enheten. DIMM-enheter finns med kapaciteterna 32, 48, 64, 128 och 512 MB.

Beställningsinformation finns i [Beställ delar, tillbehör och förbrukningsmaterial på sidan 230](#page-243-0).

**The OBS!** SIMM-kort (single in-line memory modules) som kan användas i äldre HP LaserJet-produkter är inte kompatibla med skrivaren.

Skrivaren har också en EIO-plats för utökning av skrivarens nätverkskapacitet. Använd EIO-platsen när du vill uppgradera skrivaren med en extra nätverksanslutning, t.ex. en trådlös skrivarserver, ett nätverkskort eller ett kort för seriell anslutning eller AppleTalk-anslutning.

**Formal MEM-MILA META META META META LASER IN LASHER M4349x levereras med en installerad nätverksenhet. EIO-platsen** kan användas för att ge nätverksfunktioner utöver de som redan är inbyggda i skrivaren.

Om du vill ta reda på hur mycket minne som är installerat i skrivaren, eller ta reda på vad som är installerat på EIO-platserna, kan du skriva ut en konfigurationssida. Se [Använda informationssidor](#page-159-0) [på sidan 146](#page-159-0).

# <span id="page-266-0"></span>**Lägga till minne i skrivaren**

Du vill kanske lägga till mer minne i skrivaren om du ofta skriver ut komplicerade bilder eller PostScriptdokument, eller använder många nedladdningsbara teckensnitt. Extra minne ger dig även större flexibilitet när du använder utskriftsbevarande funktioner, t.ex. snabbkopiering.

### **Installera minne i skrivaren**

**VIKTIGT:** Statisk elektricitet kan skada DIMM-korten. När du hanterar DIMM-korten ska du antingen ha på dig ett antistatiskt armband eller ofta vidröra den antistatiska förpackning som DIMM-kortet låg i och sedan vidröra en frilagd metallyta på skrivaren.

MFP-modellen HP LaserJet M4349x levereras med en DIMM-plats. Om du vill kan du byta ut DIMMkortet på platsen mot ett DIMM-kort med större minneskapacitet.

Skriv ut konfigurationssidan (om du inte redan har gjort det) innan du installerar mer minne och kontrollera hur mycket minne som redan finns i skrivaren. Se [Använda informationssidor](#page-159-0) [på sidan 146](#page-159-0).

**1.** När konfigurationssidan är utskriven stänger du av skrivaren och drar ut nätsladden.

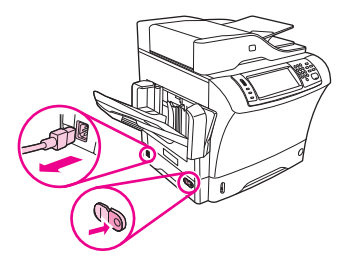

- **2.** Dra ut alla gränssnittskablar.
- **3.** På enhetens baksida tar du bort luckan på sidan genom att placera fingrarna i det därför avsedda området och skjuta bort luckan.

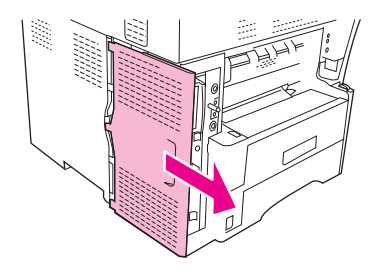

**4.** Öppna luckan till formaterarenheten genom att ta tag i metallbiten och dra upp luckan.

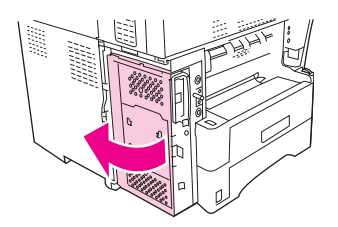

**5.** Ta ut DIMM-kortet ur den antistatiska förpackningen.

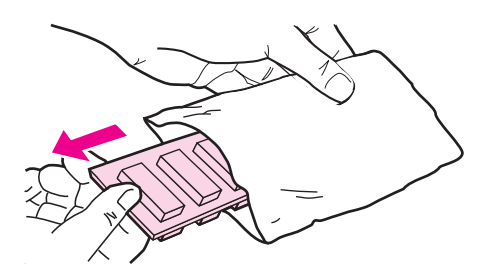

**VIKTIGT:** För att minska risken för skador p.g.a. statisk elektricitet bör du använda ett armband för elektrostatisk urladdning eller röra vid ytan på DIMM-kortens antistatförpackning innan du hanterar DIMM-korten.

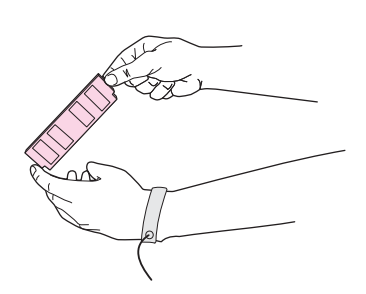

**6.** Håll i DIMM-kortets kanter och rikta in skårorna på DIMM-kortet mot DIMM-platsen. (Kontrollera att spärrarna på båda sidor om DIMM-platsen är öppna.)

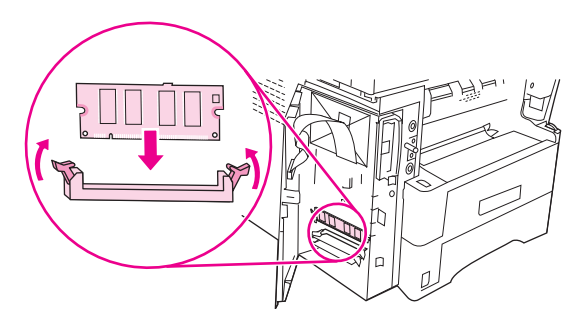

**7.** Tryck DIMM-kortet rakt ned på platsen och tryck till ordentligt. Se till att spärrarna på DIMM-kortets båda sidor hamnar på rätt plats.

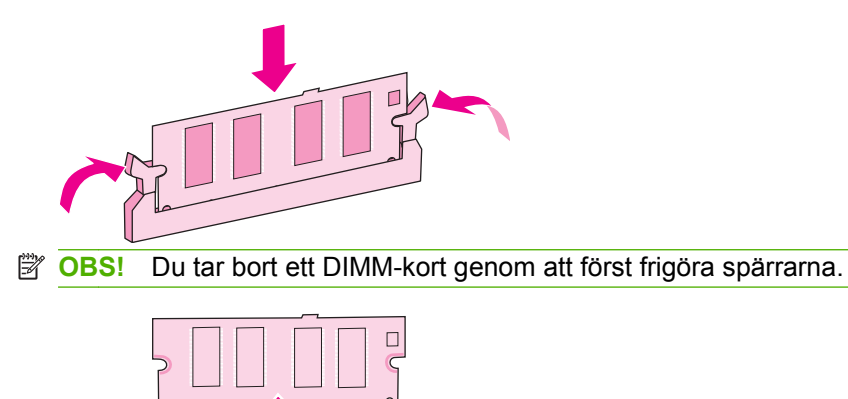

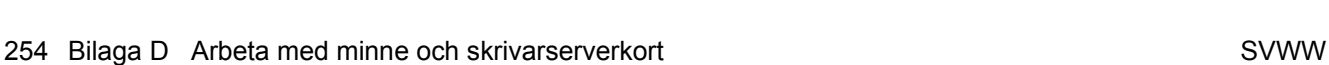

**8.** Stäng luckan till formaterarenheten.

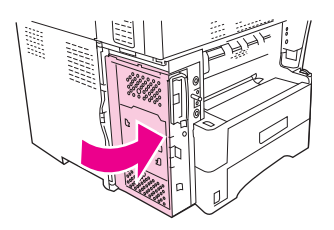

**9.** Sätt tillbaka locket.

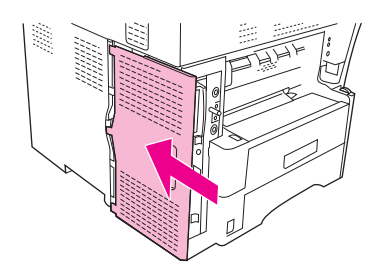

- **10.** Sätt tillbaka gränssnittskablarna.
- **11.** Anslut nätsladden igen och sätt på enheten.

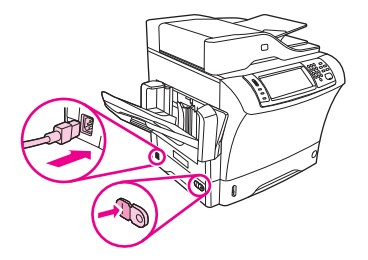

# <span id="page-269-0"></span>**Kontrollera DIMM-installation**

När du har installerat DIMM-kortet kontrollerar du installationen.

#### **Så här kontrollerar du att DIMM-korten är rätt installerade**

- **1.** Starta skrivaren. Kontrollera att lampan Redo är tänd när skrivaren har gått igenom startskedet. Om ett felmeddelande visas kan du ha installerat DIMM-kortet på fel sätt. Se [Använda](#page-159-0) [informationssidor på sidan 146](#page-159-0).
- **2.** Skriv ut en konfigurationssida (se [Använda informationssidor på sidan 146](#page-159-0)).
- **3.** Jämför minnesavsnittet på konfigurationssidan med samma avsnitt på konfigurationssidan som du skrev ut innan du installerade minneskortet. Om mängden minne inte har ökat har DIMM-kortet inte installerats korrekt eller också är kortet defekt. Gör om installationen. Installera eventuellt ett annat DIMM-kort.
- **Fobs!** Om du har installerat ett skrivarspråk kontrollerar du avsnittet om installerade skrivarspråk och alternativ på konfigurationssidan. Där ska det nya skrivarspråket visas.

# <span id="page-270-0"></span>**Spara resurser (permanenta resurser)**

Hjälpprogram eller utskrifter som du laddar ner till enheten innehåller ibland resurser (t.ex. teckensnitt, makron eller mönster). Resurser som internt har märkts som permanenta förblir i enhetens minne tills du stänger av strömmen till enheten.

Använd följande riktlinjer om du använder funktionen PDL (Page Description Language) för att markera resurser som permanenta. Mer teknisk information finns i PDL-referensmaterial för PCL eller PS.

- Markera endast resurser som permanenta när det är absolut nödvändigt att de finns kvar i minnet medan enheten är påslagen.
- Skicka bara permanenta resurser till enheten i början av en utskrift och inte när enheten skriver ut.

**F** OBS! Om du använder många permanenta resurser eller laddar ner dem under pågående utskrift kan detta minska enhetens prestanda eller dess förmåga att skriva ut komplicerade sidor.

# <span id="page-271-0"></span>**Aktivera minne i Windows**

- **1.** Klicka på **Start-**menyn, välj **Inställningar** och klicka på **Skrivare** eller på **Skrivare och faxar**.
- **2.** Klicka på den här skrivaren och välj **Egenskaper**.
- **3.** På fliken **Konfigurera** klickar du på **Mer**.
- **4.** I fältet **Totalt minne** skriver du in eller väljer den totala mängden minne som nu är installerat.
- **5.** Klicka på **OK**.
- **6.** Fortsätt med [Kontrollera DIMM-installation på sidan 256](#page-269-0).

# <span id="page-272-0"></span>**Använda HP Jetdirect-skrivarserverkort**

Använd den här metoden när du ska installera eller ta bort ett EIO-kort.

### **Installera ett HP Jetdirect-skrivarserverkort**

- **1.** Slå av enheten.
- **2.** Ta bort de två skruvarna och täckplåten från EIO-platsen på enhetens baksida.

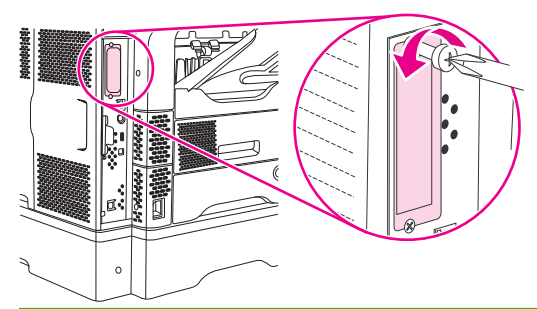

- **Fobs!** Kasta inte skruvarna eller täckplåten. Du måste använda dem igen om du tar bort EIOkortet.
- **3.** Sätt in EIO-kortet i EIO-platsen och fäst skruvarna.

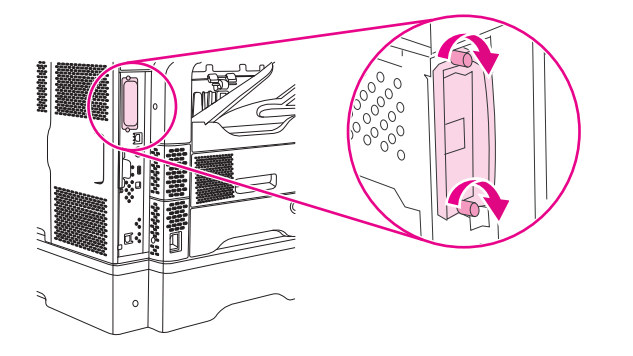

**4.** Anslut nätverkskabeln till EIO-kortet.

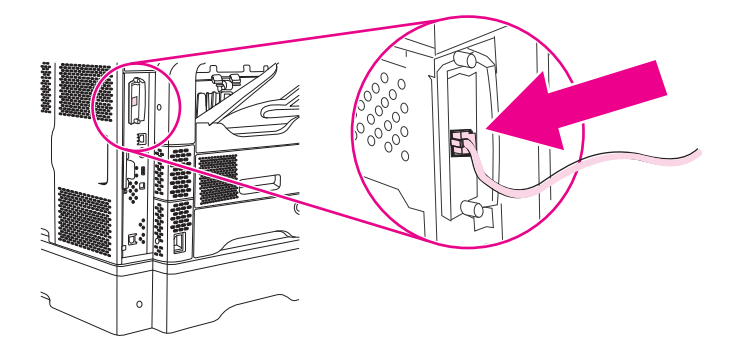

**5.** Starta enheten och skriv ut en konfigurationssida om du vill bekräfta att den nya EIO-enheten identifieras. Se [Använda informationssidor på sidan 146](#page-159-0).

**The OBS!** När du skriver ut en konfigurationssida skrivs det även ut en HP Jetdirect-konfigurationssida som innehåller konfigurations- och statusinformation.

# <span id="page-273-0"></span>**Ta bort ett HP Jetdirect-skrivarserverkort**

- **1.** Stäng av enheten.
- **2.** Koppla från nätverkskabeln från EIO-kortet.
- **3.** Ta bort de två skruvarna från EIO-kortet och ta sedan bort kortet från EIO-platsen.
- **4.** Sätt tillbaka täckplåten från EIO-platsen på baksidan av enheten. Sätt i de två skruvarna och dra åt dem.
- **5.** Slå på enheten.

# **Index**

#### **Symboler/nummer**

3 fack, sorterare artikelnummer [9](#page-22-0) 3 fack, sorterare med felmeddelande om återanslutning [183](#page-196-0) 500 ark, fack för felmeddelande om oväntad storlek eller typ [176](#page-189-0)

#### **A**

Administration, meny, kontrollpanelen [21](#page-34-0) adress, enhet Macintosh, problemlösning [224](#page-237-0) adressbok, e-post ta bort adresser [134](#page-147-0) adressböcker, e-post funktion som kompletterar adresser automatiskt [132](#page-145-0) LDAP-serverfel [182](#page-195-0) LDAP-support [128](#page-141-0) lägga till adresser [133](#page-146-0) mottagarlistor [133](#page-146-0) mottagarlistor, skapa [133](#page-146-0) rensa [54](#page-67-0) aktivitetslogg, fax [147](#page-160-0) akustikspecifikationer [238](#page-251-0) Allmänt skyddsfel, undantag OE [223](#page-236-0) anslutningsfunktioner [5](#page-18-0) använda digital fax [143](#page-156-0) användningssida, skriva ut [146](#page-159-0) använd olika papper/omslag [106](#page-119-0) AppleTalk-inställning [62](#page-75-0) AppleTalk-inställningar [34](#page-47-0) arbetsflöde, skicka till [137](#page-150-0) artikelnummer EIO-kort [232](#page-245-0)

fack [231](#page-244-0) kablar [232](#page-245-0) material, HP [233](#page-246-0) minne [232](#page-245-0) tonerkassetter [231](#page-244-0) underhållssats [232](#page-245-0) automatisk dokumentmatare kapacitet [5](#page-18-0) materialspecifikationer [75](#page-88-0) storlekar som kan hanteras [131](#page-144-0) underhållssats [232](#page-245-0) automatisk dubbelsidig utskriftsbana kopiera dokument [120](#page-133-0) automatisk konfiguration, drivrutiner [12](#page-25-0) AUX-anslutning [5](#page-18-0) avbryta kopiering [126](#page-139-0) utskrift [113](#page-126-0) avbryta en utskriftsbegäran [113](#page-126-0) avinstallera Macintoshprogramvara [14](#page-27-0)

#### **B**

batterier som medföljer [244](#page-257-0) behålla, utskrift åtkomst till funktioner för [96](#page-109-0) behålla utskrift korrekturläs och vänta [96](#page-109-0) bestruket [85](#page-98-0) beställa artikelnummer för [231](#page-244-0) förbrukningsmaterial och tillbehör [230](#page-243-0) material, HP [233](#page-246-0) bestämmelser om lasersäkerhet [249](#page-262-0) bilddefekter, problemlösning [204](#page-217-0) bildkvalitet kopia, förbättra [215](#page-228-0) kopia, problemlösning [215](#page-228-0) utskrift, problemlösning [204](#page-217-0) bildupprepning, felsöka [213](#page-226-0) Bonjour-inställningar [153](#page-166-0) brevhuvud riktlinjer för användning [69](#page-82-0) bromsspår, problemlösning [211](#page-224-0) buffertspillfel [175](#page-188-0) buktat papper, problemlösning [170,](#page-183-0) [210,](#page-223-0) [216](#page-229-0) bullerspecifikationer [238](#page-251-0) byta ut häftkassetter [94](#page-107-0) byta ut tonerkassetter [154](#page-167-0) båda sidor, kopiera [120](#page-133-0) båda sidor, skriva ut på felmeddelanden [175,](#page-188-0) [179,](#page-192-0) [181,](#page-194-0) [183](#page-196-0) fylla på papper [111](#page-124-0) Macintosh-inställningar [153](#page-166-0) problemlösning [171](#page-184-0) böcker kopiera [124](#page-137-0)

### **C**

Courier-teckensnitt, problemlösning [228](#page-241-0)

### **D**

Data, lampa placering [18](#page-31-0) datum, ange [28](#page-41-0) debiteringskodsrapport, fax [147](#page-160-0) deformerade tecken, problemlösning [209](#page-222-0) delar av tecken saknas, problemlösning [207](#page-220-0) delnätsmask [60](#page-73-0)

diagnostik nätverk [35](#page-48-0) digital fax, använda [143](#page-156-0) digital sändning adressböcker [133](#page-146-0) arbetsflöde [137](#page-150-0) felmeddelande [184](#page-197-0) felmeddelanden [180,](#page-193-0) [181,](#page-194-0) [182](#page-195-0) inställningsmeny [41](#page-54-0) konfigurera e-post [128](#page-141-0) kontrollpanelen, inställningar [130](#page-143-0) LDAP-support [128](#page-141-0) läsa in dokument [131](#page-144-0) mappar [136](#page-149-0) mottagarlistor [133](#page-146-0) om [127,](#page-140-0) [131](#page-144-0) skicka dokument [131](#page-144-0) SMTP-support [128](#page-141-0) utskriftsinställningar [135](#page-148-0) validera gatewayadresser [222](#page-235-0) DIMM artikelnummer [232](#page-245-0) felmeddelanden [177](#page-190-0) DIMM-kort installera [253](#page-266-0) kontrollera installation [256](#page-269-0) disk EIO-platser [252](#page-265-0) installera [259](#page-272-0) ta bort [260](#page-273-0) DLC/LLC-inställningar [34](#page-47-0) dokumentmatare papperstrassel, ofta återkommande [201](#page-214-0) rengöra dokumentmatare [157](#page-170-0) trassel, åtgärda [199](#page-212-0) dokumentmataren kopiera tvåsidiga dokument [120](#page-133-0) Dokumentmataren felmeddelanden [180](#page-193-0) dpi, inställningar [153](#page-166-0) driftsmiljö, specifikationer [239](#page-252-0) drivrutiner förinställningar (Macintosh) [110](#page-123-0) förkonfiguration [12](#page-25-0)

inställningar [12](#page-25-0), [13](#page-26-0) Macintosh, problemlösning [224](#page-237-0) Macintosh-inställningar [110](#page-123-0) operativsystem som kan användas [11](#page-24-0) snabbinställningar (Windows) [104](#page-117-0) universella [12](#page-25-0) Uppdatera nu [12](#page-25-0) Windows-inställningar [104](#page-117-0) dubbelsidig kopiering [120](#page-133-0) dubbelsidig utskrift felmeddelanden [175,](#page-188-0) [179,](#page-192-0) [181,](#page-194-0) [183](#page-196-0) fylla på papper [111](#page-124-0) kopiera dokument [120](#page-133-0) Macintosh-inställningar [153](#page-166-0) problemlösning [171](#page-184-0) dubbelsidig utskrift, tillbehör felmeddelanden [175,](#page-188-0) [179,](#page-192-0) [181,](#page-194-0) [183](#page-196-0) materialspecifikationer [73](#page-86-0) materialtyper som kan användas [71](#page-84-0) duplexenhet Macintosh-inställningar [153](#page-166-0)

### **E**

EIO-kort artikelnummer [232](#page-245-0) buffertspill [175](#page-188-0) fel [179](#page-192-0) installera [259](#page-272-0) platser [252](#page-265-0) ta bort [260](#page-273-0) EIO-tillbehör inställningar [31](#page-44-0) elektriska specifikationer [237](#page-250-0) energisparläge inställningar [28](#page-41-0), [30](#page-43-0) energispecifikationer [237](#page-250-0) enhet för dubbelsidig utskrift problemlösning [171](#page-184-0) skriva ut med [111](#page-124-0) enhet för häftning/buntning felmeddelande om återanslutning [183](#page-196-0) tom, inställningar för stoppa eller fortsätta [94](#page-107-0)

e-post adressböcker [133](#page-146-0) felmeddelande [184](#page-197-0) felmeddelanden [180,](#page-193-0) [181,](#page-194-0) [182](#page-195-0) funktion som kompletterar adresser automatiskt [132](#page-145-0) konfigurera [128](#page-141-0) kontrollpanelen, inställningar [130](#page-143-0) LDAP-fel [182](#page-195-0) LDAP-support [128](#page-141-0) läsa in dokument [131](#page-144-0) mottagarlistor [133](#page-146-0) om [127,](#page-140-0) [131](#page-144-0) skicka dokument [131](#page-144-0) SMTP-support [128](#page-141-0) utskriftsinställningar [135](#page-148-0) validera gatewayadresser [222](#page-235-0) e-postvarningar [148](#page-161-0), [153](#page-166-0) EPS-filer, problemlösning [225](#page-238-0) Ethernet-kort [5](#page-18-0) Ethernet-kort, artikelnummer [232](#page-245-0) etiketter fylla på [77](#page-90-0) skriva ut [83](#page-96-0) specifikationer [68](#page-81-0) EU, kassering [245](#page-258-0)

### **F**

fack artikelnummer [231](#page-244-0) dubbelsidig utskrift [108,](#page-121-0) [112](#page-125-0) felmeddelande om oväntad storlek eller typ [176](#page-189-0) felmeddelande om återanslutning [183](#page-196-0) fullt, felmeddelanden [182](#page-195-0) fylla på [77](#page-90-0) kapacitet [5](#page-18-0) Macintosh-inställningar [153](#page-166-0) materialstorlek, specifikationer [72](#page-85-0) materialtyper som kan användas [71](#page-84-0) matningsproblem, lösa [217](#page-230-0) papperstrassel, åtgärda [191,](#page-204-0) [192,](#page-205-0) [195](#page-208-0) problemlösning [170](#page-183-0)

sätt i eller stäng, felmeddelande [181](#page-194-0) välja [88](#page-101-0) fack, utmatning buktat papper, problemlösning [170](#page-183-0) fack 1 felmeddelande om oväntad storlek eller typ [176](#page-189-0) fylla på [77](#page-90-0) fylla på, felmeddelande [182](#page-195-0) kuvert, skriva ut [82](#page-95-0) materialstorlekar som kan användas [71](#page-84-0) materialtyper som kan användas [71](#page-84-0) papperstrassel, åtgärda [191](#page-204-0) problemlösning [170](#page-183-0) sätt i eller stäng, felmeddelande [181](#page-194-0) fack 2 problemlösning [170](#page-183-0) fack 3 problemlösning [170](#page-183-0) fack för 500 ark artikelnummer [9,](#page-22-0) [231](#page-244-0) fylla på [78](#page-91-0) låsa och låsa upp [9](#page-22-0) lägga till [9](#page-22-0) materialstorlekar som kan användas [72](#page-85-0) papperstrassel, åtgärda [192](#page-205-0) sätt i eller stäng, felmeddelande [181](#page-194-0) fax skicka, problemlösning [219](#page-232-0) ta emot, problemlösning [220](#page-233-0) Faxaktivitetslogg rensa [54](#page-67-0) faxrapporter, skriva ut [22,](#page-35-0) [147](#page-160-0) faxtillbehör ansluta telefonledning [142](#page-155-0) användarhandbok [139](#page-152-0) artikelnummer [9,](#page-22-0) [231](#page-244-0) installera [140](#page-153-0) utskriftsschema [29](#page-42-0) Fel, knapp, kontrollpanelen, pekskärm [20](#page-33-0) felmeddelanden alfabetisk ordning [174](#page-187-0)

e-postvarningar [148](#page-161-0), [153](#page-166-0) numerisk lista [174](#page-187-0) numrerad lista [174](#page-187-0) papperstrassel [186](#page-199-0) typer av [173](#page-186-0) felmeddelande om oväntad storlek eller typ [176](#page-189-0) felsöka upprepade bilder [213](#page-226-0) felsökning checklista [164](#page-177-0) felmeddelanden, alfabetisk ordning [174](#page-187-0) felmeddelanden, numrerad lista [174](#page-187-0) hastighet [164](#page-177-0) meddelanden på kontrollpanelen, numerisk ordning [174](#page-187-0) pappersbanetest [201](#page-214-0) papperstrassel, ofta förekommande [201](#page-214-0) papperstrassel, åtgärda [186](#page-199-0) trassel bland häftklamrar [202](#page-215-0) filkatalog, skriva ut [147](#page-160-0) Finsk deklaration avseende lasersäkerhet [249](#page-262-0) fixeringsenhet felmeddelanden [176](#page-189-0) papper har snott sig runt, fel [183](#page-196-0) trassel, åtgärda [196](#page-209-0) fixeringslägen [70](#page-83-0) flera sidor per ark [106,](#page-119-0) [110](#page-123-0) fliken Information, inbäddad webbserver [150](#page-163-0) fliken Inställningar, inbäddad webbserver [151](#page-164-0) fliken Nätverk, inbäddad webbserver [151](#page-164-0) fläckar, problemlösning [206,](#page-219-0) [212](#page-225-0) foton kopiera [124](#page-137-0) läsa in [131](#page-144-0) FTP, skicka till [137](#page-150-0) fylla på bestruket papper [85](#page-98-0) dokument, storlekar som kan hanteras [131](#page-144-0) etiketter [83](#page-96-0)

fack 1 [77](#page-90-0) fack för 500 ark [78](#page-91-0) felmeddelande [182](#page-195-0) förtryckt papper [84](#page-97-0) häftklamrar [94](#page-107-0) OH-film [84](#page-97-0) skannerglas [131](#page-144-0) specialpapper [86](#page-99-0) storlekar som kan hanteras [131](#page-144-0) Förbjuden åtgärd, fel [223](#page-236-0) förbrukad produkt, kassering [244](#page-257-0) förbrukningsartiklar artikelnummer [9](#page-22-0) förbrukningsmaterial artikelnummer [231](#page-244-0) beställa [230](#page-243-0) byta ut tonerkassetter [154](#page-167-0) e-postvarningar [148](#page-161-0) förfalskat [155](#page-168-0) förvaring [76](#page-89-0) inte från HP [154](#page-167-0) menyn Hantera [30](#page-43-0) status, visa med HP Skrivarprogram [153](#page-166-0) status, visa med inbäddad webbserver [150](#page-163-0) statussida, skriva ut [146](#page-159-0) verifiering [155](#page-168-0) Återställning, meny [54](#page-67-0) återvinna [243](#page-256-0) förfalskat förbrukningsmaterial [155](#page-168-0) förinställningar (Macintosh) [110](#page-123-0) förkonfiguration, drivrutin [12](#page-25-0) förminska dokument [105](#page-118-0) förstasida använd olika papper [106,](#page-119-0) [110](#page-123-0) tom [106](#page-119-0) förstora dokument [105](#page-118-0) försättsblad [106](#page-119-0), [110](#page-123-0) förtryckta blanketter riktlinjer för användning [69](#page-82-0) förtryckt papper skriva ut på [84](#page-97-0) förvara tonerkassetter [154](#page-167-0) förvaring papper [76](#page-89-0)

förvaringsskåp artikelnummer [9](#page-22-0) låsa och låsa upp [9](#page-22-0)

#### **G**

gateway konfigurera [128](#page-141-0) gatewayar konfigurera [128](#page-141-0) söka efter [129](#page-142-0) testa [129](#page-142-0) validera adresser [222](#page-235-0) gateway-servrar felmeddelanden [181](#page-194-0) glas rengöra [156](#page-169-0) storlekar som kan hanteras [131](#page-144-0) grafiskt teckenfönster, kontrollpanelen [18](#page-31-0) grå bakgrund, problemlösning [207](#page-220-0) gränssnittsportar som ingår [5](#page-18-0)

#### **H**

hastighet faxmottagning, problemlösning [220](#page-233-0) felsökning [164](#page-177-0) problemlösning [171](#page-184-0) Hem, knapp, kontrollpanelen, pekskärm [19](#page-32-0), [20](#page-33-0) hjälp, kontrollpanel [20](#page-33-0) Hjälpknapp, kontrollpanelen, pekskärm [20](#page-33-0) HP:s miljöprogram [243](#page-256-0) HP:s speciallinje för bedrägerier [155](#page-168-0) HP Driver Preconfiguration [12](#page-25-0) HP Jetdirect-skrivarserver artikelnummer [232](#page-245-0) installera [259](#page-272-0) inställningar [31](#page-44-0) ta bort [260](#page-273-0) HP Jetdirect-utskriftsserver felmeddelanden [179](#page-192-0) konfigurera [62](#page-75-0) HP-material, beställa [233](#page-246-0)

HP Printer Utility (program för HPskrivare), Macintosh [14](#page-27-0) HP Skrivarprogram [153](#page-166-0) HP Universell skrivardrivrutin [12](#page-25-0) HP Web Jetadmin [14,](#page-27-0) [152](#page-165-0) hålat papper skriva ut på [84](#page-97-0) hårddisk artikelnummer [232](#page-245-0) häfta dokument [92](#page-105-0) häftkassett artikelnummer [9](#page-22-0) häftkassetter artikelnummer [231](#page-244-0) felmeddelande om slut på häftklamrar [183](#page-196-0) fylla på [94](#page-107-0) tom, inställningar för stoppa eller fortsätta [94](#page-107-0) trassel [202](#page-215-0) häftning/buntning fylla på häftklamrar [94](#page-107-0) för många sidor, felmeddelande [184](#page-197-0) kapacitet [5](#page-18-0) materialspecifikationer [74](#page-87-0) materialtyper som kan användas [71](#page-84-0) papperstrassel [195](#page-208-0) trassel bland häftklamrar [202](#page-215-0) välja [88](#page-101-0) häftnings-/buntningsenhet artikelnummer [9](#page-22-0) häftningsenhet skriva ut till [92](#page-105-0) häftnings- och buntningsenhet artikelnummer [231](#page-244-0) hämta program [11](#page-24-0)

#### **I**

I/O-konfiguration inställningar [31](#page-44-0) nätverkskonfiguration [59](#page-72-0) I/O-konfigurering [57](#page-70-0) inbäddad webbserver [14](#page-27-0) Information, meny [22](#page-35-0) informationssidor [146](#page-159-0) inmatningsfack. *Se* fack installationsprogram, Windows [15](#page-28-0)

installera EIO-kort [259](#page-272-0) faxtillbehör [140](#page-153-0) minne (DIMM) [253](#page-266-0) installera kassett, felmeddelande [181](#page-194-0) inställningar drivrutiner [13](#page-26-0) drivrutinsförinställningar (Macintosh) [110](#page-123-0) prioritet [12](#page-25-0) snabbinställningar (Windows) [104](#page-117-0) inte från HP, förbrukningsmaterial [154](#page-167-0) interna klockor, fel [174](#page-187-0) Internet-fax [143](#page-156-0) IP-adress Macintosh, problemlösning [224](#page-237-0) IPX/SPX-inställning [34,](#page-47-0) [61](#page-74-0)

### **J**

Jetadmin, HP Web [14,](#page-27-0) [152](#page-165-0) Jetdirect-skrivarserver artikelnummer [232](#page-245-0) installera [259](#page-272-0) inställningar [31](#page-44-0) ta bort [260](#page-273-0) Jetdirect-utskriftsserver felmeddelanden [179](#page-192-0) konfigurera [62](#page-75-0) jobblagring funktioner [96](#page-109-0) Jobbläge, kopiera [125](#page-138-0)

### **K**

kalibrera skanner [50,](#page-63-0) [161](#page-174-0) Kanadensiska DOC-regler [249](#page-262-0) kan inte ansluta, kopiera eller sända [180](#page-193-0) kapacitet automatisk dokumentmatare [5,](#page-18-0) [75](#page-88-0) buntningsenhet [74](#page-87-0) fack 1 [71](#page-84-0) fack för 500 ark [72](#page-85-0) häftning/buntning [5](#page-18-0) häftningsenhet [74](#page-87-0) kuvertmatare [73](#page-86-0)

sorterare med 3 fack [5](#page-18-0), [74](#page-87-0) utmatningsfack [5](#page-18-0) kartong riktlinjer för användning [69](#page-82-0) kartongpapper skriva ut på [86](#page-99-0) utmatningsbana [88](#page-101-0) kassering, förbrukad produkt [244](#page-257-0) kassett, toner felmeddelanden [181](#page-194-0) papperstrassel, åtgärda [187](#page-200-0) kassetter byta ut [154](#page-167-0) inte från HP [154](#page-167-0) lagring [154](#page-167-0) menyn Hantera [30](#page-43-0) verifiering [155](#page-168-0) återvinna [243](#page-256-0) äkta HPförbrukningsmaterial [154](#page-167-0) kassetter, häft artikelnummer [9](#page-22-0) kassetter, häfta tom, inställningar för stoppa eller fortsätta [94](#page-107-0) kassetter, häftklamrar artikelnummer [231](#page-244-0) kassetter, häftning fylla på [94](#page-107-0) trassel [202](#page-215-0) kassetter, toner artikelnummer [231](#page-244-0) felmeddelanden [179](#page-192-0) kassett för häftning felmeddelande om slut på häftklamrar [183](#page-196-0) klocka felmeddelande [174](#page-187-0) knappar, kontrollpanelen pekskärm [19](#page-32-0) placering [18](#page-31-0) knappen Energisparläge [18](#page-31-0) knappen Meny [18](#page-31-0) knappen Start [18](#page-31-0) knappen Status [18](#page-31-0) knappen Stopp [18](#page-31-0) kombinationsfack. *Se* fack 1 konfigurationssida Information, meny [22](#page-35-0)

Macintosh [153](#page-166-0) skriva ut [146](#page-159-0) kontrollpanel Information, meny [22](#page-35-0) inställningar [12](#page-25-0) knappar [18](#page-31-0) lampor [18](#page-31-0) meddelanden, alfabetisk ordning [174](#page-187-0) meddelanden, numerisk lista [174](#page-187-0) meddelanden, typer av [173](#page-186-0) nekad åtkomst [179](#page-192-0) papperstrasselmeddelande n [186](#page-199-0) rengöringssida, skriva ut [157](#page-170-0) Återställning, meny [54](#page-67-0) kontrollpanelen Administration, meny [21](#page-34-0) E-postinställning, meny [41](#page-54-0) e-postskärm [130](#page-143-0) Faxinställning, meny [39](#page-52-0) Första konfig., meny [31](#page-44-0) Hantering, meny [30](#page-43-0) hjälp [20](#page-33-0) kopieringsskärmen [116](#page-129-0) meddelanden, numrerad lista [174](#page-187-0) pekskärmsknappar [19](#page-32-0) Service, meny [55](#page-68-0) startskärm [18](#page-31-0) Sändningsinställningar, meny [41](#page-54-0) Tid/schemaläggning, meny [28](#page-41-0) kopiera böcker [124](#page-137-0) felmeddelanden [184](#page-197-0) flera original [125](#page-138-0) foton [124](#page-137-0) funktioner [115](#page-128-0) Jobbläge [125](#page-138-0) kontrollpanelen, navigera [116](#page-129-0) material, problemlösning [216](#page-229-0) sortera [123](#page-136-0) tvåsidiga dokument [120](#page-133-0) kopiering avbryta [126](#page-139-0) funktioner [4](#page-17-0) kvalitet, problemlösning [215](#page-228-0) problem, förhindra [215](#page-228-0)

problemlösning [217](#page-230-0) storlek, problemlösning [218](#page-231-0) Koreanska EMIbestämmelser [249](#page-262-0) korrekturläs och väntautskrifter [96](#page-109-0) kortnummerlista, skriva ut [147](#page-160-0) kundsupport Linux [227](#page-240-0) kuvert fylla på [77](#page-90-0) lagra [68](#page-81-0), [76](#page-89-0) marginaler [68](#page-81-0), [82](#page-95-0) skrynkliga, problemlösning [211](#page-224-0) specifikationer [67](#page-80-0), [72](#page-85-0) kuvertmatare artikelnummer [9,](#page-22-0) [231](#page-244-0) felmeddelanden [179](#page-192-0) kuvertspecifikationer [73](#page-86-0) ladda, felmeddelande [182](#page-195-0) materialtyper som kan användas [71](#page-84-0) papperstrassel, åtgärda [189](#page-202-0) specifikationer [82](#page-95-0) kvalitet efter papperstrassel [187](#page-200-0) kopia, förbättra [215](#page-228-0) kopia, problemlösning [215](#page-228-0) utskrift, problemlösning [204](#page-217-0) kvicksilverfri produkt [244](#page-257-0) **L**

ladda felmeddelande om oväntad storlek eller typ [176](#page-189-0) lagra kuvert [68](#page-81-0), [76](#page-89-0) lagrad, utskrift lagrad [99](#page-112-0) lagrade utskrifter [99](#page-112-0) lagring, utskrift funktioner [96](#page-109-0) inställningar [30](#page-43-0) korrekturläs och vänta [96](#page-109-0) lagrad [99](#page-112-0) Macintosh-inställningar [153](#page-166-0) privat [97](#page-110-0) snabbkopiering [98](#page-111-0) åtkomst till [96](#page-109-0)

lagringsskåp artikelnummer [231](#page-244-0) lampor kontrollpanelen [18](#page-31-0) LAN-fax [143](#page-156-0) LAN-kontakt [5](#page-18-0) LDAP-servrar ansluta till [128](#page-141-0) felmeddelanden [182](#page-195-0) validera gatewayadresser [222](#page-235-0) linjer, problemlösning kopior [215](#page-228-0) Linux-drivrutiner [11,](#page-24-0) [227](#page-240-0) litet papper, skriva ut på [86](#page-99-0) ljus kopia [216](#page-229-0) lius utskrift problemlösning [206](#page-219-0) lock, rengöra [157](#page-170-0) luftfuktighet problemlösning [204](#page-217-0) specifikationer [239](#page-252-0) långsam hastighet, problemlösning faxmottagning [220](#page-233-0) långsam utskrift, problemlösning [171](#page-184-0) låsa tillbehör [9](#page-22-0) låsa upp tillbehör [9](#page-22-0) Lås resurser, Macintosh [153](#page-166-0) länkhastighetsinställningar [39](#page-52-0) löst tonerpulver, felsökning [187](#page-200-0) löst tonerpulver, problemlösning [208](#page-221-0)

#### **M**

Macintosh AppleTalk-inställningar [34](#page-47-0) drivrutiner, problemlösning [224](#page-237-0) drivrutiner som kan användas [11](#page-24-0) drivrutinsinställningar [13,](#page-26-0) [110](#page-123-0) HP Skrivarprogram [153](#page-166-0) operativsystem som kan användas [11](#page-24-0) problem, lösa [224](#page-237-0) programvara [13](#page-26-0) programvarukomponenter [15](#page-28-0) ta bort programvara [14](#page-27-0) USB-kort, problemlösning [225](#page-238-0) mappar felmeddelanden [181](#page-194-0) skicka till [136](#page-149-0) marginaler papper i legal-fomat, problemlösning [228](#page-241-0) marginaler, kuvert [68](#page-81-0), [82](#page-95-0) material automatisk dokumentmatare, specifikationer [75](#page-88-0) brevhuvud [69](#page-82-0) buktat [170,](#page-183-0) [210](#page-223-0), [216](#page-229-0) dokumentstorlek, välja [105](#page-118-0) dubbelsidig utskrift, specifikationer [73](#page-86-0) fack 1, specifikationer [71](#page-84-0) fack för 500 ark, specifikationer [72](#page-85-0) fixeringslägen [70](#page-83-0) förstasida [106](#page-119-0), [110](#page-123-0) förtryckt [84](#page-97-0) förtryckta blanketter [69](#page-82-0) HP, beställa [233](#page-246-0) hålat [84](#page-97-0) häftning [92](#page-105-0) häftningsenhet, specifikationer [74](#page-87-0) kartong [69](#page-82-0) kuvertmatare, specifikationer [73](#page-86-0) legal-format, avhuggna marginaler [228](#page-241-0) litet [86](#page-99-0) problemlösning [204,](#page-217-0) [216](#page-229-0) problemlösning för fack [170](#page-183-0) sidor per ark [106](#page-119-0), [110](#page-123-0) skevt [210](#page-223-0) skrynkligt [211](#page-224-0) specialstorlek [105](#page-118-0) specialstorlek, skriva ut [86](#page-99-0) specifikationer [64](#page-77-0), [66](#page-79-0) specifikationer för buntningsenhet [74](#page-87-0) specifikationer för sorterare med 3 fack [74](#page-87-0) tungt [69](#page-82-0) typer som kan användas [71](#page-84-0) materialrestriktioner [244](#page-257-0) Material Safety Data Sheet (MSDS) [245](#page-258-0)

matningsproblem, material [216](#page-229-0) meddelanden alfabetisk ordning [174](#page-187-0) e-postvarningar [148](#page-161-0), [153](#page-166-0) numerisk lista [174](#page-187-0) numrerad lista [174](#page-187-0) papperstrassel [186](#page-199-0) typer av [173](#page-186-0) meddelande om nekad åtkomst [179](#page-192-0) menyer, kontrollpanel Information [22](#page-35-0) nekad åtkomst [179](#page-192-0) Återställning [54](#page-67-0) menyer, kontrollpanelen Administration [21](#page-34-0) E-postinställning [41](#page-54-0) Faxinställning [39](#page-52-0) Första konfig. [31](#page-44-0) Hantering [30](#page-43-0) Service [55](#page-68-0) Sändningsinställningar [41](#page-54-0) Tid/schemaläggning [28](#page-41-0) menykarta Information, meny [22](#page-35-0) skriva ut [146](#page-159-0) menyn E-postinställning [41](#page-54-0) menyn Faxinställning [39](#page-52-0) menyn Första konfig. [31](#page-44-0) menyn Hantering [30](#page-43-0) menyn Sändningsinställningar [41](#page-54-0) Menyn Återställning, kontrollpanel [54](#page-67-0) miljö för enheten problemlösning [204](#page-217-0) miljö för skrivaren specifikationer [239](#page-252-0) minne artikelnummer [232](#page-245-0) automatisk konfiguration [12](#page-25-0) DIMM-felmeddelanden [177](#page-190-0) installera DIMM-kort [253](#page-266-0) kontrollera installation [256](#page-269-0) otillräckligt [175](#page-188-0), [181](#page-194-0) permanenta resurser [257](#page-270-0) permanent lagringsfel, meddelanden [178](#page-191-0) som ingår [13](#page-26-0) tillbehörsfel [174](#page-187-0)

mot förfalskat förbrukningsmaterial [155](#page-168-0) mottagarlistor [133](#page-146-0) multimatning [217](#page-230-0) mörk kopia [216](#page-229-0)

#### **N**

Novell-inloggning krävs [182](#page-195-0) NVRAM-fel [178](#page-191-0) nätverk anslutningsfunktioner [5](#page-18-0) AppleTalk-inställningar [34](#page-47-0) delnätsmask [60](#page-73-0) diagnostik [35](#page-48-0) DLC/LLC-inställningar [34](#page-47-0) HP Jetdirect-utskriftsserver, felmeddelanden [179](#page-192-0) HP Web Jetadmin [152](#page-165-0) inaktivera DLC/LLC [62](#page-75-0) inaktivera protokoll [61](#page-74-0) IP-adress [59](#page-72-0) IPX/SPX-inställningar [34](#page-47-0) konfigurera [59](#page-72-0) konfigurera gatewayadresser [128](#page-141-0) länkhastighetsinställningar [39](#page-52-0) Macintosh-inställningar [153](#page-166-0) protokollkonfigurationssida, skriva ut [39](#page-52-0) SMTP-servrar [128](#page-141-0) standard-gateway [60](#page-73-0) säkerhet [35](#page-48-0) söka efter SMTPgatewayar [129](#page-142-0) TCP/IP-inställningar [31](#page-44-0) TCP/IP-parametrar [59](#page-72-0) testa SMTP-inställningar [129](#page-142-0) validera gatewayadresser [222](#page-235-0) Nätverksmapp, skanna till [136](#page-149-0)

### **O**

OH-film fylla på [77](#page-90-0) HP, beställa [234](#page-247-0) skriva ut [84](#page-97-0) specifikationer [68](#page-81-0) omvänd sidordning [88](#page-101-0) online-hjälp, kontrollpanelen [20](#page-33-0) operativsystem som stöds [11](#page-24-0)

ordning, sida [88](#page-101-0) otillräckligt minne [175](#page-188-0), [181](#page-194-0)

### **P**

papper automatisk dokumentmatare, specifikationer [75](#page-88-0) bestruket [85](#page-98-0) buktat [170,](#page-183-0) [210](#page-223-0), [216](#page-229-0) dokumentstorlek, välja [105](#page-118-0) enhet för dubbelsidig utskrift, specifikationer [73](#page-86-0) fack 1, specifikationer [71](#page-84-0) fack för 500 ark, specifikationer [72](#page-85-0) fixeringslägen [70](#page-83-0) fylla på [77](#page-90-0) förstasida [106](#page-119-0), [110](#page-123-0) förtryckt [84](#page-97-0) förvaring [76](#page-89-0) HP, beställ [233](#page-246-0) hålat [84](#page-97-0) häftning [92](#page-105-0) häftning, specifikationer [74](#page-87-0) legal-format, avhuggna marginaler [228](#page-241-0) litet [86](#page-99-0) problemlösning [204,](#page-217-0) [216](#page-229-0) problemlösning för fack [170](#page-183-0) sidor per ark [106](#page-119-0), [110](#page-123-0) skevt [210](#page-223-0) skrynkligt [211](#page-224-0) specialstorlek [105](#page-118-0) specialstorlek, skriva ut [86](#page-99-0) specifikationer [64](#page-77-0), [66](#page-79-0) specifikationer för buntningsenhet [74](#page-87-0) specifikationer för sorterare med 3 fack [74](#page-87-0) typer som kan användas [71](#page-84-0) papper i legal-format avhuggna marginaler [228](#page-241-0) papper i specialformat fylla på [77](#page-90-0) papper i specialstorlek skriva ut på [86](#page-99-0) papper med brevhuvud skriva ut på [84](#page-97-0) papper med specialformat fack 1, specifikationer [71](#page-84-0)

fack för 500 ark, specifikationer [72](#page-85-0) sorterare med 3 fack, specifikationer [74](#page-87-0) papper med specialstorlek fylla på [80](#page-93-0) pappersbana rengöra [157](#page-170-0) testa [201](#page-214-0) papperstrassel dokumentmatare [199](#page-212-0) fack 1 [191](#page-204-0) fack för 500 ark [192](#page-205-0) fixeringsenhet [196](#page-209-0) häftning/buntning [195](#page-208-0) kontrollpanelmeddelande n [186](#page-199-0) ofta förekommande, felsökning [201](#page-214-0) platser [186](#page-199-0) problem med utskriftskvalitet [187](#page-200-0) sorterare med 3 fack [195](#page-208-0) tillbehör för dubbelsidig utskrift [194](#page-207-0) utmatningsfack [195](#page-208-0) vid tonerkassetten [187](#page-200-0) övre luckan [187](#page-200-0) parallellport funktioner [5](#page-18-0) pausa en utskriftsbegäran [113](#page-126-0) PCL-drivrutiner operativsystem som kan användas [11](#page-24-0) universella [12](#page-25-0) permanenta lagringsfel [178](#page-191-0) permanenta resurser [257](#page-270-0) PIN-koder, privata utskrifter [97](#page-110-0) portar problemlösning Macintosh [225](#page-238-0) som ingår [5](#page-18-0) PostScript problemlösning [228](#page-241-0) PPD-filer som ingår [13](#page-26-0) PPD-filer (PostScript Printer Description) som ingår [13](#page-26-0) prickar, problemlösning [206](#page-219-0), [212](#page-225-0)

prioritet, inställningar [12](#page-25-0) privata utskrifter [97](#page-110-0) problemlösning bilddefekter [204](#page-217-0) bromsspår [211](#page-224-0) brutna linjer [212](#page-225-0) buktat papper [170,](#page-183-0) [210](#page-223-0) delar av tecken saknas [207](#page-220-0) e-postvarningar [148](#page-161-0), [153](#page-166-0) EPS-filer [225](#page-238-0) fack [170](#page-183-0) Fel, knapp, kontrollpanelen, pekskärm [20](#page-33-0) fläckar [206](#page-219-0) gatewayadresser [222](#page-235-0) grå bakgrund [207](#page-220-0) kopiering [215](#page-228-0), [217](#page-230-0) kopieringskvalitet [215](#page-228-0) kopiestorlek [218](#page-231-0) linjer [207,](#page-220-0) [211](#page-224-0) linjer, kopior [215](#page-228-0) Linux [227](#page-240-0) ljus utskrift [206](#page-219-0) långsam utskrift [171](#page-184-0) Macintosh-frågor [224](#page-237-0) material [204](#page-217-0), [216](#page-229-0) meddelanden, typer av [173](#page-186-0) miljö [204](#page-217-0) nätverk [35](#page-48-0) papper i legal-format [228](#page-241-0) PostScript-problem [228](#page-241-0) skeva sidor [210](#page-223-0) skicka fax [219](#page-232-0) skriva ut [172](#page-185-0) skriva ut på båda sidor [171](#page-184-0) skrynkligt papper [211](#page-224-0) suddig utskrift [213](#page-226-0) ta emot fax [220](#page-233-0) teckensnitt [228](#page-241-0) text [171](#page-184-0) textkvalitet [209,](#page-222-0) [213](#page-226-0) tomma sidor [171](#page-184-0) upprepade defekter [209](#page-222-0) utskriftskvalitet [204](#page-217-0) utsmetad toner [208](#page-221-0) Windows-frågor [223](#page-236-0) vita prickar [212](#page-225-0) program Macintosh [13,](#page-26-0) [15](#page-28-0) webbplatser [11](#page-24-0)

program för utskrift [11](#page-24-0) programvara avinstallera i Macintosh [14](#page-27-0) HP Skrivarprogram [153](#page-166-0) HP Web Jetadmin [14](#page-27-0) inbäddad webbserver [14](#page-27-0) inställningar [12](#page-25-0) operativsystem som kan användas [11](#page-24-0) Windows [15](#page-28-0) protokollkonfigurationssida, skriva ut [39](#page-52-0) punkter, problemlösning [206](#page-219-0), [212,](#page-225-0) [216](#page-229-0)

### **R**

rak pappersbana [88](#page-101-0) Redo, lampa placering [18](#page-31-0) rengöra dokumentmatare [157](#page-170-0) dokumentmatarens valsar [158](#page-171-0) innanför locket [157](#page-170-0) om [158](#page-171-0) pappersbanan [157](#page-170-0) skannerglaset [156](#page-169-0) rengöring utsida [156](#page-169-0) Resolution Enhancement-teknik (REt) [153](#page-166-0) REt (Resolution Enhancementteknik) [153](#page-166-0)

### **S**

samtalsrapport, fax [147](#page-160-0) sats, underhåll artikelnummer [232](#page-245-0) Service, meny, kontrollpanelen [55](#page-68-0) sidor per ark [106](#page-119-0), [110](#page-123-0) SIMM, inte kompatibla [252](#page-265-0) självhäftande etiketter. *Se* etiketter skala dokument [105](#page-118-0) skanna e-post validera gatewayadresser [222](#page-235-0) skanna och skicka med e-post adressböcker [133](#page-146-0) konfigurera [128](#page-141-0)

om [127,](#page-140-0) [131](#page-144-0) skicka dokument [131](#page-144-0) skanna till arbetsflöde [137](#page-150-0) skanna till e-post adressböcker [133](#page-146-0) felmeddelande [184](#page-197-0) felmeddelanden [180,](#page-193-0) [181,](#page-194-0) [182](#page-195-0) kontrollpanelen, inställningar [130](#page-143-0) LDAP-support [128](#page-141-0) läsa in dokument [131](#page-144-0) mottagarlistor [133](#page-146-0) skicka dokument [131](#page-144-0) SMTP-support [128](#page-141-0) utskriftsinställningar [135](#page-148-0) skanna till mapp [136](#page-149-0) skannerglas rengöra [156](#page-169-0) skannerkalibrering [50,](#page-63-0) [161](#page-174-0) skannern, innanför locket, rengöra [157](#page-170-0) skeva sidor [210](#page-223-0) skicka fax problemlösning [219](#page-232-0) skicka med e-post adressböcker [133](#page-146-0) om [127,](#page-140-0) [128,](#page-141-0) [131](#page-144-0) skicka dokument [131](#page-144-0) skicka till arbetsflöde [137](#page-150-0) skicka till e-mail felmeddelanden [181](#page-194-0) skicka till e-post adressböcker [133](#page-146-0) felmeddelande [184](#page-197-0) felmeddelanden [180,](#page-193-0) [181,](#page-194-0) [182](#page-195-0) inställningar [130](#page-143-0) LDAP-support [128](#page-141-0) läsa in dokument [131](#page-144-0) mottagarlistor [133](#page-146-0) skicka dokument [131](#page-144-0) SMTP-support [128](#page-141-0) utskriftsinställningar [135](#page-148-0) validera gatewayadresser [222](#page-235-0) Skicka till mapp [136](#page-149-0) skrivardrivrutiner. *Se* drivrutiner skrivarspråk [4](#page-17-0)

skriva ut utmatningsfack, välja [88](#page-101-0) skriva ut på samma pappersark [106,](#page-119-0) [110](#page-123-0) Skriv ut dokument på [105](#page-118-0) skrynkligt papper, problemlösning [211](#page-224-0) skåp/stativ artikelnummer [9,](#page-22-0) [231](#page-244-0) låsa och låsa upp [9](#page-22-0) slut på häftklamrar [183](#page-196-0) smalt papper, skriva ut på [86](#page-99-0) SMTP-gatewayar felmeddelanden [183](#page-196-0) SMTP-servers konfigurera gatewayadress [128](#page-141-0) SMTP-servrar ansluta till [128](#page-141-0) söka efter gatewayar [129](#page-142-0) testa [129](#page-142-0) validera gatewayadresser [222](#page-235-0) snabbinställningar [104](#page-117-0) sneda sidor [210](#page-223-0) sortera kopior [123](#page-136-0) sorterare, 3 fack artikelnummer [231](#page-244-0) välja [88](#page-101-0) sorterare med 3 fack artikelnummer [9,](#page-22-0) [231](#page-244-0) felmeddelande om återanslutning [183](#page-196-0) kapacitet [5](#page-18-0) materialspecifikationer [74](#page-87-0) materialtyper som kan användas [71](#page-84-0) papperstrassel, åtgärda [195](#page-208-0) välja [88](#page-101-0) spara resurser [257](#page-270-0) spara resurser, minne [257](#page-270-0) speciallinje för bedrägerier [155](#page-168-0) specialstorlek, papper fack 1, specifikationer [71](#page-84-0) specialstorlekspapper drivrutinsinställningar [105](#page-118-0) specifikationer akustik [238](#page-251-0) driftsmiljö [239](#page-252-0) elektrisk [237](#page-250-0) etiketter [68](#page-81-0)

kuvert [67](#page-80-0) OH-film [68](#page-81-0) papper [64](#page-77-0), [66](#page-79-0) specifikationer, material kuvertmatare [73](#page-86-0) Spool32, fel [223](#page-236-0) språk, skrivare [4](#page-17-0) spänningspecifikationer [237](#page-250-0) spärrade faxnummer, lista [147](#page-160-0) standardfack för utmatning papperstrassel, åtgärda [195](#page-208-0) standardinställningar Återställning, meny [54](#page-67-0) standardutmatningsfack felmeddelande om återanslutning [183](#page-196-0) kapacitet [5](#page-18-0) välja [88](#page-101-0) startskärmen, kontrollpanelen [18](#page-31-0) status e-postvarningar [148](#page-161-0) HP Skrivarprogram, Macintosh [153](#page-166-0) inbäddad webbserver [150](#page-163-0) meddelanden, typer av [173](#page-186-0) startskärmen, kontrollpanelen [18](#page-31-0) stoppa en utskriftsbegäran [113](#page-126-0) storlek, kopia problemlösning [218](#page-231-0) storlek, material automatisk dokumentmatare, specifikationer [75](#page-88-0) enhet för dubbelsidig utskrift, specifikationer [73](#page-86-0) fack 1, specifikationer [71](#page-84-0) fack för 500 ark, specifikationer [72](#page-85-0) häftningsenhet, specifikationer [74](#page-87-0) kuvertmatarspecifikationer [73](#page-86-0) oväntad, felmeddelande om [176](#page-189-0) skriva ut små storlekar eller specialstorlekar [86](#page-99-0) specifikationer för buntningsenhet [74](#page-87-0) specifikationer för sorterare med 3 fack [74](#page-87-0) välja fack [87](#page-100-0)

streck, problemlösning [216](#page-229-0) ström specifikationer [237](#page-250-0) stäng lucka, felmeddelanden [180](#page-193-0) suddig utskrift, problemlösning [213](#page-226-0) support Linux [227](#page-240-0) svarar inte, problemlösning [172](#page-185-0) säkerhet inställningar [35](#page-48-0) säkerhetsfunktioner [6](#page-19-0) säkerhetsinformation [249](#page-262-0) sätt i fack, felmeddelanden [181](#page-194-0)

#### **T**

ta bort Macintoshprogramvara [14](#page-27-0) ta emot fax problemlösning [220](#page-233-0) TCP/IP-inställningar [31](#page-44-0) tecken, deformerade [209](#page-222-0) teckensnitt EPS-filer, problemlösning [225](#page-238-0) ingår [4](#page-17-0) lista, skriva ut [22,](#page-35-0) [147](#page-160-0) permanenta resurser [257](#page-270-0) problemlösning [228](#page-241-0) Överför Macintosh [153](#page-166-0) teknisk support Linux [227](#page-240-0) telefonledning, ansluta faxtillbehör [142](#page-155-0) temperaturspecifikationer [239](#page-252-0) tester nätverk [35](#page-48-0) text, problemlösning deformerade tecken [209](#page-222-0) delar av tecken saknas [207](#page-220-0) förvanskad [171](#page-184-0) suddig [213](#page-226-0), [216](#page-229-0) tid, ange [28](#page-41-0) Tid/schemaläggning, meny på kontrollpanelen [28](#page-41-0) tillbehör artikelnummer [9,](#page-22-0) [231](#page-244-0) beställa [230](#page-243-0) låsa och låsa upp [9](#page-22-0) minnesfel [174](#page-187-0)

tillbehör för dubbelsidig utskrift artikelnummer [9,](#page-22-0) [231](#page-244-0) papperstrassel [194](#page-207-0) timeout-inställningar [31](#page-44-0) tjockt papper skriva ut på [86](#page-99-0) utmatningsbana [88](#page-101-0) tomma kopior, problemlösning [218](#page-231-0) tomma sidor problemlösning [171](#page-184-0) skriva ut [106](#page-119-0) toner problem med fästförmåga, lösa [216](#page-229-0) täthet, ange [153](#page-166-0) utsmetad, problemlösning [208](#page-221-0) tonerkassetter artikelnummer [231](#page-244-0) byta ut [154](#page-167-0) felmeddelanden [179,](#page-192-0) [181](#page-194-0) inte från HP [154](#page-167-0) lagring [154](#page-167-0) menyn Hantera [30](#page-43-0) papperstrassel, åtgärda [187](#page-200-0) verifiering [155](#page-168-0) återvinna [243](#page-256-0) äkta HPförbrukningsmaterial [154](#page-167-0) tonerpulver löst, problemlösning [208](#page-221-0) trassel e-postvarningar [148](#page-161-0) häftklammer [202](#page-215-0) kuvertmatare [189](#page-202-0) utskriftskvalitet, efter [204](#page-217-0) TrueType-teckensnitt [4](#page-17-0) tungt material, riktlinjer för användning [69](#page-82-0) tvåsidig kopiering [120](#page-133-0) tvåsidig utskrift felmeddelanden [175,](#page-188-0) [179,](#page-192-0) [181,](#page-194-0) [183](#page-196-0) typer, material välja fack enligt [87](#page-100-0) täthet inställningar [153](#page-166-0) problemlösning [206](#page-219-0)

#### **U**

underhållssats artikelnummer [232](#page-245-0) underhållssats för skrivare artikelnummer [232](#page-245-0) universell skrivardrivrutin [12](#page-25-0) Uppdatera nu, funktion, drivrutiner [12](#page-25-0) uppdatering av inbyggd programvara, Macintosh [153](#page-166-0) upplösning inställningar [153](#page-166-0) problemlösning, kvalitet [204](#page-217-0) upprepade defekter, problemlösning [209](#page-222-0) upprepningsfel, felsöka [213](#page-226-0) uppvakningstid, inställning [28](#page-41-0) USB-konfiguration [58](#page-71-0) USB-port problemlösning Macintosh [225](#page-238-0) utmatning med utskriftssidan nedåt [88](#page-101-0) utmatning med utskriftssidan uppåt [88](#page-101-0) utmatningsbana öppen, felmeddelande [182](#page-195-0) utmatningsfack felmeddelande om återanslutning [183](#page-196-0) fullt, felmeddelanden [182](#page-195-0) kapacitet [5](#page-18-0) papperstrassel, åtgärda [195](#page-208-0) välja [88](#page-101-0) utmatningsfack för automatisk dokumentmatare välja [88](#page-101-0) utmatningsfack till automatisk dokumentmatare kapacitet [5](#page-18-0) utmatningskvalitet efter papperstrassel [187](#page-200-0) utskrifter Macintosh-inställningar [153](#page-166-0) utskriftskvalitet bilddefekter [204](#page-217-0) bromsspår [211](#page-224-0) brutna linjer [212](#page-225-0) deformerade tecken [209](#page-222-0) delar av tecken saknas [207](#page-220-0)

efter papperstrassel [187](#page-200-0) fläckar [206](#page-219-0) grå bakgrund [207](#page-220-0) kopia, förbättra [215](#page-228-0) kopia, problemlösning [215](#page-228-0) linjer [207](#page-220-0) ljus utskrift [206](#page-219-0) löst tonerpulver [208](#page-221-0) material [204](#page-217-0) miljö [204](#page-217-0) problemlösning [204](#page-217-0) suddig [213](#page-226-0) trassel, efter [204](#page-217-0) upprepade bilder [213](#page-226-0) upprepade defekter [209](#page-222-0) utskrift, problemlösning [204](#page-217-0) utsmetad toner [208](#page-221-0) vita linjer [211](#page-224-0) vita prickar [212](#page-225-0) utskriftslagring inställningar [30](#page-43-0) korrekturläs och vänta [96](#page-109-0) lagrad [99](#page-112-0) privat [97](#page-110-0) snabbkopiering [98](#page-111-0) åtkomst till [96](#page-109-0) utskriftsmaterial fylla på [77](#page-90-0) utsmetad toner, problemlösning [208](#page-221-0)

### **V**

vald typ inte tillgänglig [180](#page-193-0) validera gatewayadresser [222](#page-235-0) valsar rengöra dokumentmatare [158](#page-171-0) vanliga orsaker trassel [185](#page-198-0) Varning, knapp, kontrollpanelen, pekskärm [20](#page-33-0) varningar, e-post [148,](#page-161-0) [153](#page-166-0) vattenstämplar [105](#page-118-0) VCCI-deklaration (Japan) [249](#page-262-0) veckat papper, problemlösning [211](#page-224-0) verifieringsfelmeddelanden [184](#page-197-0) vertikala vita eller bleka ränder [215](#page-228-0) vikt, materialspecifikationer buntningsenhet [74](#page-87-0)

fack 1 [71](#page-84-0) sorterare med 3 fack [74](#page-87-0) vikt och material, specifikationer automatisk dokumentmatare [75](#page-88-0) dubbelsidig utskrift [73](#page-86-0) fack för 500 ark [72](#page-85-0) häftningsenhet [74](#page-87-0) kuvermatare [73](#page-86-0) viloläge strömförsörjning, specifikationer [237](#page-250-0) vita eller bleka ränder [215](#page-228-0) vita linjer eller prickar, problemlösning [211](#page-224-0) vykort [86](#page-99-0) vågigt papper, problemlösning [170,](#page-183-0) [210](#page-223-0) vänta-utskrift [96](#page-109-0) Växla läge för brevpapper [84](#page-97-0)

#### **W**

webbplatser bedrägerirapporter [155](#page-168-0) HP Web Jetadmin, hämta [152](#page-165-0) Linux-support [227](#page-240-0) Material Safety Data Sheet (MSDS) [245](#page-258-0) pappersspecifikationer [64](#page-77-0), [66](#page-79-0) program, hämta [11](#page-24-0) Webbplatser universell skrivardrivrutin [12](#page-25-0) Windows drivrutiner som kan användas [11](#page-24-0) drivrutinsinställningar [13](#page-26-0), [104](#page-117-0) operativsystem som kan användas [11](#page-24-0) problemlösningsfrågor [223](#page-236-0) programvarukomponenter [15](#page-28-0) universell skrivardrivrutin [12](#page-25-0) Windows 2000 fax [143](#page-156-0)

### **Å**

återanslutning av utmatningsfack, felmeddelande [183](#page-196-0) återanvända [243](#page-256-0) återställningsknapp [18](#page-31-0) Åtgärda, lampa placering [18](#page-31-0)

### **Ä**

ändra storlek på dokument [105](#page-118-0)

### **Ö**

överensstämmelseförklaring [248](#page-261-0) Överför fil, Macintosh [153](#page-166-0) övre luckan papperstrassel, åtgärda [187](#page-200-0)

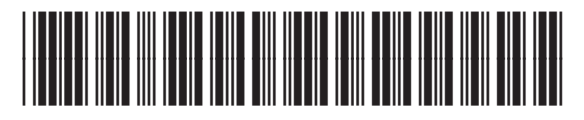

CE796-90924